**Proneer** sound.vision.soul

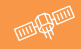

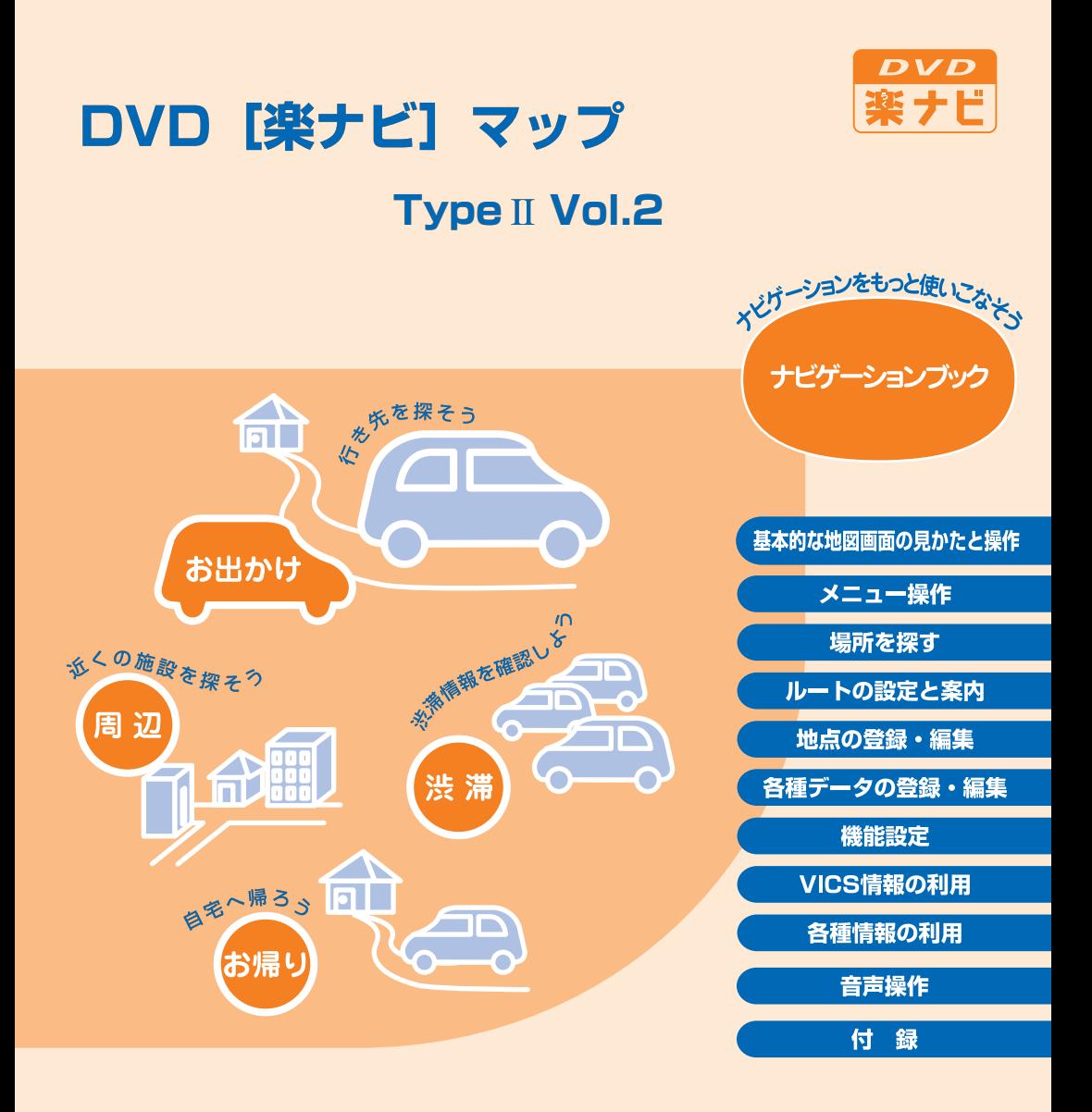

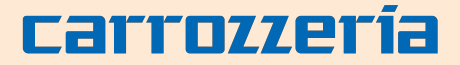

# 安全にお使いいただくために

この取扱説明書および製品への表示では、製品を安全に正しくお使 いいただき、あなたや他の人々への危害や財産への損害を未然に防 止するために、いろいろな絵表示をしています。その表示と意味は次 のようになっています。内容を理解してから本文をお読みください。

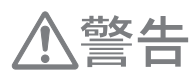

この表示を無視して、誤った取扱いをすると、人が死亡または重 傷を負う可能性が想定される内容を示しています。

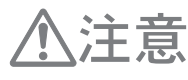

この表示を無視して、誤った取扱いをすると、人が傷害を負う可 能性が想定される内容および物的損害のみの発生が想定される内 容を示しています。

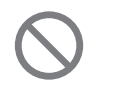

絵表示の例:この記号は禁止の行為であることを告げるもので す。図の中や近傍に具体的な禁止内容が描かれています。

# **安全上のご注意**

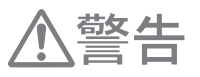

自動車の運転中に地点登録・地名検索などの操作をしないで ください。このような操作は、必ず安全な場所に車を停車さ せ、パーキングブレーキをかけてから行ってください。

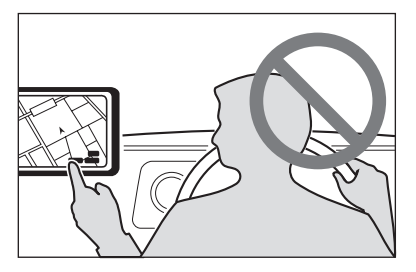

ナビゲーションによるルート案内時は、実際 八注意 の交通規則に従って走行してください。

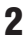

# 安全走行のために

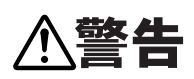

 $\bigwedge \stackrel{\textbf{ss}}{\cong} \stackrel{\textbf{4}}{\textbf{S}}$   $\blacksquare$   $\blacksquare$   $\bl$ 操作に迷ったりすると、大変危険です。交通の状況、歩行者 などに十分注意しながら運転してください。

# 走行中はナビゲーションの操作をしない

走行中に運転者が操作するのは、絶対におやめください。

## 走行中に制限される機能の操作は

安全な場所に車を止めてパーキングブレーキをかけてから操作してください。 ルートの設定などの複雑な操作は、安全のため、走行中にはできないように設計されてい ます。(操作しようとすると、「走行中は操作できません」とメッセージが表示されます。)

### 操作はエンジンをかけたままで

エンジンを切って本機を操作すると、バッテリー消耗の原因になります。本機の操作はエ ンジンをかけたままで行ってください。

# 交通規則に従って走行する

ルート探索をすると、自動的にルート/音声案内が設定されます。曜日、時刻規制などの交 通規制情報はルート探索した時刻のものが反映されます。例えば、「午前中通行可」の道路 でも時間の経過により、その現場を「正午」に走行すると、設定されたルートが通れないな ど交通規制に反する場合があります。運転の際は必ず実際の交通標識に従ってください。 なお、冬期通行止めなどには一部対応していないものもあります。

# 各ボタンの表記

# ナビゲーション本体

# ■ AVIC-DRV250/DRV150

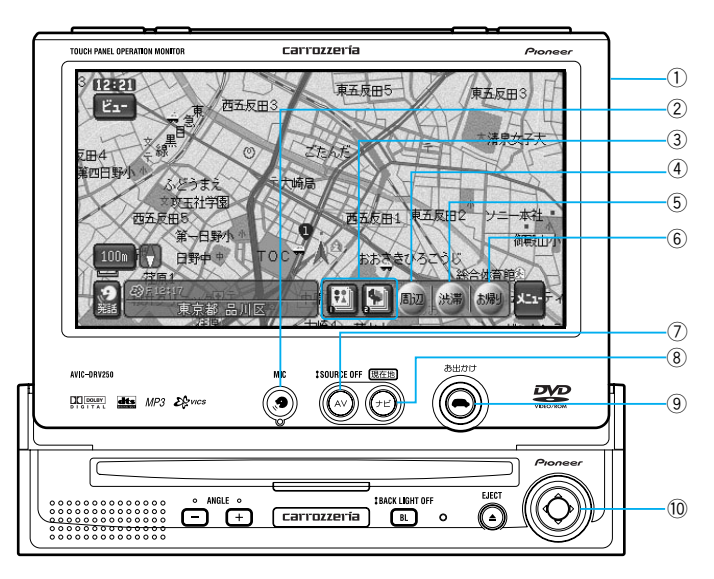

- (1) TVモニター
- 2 音声認識マイク

このマイクに向かって発話してください。

- <mark>シ、</mark>モニターの背面付近にエアコンの吹き出し口 がある車両でお使いの場合、エアコンの風の 影響で音声の認識がしにくくなることがあり ます。その場合は別売の音声認識用マイク 「CD-VM10」の使用をお勧めします。
- 3 「お好み周辺検索」タッチキー

お好みのジャンルやお店を登録しておき、 地図に表示させたり、探したいときに使い ます。

- 4 「周辺」タッチキー 近くにあるガソリンスタンドなどの施設を 探したいときに使います。
- 5 「渋滞」タッチキー 渋滞情報などの交通情報を見たいときに使 います。

6 「お帰り」タッチキー 自宅へ帰るルートを探したいときに使います。

7 「AV」ボタン

AVソースをONにして、AVソースの画面 に切り替えます。 2秒以上押すことにより、AVソースがOFF になります。

8 「ナビ」/現在地ボタン

地図上に自分の車の位置を表示します。 またAVソース画面表示のときに押すと音声 はAVソースのまま、映像がナビゲーション に切り替わります。

### (9) ■ 「お出かけ」ボタン

ナビゲーションで目的地を探したいときに 使います。

10 (○)「十字方向」 ボタン

曲の早送りや早戻し、TVやDVDビデオ/ CD/MP3の操作などに使います。

**44**

# ■ AVIC-DRV220/DR200/DRV120/DR100

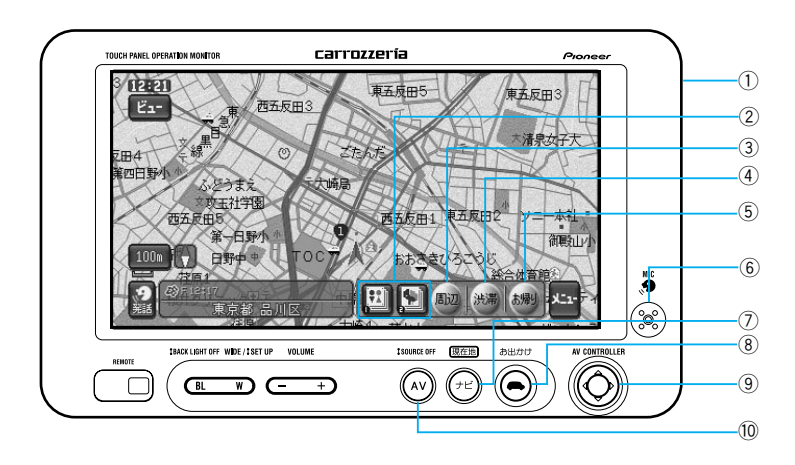

- (1) TVモニター
- 2 「お好み周辺検索」タッチキー お好みのジャンルやお店を登録しておき、 地図に表示させたり、探したいときに使い ます。
- 3 「周辺」タッチキー 近くにあるガソリンスタンドなどの施設を 探したいときに使います。
- 4 「渋滞」タッチキー 渋滞情報などの交通情報を見たいときに使 います。
- (5) 「お帰り」タッチキー

自宅へ帰るルートを探したいときに使います。

- 6 音声認識マイク このマイクに向かって発話してください。
- エス モニター付近にエアコンの吹き出し口があ る車両でお使いの場合、エアコンの風の影 響で音声の認識がしにくくなることがあり ます。その場合は別売の音声認識用マイク 「CD-VM10」の使用をお勧めします。

7 「ナビ」/現在地ボタン

地図上に自分の車の位置を表示します。 またAVソース画面表示のときに押すと音声 はAVソースのまま、映像がナビゲーション に切り替わります。

(8) ■ 「お出かけ」ボタン

ナビゲーションで目的地を探したいときに 使います。

# (9) (◇)「十字方向」 ボタン

曲の早送りや早戻し、TVやDVDビデオ/ CD/MP3の操作などに使います。

### 0 「AV」ボタン

AVソースをONにして、AVソースの画面 に切り替えます。 2秒以上押すことにより、AVソースがOFF になります。

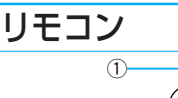

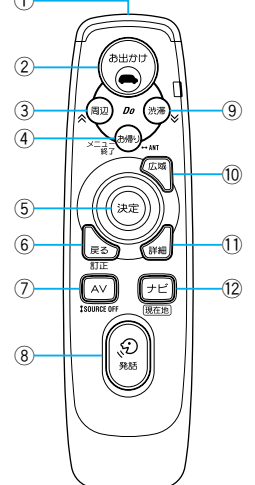

- (1) リモコン送信部 ここをリモコン受光部に向けて操作します。
- (2) 「お出かけ」ボタン

ナビゲーションで目的地を探したいときに 使います。

(3) 「周辺」ボタン

近くにあるガソリンスタンドなどの施設を 探したいときに使います。

- トント画面表示中にこのボタンを押すと、 リストのページ送りを行うことができま す。(→P25)
- (4) 「お帰り」ボタン 自宅へ帰るルートを探したいときに押します。
- <mark>シ、</mark>メニューなどを表示中に、このボタンを押 すと、メニューを終了することができま す。(→P23)
- 5 ジョイスティック/「決定」ボタン 地図を動かす (スクロール) ときやメニュー を操作するとき、AVソース画面でAV操作を 行うときに使います。

8方向 (上下・左右・斜め) に動かすとジョイ スティックになります。

まっすぐ押すと「決定」ボタンになります。

<mark>シ、</mark>ナビゲーション画面で「決定」ボタンを押 すと、タッチキーの メニュー を選んだこ ととなり、メニューを表示することができ ます。

### 6 「戻る」/訂正ボタン

ナビゲーションのメニュー操作で、1つ前 の状態に戻りたいときに押します。 音声操作で、直前の音声操作を取り消すと きに押します。

### 7 「AV」ボタン

AVソースをONにして、AVソースの画面 に切り替えます。 2秒以上押すことにより、AVソースがOFF になります。

- 8 「発話」ボタン 音声で操作したいときに押します。
- 9 「渋滞」ボタン

渋滞情報などの交通情報を見たいときに使 います。

- シ、リスト画面表示中にこのボタンを押すと、 リストのページ送りを行うことができま す。(→P25)
- 0 「広域」ボタン 地図を広域にします。
- 「詳細」ボタン 地図を詳細にします。
- = 「ナビ」/現在地ボタン 地図上に自分の車の現在地を表示します。

#### リモコンでは操作できない機能

本機の操作は、本体のボタン、画面のタッチキー、リモコンで行います。 リモコンの操作で行えない機能として以下のような操作があります。対応したタッチキーまたは本 体のボタンでの操作を行ってください。

- **•** スクロール時の微調整 → 8方向矢印タッチキー
- **•** リスト画面の行送り → 行送り(例:あ行)タッチキー
- **•** ハイウェイモード時のメニュー表示 → メニュー タッチキー
- **•** 情報のリクエスト案内 → 「ルートインフォメーション」タッチキー
- **•** メモリーナビモード詳細画面のダイレクト表示 → メモリーナビモード タッチキー
- **•** モニター内蔵スピーカーのボリューム操作 → モニター部の-+「ボリューム」ボタン

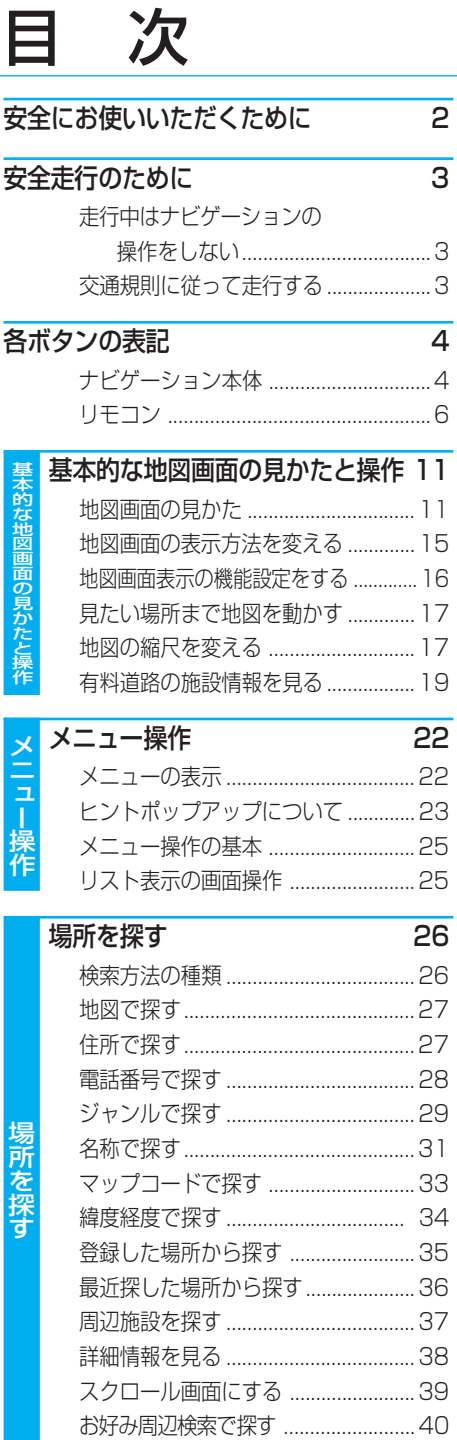

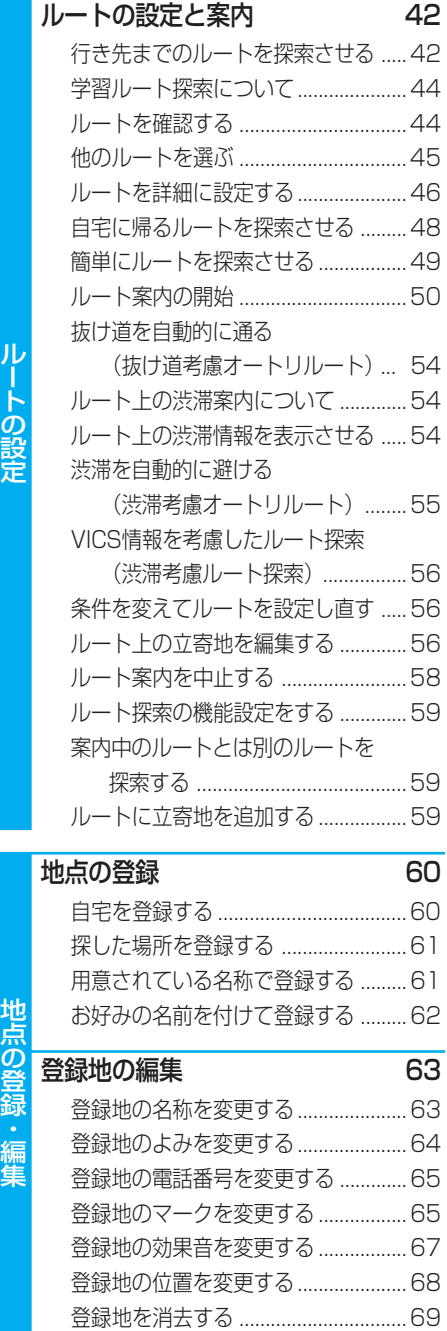

ー

# **88**

目次

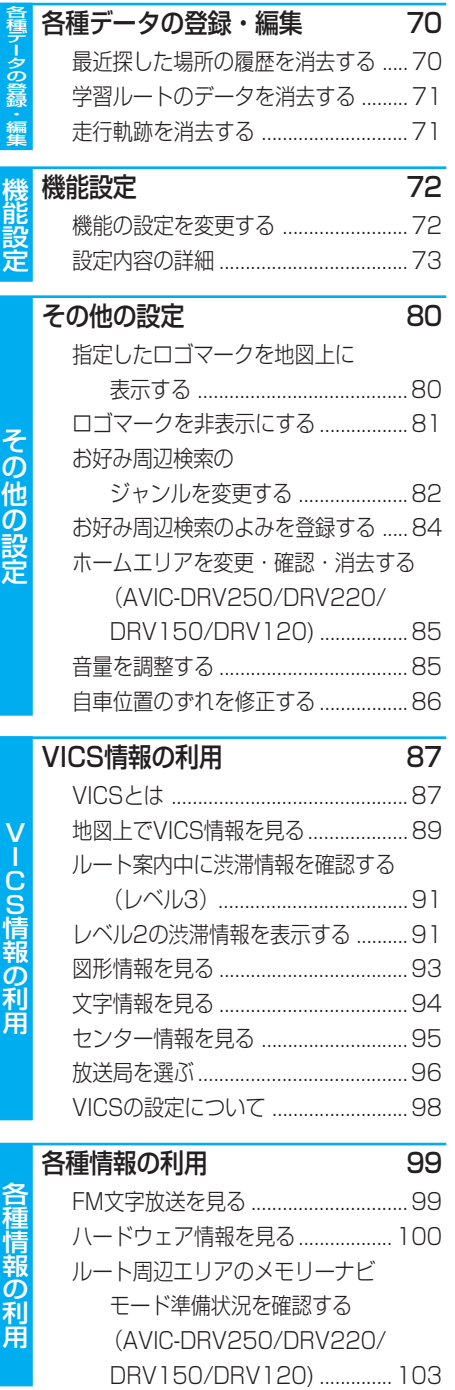

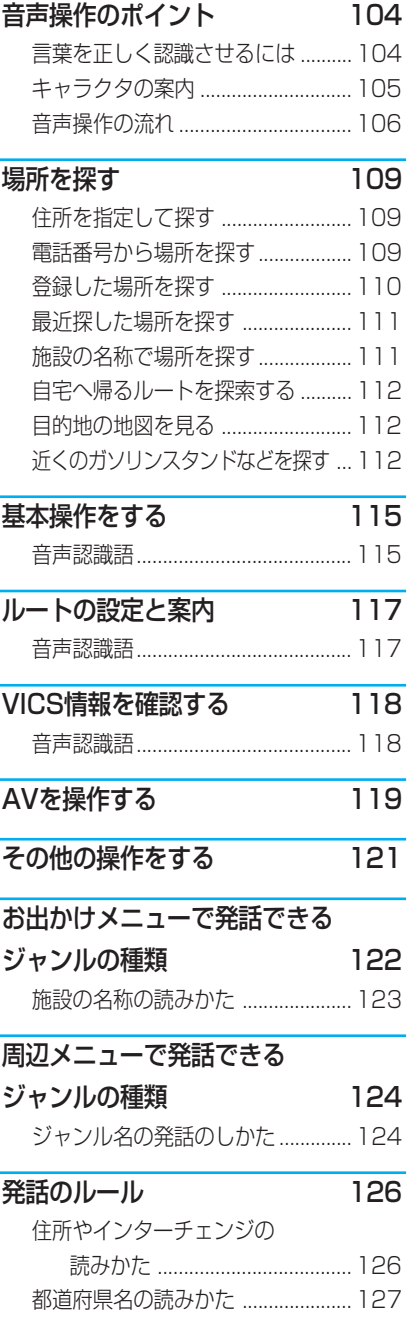

音 声 操 作

#### 目 次

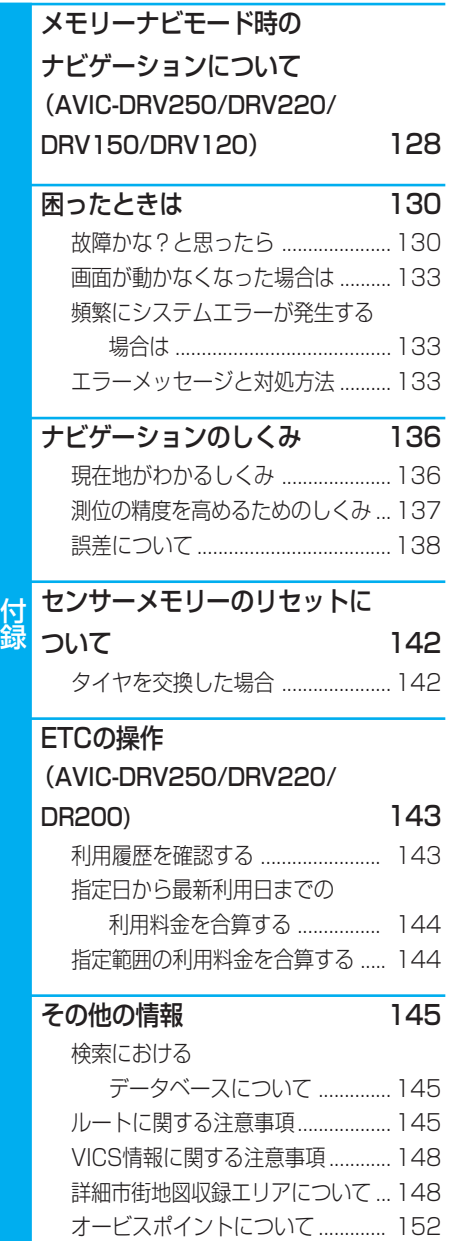

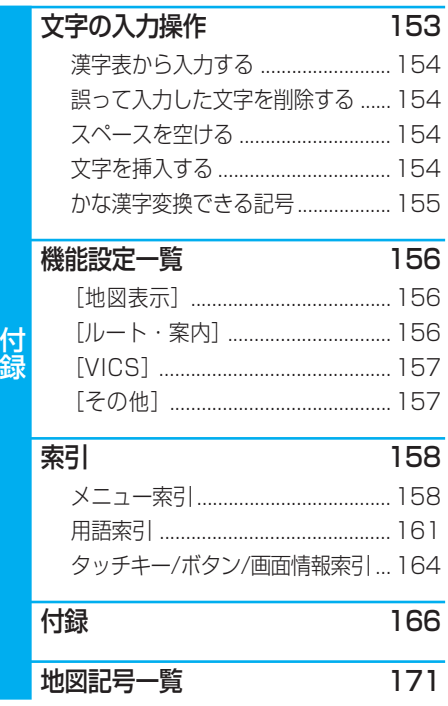

# 基本的な地図画面の見かたと操作

# 地図画面の見かた

ナビゲーションの地図表示には、自分の車 (自車) の現在地を表示する「現在地画面」と見 たい場所の地図を表示する「スクロール画面」(→P13)があります。

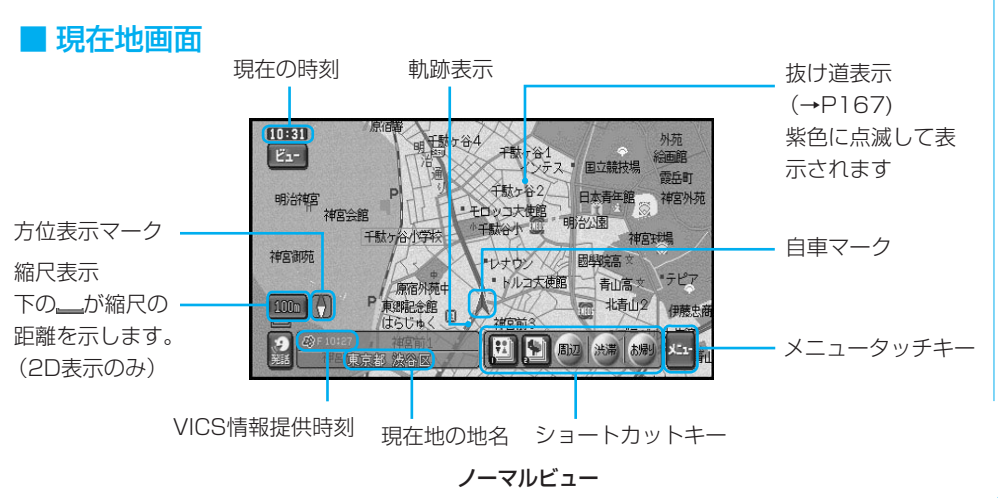

- **•** 方位表示の赤い三角が北の方向を示します。
	- **•** 進行方向が常に上にくるように地図が回転するヘディングアップと、北が常に上にくるノース アップがあります。ヘディングアップ時の地図の回転のしかたは、「機能の設定を変更する」 (→P72)で変更できます。
	- **•** 軌跡表示は、今までに通った約230km分の走行軌跡が表示できます。通常は白、車の速度が 5km/h未満のときは赤、5km/h以上20km/h未満のときは橙の点で表示されます。
	- **•** 現在地の地名は、地図の縮尺が10m~1kmの場合、都道府県と市区町村(政令指定都市では 区まで)が表示されます。地図の縮尺が2km以上の場合でもドライバーズビューでは表示され ます。
	- **•** 現在地の地名は都道府県/市区町村以外にも「緯度経度」「走行道路名」の切り替えができま す。「機能の設定を変更する」(→P72)
	- **•** 場所によっては、現在地の地名や走行道路名が表示されないところもあります。
	- **•** スカイビューなどの3D地図では、縮尺が200m以下で立体ランドマークが表示されます(メ モリーナビモード時を除く)。
	- **•** メモリーナビモード時にホームエリア (→P129)ある いはルート周辺エリアを外れて走行した場合、地図の縮 尺が自動的に広域になります。メモリーナビモード中の ホームエリアの端やシティマップの端付近では、地図が 欠けたように表示されます。これは読み込まれたデータ の端を示していて、故障ではありません。

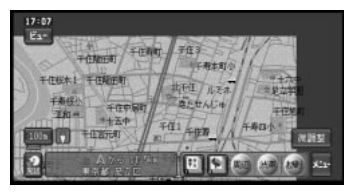

**•** ショートカットキーは、現在地画面のときにメニュータッチキーまたはリモコンの「決定」ボ タンを2秒以上押すごとに表示/非表示を切り換えることができます。

本 的 な 地 図 画 面 の 見 か た と 操 作

基

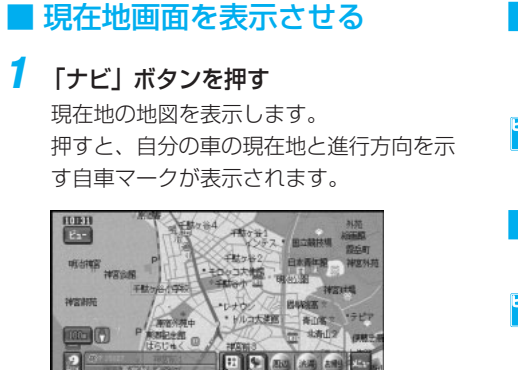

- **•** 本機を初めて使うときや、長期間使って いなかったときは、現在地を表示するま でに5分程度かかることがあります。そ の間は過去の現在地(最後に測位したと ころ)が表示されます。
	- **•** 自車マークは、実際の現在地からずれる 場合があります。また、自車マークの向 きが実際の進行方向とは異なる場合があ ります。

# ■ 走行すると表示される画面

#### 交差点に近づくと

交差点の手前300mに近づくと、場所により 通過する交差点名と方面案内表示、さらに直 進・右左折を案内するレーン情報が表示され ます。

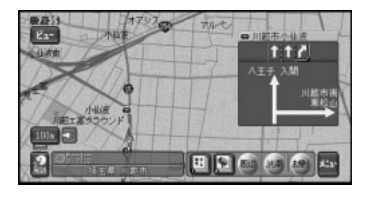

トイト方面案内表示は、実際の標識と異なる場合 があります。

#### 有料道路を走行すると

有料道路を走行すると、ハイウェイモードに なります(オートハイウェイモード)。

<mark>シ、</mark>オートハイウェイモードは「機能の設定を変 更する| (→P72) でON/OFFできます。

#### 抜け道があると

抜け道は、紫色に点滅して表示されます。

●■ 抜け道表示は「機能の設定を変更する」(→ P72)でON/OFFできます。

#### セイフティインフォメーション

ドライビングの状況に応じて、音声で案内を 行います。

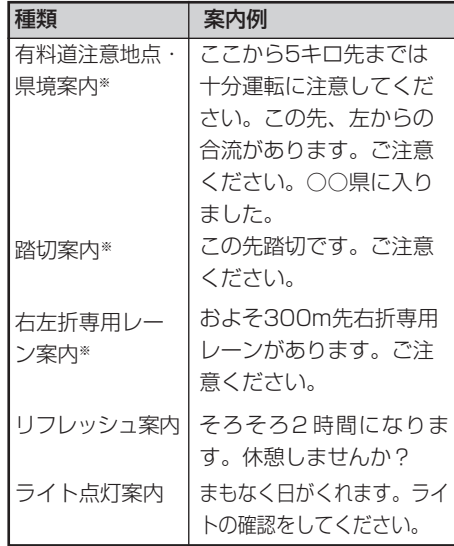

- **•** 踏切案内は、走行中の道路の先に踏切が ない場合でも近くに踏切があれば案内さ れる場合があります。また、すべての踏 切で案内されるわけではありません。
	- **•** 県境案内は、都市間高速および都市高速 を走行中のみ案内されます。
	- **•** ※メモリーナビモード時は、案内中の ルート上を走行中のみ案内されます。
	- **•** それぞれの案内については「機能の設定を変 更する」(→P72)でON/OFFできます。

### ■ スクロール画面

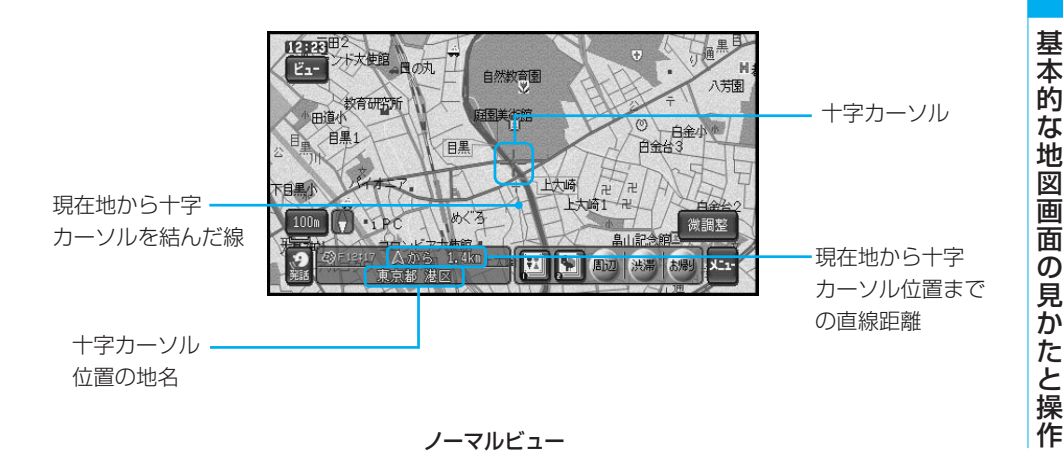

**•** 十字カーソルは、画面の中心に表示されます(2D表示)。(3D表示のときは異なります。)

- **•** スクロール中は、画面の上下左右にスクロール中方面表示が表示されます。地図の縮尺が 200mスケール以下では市区町村名が、500m~1kmでは都道府県名が表示されます。2km 以上では表示されません。(場所によっては、上下左右どちらかのスクロール方面表示が表示 されない場合があります。)
- **•** スクロール画面では、交差点の名称表示、レーン案内表示、方面案内表示、交差点拡大図の表 示はしません。

### ■ サイドマップ表示

地図画面の表示方法をハイウェイモードに している場合や、場所を探すリスト画面、 情報画面などを表示している場合は、画面 右側にサイドマップが表示されます。

**•** 場所を探すリスト画面のサイドマップ は、以下の場合を除き2D表示のノース アップ固定です。

> 周辺検索結果リスト自車位置から探した 場合

自車位置を下に施設を上に表示します。

ルートサイド検索

ルートの進行方向上に表示します。

**•** 直前で選んでいた表示がツインビューの 場合は左画面、ドライバーズビューの場 合はウィンドウマップの表示方法と縮尺 で表示されます。

#### ハイウェイモード、情報画面

ハイウェイモードや情報画面では、現在地の サイドマップが表示されます。

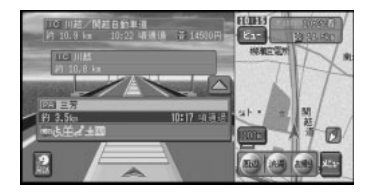

#### リスト画面

場所を探す場合などのリスト画面では、選ば れている項目の位置を示すサイドマップが表 示されます。サイドマップ上には、現在地か らの距離が表示されます。

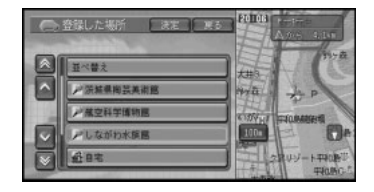

<mark>シ、サイドマップにタッチすると、表示中のリ</mark> スト項目を選択することができます。

### ■ 地図の自動回転について

本機では、進行方向が常に上にくるように 地図が回転します(ヘディングアップ)。 また、常に北が上になるように表示させるこ ともできます。

#### ヘディングアップ

進行方向が常に上にくるように地図が自動回 転します。

ト<mark>ン、</mark>地図の回転のしかたは、「機能の設定を変 更する」(→P72)で変更できます。

#### ノースアップ

- 常に北が上になるように地図を表示します。
- <mark>シ、</mark>地図の回転のしかたは、「機能の設定を変 更する」(→P72)で変更できます。

# 地図画面の表示方法を変える

さまざまな状況に応じて地図の表示方法を 変えることができます。

**1** ビュー にタッチする

ビュー切り替えメニューが表示されます。

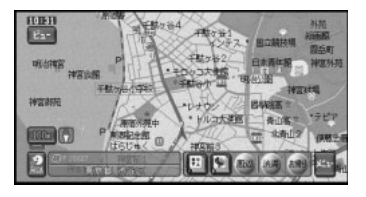

トン 地図画面で「ナビ」ボタンを2秒以上押し ても、ビュー切り替えメニューを表示する ことができます。

### **2** 表示方法を選ぶ

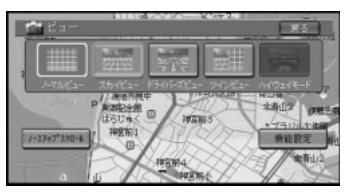

- **•** 機能設定 を選ぶと、「機能の設定を変更 する」(→P72)で表示の機能設定を行 うことができます。
	- **•** ノースアップスクロール を選ぶと、「見 たい場所まで地図を動かす」(→P17) で地図を北上固定のままスクロールする 事ができます。

▼ 選んだ表示方法で表示されます。

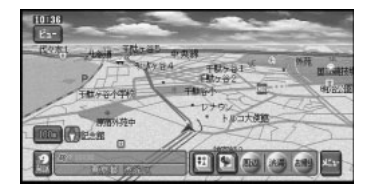

### ■ 表示方法の種類

#### ノーマルビュー(2D表示)

通常の地図(平面地図)で表示されます。

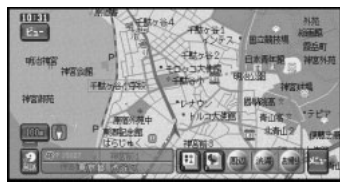

地域によって、縮尺が10m~50mスケール の詳細な市街地図(シティマップ)が表示され ます。

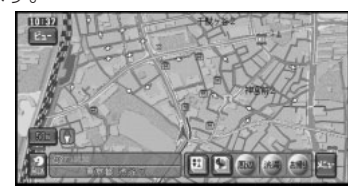

- **•** メモリーナビモード時は、シティマップ は使用できません。
	- **•** シティマップの表示は、「機能の設定を変 更する」(→P72)でON/OFFできます。

#### スカイビュー(3D表示)

上空から見ているような地図を表示します。

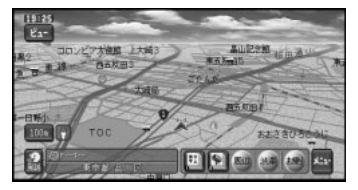

地域によって、縮尺が10m~50mスケール の立体的な市街地図(スカイシティマップ) が表示されます。

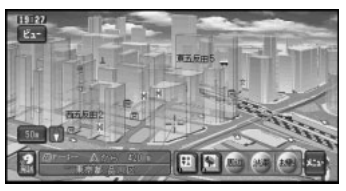

つづく |>>|

## 基本的な地図画面の見かたと操作

- **•** メモリーナビモード時は、スカイシティ マップは使用できません。
	- **•** スカイシティマップの表示は、「機能の設 定を変更する」(→P72)でON/OFFでき ます。

#### ドライバーズビュー(3D表示)

ドライバーの目線から見たような地図を表示 します。

信号やお店など、目印となる建物などが立体 的に表示されます。(一部表示されない場所 もあります。)

また、画面中にはノーマルビューの地図も表 示されます(ウィンドウマップ)。

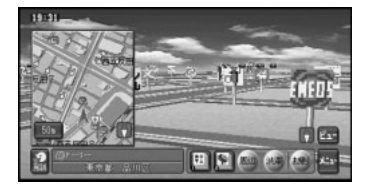

- **•** メモリーナビモード時は、ドライバーズ ビューは使用できません。
	- **•** ウィンドウマップ表示は、「機能の設定 を変更する」(→P72)でON/OFFでき ます。
	- **•** ウィンドウマップ上に表示される地図 は、縮尺変更、スクロールを行うことが できます。

#### ツインビュー(2画面表示)

画面を左右2つに分割表示し、広域地図を表 示させながら自車位置周辺の詳細地図を表示 させたい場合などに便利です。

右画面ではノーマルビューで常に自車位置を 表示します(スクロール中を除く)。

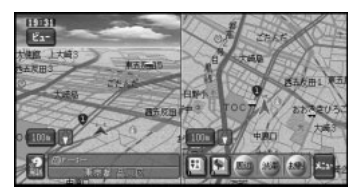

- **•** メモリーナビモード時は、ツインビュー は使用できません。
	- **•** 右画面の縮尺変更は、「地図の縮尺を変 える」(→P17)で変更できます。

#### ハイウェイモード

有料道路走行時の専用画面です。 前方の有料道路施設までの距離や有料料金、通 過予想時刻などが表示されます。また、右側に はサイドマップとして地図が表示されます。

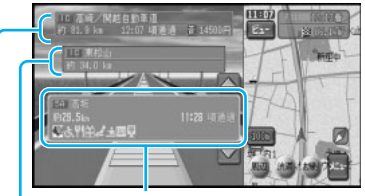

前方の有料道路施設 前方の次の有料道路施設

出口施設

出口施設は、ルート案内中のみ表示され ます。

- **•** メモリーナビモード時は、ルートが設定 されているときに、ハイウェイモードを 表示することができます。
	- **•** 有料道路の施設情報を見ることができ ます。「有料道路の施設情報を見る」  $(\rightarrow P19)$
	- **•** 有料道路を走行すると、自動的にハイ ウェイモードになります。「機能の設定を 変更する」(→P72)で変更できます。
	- **•** ハイウェイモードに表示される内容は、 実際と異なる場合があります。

# 地図画面表示の機能設定をする

地図画面の表示を機能設定の画面で行うこ とができます。

**1** ビュー にタッチする ビュー切り替えメニューが表示されます。

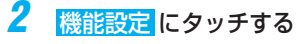

機能設定の画面が表示されます。

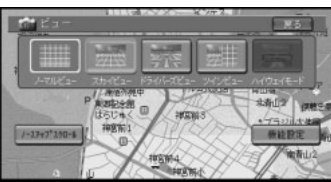

機能設定に関しては「機能設定」(→P72) を参照してください。

### 見たい場所まで地図を動かす

地図上の見たい場所をタッチして、地図を スクロールします。

#### **1** 地図上の見たい場所をタッチする

タッチした場所が中心となるように地図が 動きます。

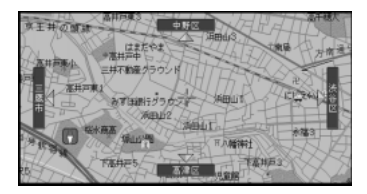

- **•** ジョイスティックを使って操作すること もできます。
	- **•** タッチし続けたり、ジョイスティックを 倒している間、スクロールし続けます。
	- **•** 「地図画面の表示方法を変える」(→P15) の手順2で ノースアップスクロール を選ぶ と、地図を北上固定のままスクロールする 事ができます。

### **2** 微調整 にタッチする

8方向のスクロール矢印が表示されます。

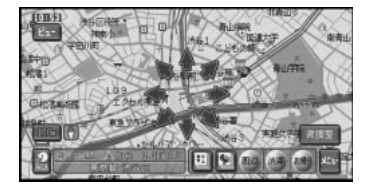

**ヒィ 微調整はノーマルビューのときだけ可能** です。

### **3** 表示を微調整する

矢印にタッチするごとに地図が少しずつ動 きます。

- **•** もう一度 微調整 にタッチすると消えます。
	- **•** 画面にタッチしたまま指を動かし、スク ロールすることもできます。
	- **•** 走行中は 微調整 の操作はできません。
	- **•** リモコンのジョイスティックを使ってス クロールすることもできます。

### 地図の縮尺を変える

10m~500kmまでの縮尺表示の範囲で地 図の縮尺を変えることができます。

<mark>シ、</mark>10 mスケールは、詳細市街地図収録エリア のみ表示できます。それ以外のエリアで は、25 mスケールまで表示できます。

### ■ 地図を詳しく/広い範囲を見る

### **1** 縮尺表示にタッチする

10m~1kmの縮尺のダイレクトスケール キーと、 詳細 ・ 広域 が数秒間表示され ます。

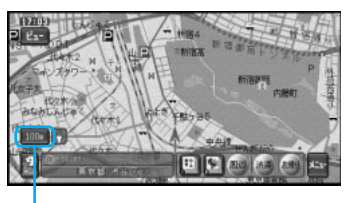

縮尺表示

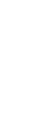

つづく |>>|

### **2** ダイレクトスケールキーまたは 詳細 や 広域 にタッチする

ダイレクトスケールキーは、タッチした縮 尺で地図を表示します。

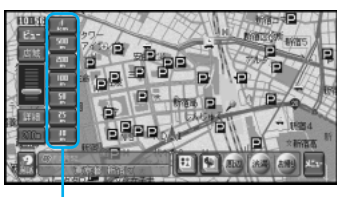

ダイレクトスケールキー

- **•** リモコンの「詳細」ボタン、「広域」ボタ ンを押して操作することもできます。
	- **•** 詳細 や 広域 を選ぶたびに、10m、 25m、50m、100m、200m、 500m、1km、2km、5km、10km、 20km、50km、100km、200km、 500kmのスケール表示ごとに縮尺が変 わります。
	- **•** 詳細 や 広域 にタッチし続けると、タッ チしている間、縮尺が連続的に変化します (フリーズーム)。ただし、走行中は安全の ためフリーズームの操作はできません。
	- **•** メモリーナビモード時は、フリーズーム はできません。また、表示できる縮尺に 制限があります。(→P128)

#### 地図を2画面(ツインビュー)で表示してい る場合

縮尺表示にタッチすると、左画面の縮尺だけ 変わります。

右画面の縮尺を変えたいときは、右画面内の 縮尺表示にタッチしてから行います。

<mark>シ、</mark>リモコンでは左画面の縮尺のみ操作するこ とができます。

### ■ 市街地図を表示させる

都市部などでは、地図の縮尺が10m~ 50mの詳細な地図を表示させることがで きます。

<mark>シ、</mark>場所によっては、表示されない場合があり ます。収録エリアは、「詳細市街地図収録 エリアについて」(→P148)を参照して ください。

ノーマルビューでの市街地図(シティマップ)

各施設の名称や細街路、一方通行表示などの 詳しい情報を表示します。

<mark>シ、</mark>シティマップの表示は、「機能の設定を変 更する」(→P72)でON/OFFできます。

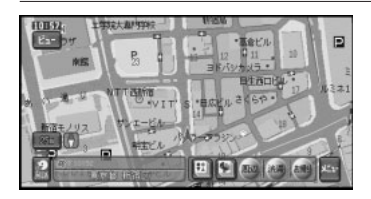

- **•** メモリーナビモード時は、シティマップ は表示できません。
	- **•** シティマップが表示できる地域と表示で きない地域の境では、シティマップを表 示できない領域は暗く表示されるため、 地図が欠けたように見えることがありま すが、故障ではありません。

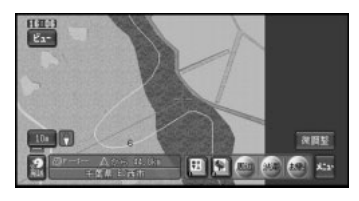

#### スカイビューでの市街地図 (スカイシティマップ)

代表的なビルなどの建物が立体表示され、自 車マークの手前にある場合は、道路やルート 案内の道塗りが見えるように透かし表示され ます。(自車マークの位置に近い場所に来る と、非表示になります。) このほか10m~50mスケールでは、一方通

行表示などの詳しい情報を表示します。

<mark>ン、</mark>スカイシティマップの表示は、「機能の設 定を変更する」(→P72)でON/OFFでき ます。

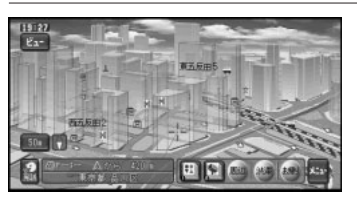

- **•** メモリーナビモード時はスカイシティ マップは使用できません。
	- **•** 全ての建物が立体表示されるわけではあ りません。
	- **•** 建物の外見は、実際とは異なる場合があ ります。

# 有料道路の施設情報を見る

有料道路走行中にハイウェイモードに切り 替わると、現在向かっているインターチェ ンジやサービスエリアの施設情報や、そこ までの距離を確認できます。

ハイウェイモードでは、車の走行に合わせ て、自動的に次の施設情報に切り替わりま す。また、表示された情報をタッチするこ とで、本線上や分岐先の施設情報をあらか じめ見ることも可能です。

- **•** 一般道から有料道路に入ると自動的にハ イウェイモードに切り替わります(オー トハイウェイモード)。
	- **•** オートハイウェイモードは、「機能の設 定を変更する」(→P72)でON/OFFで きます。
- **1** ビュー にタッチする →P15 ビュー切り替えメニューが表示されます。
- **トメ**「ナビ」ボタンを2秒以上押しても、ビュー切 り替えメニューを表示することができます。

### **2** ハイウェイモード を選ぶ

ハイウェイモードとなり、有料道路の施設 情報が表示されます。

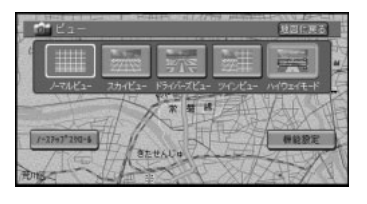

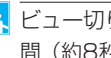

<mark>シ、</mark>ビュー切り替えメニューが表示されている 間(約8秒間)に操作してください。

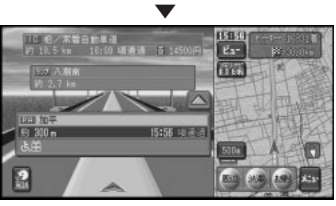

つづく |>>|

## 基本的な地図画面の見かたと操作

▲ をタッチするかジョイスティックを上に 操作すると、先の施設情報が表示されます。 「ナビ」ボタンを押すと現在地に戻り、現 在向かっている施設を表示します。

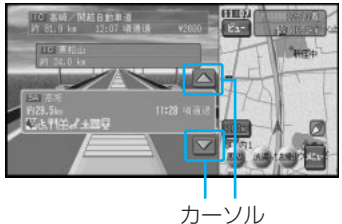

カーソルを選ぶと、その先の施設を見るこ とができます。

- **•** メモリーナビモード時は、最初に設定さ れたルート上の施設のみ、施設送りをす ることができます。
	- **•** ルートを設定した場合は、ルートの道塗 りと出口施設情報も表示されます。
	- **•** 通常の地図表示に戻したいときは、 ビュー切り替えメニューで切り替えてく ださい(→P15)。
	- **•** 有料道路出口のおよそ1km手前になる と、有料出口の案内が表示され自動的に 通常の地図表示に戻ります。
	- **•** ジャンクションやインターチェンジな ど、有料道路に併設されている施設を通 過して有料道路を降りる場合、有料道路 を降りるまでハイウェイモードで表示さ れます。一般道に降りると、通常の地図 表示に戻ります。
	- **•** 有料道路施設が近接しているときは、施 設表示の自動切り替えが間に合わないこ とがあります。
	- **•** 次の有料道路施設が近くなると、施設情 報で表示される距離が長くなったり短く なったりすることがあります。

### ■ ジャンクションの分岐先の情報 が見たい

**1 ■ · ■ にタッチするかジョイスティック** を上下に倒してジャンクションを選ぶ

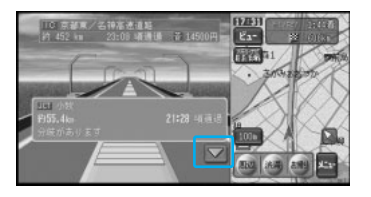

**2** 施設情報が見たい分岐先を選ぶ

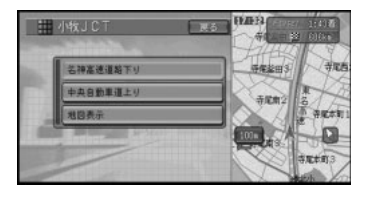

▼

分岐先の施設情報を見ることができます。

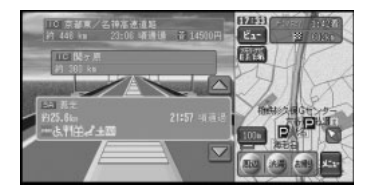

<mark>シ、</mark>地図表示 を選ぶと、ジャンクションがあ る地点の地図を表示します。確認後、<mark>戻る</mark> を選ぶと、分岐先を選ぶメニュー画面に戻 ります。メモリーナビモード時は、この機 能は使えません。

# 基本的な地図画面の見かたと操作

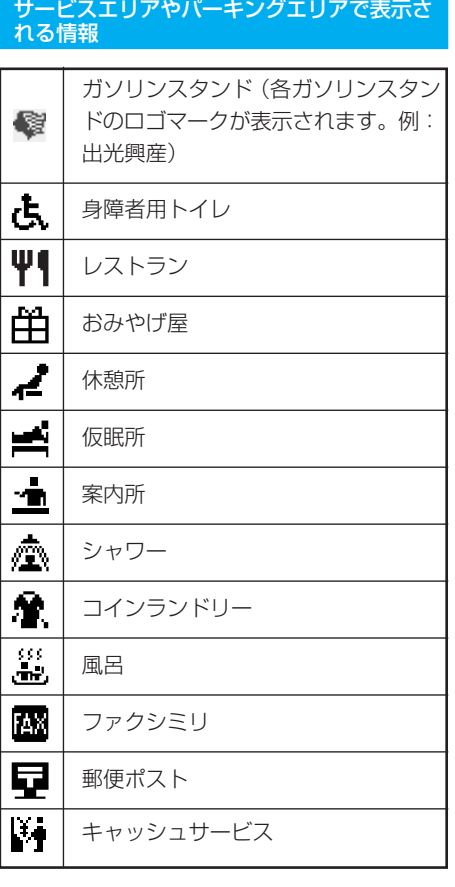

表示される情報は、8種類までです。9種類 以上の情報がある場合は、上記の並んでい る順に表示され、9番目以降は表示されま せん。

#### 料金表示について

- **•** 有料道路上でルートを設定した場合は、料 金が表示されない場合があります。
- **•** 料金表示が可能なのは、都市高速、都市間 高速、一部の有料道路です
- **•** 料金表示は、「機能の設定を変更する」 (→P72)で設定された車両情報の設定内 容(中型車、普通車、軽自動車)が考慮さ れ表示されます。
- ヒ<mark>ィ</mark> メモリーナビモード時のルート案内では、 出口案内を行う施設の料金のみ表示でき ます。

#### VICS情報表示中のハイウェイモード

表示している施設までの距離を4等分し表示 します。施設に近づくと1つずつ減ります。 この施設までの区間で不明のときは白、順調 なときは青、渋滞のときは赤、混雑はオレン ジで表示します。

また施設と施設の間に規制情報がある場合 は、そのマークを表示します。

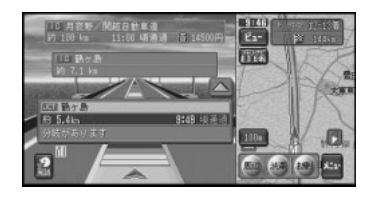

<mark>ト、VICS情報を受信している場合のみ表示し</mark> ます。

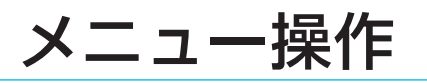

### メニューの表示

メニューには、ショートカットメニュー と、サブメニューがあります。またTVモ ニターやリモコンの●「お出かけ | ボタン を押したときに表示される、お出かけメ ニューがあります。

ショートカットメニューの表示操作は、現 在地(走行)画面、スクロール画面から行 うことができます。

### ■ お出かけメニュー

TVモニターやリモコンの●「お出かけ! ボタンを押すと、行き先を探すのに便利な お出かけメニューを表示することができ ます。

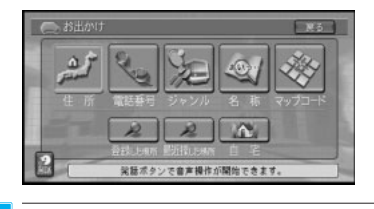

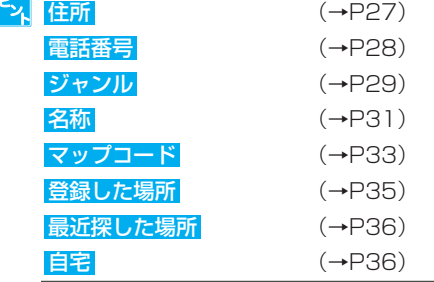

### ■ ショートカットメニューを表示 する(現在地画面)

クイックルート探索や、すでに設定してあ るルートの編集、地点の登録などを行うこ とができます。

**1** 現在地(走行)画面で メニュー にタッ チするか、「決定」ボタンを押す ショートカットメニューが表示されます。

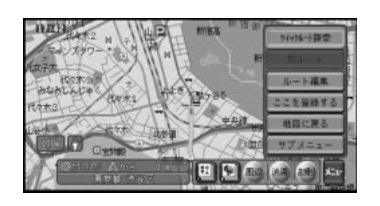

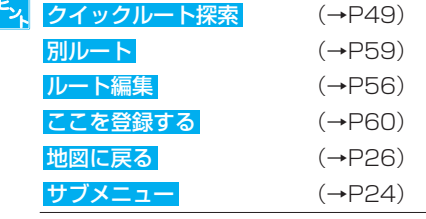

メ ニ ュ ー 操 作

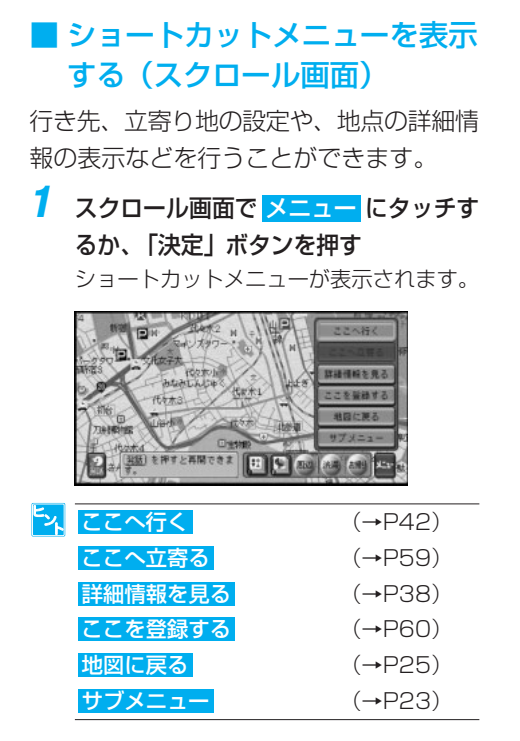

### ■ サブメニューを表示する

情報の表示やデータの編集、各種設定など を行うことができます。

**1** ショートカットメニューを表示する

### **2** サブメニュー を選ぶ

サブメニューが表示されます。

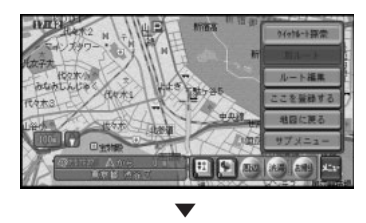

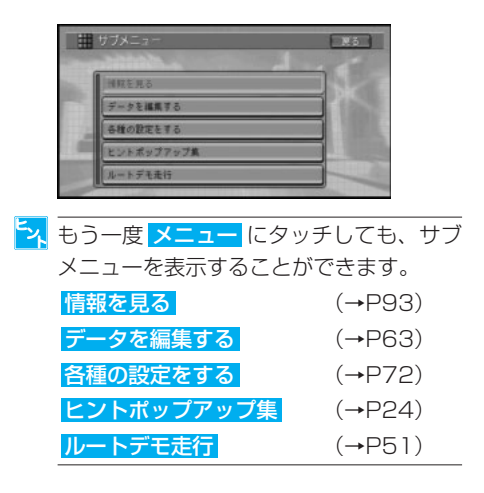

### ■ メニューを終了する

メニュー表示を終了し、ナビゲーションに 戻るには、「ナビ」ボタンまたは「お帰り」 ボタンを押します。

# ヒントポップアップについて

本機では、操作中にその操作に関するヒント がポップアップ表示されることがあります。

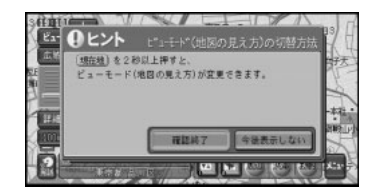

表示されるヒントポップアップは、画面の 状況により異なります。

<sup>ヒ</sup>ス 今後表示しない を選ぶと、次回からその ヒントポップアップを表示しなくすること ができます。また表示しなくなったヒント ポップアップを表示するように設定を戻す こともできます。(→P24)

つづく <mark>>></mark>

# ヒントポップアップ集について ヒントポップアップ集では、通し番号のつい たヒントポップアップタイトルを選択するこ とにより、実際に表示されるヒントポップ アップの内容を確認したり、表示設定を変更 したりすることができます。 **1** メニュー にタッチする **2** サブメニュー を選ぶ サブメニューが表示されます。 **3** ヒントポップアップ集 を選ぶ ヒントポップアップ集メニューが表示され ます。 -<mark>4</mark> △ · √ にタッチするか、ジョイス ティックを上下に倒して表示したいヒン トポップアップを選ぶ

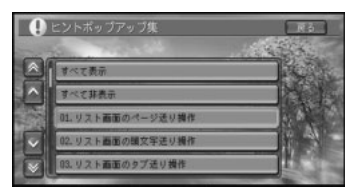

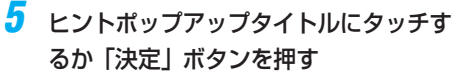

ヒントポップアップが表示され、内容を確 認することができます。

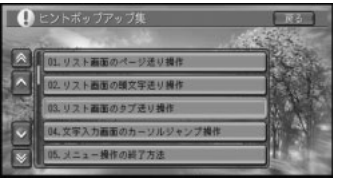

▼

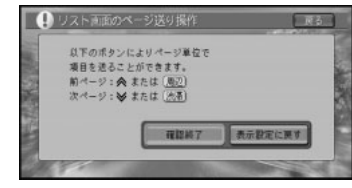

- **•** それぞれのヒントポップアップごとに、 表示させない設定をすることもできま す。表示させたくないヒントポップアッ プを選び 今後表示しない を選ぶと、次 回から表示しなくなります。
	- **•** 表示させないように設定したヒントポッ フを選んで、ま示設定に戻すを選ぶと再 度そのヒントポップアップを表示するよ うに設定することができます。

#### すべてのヒントポップアップを表示(非表 示)にする

「ヒントポップアップ集について」の手順4 の画面ですべて非表示を選ぶと、すべての ヒントポップアップを表示しないように設定 することができます。再度表示させたい場合 は、 すべて表示 を選びます。

# メニュー操作の基本

本機の基本的な操作は、メニューから項目 を選んで行います。

**1** メニュー にタッチする

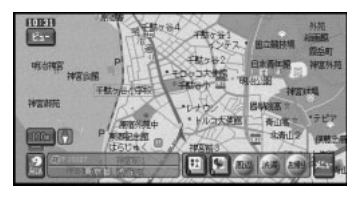

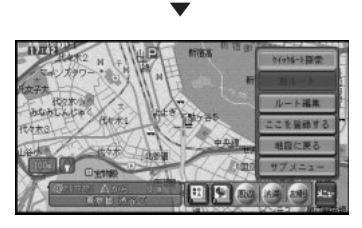

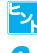

エストントンのを選ぶと、地図画面に戻ります。

## **2** 項目を選ぶ

選んだ項目を実行する画面が表示されます。

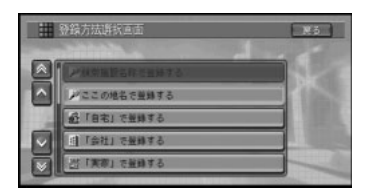

トメ 戻るにタッチすると、前の画面に戻ります。

# リスト表示の画面操作

左横に へ · へ · √ · √ が表示されます。 そのキーにタッチするか、リモコンの「周 辺」、「渋滞」ボタンを押すことで見えてい ない項目を表示させることができます。

#### 共通操作

カーソル送り: ^ · v またはリモコンの ジョイスティックを上下に倒す。

ページ送り: | ∧| · | ≫ またはリモコンの「周 辺」・「渋滞」ボタンを押すか、またはジョイ スティックを左右に倒す。

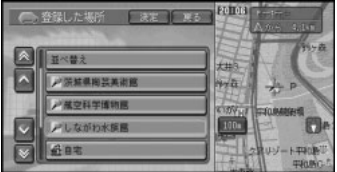

#### タブ付きリスト

都道府県名、市区町村名、地名などのリスト では、共通操作の他にタブをタッチするか、 ジョイスティックを左右に倒すことで、50 音 (あいうえお…)の「あ」から「い」へ、 などのように次の音へリストを送ることがで きます。また行送りキーを直接タッチするこ とでその行のリストへ送ることができます。 タブ送り(あいうえお):タブに直接タッチ するか、ジョイステッィクを左右に倒す。 行送り(あかさたな):行送りキーにタッチ する。

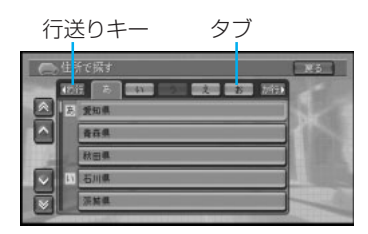

# 場所を探す

場所を探すことで、その場所の地図を見 たり、行き先に設定するなど、いろいろ なことができます。

# 検索方法の種類

場所を探す方法は、様々な状況に応じて探 し出せるように、いろいろな方法が準備さ れています。

地図で探す場合は、スクロールします。名 称やジャンルなどで探す場合は、お出かけ メニューから検索方法を選びます。また や「周辺」ボタンを使っての周辺施設 検索やお好み周辺検索も利用できます。

### ■ 地図を使って

●地図で探す (→P27) 地図上で直接探したい場合

### ■ ● 「お出かけ」ボタンを使って

**●住所で探す (→P27)** 行き先の住所など、地名がわかっている場合

●電話番号で探す (→P28) 行き先の電話番号がわかっている場合

#### **●ジャンルで探す(→P29)** 宿泊施設やレジャー施設など、各種施設をジャ ンルで探す場合

**●名称で探す (→P31)** 宿泊施設やレジャー施設など、各種施設の名称 がわかっている場合

**●マップコードで探す (→P33)** マップコードを入力し、マップコードから場所 を探す場合

**●緯度経度で探す (→P34)** 緯度経度を入力し、緯度経度から場所を探す 場合

●登録した場所から探す (→P35) 既に地点登録されている場所を探す場合

**●最近探した場所から探す(→P36)** 今まで検索した場所や目的地とした場所を探す 場合

### ■ Bagまたは「周辺」ボタンを使って

#### ●周辺施設を探す (→P37)

ガソリンスタンドやレストランなど、現在地お よび十字カーソル周辺の施設・ルート周辺の施 設を探す場合

■ 図 図お好み周辺検索を使って

#### ●お好み周辺リストから探す (→P40)

お好みリストに登録しておいたジャンルや施設 から探す場合

# 地図で探す

地図上で直接探します。

**1** 地図をスクロールさせて、場所を探す <sup>→</sup> P17

十字カーソル(十字に交差している地点) を、探している場所に合わせます。

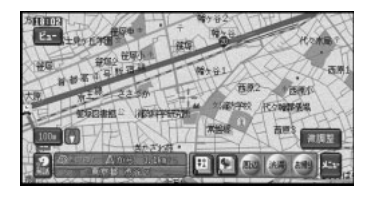

Ex 微調整 を選ぶと表示される8方向の矢印を タッチして、さらに細かく場所を特定する ことができます。

**2** メニュー にタッチする ショートカットメニューが表示されます。

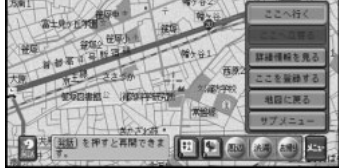

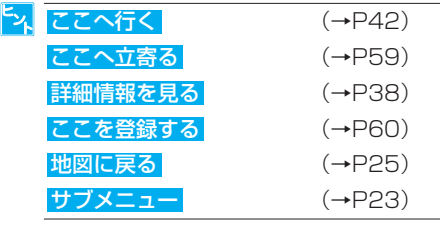

# 住所で探す

場所を住所で探すことができます。

- トメ メモリーナビモード時は、この機能は使用 できません。
- <del>1</del> 「お出かけ」ボタン→ 住所 を選ぶ  $\rightarrow$ P22

を 探 す

場 所

都道府県のリストが表示されます。

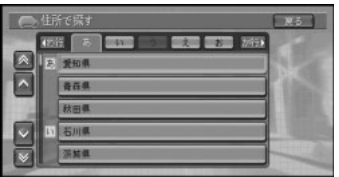

**2** 探している場所の都道府県を選ぶ

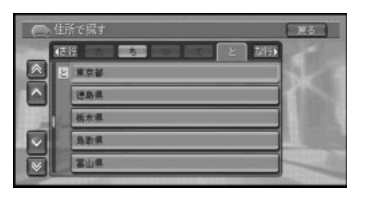

- <mark>シ、</mark>リスト画面の使い方については、「リスト 表示の画面操作」(→P25)を参照してく ださい。
- **3** 市区町村を選ぶ
- 主要部 を選ぶと、選んだ都道府県の代表 닋 地点の地図を表示します。
- **4** 地名(丁目)を選ぶ
- 主要部を選ぶと、選んだ市区町村の代表 地点の地図を表示します。

つづく 22

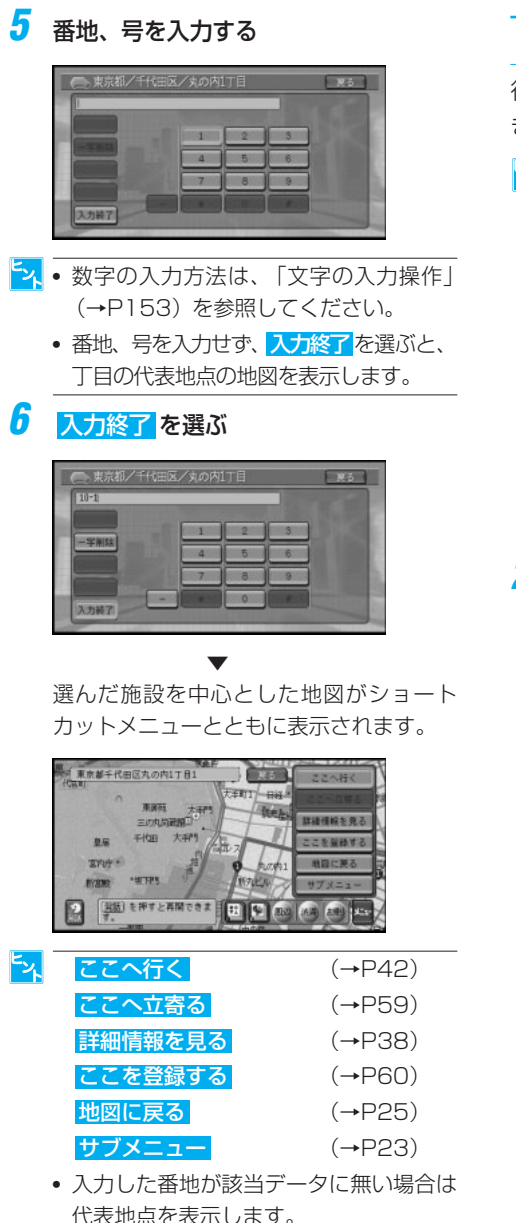

# 電話番号で探す

行き先の電話番号を入力して探すことがで きます。

- **トメ** メモリーナビモード時は、この機能は使用 できません。
	- **■■ 「お出かけ | ボタン→ <mark>電話番号</mark> を** 選ぶ →P22

電話番号の入力画面が表示されます。

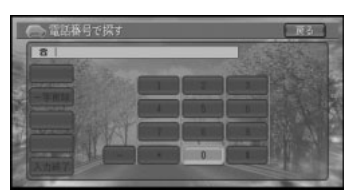

### **2** 電話番号を入力する

電話番号を入力すると自動的に検索を始 め、電話番号先の地図を表示します。 該当する電話番号が無い場合や全桁入力し なかった場合は、局番に該当する市区町村 の代表地点の地図を表示します。局番が複 数の地域にまたがっている場合は、いずれ かの市区町村の代表地点を表示します。

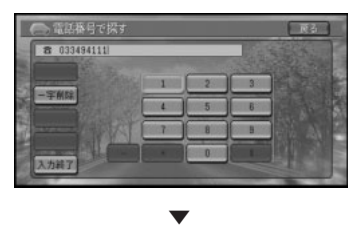

選んだ電話番号を中心とした地図がショー トカットメニューとともに表示されます。

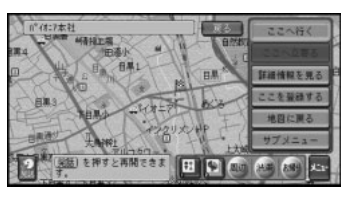

場 所 を 探 す

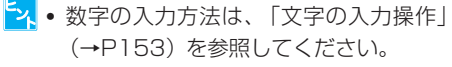

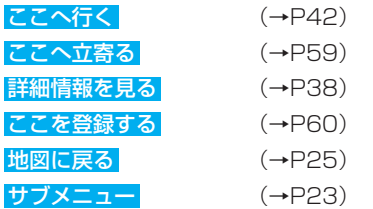

- **•** 該当データが無い場合、代表地点が表示 されることがあります。
- **•** 市外、市内局番は、必ず入力してくださ い。その他の番号は全部入力しなくて も、わかっている部分だけで検索するこ とができます。入力終了 を選ぶと、その 時点で入力された番号を元に検索を始め ます。
- **•** ダイヤルQ2(0990-○○)、携帯電 話、短縮ダイヤルは、対象外です。ただ し、該当する場所を登録してある場合 は、検索することができます。
- **•** 1 0 桁まで入力できます。(0 9 0 、 080、070、050で始まる電話番号は 11桁入力できます。)
- **•** タウンページに登録されているフリーダイ ヤル(0120-○○)は、検索可能です。

宿泊施設やレジャー施設など、各種施設を ジャンルで探すことができます。またジャ ンルを指定した後、エリア別の検索を行う こともできます。

<mark>シ、</mark>メモリーナビモード時は、この機能は使用 できません。

#### 検索できるジャンル

- **•** 交通機関 **•** 文化スポット
	-
- 
- **•** 公共施設 **•** 自動車関連施設
- **•** 金融機関 **•** 小売店
- **•** 宿泊施設 **•** 病院
- **•** グルメスポット **•** 教育施設
- **•** プレイスポット **•** その他
	-
- **•** スポーツスポット **•** テーマ
- <mark>シ、</mark>自然を対象とした検索では、周囲に道路が ないポイントが表示されることがありま す。このような場所までのルートを探索す るときは、地図をスクロールして近くの道 路上に目的地を設定してください。周囲に 道路がない場所を目的地にすると、ルート 探索できないことがあります。
- **1** 「お出かけ」ボタン→ ジャンル を 選ぶ →P22

ジャンルのリストが表示されます。

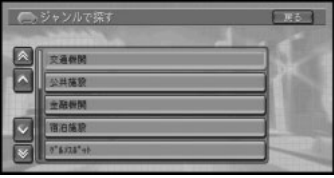

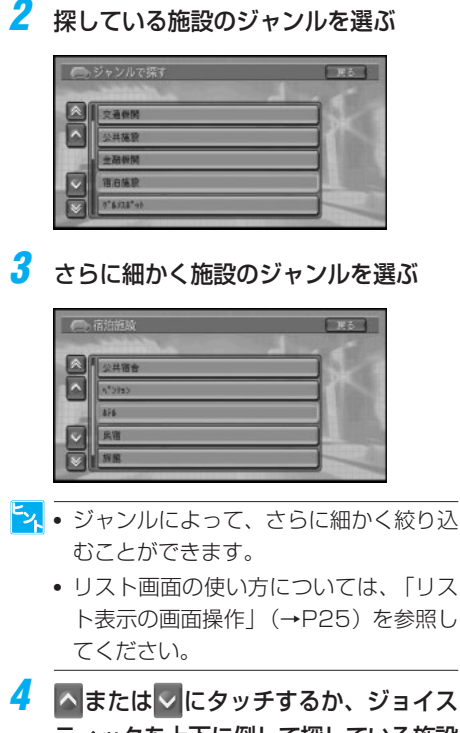

ティックを上下に倒して探している施設 を選ぶ

画面右側には選んだ施設を中心とした地図 が表示されます。

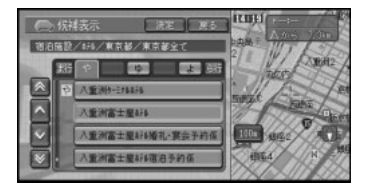

トスト施設名に直接タッチすると次の手順を飛ば して、選んだ施設の地図表示を行うことが できます。

5 決定を選ぶ

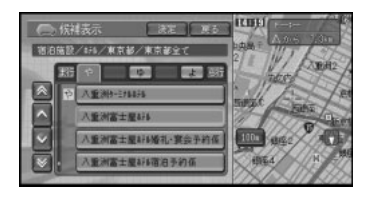

▼

選んだ施設を中心とした地図がショート カットメニューとともに表示されます。

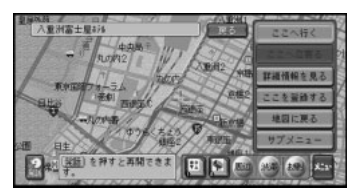

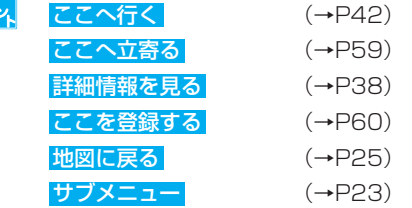

- **•** 表示された地図が、目的地を中心にした ピンポイントの地図ではない場合があり ます。その場合は、ピンポイントでない 旨のメッセージと、その地域を代表する 地点の地図が表示されます。
- **•** 一部の施設で、検索後に表示される位置 と、地図上にその施設がある位置が異なる ことがあります。(例えば、有料道路の上 り・下りで場所が大きく異なるサービスエ リアなどは、上り・下りの中間点などが検 索後の表示の際に使われます。)このよう な場合でも、ルート探索の際には、走行す る道路や進行方向に合わせて、その施設を 通るルートが探索されます。(検索した施 設には、ルート探索時に使われる位置デー タが、表示用の位置データとは別に含まれ ています。)したがって、その施設を目的 地にしたり、場所登録したりする場合は、 表示された位置から地図を一切スクロール させずに次のメニューにお進みください。

■ テーマで探す

ジャンル検索の テーマ を選ぶと、レ ジャースポットや史跡など、テーマで探す ことができます。

#### 検索できるテーマ

- **•** アウトドアレジャー
- **•** 雨の日のレジャー
- **•** 海辺の風景を楽しむ
- **•** おすすめグルメ
- **•** 季節の風物詩
- **•** 季節の味覚を狩る
- **•** 全国巡礼めぐり
- **•** ショッピングモールでお買い物
- **•** 大自然の100選スポット
- **•** 日本一を探す
- **•** ミステリースポットで不思議体験
- **•** 夜景と星のきれいな場所
- **•** 歴史探訪

### 名称で探す

宿泊施設やレジャー施設など、各種施設の 名称で探すことができます。

<mark>ヒ</sup>メ</mark> メモリーナビモード時は、この機能は使用 できません。

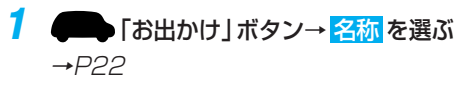

文字の入力画面が表示されます。

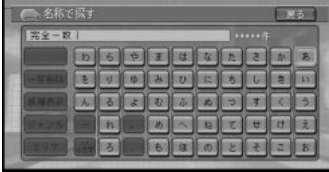

**2** 探したい場所の名称をひらがなで入力する 名称は全部入力しなくても、わかっている 部分だけで検索することができます。

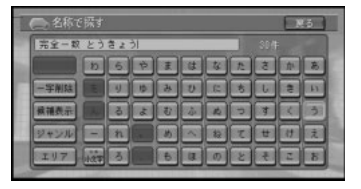

- 場 所 を 探 す
- **•** ひらがな以外の入力はできません。カタ カナ、漢字、ローマ字などの名称の施設 を探すときも、ひらがなで入力します。
	- **•** 文字の入力方法は、「文字の入力操作」 (→P153)を参照してください。
	- **•** 名称は、ひらがなで14文字まで入力でき ます。
	- **•** 濁音(゛)や半濁音(゜)の入力は不要です。
	- **•** 名称による絞り込みの結果、検索対象が 1万件以下になると、ジャンルやエリア (都道府県など)での絞り込みも可能にな ります。
	- **•** 部分一致(入力した文字が含まれる場所 を検索)では検索対象が多すぎる場合、 絞り込みができるまでの間は、自動的に 完全一致(入力した文字と完全に一致す る場所を検索)での検索を行います。
	- **•** 部分一致で対象件数が10件以下になる と、リスト表示されます。
	- **•** 部分一致、完全一致の区別および絞り込 まれている件数は、入力した文字の横に 表示されます。

つづく |>>|

## **3** 候補表示 を選ぶ

入力した文字の検索結果の候補がリスト表 示されます。

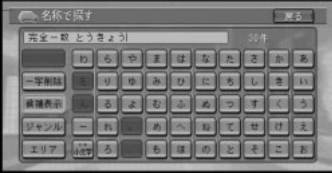

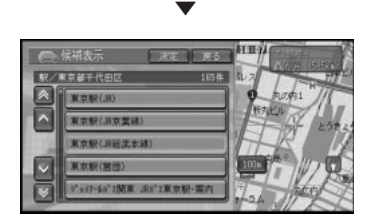

- **•** 名称による絞り込みの結果、検索対象が 1万件以下になると、ジャンルやエリア (都道府県など)での絞り込みも可能にな ります。
	- **•** ジャンル を選んだ場合は、ジャンル選択 のリストが表示され、ジャンルによる絞 り込みができます。
	- **•** エリア を選んだ場合は、エリア選択のリ ストが表示され、地域(都道府県、市区 町村)による絞り込みができます。
- <mark>4</mark> △または∨にタッチするか、ジョイス ティックを上下に倒して探している施設 を選ぶ

画面右側には選んだ施設を中心とした地図 が表示されます。

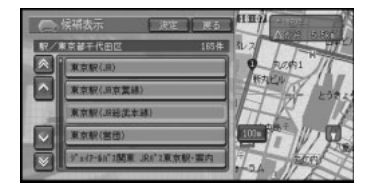

エス 施設名に直接タッチすると次の手順を飛ば して、選んだ施設の地図表示を行うことが できます。

5 決定を選ぶ

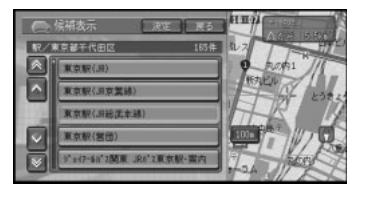

▼

選んだ施設を中心とした地図がショート カットメニューとともに表示されます。

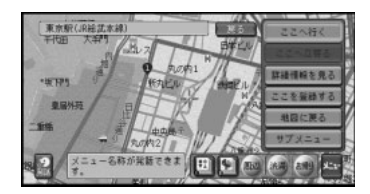

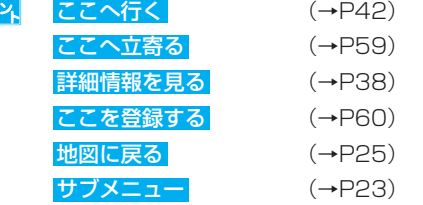

**•** 表示された地図が、目的地を中心にした ピンポイントの地図ではない場合があり ます。その場合は、ピンポイントでない 旨のメッセージとその地域を代表する地 点の地図が表示されます。

場 所 を 探 す

## マップコードで探す

マップコードを入力することで、その地点 を素早く呼び出すことができます。

- **•** メモリーナビモード時は、この機能は使 用できません。
	- **•** マップコードは、日本全国さまざまな場 所の位置データを最大10桁(標準マップ コードの場合)の数字で特定するもので す。住所などでは特定することが困難な 場所も、マップコードでは特定すること ができます。
	- **•** 本機は、最大10桁の数字で位置を特定す る「標準マップコード」に対応していま す。\*マークと数字数桁を加えた「高精度 マップコード(マップコードHR)」には 対応していません。その場合は\*マークよ り前の数字までを入力してください。
	- **•** 「標準マップコード」で特定できる位置は 最大約30m四方の範囲があり、検索され た位置はピンポイントではありません。
	- **•** マップコードに関することは、下記へお 問い合わせください。 株式会社デンソー MCプロジェクト 電話番号 0566-61-4210 受付時間 10:00~12:00 13:00~16:00 (土・日、会社休日を除く) ホームページ http://www.e-mapcode.com/
	- **•** マップコードは、株式会社デンソーの登 lmaptodel 録商標です。

1 ■ 「お出かけ」ボタン→ マップコー **ド** を選ぶ →P22

マップコードの入力画面が表示されます。

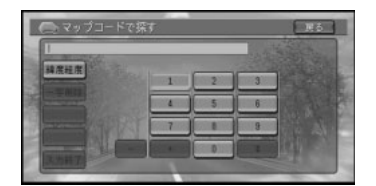

### **2** マップコードを入力する

10桁目を入力すると自動的に検索を始め、 該当する地点の地図を表示します。

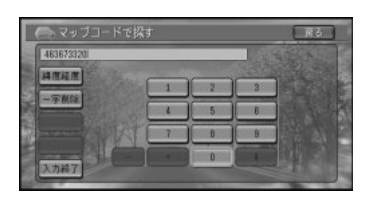

- **•** 10桁に満たないマップコードで検索を始 める場合は、スカ終了を選びます。
	- **•** 数字の入力方法は、「文字の入力操作」 (→P153)を参照してください。

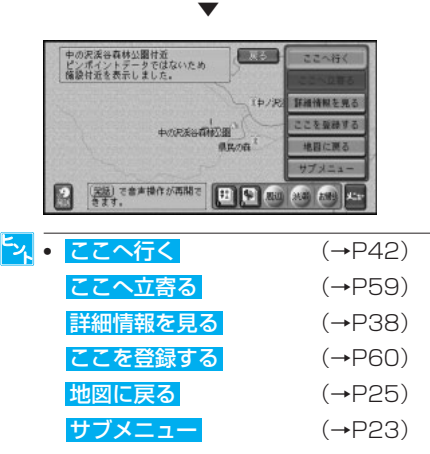

**•** 入力されたマップコードに該当する地図 データが無い場合は、[マップコードが間 違っています。確認後、修正してくださ い]というメッセージが表示されます。

# 緯度経度で探す

緯度経度を入力することで、その地点を素 早く呼び出すことができます。

- <mark>►</sup>× 緯度経度で検索できる範囲は、日本近辺</mark> です。
	- **•** 本機は日本測地系に対応しています。
- 1 「お出かけ」ボタン→ マップコー **ド を選ぶ →P22**

マップコードの入力画面が表示されます。

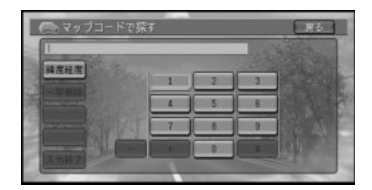

# **2** 緯度経度 を選ぶ

緯度経度の入力画面が表示されます。

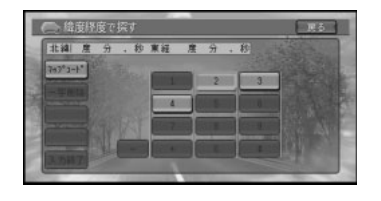

<mark>シ、</mark>マップコード検索に戻るには<mark>マップコード</mark> を選んでください。

**3** 緯度経度を入力する

15桁のコードを入力すると自動的に検索を 始め、該当する地点の地図を表示します。

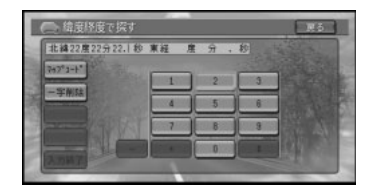

**•** 文字の入力方法は、「文字の入力操作」 (→P153)を参照してください。

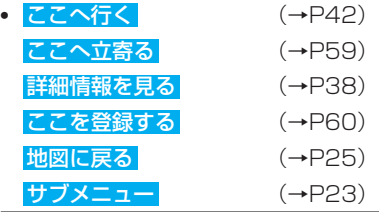

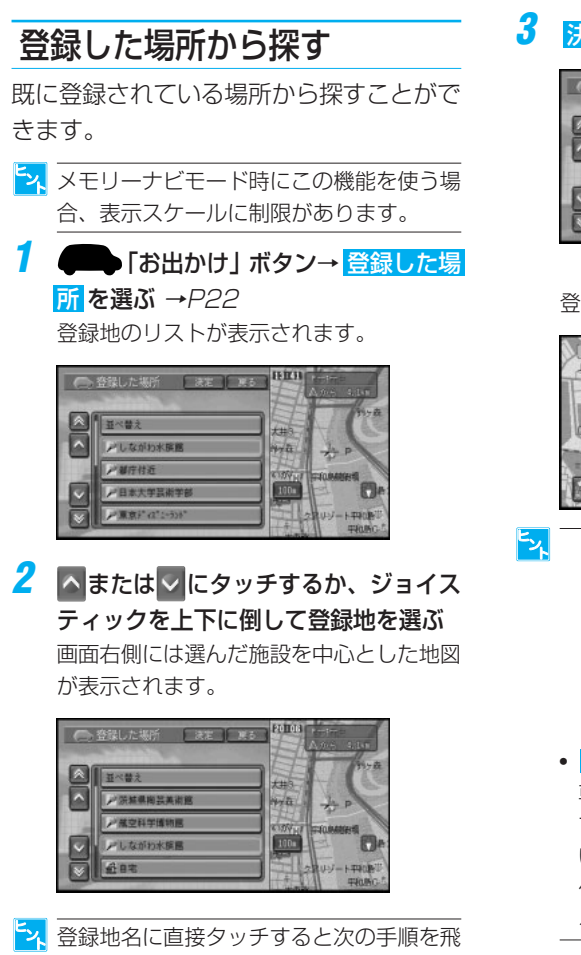

ばして、選んだ登録地の地図表示を行うこ とができます。

**3** 決定 を選ぶ

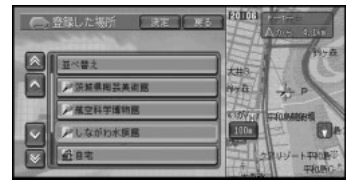

▼ 登録地付近の地図が表示されます。

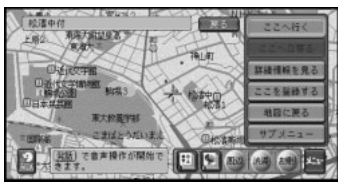

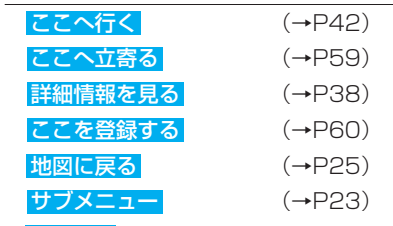

**•** 並べ替え を選ぶと、リストの表示を、自 車位置から近い順、よみ(50音順)、2D マーク(選択リスト順)、呼出日時(新し い順)で並び替えることができます。操 作方法については、「登録地を並べ替え る」(→P36)を参照してください。

つづく 2

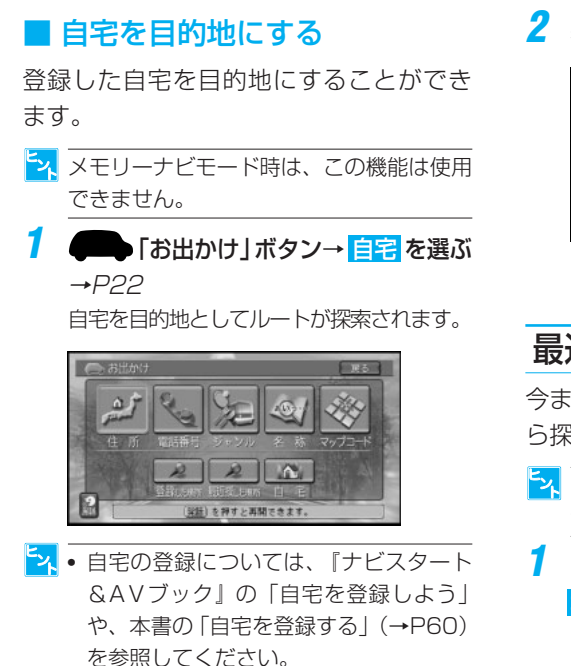

**•** 自宅を目的地にしてルート探索すること は、「お帰り」タッチキーや「お帰り」ボ タンでの動作と同様の流れとなります。

### ■ 登録地を並べ替える

登録地のリスト表示を並べ替えることがで きます。

**1** 「登録した場所から探す」の手順2で、 **並べ替え を選ぶ →P35** 

ポップアップ画面が表示されます。

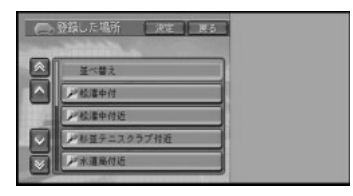

**2** 表示したい順序を選ぶ

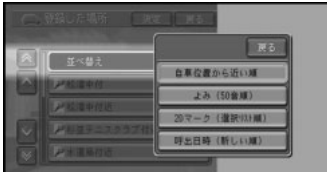

リスト表示が切り替わります。

# 最近探した場所から探す

今まで検索した場所や目的地とした場所か ら探すことができます。

- <mark>シ、</mark>メモリーナビモード時にこの機能を使う場 合、表示スケールに制限があります。
- <del>1</del> 「お出かけ」ボタン→ 最近探した **場所 を選ぶ →P22**

最近探した場所のリストが表示されます。

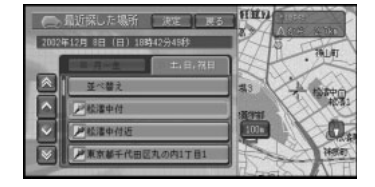

- **•** 探しかたの手順ついては、「登録した場 所から探す」(→P35)と同じようにリ ストから探す流れとなりますので、参照 して探してください。
	- **•** 並べ替え を選ぶと「登録地を並べ替える」 (→P36) と同じようにリスト表示を自 車位置から近い順または呼出日時(新し い順)で並び替えることができます。
	- **•** 履歴のリストは最大50件まで登録され、 それぞれ検索した曜日(月~金/土・日・ 祝日)で分類されます。 日~金 を選ぶと 以前に月曜~金曜に検索した履歴が先頭表 示され、 土・日・祝日 を選ぶと、 土曜、 日曜、祝日に検索された履歴が先頭表示さ れます(祝日データは2003年1月1日か ら20年間分収録されています)。
## 周辺施設を探す

ガソリンスタンドやレストランなど、現在 地やルート周辺、スクロール先周辺の施設 を探すことができます。

<mark>シ、</mark>メモリーナビモード時は、この機能は使用 できません。

#### **1** にタッチするか、「周辺」ボタンを 押す

施設のリスト画面が表示されます。

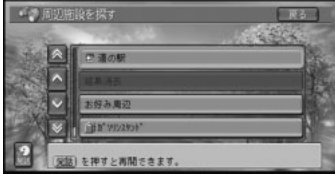

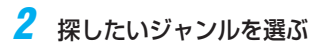

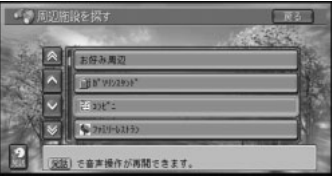

**3** 詳細選択を選ぶ

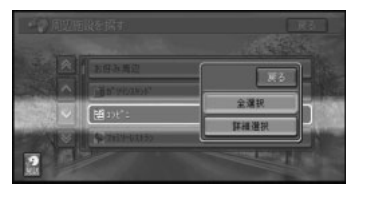

► 全選択 を選ぶと そのジャンルのすべての サブジャンルが選ばれます。

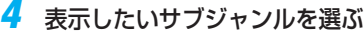

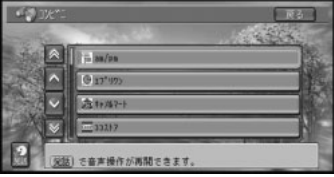

<mark>5</mark> ▲または √にタッチするか、ジョイス ティックを上下に倒して施設を選ぶ

画面右側には選んだ施設を中心とした地図 が表示されています。

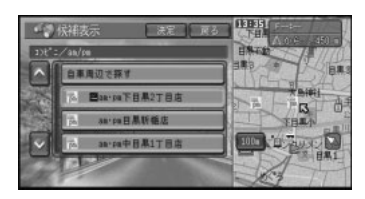

- **•** 駐車場、ATM、コンビニ、ガソリンスタ ンドを検索すると、営業時間が考慮さ れ、現在利用できる施設(例: 3)と利 用できない施設(例: ) が区別されて 表示されます。(営業時間考慮検索)
	- **•** 隔週定休日、不定期な休日および不定期な 営業時間に対応していません。また実際の 営業時間とは異なる場合があります。
	- **•** 営業時間を考慮して表示されるコンビニ(→ P168)では、酒(图)・タバコ(图)を 取り扱う店がわかるように表示されます。
	- **•** 駐車場は「機能の設定を変更する」(→ P72)で設定された車両情報の設定内容 が考慮され、検索されます。利用できな い駐車場は ト と表示されます。(実際の 車両制限と異なる場合があります。)
	- **•** お好み周辺 を選ぶと「お好み周辺検索で 探す」(→P40)であらかじめ登録され た3つのジャンルを同時に検索すること ができます。
	- **•** ルート案内中で自車がルート上にあると きは、ル-ト周辺を優先して探します。 白車周辺で探す を選ぶと、自車周辺から 探すこともできます。そのとき、 自車周 辺で探す は ルート周辺で探す に変わり ます。
	- **•** ルート案内中でないときや、自車位置が ルート上にないとき、スクロール先の検 索では、自車マークまたはカーソル位置 周辺の検索を行います。

つづく |>>|

- **•** ルート周辺で探す場合は、案内中のルー ト周辺前方両側約200mから最大100件 を検索します。
- **•** 自車周辺で探す場合は、自車位置または 十字カーソルから約8km四方の最大100 件を検索します。
- **•** 検索後は地図にロゴマークが表示されま す。車のACCをOFF(エンジンを切る) にするか、 結果消去 を選ぶと消去され ます。
- **•** 施設名に直接タッチすると次の手順を飛 ばして、選んだ施設の地図表示を行うこ とができます。

#### **6** 決定 を選ぶ

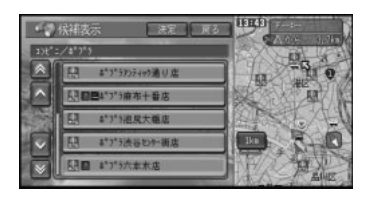

▼ 選んだ施設を中心とした地図がショート カットメニューとともに表示されます。

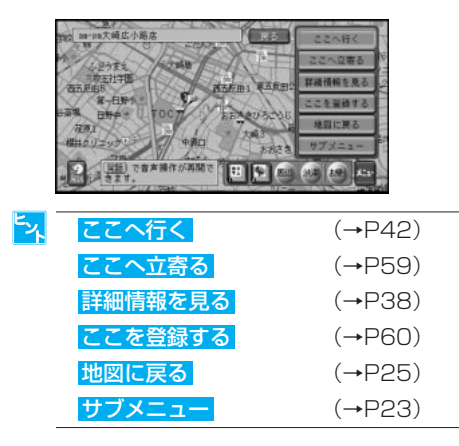

# 詳細情報を見る

詳細情報の表示画面は、情報の種類によっ て異なりますが、表示の操作は、以下の通 りです。

**1** 場所を探す →P26

探した場所の地図上にショートカットメ ニューが表示されます。

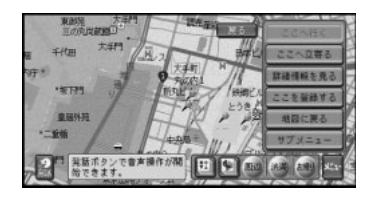

ちょ 地図上のロゴマークにカーソルを合わせて メニューを選び、ロゴマークの詳細情報を 見ることもできます。

#### **2** 詳細情報を見る を選ぶ

スクロールして複数店舗のあるビルなどを 選び、詳細情報を見るにタッチしたとき は、ビル内の店舗リストが表示されます。 詳細情報を見たい店舗を選んでください。

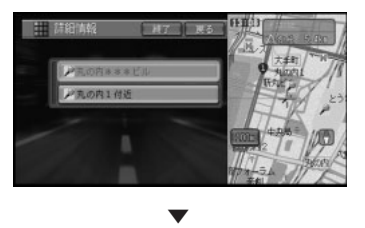

#### 詳細情報が表示されます。

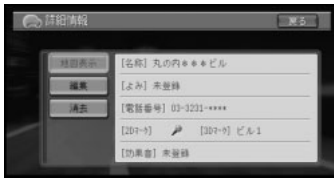

場 所 を 探 す

- **•** 地図表示 を選ぶと、詳細情報を表示して いる地点の地図が全画面で表示されます。
	- **•** 画像情報が収録されている場合、 画像 を 選ぶと、その場所の画像情報が表示され ます。
	- **•** 詳細情報が1画面に入りきらない場合、 次ページを選ぶと、残りの情報を見るこ とができます。
	- **•** 登録した場所または最近探した場所の履 歴から場所を探した場合(→P 3 5 、 P36) は <mark>消去</mark> ・ 編集 が表示されます。 洋云 を選ぶと消去されます。 編集 を選 ぶと編集できます(登録した場所のみ)。

#### ■ 建物の形に合わせたときは

シティマップ (→P18) やスカイシティ マップ(→P19)の表示中(ドライバーズ ビュー(→P16)ではウィンドウマップか ら建物の情報を見ることができます。)に、 グレー以外の色で表示されている建物の形に 十字カーソルを合わせてショートカットメ ニューを表示させ、 詳細情報を見る を選ぶ と、その建物の情報が収録されている場合は 詳細情報が表示されます。

<mark>シ</mark> グレー以外の施設でも、詳細情報が収録さ れていない場合があります)。

## ■ 目的地、立寄地、案内地、出発 地に合わせたとき

目的地、立寄地、案内地、出発地に十字 カーソルを合わせてショートカットメ ニューを表示させ、<mark>詳細情報を見る</mark> を選ぶ **と、ルート編集のルート確認(→P44)** と同じ操作が行えます。

#### ■ VICS情報に合わせたときは

レベル3表示しているVICS情報と十字カー ソルを合わせてショートカットメニューを 表示させ、 詳細情報を見る を選ぶと、そ のVICS情報の詳細情報が表示されます。

# スクロール画面にする

メニューより検索した場所から、スクロー ル画面にすることができます。

#### **場所を探す →P26**

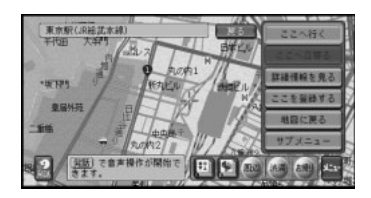

### **2** 地図に戻る を選ぶ

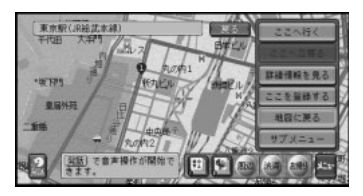

▼

スクロール画面になります。

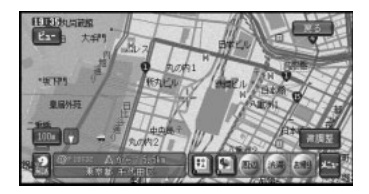

# お好み周辺検索で探す

あらかじめ2つのグループに登録した3つの ジャンルを同時に検索することができます。

- **•** メモリーナビモード時は、この機能は使 用できません。
	- **•** お好み周辺検索には、あらかじめ (お 好み周辺1)にトイレ、ガソリンスタン ド、コンビニの施設が、图(お好み周辺 2)にファミリーレストラン、ファースト フード、コンビニの施設が登録されてい ます。お好み周辺1・2の施設の登録 は、変更することができます(→ P82)。

#### ■ お好み周辺検索タッチキーで探す

1 **団団お好み周辺検索タッチキーに** タッチする

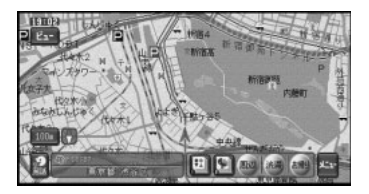

#### **2** 表示したい施設を選ぶ

選んだ施設がショートカットメニューとと もに表示されます。

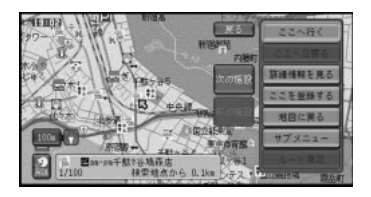

最も近い施設が表示されますが、他の施設 を選ぶことができます。

たの施設:次に近い施設を矢印と音声で 案内します。

前の施設 :ひとつ前に表示した施設を矢 印と音声で案内します。

- **•** 駐車場、ATM、コンビニ、ガソリンスタ ンドを検索すると、営業時間が考慮さ れ、現在利用できる施設(例: 3)と利 用できない施設(例: ) 表示されます。(営業時間考慮検索)
	- **•** 隔週定休日、不定期な休日および不定期な 営業時間に対応していません。また実際の 営業時間とは異なる場合があります。
	- **•** 営業時間を考慮して表示されるコンビニ(→ P168)では、酒(图)・タバコ(图)を 取り扱う店がわかるように表示されます。
	- **•** 駐車場は「機能の設定を変更する」(→ P72)で設定された車両情報の設定内容 が考慮され、検索されます。利用できな い駐車場は と表示されます。(実際の 車両制限と異なる場合があります。)
	- **•** ルート案内中で自車がルート上にあると きは、ルート周辺を優先して探します。 白車周辺 を選ぶと、自車周辺から探すこ ともできます。そのとき、自車周辺は、 ルート周辺に変わります。
	- **•** ルート案内中でないときや自車がルート から外れているとき、スクロール先の検 索では、自車周辺またはカーソル位置周 辺の検索を行います。
	- **•** ルート周辺で探す場合は、案内中のルー ト周辺前方両側約200mから最大100件 を検索します。
	- **•** 自車周辺で探す場合は、自車位置または 十字カーソルから約8km四方の最大100 件を検索します。
	- **•** 検索後は地図にロゴマークが表示されま す。車のACCをOFF(エンジンを切る) にするか、 結果消去 を選ぶと消去され ます。

## ■ リモコン操作で探す

**1** にタッチするか、「周辺」ボタンを 押す

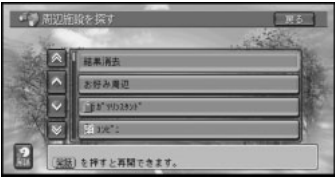

# 2 お好み周辺 を選ぶ

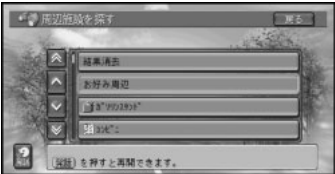

**3** お好み周辺のグループを選ぶ 施設のリスト画面が表示されます。

> ● お好み周辺検索 **お好み周辺1**

<mark>4</mark> △または∨にタッチするか、ジョイス ティックを上下に倒して施設を選ぶ 画面右側には選んだ施設を中心とした地図

が表示されています。

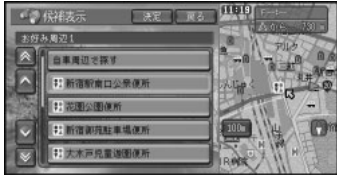

- **•** 40ページ手順2のヒントをご参照くだ さい。
	- **•** ルート案内中で自車がルート上にあると きは、ルート周辺を優先して探します。 白車周辺で探すを選ぶと、自車周辺から 探すこともできます。そのとき、 自車周 辺で探す は、 ルート周辺で探す に変わ ります。

5 決定を選ぶ

క్త

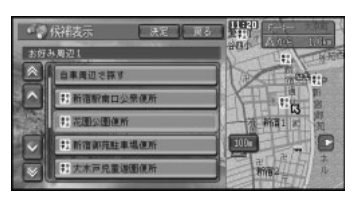

▼

選んだ施設を中心とした地図がショート カットメニューとともに表示されます。

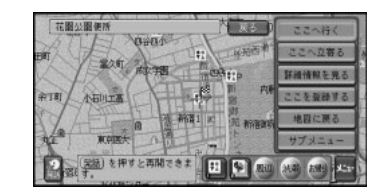

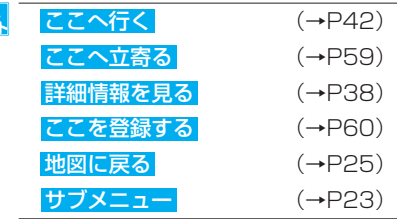

# ルートの設定と案内

# 行き先までのルートを探索さ せる

行き先を設定すると、現在地から行き先ま でのルートを探索します。 行き先を設定するとルート探索が開始さ れ、ルート案内開始画面が表示されます。

<mark>シ、</mark>メモリーナビモード時は、ルート探索はで きません。

**1** 場所を探す →P26 探した場所の地図上にショートカットメ ニューが表示されます。

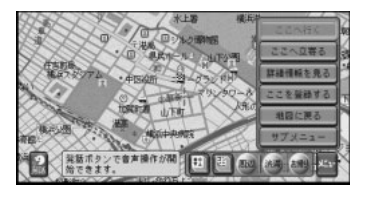

#### 2 ここへ行く を選ぶ

行き先が設定され、ルート探索が開始され ます。

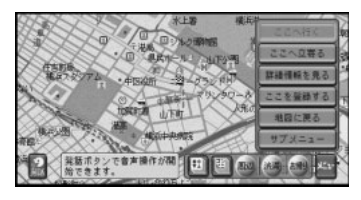

ルート探索は、機能設定の「ルート探索時 の条件」(→P75)をもとに、始めに1本 のルートを探索します。

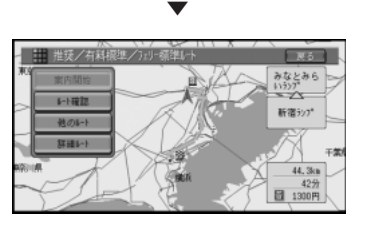

他のルート より6本のルートから選ぶこと ができます(→P45)。

- **•** 出発地、目的地、立寄地(→P57)付近 では、道幅5.5m未満の細街路を含めて ルート探索し、道塗りを行います(ドア toドア探索)。
	- **•** 以下の場合には、複数ルートは探索でき ません。機能設定の「ルート探索時の条 件」(→P75)をもとにルートが1本だけ 探索されます。
		- 立寄地指定を行った (→P46)
		- 乗り降りIC指定を行った (→P47)
		- 自宅 でルート探索を行った  $(\rightarrow P48)$
		- -音声操作でルート探索を行った  $(\rightarrow P109)$
	- **•** 行き先が有料道路付近にある場合などに 目的地が有料道路上にあるかどうかを確 認する選択画面が表示されることがあり ます。

一般道路 か 有料道路 を選んでタッチし てください。

- **•** 有料道路のなかには、料金が表示されな いものもあります。
- **•** サービスエリアなどの有料道路施設を行 き先とした場合に、料金が表示されない ことがあります。

#### ルート案内開始画面の見かた

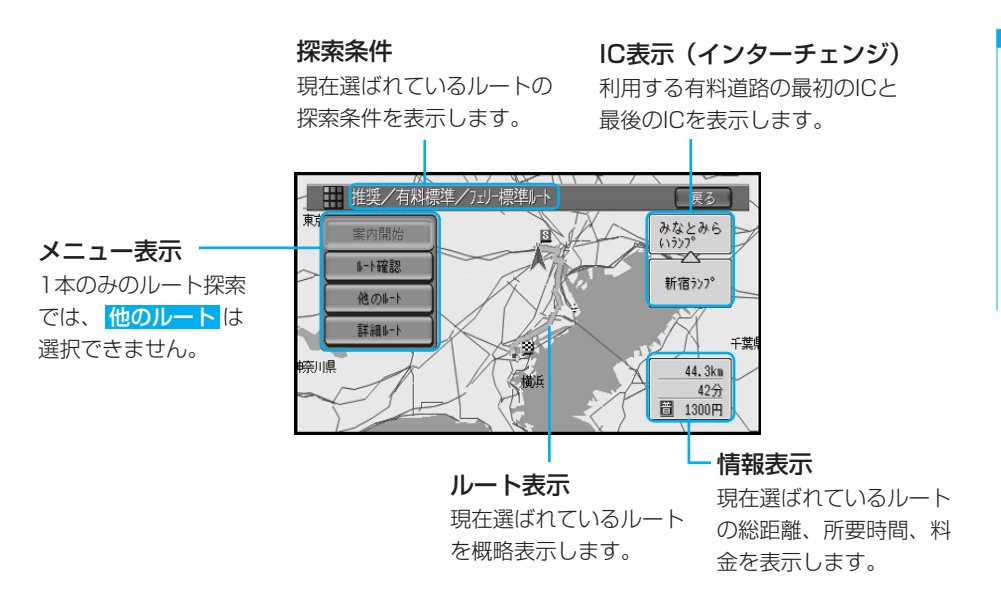

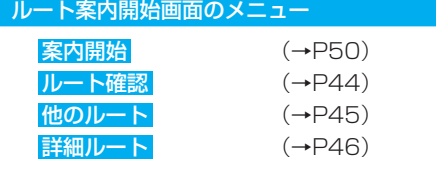

#### 情報表示

料金表示は、「機能の設定を変更する」(→ P72)で設定された車両情報の設定内容(中 型車、普通車、軽自動車)が考慮され表示され ます。

#### 探索条件

探索条件は、推奨1、推奨2、距離優先と有料 標準、有料回避の条件による6種類の組み合わ せでルートを探索させることができます。

<mark><sup>ヒ</sup>ン、</mark>表示されている探索条件以外のルートを選 ぶには、「他のルートを選ぶ」(→P45)を 参照してください。

# 学習ルート探索について

いつも通る道を自動的に学習して、ルート 探索に反映させています。

- <sub>•</sub> 学習ルート探索は、「機能の設定を変更 する」(→P72)でON/OFFできます。
	- **•** 学習した道が必ず使われるとは限りま せん。
	- **•** 学習ルートのデータを消去するには、 「学習ルートのデータを消去する」(→ P71)で消去できます。

# ルートを確認する

設定されたルートの道路名や距離などの情 報をリスト形式で表示させることができま す。また行き先までの設定地点をリスト表 示させることもできます。

## ■ ルートプロフィールで確認する

出発地から行き先までの間に通る道路名や 区間距離、有料道路を使う場合は、その料 金などの情報を表示できます。

**1** 行き先を設定する →P42 行き先を設定するとルート探索が開始さ れ、ルート案内開始画面が表示されます。

- <mark>「</sup>\*</mark> ルート探索後に、 <mark>メニュー</mark> → ルート編集 と操作しても同じ操作が行えます。
- **2** ルート確認 を選ぶ

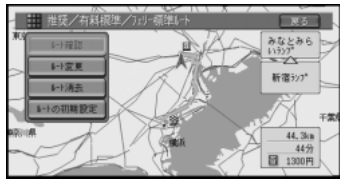

**3** ルートプロフィール を選ぶ

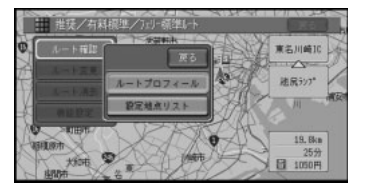

**4** ルートプロフィール情報を確認する 画面左に へ ▽ が表示されている場合は、 選ぶことで、すべての情報を見ることがで きます。

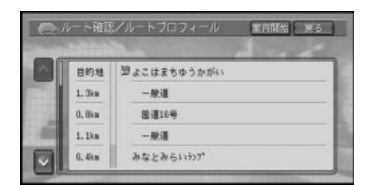

# **5** 確認を終えたら、 戻る を選ぶ

<mark>ト<sub>イ</sub> 終了 、案内開始 、決定</mark> は、状況に応じ て表示が切り替わります。

#### ■ 設定地点リストを確認する

行き先、立寄地(1~5まで)、出発地をリ スト表示できます。

**1** 行き先を設定する →P42

- <mark>「<sub>ン」</sub> ルート探索後に、 メニュー</mark> → ルート編集 と操作しても同じ操作が行えます。
- **2** ルート確認 を選ぶ

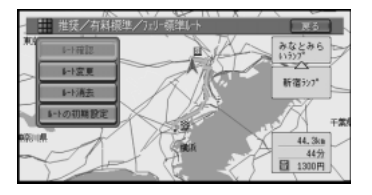

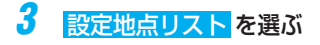

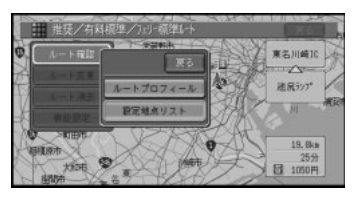

4 へまたは∨にタッチするか、ジョイス ティックを上下に倒し確認したい地点名 を選ぶ

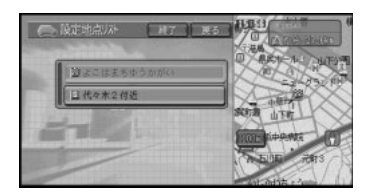

選ばれている地点が、画面右側の地図上に 表示されます。設定地点名にタッチする か、「決定」ボタンを押すと、選んだ地点 の地図が表示されます。

5 確認を終えたら、<mark>戻る</mark>を選ぶ

# 他のルートを選ぶ

通常のルート探索時は、6本のルートが探 索されています。この中から、お好みの ルートを選ぶことができます。

- <mark>シ、 メモリーナビモード時は、この機能は使</mark> 用できません。
	- 音声で行き先を設定したり、立寄地・乗 り降りICの設定を行った場合は、1本の みのルート探索となり、他のルートを選 ぶことはできません。

7 行き先を設定する →P42

> 行き先を設定するとルート探索が開始さ れ、ルート案内開始画面が表示されます。

2 他のルートを選ぶ

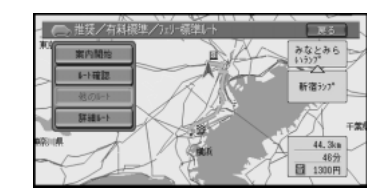

儿 T ·トの設定と案内

#### 3 設定したいルートの条件を番号で選ぶ

ルートが変更され、ルート案内確認画面に 戻ります。

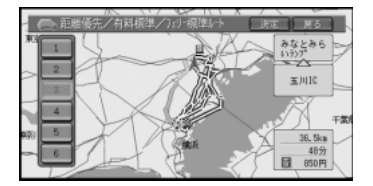

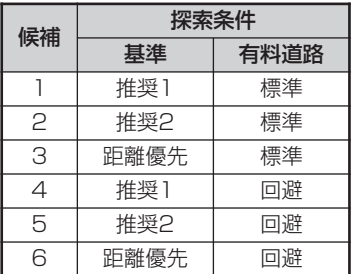

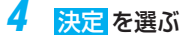

# ルートを詳細に設定する

行き先まで行く間に、立ち寄りたい場所や 乗り降りしたいICなど、ルートを詳細に設 定することができます。

- **•** メモリーナビモード時は、この機能は使 用できません。
	- **•** ルートを詳細に設定(立寄地、乗り降り ICなどの設定)すると、1本のみのルー ト探索となります。 他のルート は選択で きません。

## ■ 立ち寄りたい場所を設定する

立ち寄って(立寄地)から行き先に向かう ようにルートを設定することができます。

**1** 行き先を設定する →P42 行き先を設定するとルート探索が開始さ れ、ルート案内開始画面が表示されます。

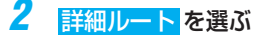

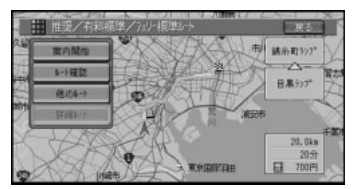

# **3 立寄地指定 を選ぶ**

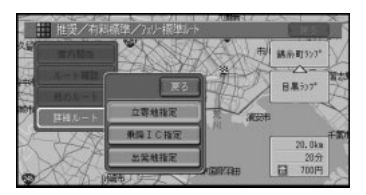

# **4** 追加 を選ぶ

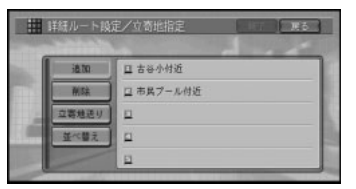

**5** 立寄地の探しかたを選ぶ

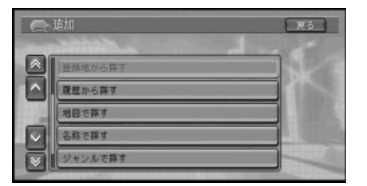

- トイ 探しかたの手順は、「場所を探す」 (→P26) と同様の流れとなりますので、 参照して設定してください。
- **6** 立寄地の地点、および地名を確認して 決 定 を選ぶ

立寄地指定画面に戻り、立寄地の地名がリ スト上に表示されます。

他に立ち寄りたい場所がある場合は、手順 4~6の操作を繰り返します。

- <sup>1</sup>>1 立寄地は、5ヶ所まで設定できます。ま た、乗り降りICの指定で入口、出口のIC を指定した場合も、設定できる立寄地の 数は3ヶ所(入口または出口のみ指定の 場合は4ヶ所)になります。
	- **•** 複数の立寄地を指定する場合は、入力し た順に立ち寄るルートが探索されます。
- **7** 立寄地を設定し終えたら 終了 にタッチ する

立寄地を通るルート探索が開始され、ルー ト案内開始画面に戻ります。

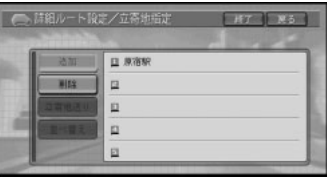

- <mark>「メ</mark> 削除、 並べ替え、 立寄地送り を選ぶと、 立寄地を編集できます。
	- →「ルート上の立寄地を編集する」  $(\rightarrow P56)$

## ■ 乗り降りIC(インターチェン ジ)を指定する

ルート上で有料道路を使う場合は、入口、 出口のインターチェンジを指定することが できます。

- **•** 指定されたインターチェンジは、通常の 立寄地として追加されます。
	- **•** 指定できるインターチェンジは、ルート の全行程における最初の入口と最後の出 口のみです。途中で乗り降りするイン ターチェンジは変更できません。
- **1** 行き先を設定する <sup>→</sup> P42 行き先を設定するとルート探索が開始さ れ、ルート案内開始画面が表示されます。
- **2** 詳細ルート を選ぶ
- 3 乗降IC指定 を選ぶ

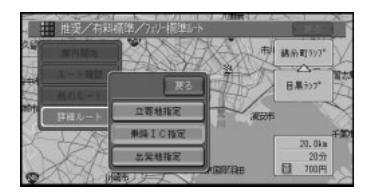

**4** 入口IC指定 または 出口IC指定 を選ぶ

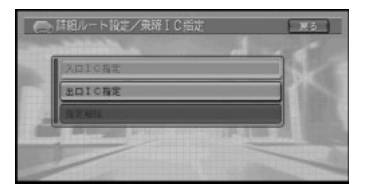

と<sub>メ</sub>「指定解除」を選ぶと、 <mark>入口・出口</mark> 、 <mark>入口</mark> **のみ 、 出口のみ** から選択してインター チェンジ指定を解除することができます。

5 Aまたは v にタッチするか、ジョイス ティックを上下に倒して入口または出口 となるインターチェンジを選ぶ

> 右側に選んだ場所を中心とした地図が表示 されます。

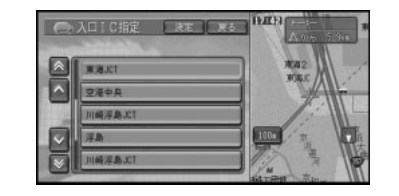

エストの部分に直接タッチすると次の手順を飛ば して、選んだ施設の地図表示を行うことが できます。

### **6** 決定 を選ぶ

指定したインターチェンジを通るルート探 索が開始され、ルート案内開始画面に戻り ます。

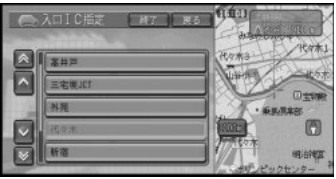

- 
- **•** 乗り降りICは、現在指定されているイン ターチェンジを含めて前後3つの中から 指定できます(JCTは含みません)。
	- **•** ジャンクション(JCT)を選ぶと、違う 有料道路のインターチェンジリストを表 示します。

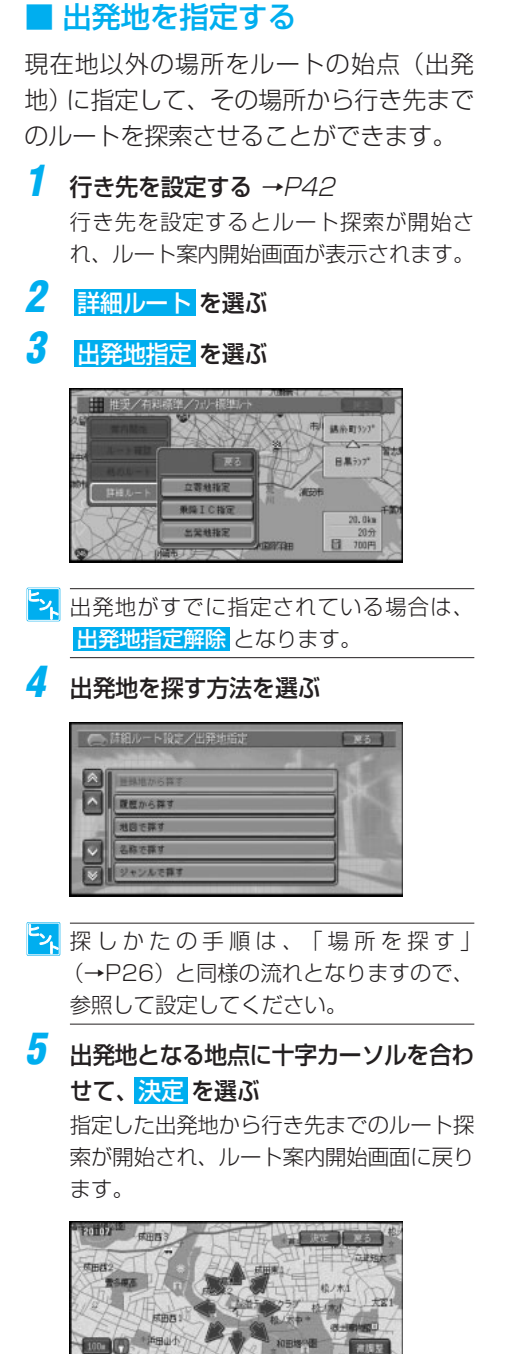

エメ ルート探索時に出発地指定を行った後、出発 地指定を解除しても出発地の旗は当初指定し た位置のままになる場合がありますが、 自車位置からのルート探索になります。

# 自宅に帰るルートを探索させる

あらかじめ自宅の場所を登録してある場合 は、簡単に自宅へ帰るルートを探索させる ことができます。

- **•** メモリーナビモード時は、この機能は使 用できません。
	- **•** 自宅が登録されていない場合には、自宅 の登録モードとなります。
	- **•** スクロール画面では操作できません。

#### **1** にタッチするか「お帰り」ボタンを 押す

機能設定の「ルート探索時の条件」をもと に、ルートを自動的に1本だけ探索します。

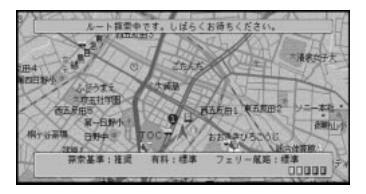

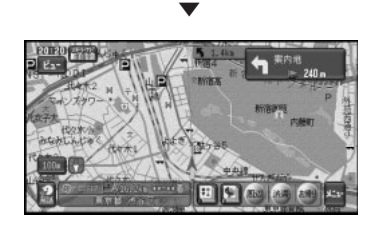

トメ 案内中のルートがある場合は、自宅までの ルートを探索してもよいかの確認画面が表 示されます。

ル ー ト の 設 定 と 案 内

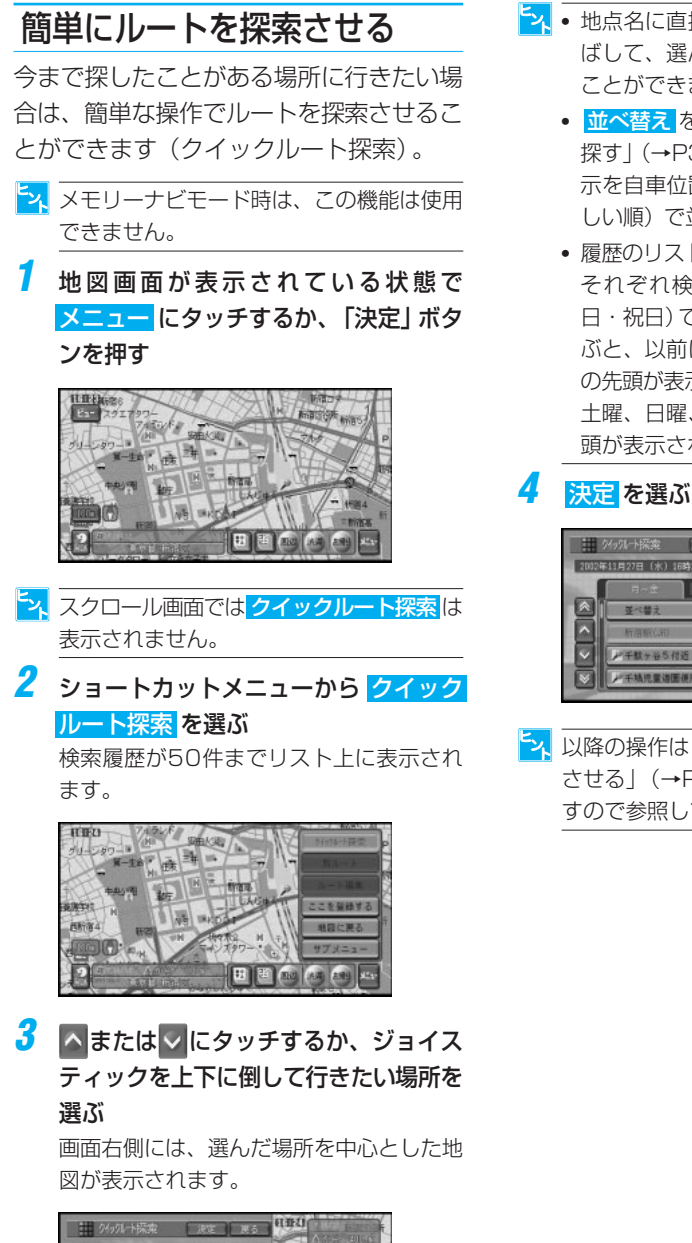

- **•• 地点名に直接タッチすると次の手順を飛** ばして、選んだ地点名の地図表示を行う ことができます。
	- **•** 並べ替え を選ぶと「最近探した場所から 探す」(→P36)と同じようにリストの表 示を自車位置から近い順と呼出日時(新 しい順)で並べ替えることができます。
	- **•** 履歴のリストは最大50件まで登録され、 それぞれ検索した曜日(月~金/土・ 日・祝日)で分類されます。 日~金 を選 ぶと、以前に月曜~金曜に検索した地点 の先頭が表示され、土、日、祝を選ぶと 土曜、日曜、祝日に検索された地点の先 頭が表示されます。

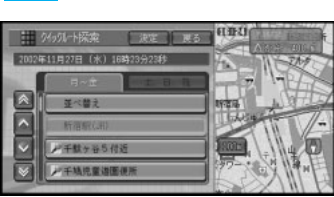

トス 以降の操作は「行き先までのルートを探索 させる| (→P42) と同様の流れとなりま すので参照してください。

# ルート案内の開始

ルートの設定が終了したら、ルート案内を 始めます。

#### **1** 案内開始 を選ぶ

ルート案内開始状態となります。

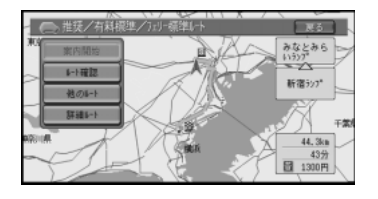

## **2** 設定されたルート上を走行する

走行を始めると自動的にルート案内を開始 します。

目的地付近に到着すると、音声案内が流れ てルート案内は終了します。

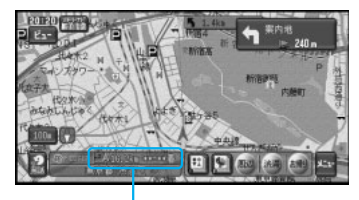

目的地までの道のり距離と到着予想時刻

- **•** ルート案内開始画面表示中にパーキング ブレーキを解除して走行を始めると、選 ばれているルートの案内を開始します。
	- **•** メモリーナビモードへ、ルートの情報が 転送されます。
	- **•** VICS情報(→P87)を受信している場 合、到着予想時刻には、VICS情報の内容 が考慮されます。
	- **•** 方面案内とレーンの情報が表示されない ところもあります。
	- **•** 場所によっては、行き先付近や出発地・ 立寄地付近まで、ルートの道塗りが行わ れない場合があります。ルート探索など の仕様については、「ルートに関する注意 事項」(→P145)を参照してください。
- **•** 交差点どうしの間が350m(有料道路は 1km)以内の複合交差点では、交差点案 内が(現在地画面に戻ることなく)連続 して表示されます。
- **•** 場所によっては、交差点案内が表示され ないところもあります。
- **•** 画面をスクロールしている間は、交差点 に近づいても交差点案内表示が表示され ません。
- **•** 目的地に到着したときの所要時間案内 は、ルート設定後最初にルートにマッチ ングして時速7km以上で走行した時点か らの時間で案内します。車のACCをOFF (エンジンを切る)にしている間の時間も 積算されます。

#### ■ 画面表示による誘導・案内

#### 案内地に近づくと

案内地の手前300m(有料道路は1km)に近づ くと、ドライバーズビューとなり、交差点の曲 がる方向や目印となる施設が表示されます。

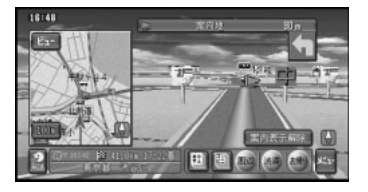

- **•** 案内表示解除 にタッチすると表示が 案内 ま示に切り替わり、案内表示をやめるこ とができます。再び案内表示したいとき は、<mark>案内表示</mark> にタッチします。
	- **•** 交差点案内表示は、「機能の設定を変更す る」(→P72)で拡大図に変更できます。
	- **•** 案内地に目印となる施設があった場合 は、その施設を音声で案内します。ま た、交差点案内表示が「拡大図」の場合 は、その施設の周りを▲マークで囲み、 点滅表示します。(ランドマークガイド)

**•** 「交差点案内表示」の設定が「拡大図」 (→P75)になっていても、ビューモー ドがドライバーズビューになっている場 合には、交差点案内表示はドライバーズ ビューになります。 メモリーナビモード時は、必ず拡大図に なります。

#### ルートインフォメーション

ルート案内中の画面右側に2つ先までの案内 地点の情報が表示されます。

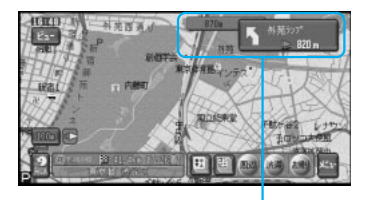

ルートインフォメーション

<mark>シ、</mark>ルートインフォメーションの表示にタッチ すると、次の案内地を音声で案内します。

#### 都市高速の入り口に近づくと

ルート上の都市高速入口に近づくと、その場 所の情報がイラスト表示されます。

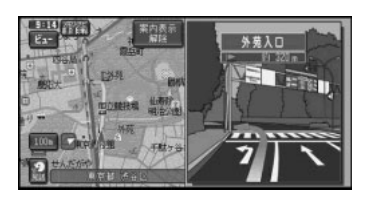

な、メモリーナビモード時は、表示されません。

#### 高速の分岐に近づくと

ルート上の高速分岐に近づくと、分岐と推奨 レーンの情報が表示されます。

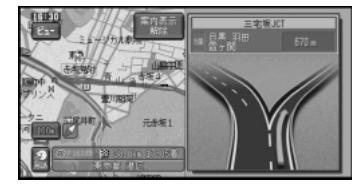

トン メモリーナビモード時は、表示されません。

ル ー ト の 設 定 と 案 内

#### 有料道路の入口や出口の料金所に近づくと

ETCユニット「ND-ETC3」(別売)などを接 続している場合、ETCの情報を受信したとき は、ETCの利用可能/利用不可能と料金が音 声案内され、料金は画面にも表示されます。

#### ■ ルートのデモ走行を見る

設定したルートをデモ走行することができ ます。デモ走行中は、画面に「デモ中」と 表示されます。

**1** ショートカットメニューを表示する

#### **2** サブメニュー を選ぶ

サブメニューが表示されます

**3** ルートデモ走行 を選ぶ

確認画面が表示されます。

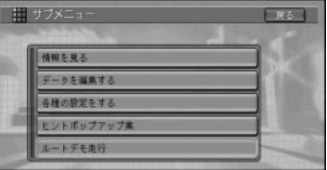

#### **4** はい を選ぶ

ルートデモ走行が開始されます。

- **•** ルートデモ走行を止めたい場合は、もう 一度上記の操作を行い、中止の確認画面 で <mark>はい</mark> を選びます。
	- **•** ルートデモ走行は、止める操作を行うま で、何度でも繰り返されます。

## ルートの設定と案内

#### ■ 音声による誘導・案内

ルート走行中は、ドライビングの状況や車 の速度に応じて、音声できめ細かく道案内 を行います。

#### 進行方向案内

進行方向(8方向)は、音声で右のように 案内されます。

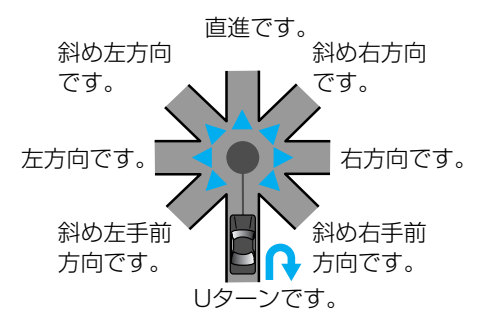

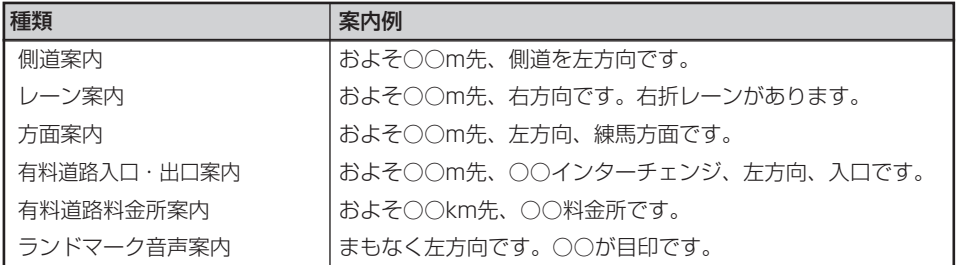

**•** 誘導される右左折の方向は、実際の道路の形状とは合わない場合があります。

- **•** メモリーナビモード時のガイド音声は、合成音声になります。
- **•** メモリーナビモード時は、固有名称(交差点、施設名称など)は案内しません。

#### 一般道路走行時の案内

車の速度に合わせ、交差点の手前で最大4回、ガイド音声が流れます。また、そのタイミ ングに合わせて交差点案内も表示されます。 案内地点が連続して

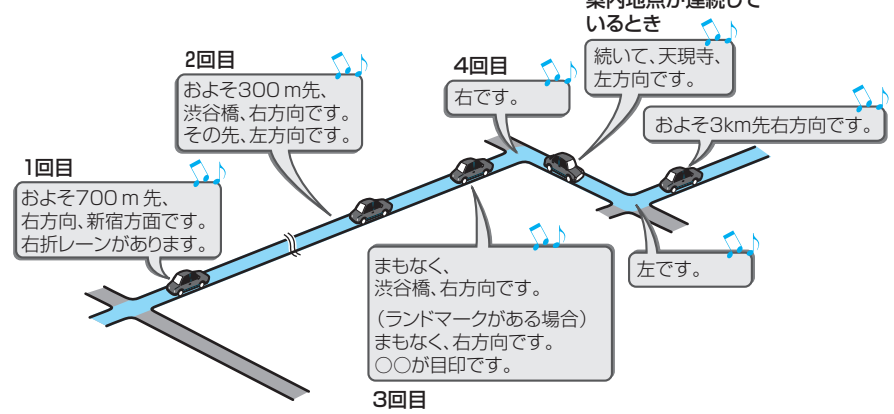

#### 立寄地が近づいたら

立寄地の約500m手前に近づくと、"およそ500m先、立寄地点です。"と案内してくれます。

ル ー ト の 設 定 と 案 内

#### 有料道路を走行しているときは

都市高速の入口や、高速のジャンクションの手 前になると、イラストが表示されます。有料道 路を走行している場合には、出口の料金所で料 金とこれから進む方向を案内してくれます。

- **•** 料金案内で案内されるのは、有料道路に 入る前にルートを設定した場合の、入口 から出口までの料金です。有料道路に 入ってからルートを設定した場合は、料 金案内が実際と異なったり、料金が案内 されないことがあります。
	- **•** 料金案内は、都市高速・都市間高速・一 部有料道路が対象となります。正しく は、料金所窓口で確認してください。
	- **•** メモリーナビモード時は、イラスト表示 はされません。

#### ガイド音声を聞き逃した場合

ルートインフォメーションにタッチすると、次の 案内地点のガイド音声を聞くことができます。

### ■ ルートから外れてしまった場合

#### 自動的にルートを再設定させる

案内中のルートから外れてしまった場合、状 況に合わせて自動的にルートが再設定(再探 索)されます(オートリルート)。

ルートから外れると、自動的にルートに復帰 するための探索が行われます。また、現在地 から行き先までのルートを新たに探索し直す こともできます(全ルート再探索)。

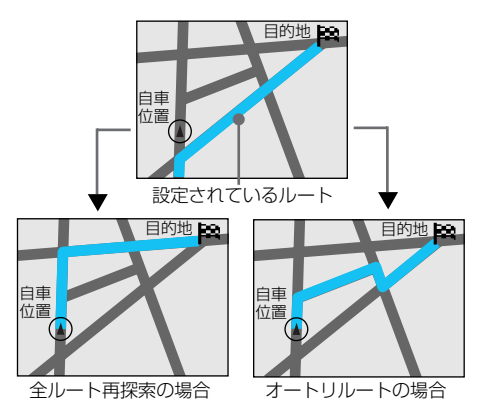

- **•** メモリーナビモード時は、ルート周辺エ リア(ルートを中心に幅およそ10kmの 範囲)内でのみオートリルートが行われ ます。その際、有料道路を適切に利用し ないルートや進行方向とは逆向きのルー トを案内する場合があります。その場合 は地図ディスクを入れると自動的に全 ルート再探索を行います。
	- **•** 自車マークがルートから外れた場合は、 30m以上走行したところでオートリルー トが行われます。

#### 案内中のルートが全ルート再探索されるのは

- **•** 時間によって交通規制が変化した場合(収録 された規制情報による)
- **•** VICSの通行止め情報が変化した場合
- **•** 交通状況に変化がなくてもルートが変更され る場合があります。

#### 次の案内地点が見える縮尺に自動的に変更する

ルート案内中、次に向かう案内地点付近が 地図で見えるよう、地図の縮尺を自動的に 変更させることができます(オートフリー ズーム)。

この設定を行うと、案内地点までの距離が 遠いときは地図の縮尺が大きくなり、案内 地に近づいたときは地図の縮尺が小さい、 詳細な地図になります。

- **•** メモリーナビモード時は、この機能は使 用できません。
	- **•** オートフリーズームは最大500m、最小 50mの縮尺を自動的に変更します。
	- **•** 次の案内地点が遠い場合は、縮尺が変更さ れないことがあります。案内地点に近づい てくると、適切な縮尺に変更されます。 オートフリーズームは、「機能の設定を変 更する」(→P72)でON/OFFできます。

# 抜け道を自動的に通る (抜け道考慮オートリルート)

ルート案内中に、抜け道(→P167)を利用 する新ルートが見つかった場合に、自動的に 元のルートと抜け道を考慮した新ルートを比 較表示し、どちらかを選ぶことができます。

<mark>シ、</mark>メモリーナビモード時は、この機能は使用 できません。

ルートが再探索されると音声で案内され、 現在案内中のルート(元ルート)と新ルー ト、分岐点・距離時間・料金の差、分岐点 までの距離などが表示されます。

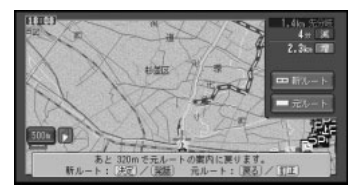

新ルートを選ぶ場合:

新ルート にタッチするか、「決定1ボタ ンまたは「発話」ボタンを押す

元ルートを選ぶ場合:

元ルート にタッチするか、「戻る」ボタ ンまたは「ナビ」ボタンを押す

**•** 新ルートと元ルートが選択できる間(一 般道:500m、有料道路:1.5km) は、画面に「あと○○mで元ルートの案 内に戻ります。」と表示されます。その 間に選択されなかった場合や、選ぶ前に ビーコン情報 (→P89) などの割り込みが あった場合、「ナビ」ボタンを押して現在 地画面に戻した場合は、「機能の設定を 変更する」(→P72)で設定したルート (元ル-トまたは新ルート)で案内を続け ます。出荷時は「元ルート」に設定され ています。

- **•** 走行画面は分岐地点への進入方向を上に して、500mスケールを上限とした分岐 地点、合流地点が同時に表示できるス ケールになります。500mスケールでは 表示できない場合は分岐地点と合流地点 を画面を分割して表示します。
- **•** 案内地が連続している場合は、働かない ことがあります。
- **•** 料金の差は、新ルートまたは元ルートの いずれかに有料道路を使用しているとき に表示されます。どちらか一方の料金が 不明な場合は表示されません。
- **•** 差がない場合は「0」のみが表示されます。
- 新ルートは ■■ で表示されます。
- **•** 抜け道考慮オートリルートは、「機能の 設定を変更する」(→P72)でON/OFF できます。

# ルート上の渋滞案内について

ルート上に発生した渋滞情報を自動的に音 声で案内します(渋滞オートガイド)。

- **•** メモリーナビモード時は、この機能は使 用できません。
	- **•** VICS情報が取得できないときなど、渋滞 オートガイドが行われないことがあります。
	- **•** 渋滞オートガイドは、「機能の設定を変更 する」(→P72)でON/OFFできます。

# ルート上の渋滞情報を表示さ せる

ルート上に渋滞や混雑が発生した場合に、 その場所を表示させることができます。渋 滞に入る前に、前もって渋滞している箇所 を知ることができます。

- **•** メモリーナビモード時は、この機能は使用で きません。レベル2(図形)表示となります。
	- **•** 渋滞情報表示は、「機能の設定を変更する」 (→P72)で設定できます。設定によって は渋滞が発生した場所を表示したときに渋 滞が表示されていない場合があります。

ル ー ト の 設 定 と 案 内

#### 1 ルート案内中に ※ にタッチするか「渋 滞」ボタンを押す

渋滞している場所を表示して、渋滞の長さ、 渋滞を抜けるまでにかかる参考の時間を音声 で案内します。

さらに にタッチするか「渋滞」ボタンを 押すと、その先の渋滞を案内、表示します。 最大5回まで先送りすることができます。そ の先の渋滞が見つからなかった場合や渋滞情 報が更新された場合は現在地に戻ります。

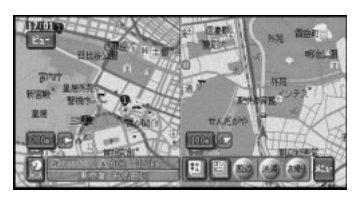

- <mark>シ、</mark>ルート上に渋滞や混雑が無い場合は、現在 地を表示したまま渋滞が無いことを音声で 案内します。
- **2** 渋滞情報を確認したら「ナビ」ボタンを押す 現在地画面に戻ります。

# 渋滞を自動的に避ける (渋滞考慮オートリルート)

VICS情報の渋滞や規制情報をもとに自動的 に渋滞などを避けるルートを再探索すること ができます(渋滞考慮オートリルート)。

<mark>シ、</mark>メモリーナビモード時は、この機能は使用 できません。

ルートが再探索されると音声で案内され、現 在案内中のルート(元ルート)と新ルート、 分岐点・距離時間・料金の差、分岐点までの 距離などが表示されます。

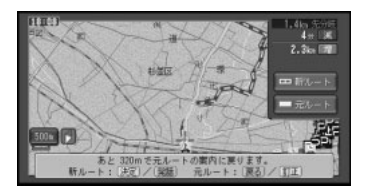

#### 新ルートを選ぶ場合:

新ルート にタッチするか、「決定1ボタ ンまたは「発話」ボタンを押す

- 元ルートを選ぶ場合:
	- 元ルート にタッチするか、「戻る」ボタ ンまたは「ナビ」ボタンを押す
- **•** 新ルートと元ルートが選択できる間(一般 道:500m、有料道路:1.5km)は、画 面に「あと○○mで元ルートの案内に戻り ます。」と表示されます。その間に選択さ れなかった場合や、選ぶ前にビーコン情報 (→P89)などの割り込みがあった場合、 「ナビ」ボタンを押して現在地画面に戻し た場合は、「機能の設定を変更する」(→ P72)で設定したルート(元ル-トまた は新ルート)で案内を続けます。出荷時は 「元ルート」に設定されています。
	- **•** 別売のビーコン受信機を接続している場 合は、ビーコンおよびFM多重情報によ る渋滞を考慮します。ビーコン受信機が 接続されていない場合は、FM多重放送 による規制情報のみ考慮します。
	- **•** VICS情報が取得できないときなど、渋 滞考慮オートリルートが行われないこと があります。
	- **•** 案内地付近では、渋滞考慮オートリルー トは働きません。
	- **•** 料金の差は、新ルートまたは元ルートの いずれかに有料道路を使用しているとき に表示されます。どちらか一方の料金が 不明な場合は表示されません。
	- **•** 差がない場合は「0」のみが表示されま す。
	- **•** 新ルートは で表示されます。
	- **•** 渋滞考慮オートリルートは、「機能の設 定を変更する」(→P72)でON/OFFで きます。

# VICS情報を考慮したルート探 索(渋滞考慮ルート探索)

VICS情報の渋滞や規制情報をもとに渋滞 や規制を考慮したルート探索を行うことが できます(渋滞考慮ルート探索)。

- 別売のビーコン受信機を接続している場 合は、ビーコンおよびFM多重情報による 渋滞を考慮します。ビーコン受信機が接 続されていない場合は、FM多重放送によ る規制情報のみ考慮します。
	- **•** VICS情報が取得できないときなど、渋滞考 慮ルート探索が行われないことがあります。
	- **•** 渋滞考慮ルート探索は、「機能の設定を変 更する」(→P72)でON/OFFできます。

# 条件を変えてルートを設定し直す

設定されているルートを、探索条件を変えて再 探索させることができます(ルート再探索)。

- **•** メモリーナビモード時は、この機能は使 用できません。
	- **•** サブメニュー内の データを編集する から ルート編集を選んで操作することもでき ます。
- **1** 走行画面で メニュー を選ぶ →P22
- **2** ルート編集 を選ぶ

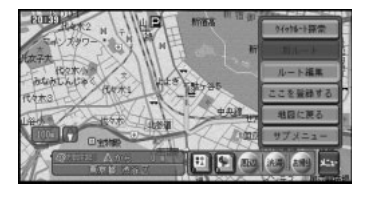

# **3** ルート変更 を選ぶ

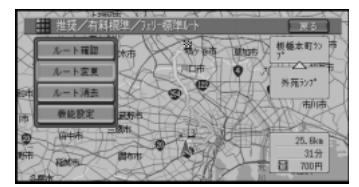

## **4** 有料回避で再探索 を選ぶ

新しい探索条件により、ルート探索が開始 されます。

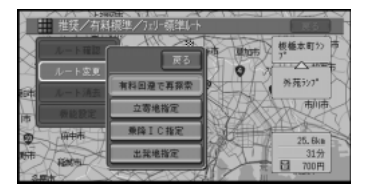

- **•** ルート探索時の探索条件で有料回避を選 んでいる場合は、 有料優先で再探索 が表 示されます。選ぶことにより、有料道路 を通らないルートを探索します。
	- **•** ルート上を走行中でも、再探索を行うこ とができます。ただし、現状と同じルー トが設定される場合があります。
	- **•** すでに通過した立寄地は、ルートの再設 定を行っても考慮されません。
	- **•** 探索条件の変更は、走行中の区間だけでな く、目的地までの全区間に適用されます。

# ルート上の立寄地を編集する

急に立ち寄っていきたい場所ができた場合や 立寄地を削除したい場合など、立寄地を編集 してルートを設定し直すことができます。

- **•** メモリーナビモード時は、この機能は使 用できません。
	- **•** サブメニュー内の データを編集する から ルー ト編集を選んで操作することもできます。

## ■ 立ち寄りたい場所を追加する

急に立ち寄っていきたい場所ができた場合 など、立寄地を追加してルートを設定し直 すことができます。

- **1** 走行画面で メニュー を選ぶ →P22
- **2** ルート編集 を選ぶ
- **3** ルート変更 を選ぶ

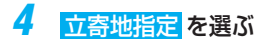

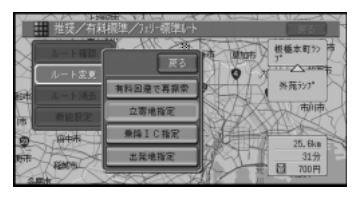

トメ 以降の操作は「立ち寄りたい場所を設定す る| (→P46) と同様の流れとなりますの で参照してください。

# ■ 立寄地を並び替える

立寄地を出発地からの距離順や好きなよう に並び替えて、ルートを設定し直すことが できます。

- **1** 走行画面で メニュー を選ぶ →P22
- **2 ルート編集 →ルート変更 → 立寄地指定** → 並べ替え を選ぶ

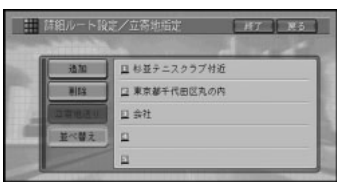

**3** メニューから設定方法を選ぶ

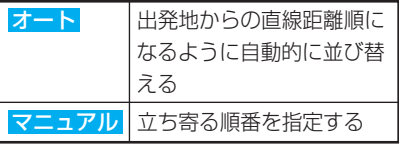

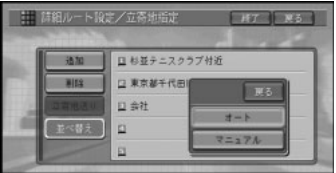

**4** マニュアルを選んだ場合は、立ち寄る順 に選ぶ

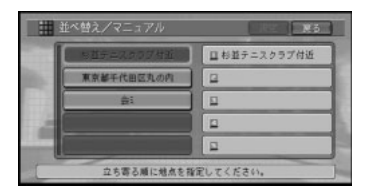

- ル ー ト の 設 定 と 案 内
- **5** すべて指定し終えたら 決定 を選ぶ 立寄地指定画面に戻り、並び替えられた立 寄地の地名がリスト上に表示されます。

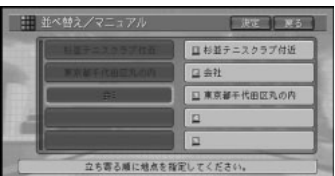

**6** 確認メッセージが表示されるので、はい を選ぶ

立寄地指定画面に戻ります。

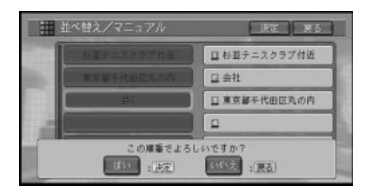

- **7** 終了 にタッチする
- ト<br>ス 乗り降りICを指定している場合は、オート は選択できません。

# ■ 立寄地を削除する

立寄地に寄るのをやめたい場合など、立寄地を 削除してルートを設定し直すことができます。

- **1** 走行画面で メニュー を選ぶ →P22
- 2 ルート編集 → ルート変更 → 立寄地指定 → 削除 を選ぶ

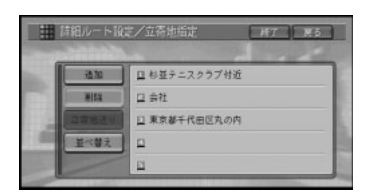

<mark>3</mark> △または∨にタッチするか、ジョイス ティックを上下に倒して削除したい場所 を選ぶ

画面右側には、選んだ場所を中心とした地 図が表示されています。

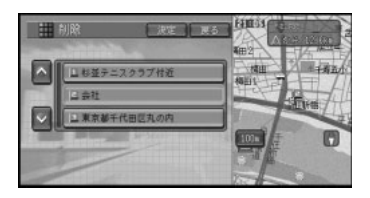

- <mark>シ、</mark>施設名に直接タッチすると次の手順を飛ば して、選んだ施設名の地図表示を行うこと ができます。
- **4** 削除する場所を地図上で確認して 決定 を選ぶ
- **5** 確認メッセージが表示されるので、はい を選ぶ 立寄地指定画面に戻ります。

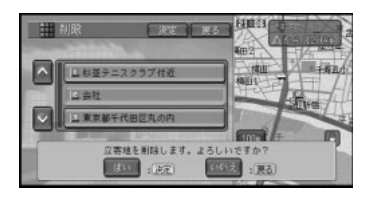

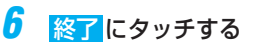

#### ■ 立寄地を通過済みとする

立寄地に寄るのをやめた場合など、次の立 寄地を通過済みとしてルートを再探索する ことができます。

- **1** 走行画面で メニュー を選ぶ →P22
- **2 ルート編集 →ルート変更 → 立寄地指** 定 → 立寄地送り を選ぶ

次の立寄地を通過済みとして、ルートが再 探索されます。

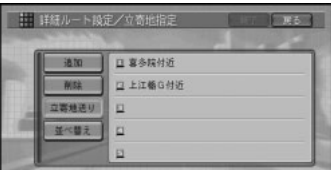

# ルート案内を中止する

案内中のルートが不要になった場合は、 ルートを消去してルート案内を中止するこ とができます。

- <mark>シ、</mark> サブメニュー内の データを編集する から ルート編集 を選んで操作することもでき ます。
- **1** 走行画面で メニュー を選ぶ →P22
- **2** ルート編集 を選ぶ
- **3 ルート消去を選ぶ**

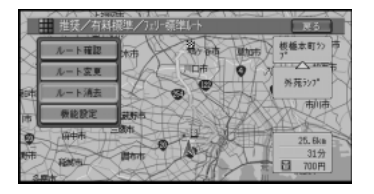

**4** 確認メッセージが表示されるので、はい を選ぶ 案内中のルートを消去して地図画面に戻ります。

ル ー ト の 設 定 と 案 内

# ルート探索の機能設定をする

ルート探索時の条件や案内のしかたなどの 機能設定を、機能設定の画面で行うことが できます。

- **1** 走行画面で メニュー を選ぶ →P22
- **2** ルート編集 を選ぶ
- **3** 機能設定 を選ぶ

機能設定の画面が表示されます。

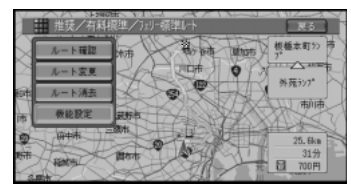

機能設定に関しては「機能設定」(→P72) を参照してください。

## 案内中のルートとは別のルー トを探索する

案内中のルートとは異なるルートを再探索 させることができます。メモリーナビモー ド時は、この機能は使用できません。

**1** 走行画面で メニュー を選ぶ →P22

#### **2 別ルート**を選ぶ

次の立寄地、または行き先までの全ルート を自動的に1本だけ探索します。

- **•** 探索したルートを走行しないと機能しま せん。
	- **•** 自車マークがルート上にある場合は自車 位置から迂回する探索、ルート上にない 場合は全ルート再探索が行われます。

ルートに立寄地を追加する

ルート案内中、ガソリンスタンドに行きた いなど、急にどこかに立ち寄る必要ができ た場合は、案内中のルートにショートカッ トメニューから簡単に立寄地を追加して、 ルートを設定し直すことができます。立寄 地は、既に設定されているものも含めて全 部で5ヵ所まで追加できます。メモリーナビ モード時は、この機能は使用できません。

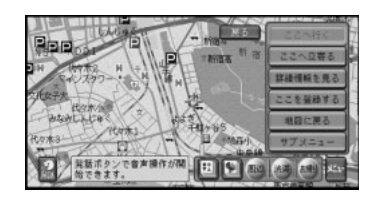

**1** 立寄地を探す →P46

- <mark>シ、</mark>ガソリンスタンドなどを探したい場合は、 ショートカットメニューを表示して、<mark>周辺</mark> 施設にタッチして探してください。
- 2 ショートカットメニューから ここへ立寄る にタッチする

すぐ次に立ち寄る立寄地が設定されて、自動的 に立寄地を通過するルートが設定されます。

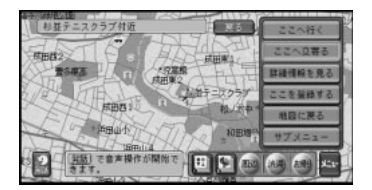

# 地点の登録

自宅や友人宅など、覚えておきたい場所 を登録しておくとルート設定などのナビ ゲーション機能を有効に活用することが できます。

登録は、最大100ヶ所までできます(自 宅は含みません)。

- **•** 登録地が100ヶ所を超えると登録できな くなります。新たに登録したい場合は、 登録地のリスト上から不要な場所を消し てください(→P69)。
	- **•** 登録時に名称を選ばないときには、自動的 にその場所の名称が登録されます。施設名 や周辺の地域などの代表地名が特にない所 では、登録した時刻が名前になります。
	- **•** 自動的に付けられた名前やマークは変更 することができます。「登録地の編集」 (→P63)を参照してください。

# 自宅を登録する

本機に自宅の場所を登録しておくと、ドラ イブ先から自宅へ帰るときなど、簡単な操 作でルートを設定できるようになります。

- <mark>シ、</mark>安全のため、自宅の登録は必ず停車中にパー キングブレーキを引いて行ってください。
- **1** 自宅に車を停め、メニュー → ここを登 録する を選ぶ
- $\mathsf{F}_{\mathsf{Z}_k}$  地図が現在地画面になっていないとき は、「ナビ」ボタンを押してから操作して ください。
	- **•** 自宅以外に居るときは、「場所を探す」 (→P26)を参照して自宅の場所を探し てください。

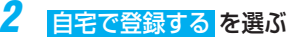

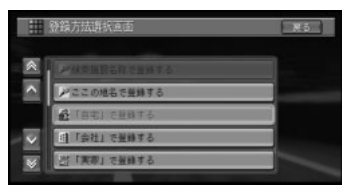

- **•** 既に自宅が登録されている場合は、「自 宅は既に登録されています。上書きしま すか?」と表示されますので、よろしけ れば はい を選びます。
	- **•** 自宅が登録されていない場合で、既に ホームエリアが登録されている場合は、 自宅の名称入力画面が表示される場合が あります。その場合は名称を確認後、ス 力終了を選びます。

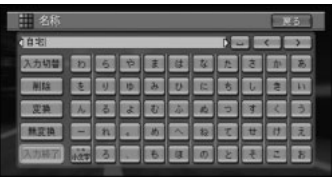

## **3** はい を選ぶ

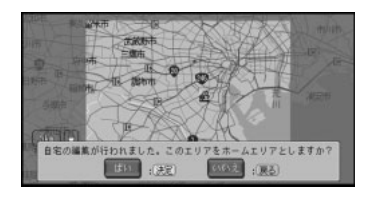

- **•** 自宅が登録されていないときは、お出かけ メニュー (→P22)の 自宅 を選ぶか、● タッチキーや「お帰り」ボタンでも自宅を 登録することもできます。詳しくは、『ナ ビスタート&AVブック』の「自宅を登録 しておこう」を参照してください。
	- **•** 自宅登録の操作を行うと、「自宅」という 名前と「じたく」というよみが自動的に 入力されます。
	- **•** 自宅登録した場所には、自宅マークが設 定されます。
	- 自宅が登録された後 mg タッチキーまたは 「お帰り」ボタンを操作したり、お出かけ メニューの 自宅 を選ぶと、自宅までの ルート探索が始まります。
	- **•** 手順3で はい を選ぶと、その地点を中心 として周囲約30 km平方がホームエリア (→P129)として登録されます。
	- **•** 自宅の場所を変更したい場合は、「登録地 の編集」(→P63)を参照してください。

# 探した場所を登録する

気に入ったレストランや友人宅など、覚え ておきたい場所を登録することができ ます。

#### 1 場所を探す→P26

探した場所の地図上にショートカットメ ニューが表示されます。

2 ここを登録する を選ぶ

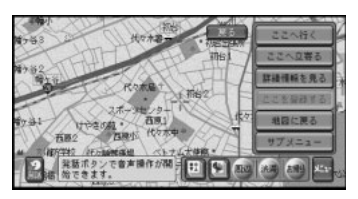

<mark>シ、</mark>走行中は地点が登録され、地図画面に戻り ます。以降の手順(操作)は行えません。

#### **3** ここの地名で登録する を選ぶ 地名が表示されます。

## **4** 入力終了 を選ぶ

探した場所が登録され、スクロール画面に 戻ります。

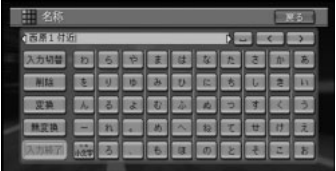

シ、この画面で自動的に付けられた名前など変 更することもできます。「登録地の編集」 (→P63)を参照してください。

# 用意されている名称で登録する

場所を登録する際、そこの地名ではなく 「実家」「おばあちゃんの家」「彼女の家」 といった名前で登録できます。登録時に選 択した名称とそれに応じたマークが付きま す。よみも自動的に登録されます。

- 地 点 の 登 録
- **1** 「探した場所を登録する」(→P61)の 手順1~2の操作を行い、登録する場所 を決める

# **2** 項目を選ぶ

#### 次の名称で登録できます

○○の部分は手順3で入力した文字になりま す)。 会社で登録する「会社」 実家で登録する 「○○の実家」または「実家」 友達の家で登録する 「○○の家」または「友達の家」 おじいちゃんの家で登録する 「○○のおじいちゃんの家」または「おじい ちゃんの家」 おばあちゃんの家で登録する 「○○のおばあちゃんの家」または「おばあ ちゃんの家」 おじさんの家で登録する 「○○のおじさんの家」または 「おじさんの家」 おばさんの家で登録する 「○○のおばさんの家」または 「おばさんの家」 田舎で登録する 「○○の田舎」または「田舎」 ふるさとで登録する 「○○のふるさと」または「ふるさと」 彼女の家で登録する 「○○の家」または「彼女の家」 彼氏の家で登録する 「○○の家」または「彼氏の家」

つづく 2

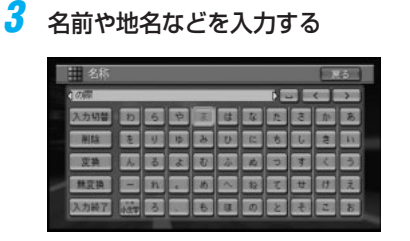

- **•** 入力できる文字数は手順2で選んだ項目 により異なります。
	- **•** 文字の入力方法は、「文字の入力操作」 (→P153)を参照してください。

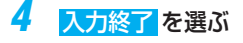

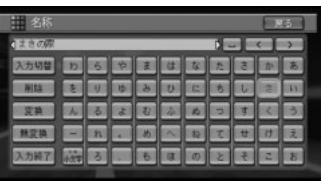

<mark>と、</mark>よみは、手順2で選んだ項目のよみが手順3 で入力した名前に自動的に追加されて登録 されます。(例:「友達の家」で登録する→ 「~のいえ」)

# お好みの名前を付けて登録する

場所を登録する際、お好みの名前を付けて 登録できます。

**1** 「探した場所を登録する」(→P61)の 手順1~2の操作を行い、登録する場所 を決める

**2** 名前をつけて登録する を選ぶ

|   | 登録方法訴訟直面     | 1.45 |
|---|--------------|------|
| ٨ | 七「田舎」で登録する   |      |
|   | も「ふるさと」で登録する |      |
|   | ◎「彼女の歌」で撮録する |      |
|   | ◎「雑氏の帯」で提録する |      |
| ₩ | ■第前をつけて提録する  |      |

**3** 名前(名称)を入力する

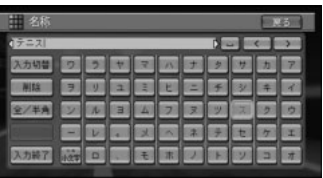

- **•** 入力できる文字数は全角で20文字(半角 で40文字)までです。
	- **•** 文字の入力方法は、「文字の入力操作」 (→P153)を参照してください。

**4** 入力終了 を選ぶ

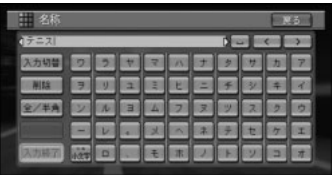

# 登録地の編集

登録された登録地の名称を変えたり、消去 したりすることができます。

5. 新規登録する場合は、「地点の登録」 (→P60)を参照してください。

# 登録地の名称を変更する

登録時に自動的に付けられた名称を変更す ることができます。

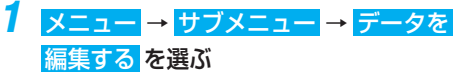

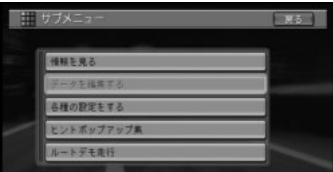

# 2 啓緑地編集 を選ぶ

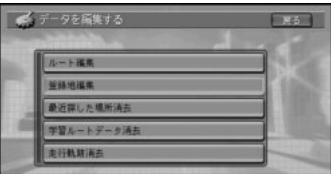

**3** 内容変更 を選ぶ

登録地点のリストが表示されます。

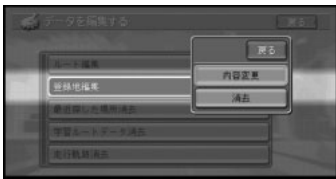

<mark>4</mark> △または √ にタッチするか、ジョイス ティックを上下に倒して名称を変更した い地点を選ぶ

選んだ地点が右画面に地図表示されます。

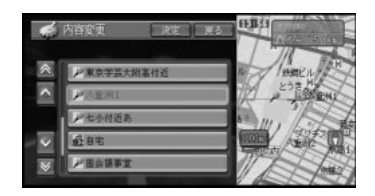

- **•** リストの並び順を自車位置から近い順、よ み(50音順)、2Dマーク(選択リスト 順)、呼出日時(新しい順)に変更するこ とができます。並び順を変えるには、リス ト中の 並び替え を選び、ポップアップメ ニューから好みの並び順を選択します。
	- **•** 地点名に直接タッチすると次の手順を飛 ばして、選んだ地点の地図表示を行うこ とができます。

#### **5** 決定 を選ぶ

登録内容表示画面が表示されます。

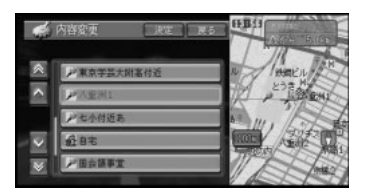

# **6** 名称 を選ぶ

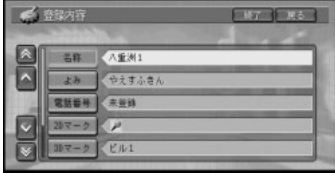

トン リスト画面の使い方については、「リスト 表示の画面操作| (→P25) を参照してく ださい。

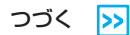

#### 登録地の編集

## **7** 新しい名称を入力する

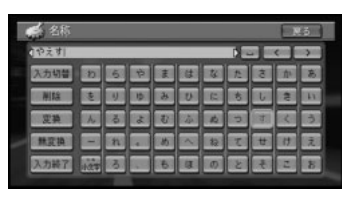

- **•** 文字の入力方法は、「文字の入力操作」 (→P153)を参照してください。
	- **•** 入力できる文字数は全角で20文字(半角 で40文字)までです。

#### 8 入力終了 を選ぶ

変更した登録地の名称が保存され、登録内容 表示画面に戻ります。名称入力されていない ときは、名称変更前の状態に戻ります。

- **•** 戻る を選んで、入力を終了することもで きます。
	- **•** 名称が入力されていない場合は 入力終了 は選べません。
	- **•** よみを設定しないで、名称の変更を終了す ると、名称を入力したときの"ひらがな" が、よみとして自動的に設定されます。
- **9** 終了 にタッチするか、「ナビ」ボタンを を押す

地図画面に戻ります。

う 名称が入力されていないとき「ナビ」ボタン を押すと、名称変更前の状態に戻ります。

## 登録地のよみを変更する

登録地の名称のよみを設定しておくと、音 声操作の際にそのよみで登録地を呼び出せ るようになります。

- **1** メニュー → サブメニュー → データを 編集する を選ぶ
- 2 登録地編集 を選ぶ
- **3** 内容変更 を選ぶ 登録地点のリストが表示されます。

<mark>4</mark> △または∨にタッチするか、ジョイス ティックを上下に倒してマークを変更し たい地点を選ぶ

#### **5** 決定 を選ぶ

登録内容表示画面が表示されます。

**6** よみ を選ぶ

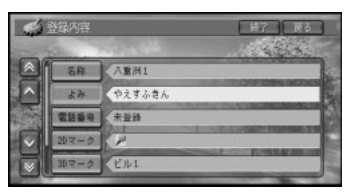

#### **▲ 新しいよみを入力する**

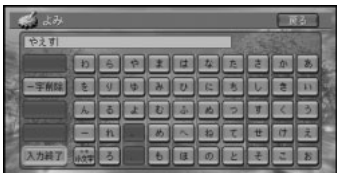

#### **8** 入力終了 を選ぶ

変更した登録地のよみが保存され、登録内容 表示画面に戻ります。

- **•** よみはひらがなで最大20文字まで入力で きます。
	- **•** よみは、音声操作で呼び出すために使用 します。音声操作を行わない場合、よみ は不要です。
	- **•** 「ん◯◯」「っっ◯◯」など日本語として 発声できないよみは付けないでくだ さい。
	- **•** 「げんざいち」など、音声認識語(→ P115) と同じよみは付けないでくださ い。誤動作の原因になります。
	- **•** 自宅のよみは変更できません。

# 登録地の電話番号を変更する

電話番号を設定しておくと、電話番号から その場所を検索できるようになります。

- **•** 手順は「登録地の名称を変更する」 (→P63) とほぼ同様の流れとなります ので、参照して設定してください。
	- **•** ジャンル検索などで呼び出した施設など をそのまま登録する場合、その施設に電 話番号のデータがあれば、自動的にその 番号が登録されます。

登録地のマークを変更する

地図上に表示される登録地のマークを変更

# することができます。 ■ 2Dマークを変更する **1** メニュー → サブメニュー → データを 編集する を選ぶ 2 登録地編集 を選ぶ 3 内容変更 を選ぶ 登録地点のリストが表示されます。 <mark>4</mark> △または∨にタッチするか、ジョイス ティックを上下に倒してマークを変更し たい地点を選ぶ

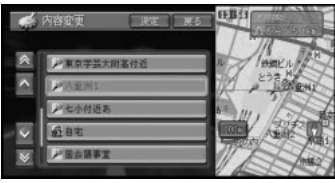

選んだ地点が右画面に地図表示されます。

**•** リストの並び順を自車位置から近い順、よ み(50音順)、2Dマーク(選択リスト 順)、呼出日時(新しい順)に変更するこ とができます。並び順を変えるには、リス ト中の 並び替え を選び、 ポップアップメ ニューから好みの並び順を選択します。

**•** 地点名に直接タッチすると次の手順を飛 ばして、選んだ地点の地図表示を行うこ とができます。

# 5 決定を選ぶ

登録内容表示画面が表示されます。

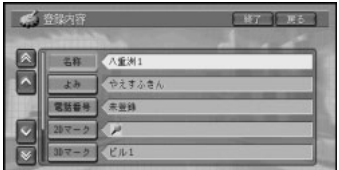

#### 登 録 地 の 編 集

## **6** 2Dマーク を選ぶ

<mark>シ、</mark>リスト画面の使い方については、「リスト 表示の画面操作」(→P25)を参照してく ださい。

#### **7** 新しいマークを選ぶ

変更した登録地のマークが保存され、登録 内容表示画面に戻ります。

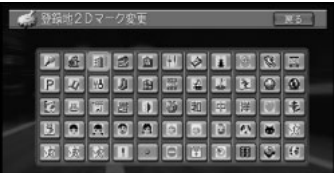

**8** 終了 にタッチするか、「ナビ」ボタンを 押す

地図画面に戻ります。

## ■ 登録した場所の名称を地図上に 表示させる

以下のマークを選ぶと、マークに加え登録 した場所の名称も地図上に表示されます (プライベートマッピング)。

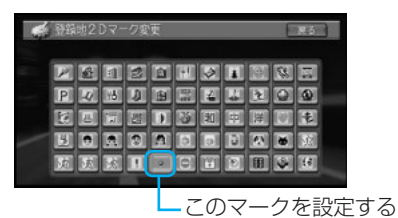

#### ■ 3Dマークを変更する

3Dマークは、スカイビューなどの3D地図 で縮尺を200m以下にした場合に、地図上 に表示できるマークです。

- **•** メモリーナビモード時は、この機能は使 用できません。
	- **•** 3Dマークを設定していないときは、2D マークが表示されます。
	- **•** 500m以上の3Dマークを表示しない スケールでは2Dの同じマークを表示し ます。
	- **•** 3Dマークを狭いエリアに数多く登録する と、3D地図表示でのスクロールなどの反 応が遅くなったり、1部が表示されない 場合があります。

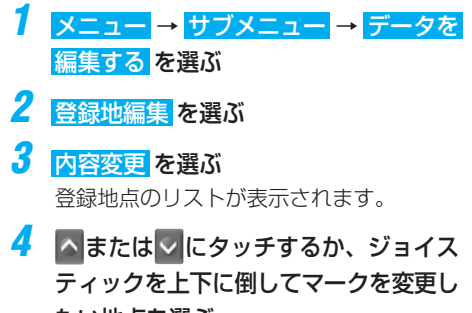

たい地点を選ぶ

選んだ地点が右画面に地図表示されます。

- **•** リストの並び順を自車位置から近い順、よ み(50音順)、2Dマーク(選択リスト 順)、呼出日時(新しい順)に変更するこ とができます。並び順を変えるには、リス ト中の 並び替え を選び、ポップアップメ ニューから好みの並び順を選択します。
	- **•** 地点名に直接タッチすると次の手順を飛 ばして、選んだ地点の地図表示を行うこ とができます。

#### **5** 決定 を選ぶ

登録内容表示画面が表示されます。

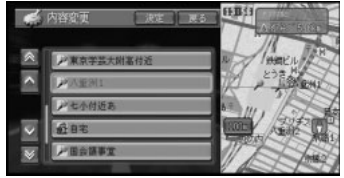

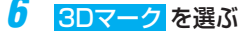

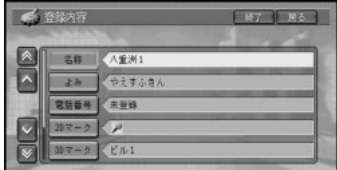

- <mark>シ、</mark>リスト画面の使い方については、「リスト 表示の画面操作」(→P25)を参照してく ださい。
- <mark>△ または ∨</mark> にタッチするか、ジョイス ティックを上下に倒して新しいマークを 選ぶ

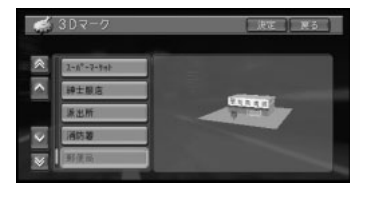

<mark>シ、</mark>リスト画面の使い方については、「リスト 表示の画面操作」(→P25)を参照してく ださい。

登 録 地 の 編 集

## **8** 決定 を選ぶ

3Dマークの表示設定画面が表示されます。

**9 縮小 、 左回転 、 右回転 、 拡大 に** タッチして、3Dマークの大きさと向き を設定する

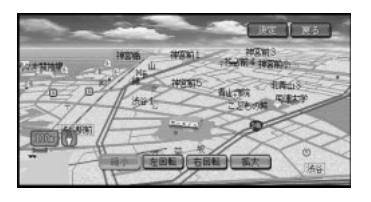

<mark>シ、</mark>ジョイスティックを左に倒すと左回転、右 に倒すと右回転することができます。「詳 細」ボタンを押すと縮小、「広域」ボタンを 押すと拡大することができます。

## 10 快定 を選ぶ

変更した登録地のマークの大きさと向きが 保存され、登録内容表示画面に戻ります。

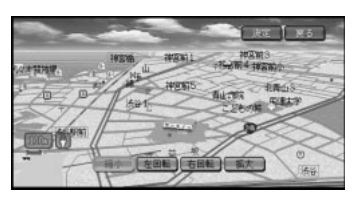

<mark>シ、</mark>縮尺は、100m表示となります。

**11** 終了 にタッチするか、「ナビ」ボタンを 押す

地図画面に戻ります。

# 登録地の効果音を変更する

効果音を設定しておくと、登録した場所に 自車マークが近づいたときに効果音が鳴り ます。注意を要する場所に設定しておくと 便利です。

- ヒ<mark>ン、メモリーナビモード時は、この機能は使用</mark> できません。
- **1** メニュー → サブメニュー → データを 編集する を選ぶ
- **2** 登録地編集 を選ぶ
- **3** 内容変更 を選ぶ

登録地点のリストが表示されます。

<mark>4</mark> へまたは∨にタッチするか、ジョイス ティックを上下に倒して効果音を変更し たい地点を選ぶ

選んだ地点が右画面に地図表示されます。

- **•** リストの並び順を自車位置から近い順、よ み(50音順)、2Dマーク(選択リスト 順)、呼出日時(新しい順)に変更するこ とができます。並び順を変えるには、リス ト中の 並び替え を選び、 ポップアップメ ニューから好みの並び順を選択します。
	- **•** 地点名に直接タッチすると次の手順を飛 ばして、選んだ地点の地図表示を行うこ とができます。
- **5** 決定 を選ぶ

登録内容表示画面が表示されます。

**6** 効果音 を選ぶ

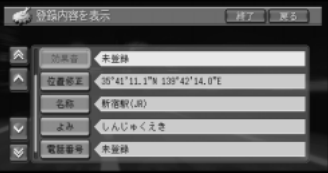

- <mark>シ、</mark>リスト画面の使い方については、「リスト 表示の画面操作」(→P25)を参照してく ださい。
- **7** または にタッチするか、ジョイス ティックを上下に倒して新しい効果音を 選ぶ

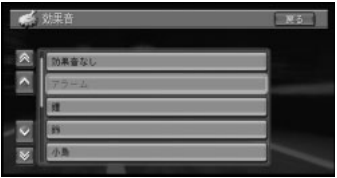

<mark>シ、</mark>リスト画面の使い方については、「リスト 表示の画面操作」(→P25)を参照してく ださい。

### 8 設定 を選ぶ

変更した登録地の効果音が保存され、登録 内容表示画面に戻ります。

- <mark>シ、確認</mark> にタッチすると、選んだ効果音を試 聴することができます。
- **9** 終了 にタッチするか、「ナビ」ボタンを 押す

地図画面に戻ります。

#### 効果音の鳴りかた

- **•** 効果音を設定した登録地が、自車マークか ら500m未満になると効果音が鳴ります。
- **•** 登録地が500m未満に複数ある場合は、最 も近い場所の効果音が鳴ります。約20秒 したら次の近い場所の効果音が鳴ります。
- **•** 効果音が鳴っているときに「戻る」ボタン を押すと、効果音が止まります。
- **•** 効果音よりも、ルート、VICSの音声案内 が優先されます。
- **•** 一度効果音が鳴ると、30分経過するか、 車のACCをOFF/ON(エンジンを切る/か ける)しないと同じ場所の効果音は鳴りま せん。
- **•** 「あいさつ」を選ぶと、時刻によって音が 変わります。

## 登録地の位置を変更する

登録地の位置を変更することができます。

- トメ メモリーナビモード時は、この機能は使用 できません。
- **1** メニュー → サブメニュー → データを 編集する を選ぶ
- 2 登録地編集 を選ぶ
- **3** 内容変更 を選ぶ 登録地点のリストが表示されます。
- <mark>4</mark> △または∨にタッチするか、ジョイス ティックを上下に倒して位置を変更した い地点を選ぶ

選んだ地点が右画面に地図表示されます。

- **•** リストの並び順を自車位置から近い順、 よみ(50音順)、2Dマーク(選択リスト 順)、呼出日時(新しい順)に変更するこ とができます。並び順を変えるには、リ スト中の 並び替え を選び、 ポップアップ メニューから好みの並び順を選択しま す。
	- **•** 地点名に直接タッチすると次の手順を飛 ばして、選んだ地点の地図表示を行うこ とができます。

5 決定を選ぶ

登録内容表示画面が表示されます。

#### **6 付置修正 を選ぶ**

スクロール画面が表示されます。

**7** 位置変更先に十字カーソルを合わせて 決 定 を選ぶ

変更した登録地の位置が保存され、登録内 容表示画面に戻ります。

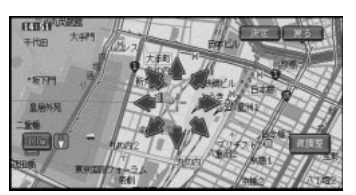

**8** 終了 にタッチするか、「ナビ」ボタンを 押す

地図画面に戻ります。

## 登録地を消去する

登録地を消去することができます。

- **1** メニュー → サブメニュー → データを 編集する を選ぶ
- **2 登録地編集 を選ぶ**

# 3 消去を選ぶ

登録地点のグループリストが表示され ます。

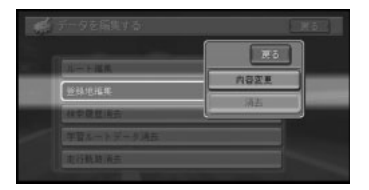

- **•** リストの並び順を自車位置から近い順、よ み(50音順)、2Dマーク(選択リスト 順)、呼出日時(新しい順)に変更するこ とができます。並び順を変えるには、リス ト中の並び替えを選び、ポップアップメ ニューから好みの並び順を選択します。
	- **•** 地点名に直接タッチすると次の手順を飛 ばして、選んだ地点の地図表示を行うこ とができます。
- <mark>4</mark> △または∨にタッチするか、ジョイス ティックを上下に倒して消去したい登録 地を選ぶ

#### **5** 登録地名にタッチするか、「決定」ボタ ンを押す

選ばれた登録地にはチェックマークが付き ます。

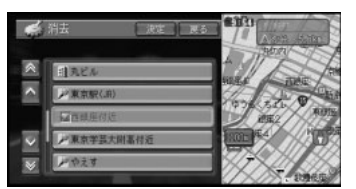

全選択 を選んだときは全ての登録地に、 チェックマークが付き、タッチまたは「決 定」ボタンで複数の登録地を選ぶことがで きます。

全解除 を選ぶと全てを解除します。

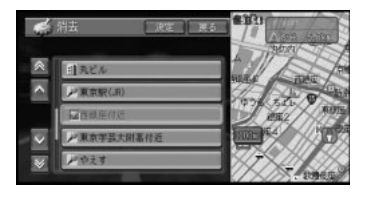

## **6** 決定 を選ぶ

確認画面が表示されます。

#### **7** はい にタッチする

登録地が消去され、地図画面に戻ります。

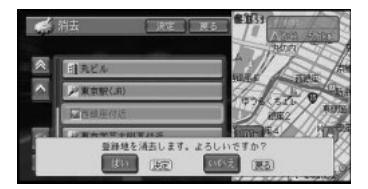

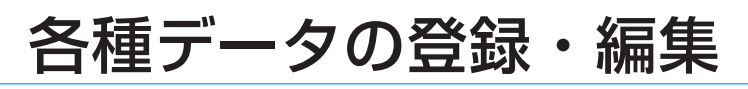

## 最近探した場所の履歴を消去 する

場所を探した場合など、自動的に登録され る検索履歴を消去することができます。

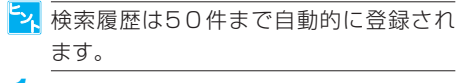

- **1** メニュー → サブメニュー → データを 編集する を選ぶ
- **2** 最近探した場所消去 を選ぶ 検索履歴のリストが表示されます。

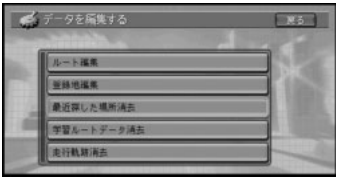

- **•** 並べ替え を選ぶと「最近探した場所か **ら探す| (→P36) と同じようにリスト** 表示を自車から近い順、呼出日時(新し い順)とで並び替えることができます。
	- **•** 履歴のリストは最大50件まで登録され、 それぞれ検索した曜日(月~金/土・ 日・祝日)で分類されます。 日~金 を選 ぶと以前に月曜~金曜に検索した履歴の 先頭表示され、土・日・祝を選ぶと、土 曜、日曜、祝日に検索された履歴の先頭 表示されます。
- <mark>3</mark> △または∨にタッチするか、ジョイス ティックを上下に倒して、消去したい履 歴を選ぶ

**4** 履歴にタッチするか「決定」ボタンを押す 選ばれた履歴にはチェックマークが付き ます。

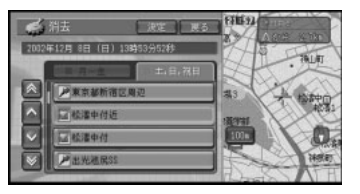

全選択 を選んだときは、全ての履歴に チェックマークが付き、タッチまたは「決 定」ボタンで複数の履歴を選ぶことができ ます。

全解除 を選ぶと全てを解除します。

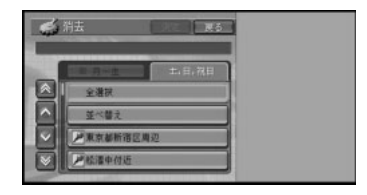

## **4** 決定 を選ぶ

確認画面が表示されます。

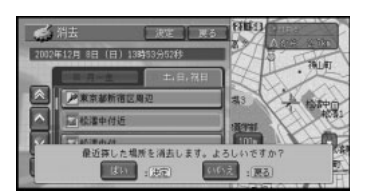

## **5 はい**を選ぶ

検索履歴が消去され、地図画面に戻ります。

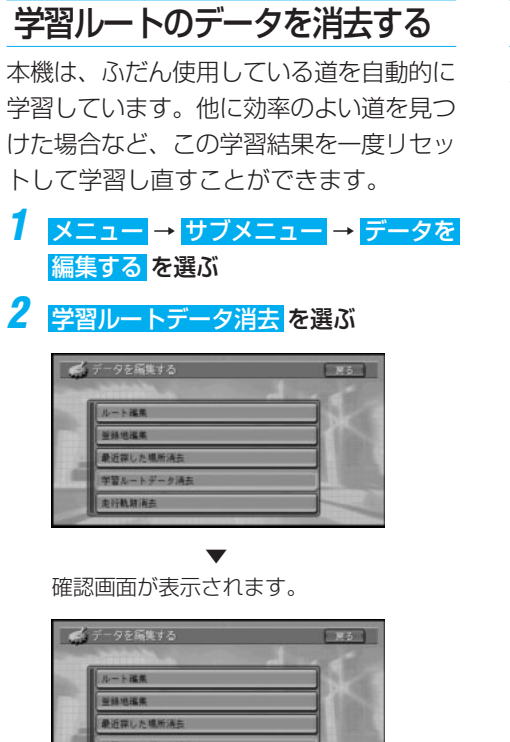

**3** はい を選ぶ

学習ルートが消去され、地図画面に戻り ます。

トデータを消去します。よろしいですか

(1652) (東西)

1990 (第1)

# 走行軌跡を消去する

走行軌跡を消去することができます。

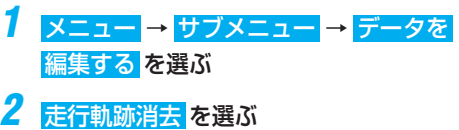

確認画面が表示されます。

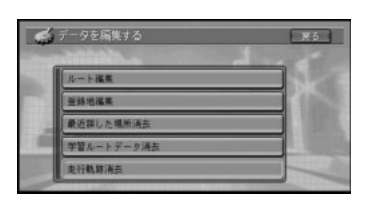

# **3** はい を選ぶ

走行軌跡が消去され、地図画面に戻ります。

トン、走行軌跡自動消去 がOFF以外に設定されている場合は、設定 した条件を満たすと、自動的に消去されま す。(→P73)

各 種

# 機能設定

ナビゲーションの機能を、お好みの設定 に変更することができます。 設定は4種類に関して行えます。

- ・ 地図表示
- ・ ルート・案内
- ・ VICS・FM多重
- ・ その他

# 機能の設定を変更する

4種類の機能設定を変更することができ ます。

各々の設定は、同じ手順で行われます。

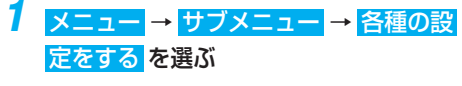

**2** 機能設定 を選ぶ

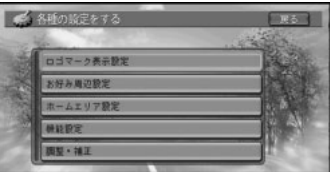

**3** メニューから変更したい機能を選ぶ 各機能のタブをタッチするか、ジョイス ティックを左右に倒すことで、それぞれ種 類の先頭を表示することができます。

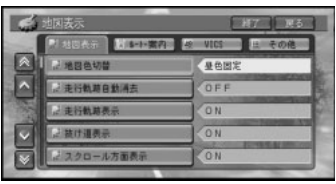

こ<mark>、</mark>4種類の各機能の設定項目は、「設定内容の 詳細| (→P73) を参照してください。

<mark>4</mark> △または √にタッチするか、ジョイス ティックを上下に倒して設定を変更した い項目を選ぶ

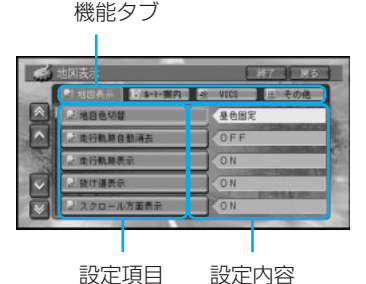

機能タブにタッチすると機能ごとのページ に切り替わります。

**5** 項目にタッチするか、「決定」ボタンを 押す

設定内容の選択画面が表示されます。 「渋滞」ボタンまたは「周辺」ボタンを押し てページを送ることもできます。

## **6** 設定内容を選ぶ

設定内容が変更され、設定リスト画面に戻 ります。引き続き設定項目を選んで変更す ることができます。

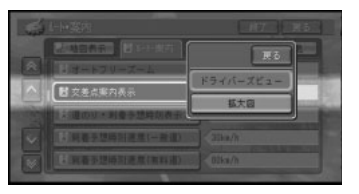

**7** すべての変更を終えたら 終了 にタッチ するか「ナビ」ボタンを押す 設定を終了して地図画面に戻ります。

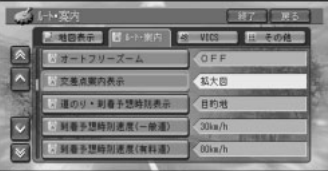
# 設定内容の詳細

※は購入直後の設定です。

# ■ [ 2 地図表示]

### 地図色切替

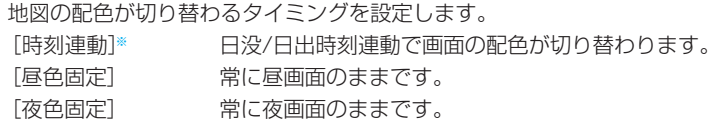

### 走行軌跡自動消去

走行軌跡を消去するタイミングを設定します。

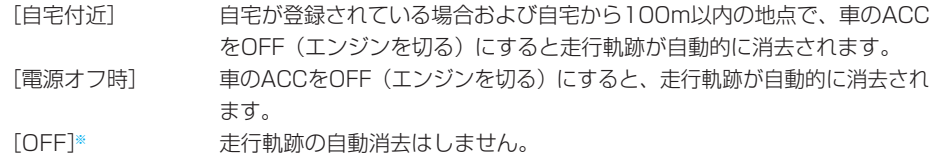

### 走行軌跡表示

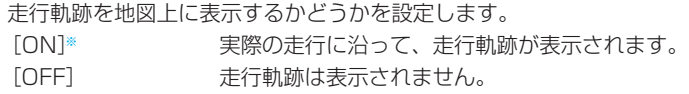

### 抜け道表示

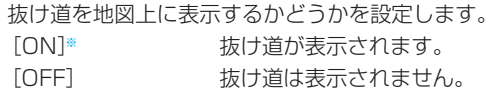

### スクロール方面表示

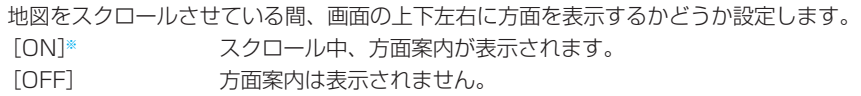

### 2D固定スクロール

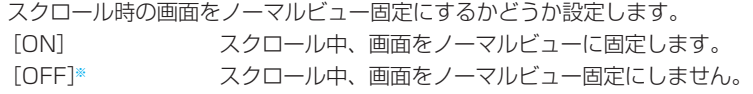

### 機 能 設 定

#### 現在地情報の表示(メモリーナビモードを除く)

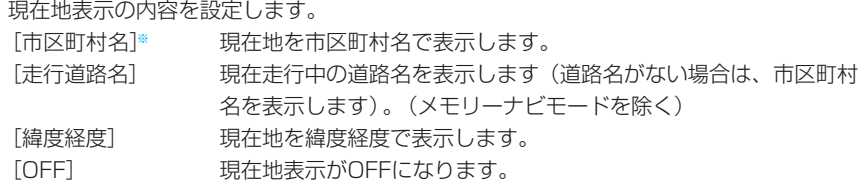

#### 2D地図の回転

ノーマルビュー表示時の地図回転の方法を設定します。

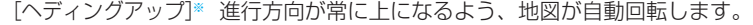

[ノースアップ] 常に北が上になるように地図が表示されます。

### シティマップ(メモリーナビモードを除く)

詳細市街地図収録エリアを100mスケールより詳細な地図で表示した際、市街地図を表示するかど うかを設定します。

- [ON]※ 市街地図が表示されます。
- [OFF] 通常の地図が表示されます。

#### スカイシティマップ(メモリーナビモードを除く)

市街地図をスカイビューなどの3D地図で表示した際、建物を立体的に表示するかどうかを設定し ます。(シティマップがONのときのみ、選択できます。)

「ON]※ 市街地図の建物が立体的に表示されます。

[OFF] 市街地図の建物が平面的に表示されます。

#### ドライバーズビューウィンドウマップ(メモリーナビモードを除く)

ドライバーズビューのとき、画面内に地図画面(ウィンドウマップ)を表示するかどうかを設定し ます。 [ON]※ 画面の左側にウィンドウマップが表示されます。 [OFF] ウィンドウマップは表示されません。

#### オートハイウェイモード

有料道路に入った場合、自動的にハイウェイモードの地図を表示するかどうかを設定します。 [ON ]※ 有料道路で自動的にハイウェイモードにします。 [OFF] ハイウェイモードにはしません。現状の地図表示モードを維持します。

### ■[ | ルート・案内]

#### オートフリーズーム(メモリーナビモードを除く)

現在地と次の案内地点(または目的地)を常に画面内に表示しながら、自動的にズームアップする かどうかを設定します。

[ON] オートフリーズームが機能します。 [OFF]※ オートフリーズームは機能しません。

機 能 設 定

### 交差点案内表示(メモリーナビモードを除く)

ルート案内時、交差点に近づいた際に表示される案内図の種類を設定します。 [ドライバーズビュー]※ 交差点付近を立体的に表現した案内図で表示します。 (メモリーナビモードを除く) [拡大図] 平面的な交差点拡大図を表示します。

### 道のり・到着予想時刻表示

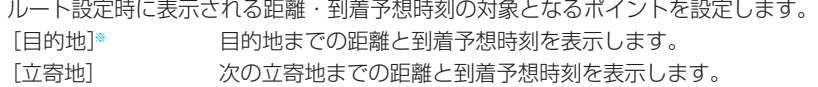

### 到着予想時刻速度(一般道)

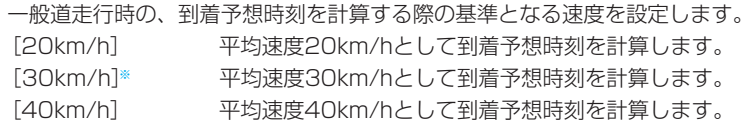

### 到着予想時刻速度(有料道)

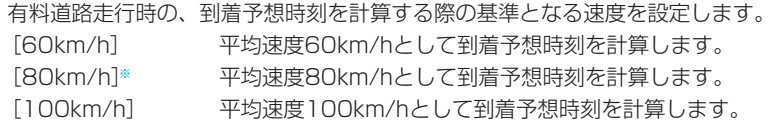

#### ルート探索時の条件

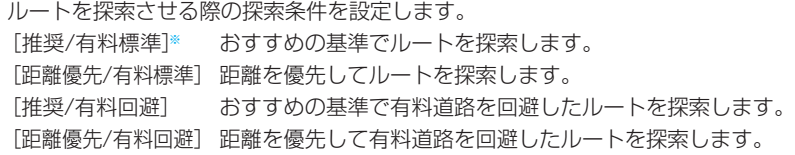

### フェリー航路使用条件

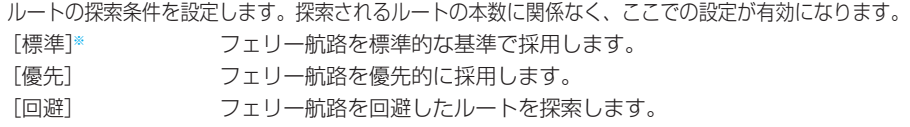

### 学習ルート探索

ルート探索時、よく通る道をルートの一部として使うかどうかを設定します(→P42)。

- [ON]※ 学習ルート探索が機能します。
- [OFF] 学習ルート探索は機能しません。

### 機能設定

#### 渋滞考慮ルート探索

VICS情報の渋滞情報や規制情報を考慮して、ルートを探索するかどうかを設定します(→P56)。 [ON]※ 渋滞を考慮したルートが探索されます。 [OFF] 渋滞情報を考慮する必要がないときに指定します。

#### 抜け道考慮オートリルート(メモリーナビモードを除く)

ルート案内中に、抜け道を利用する新ルートが見つかった場合に、新ルートと元ルートを比較、選 択させることができます。

「ON]※ おりはけ道を考慮した比較画面を表示します。

[OFF] 抜け道考慮オートリルートは働きません。

#### 抜け道考慮オートリルート自動選択(メモリーナビモードを除く)

抜け道考慮オートリルート動作時に、何も操作しないときにどのルートを選ぶかを設定します。 (抜け道考慮オートリルートがONのときのみ、選択できます。)

[元ルート]※ 何も操作しないと自動的に元ルートを選択します。

[新ルート] 何も操作しないと自動的に新ルートを選択します。

#### 渋滞考慮オートリルート(メモリーナビモードを除く)

VICS情報の渋滞情報や規制情報を考慮して、自動的にリルートを行うかどうかを設定します(→P55)。

- 「ON]※ 渋滞を考慮したオートリルートが機能します。
- [OFF] 渋滞を考慮したオートリルートはしません。

#### 渋滞考慮オートリルート自動選択(メモリーナビモードを除く)

渋滞考慮オートリルート動作時に、何も操作しないときにどのルートを選ぶかを設定します。(渋 滞考慮オートリルートがONのときのみ、選択できます。) [元ルート]※ 何も操作しないと自動的に元ルートを選択します。 [新ルート] 何も操作しないと自動的に新ルートを選択します。

### ■ [ 29 VICS]

#### 渋滞オートガイド(メモリーナビモードを除く)

ルート案内時、ルート上の渋滞情報を自動で音声案内させるかどうかを設定します。

- [ON]※ ルート上の渋滞情報を自動で音声案内します。
- [OFF] ルート上の渋滞情報を自動では音声案内しません。

#### 渋滞情報表示

渋滞している道路の道塗りを行うかどうかを設定します。

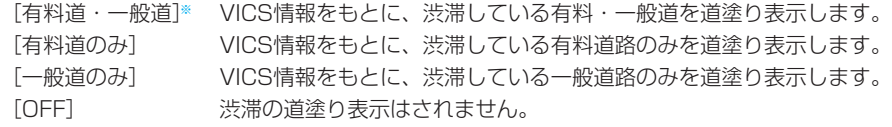

機 能 設 定

機能設定

### 順調表示

交通状況が順調なことを示す「順調表示」を行うかどうかを設定します。(渋滞情報表示がOFFの ときは選択できません。)

[ON] VICS情報をもとに、交通が順調な道路を道塗り表示します。 [OFF]※ VICS情報の順調表示はしません。

### 規制表示

「渋滞情報表示」で道塗り表示を設定した道路に対する交通規制のVICS情報マークと規制区間を表 示するかどうかを設定します。

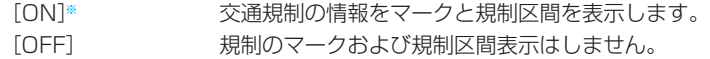

#### 駐車場満車表示

駐車場の空き状況に関するVICS情報マークを表示するかどうかを設定します。 [ON]※ ます 事場の満空情報をマークで表示します。 [OFF] VICS情報の駐車場表示はしません。

#### 区間旅行時間表示

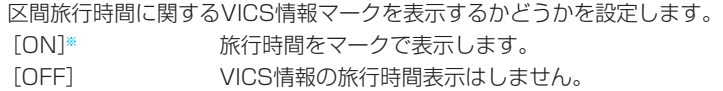

### 渋滞チェック表示(メモリーナビモードを除く)

◎●にタッチ、または「渋滞」ボタンを押したときに表示するレベルの設定をします。 [地図]※ 案内中のルート上にある渋滞箇所を地図表示します(メモリーナビモード時 を除く)。 [図形] 図形表示(レベル2)します。

### ビーコン即時表示(ビーコン受信機装着時)

受信したビーコンの情報をすぐに表示するかどうかを設定します。この設定はVICS用ビーコン受 信機を接続時のみ有効です。

[文字・図形]※ ビーコン情報を文字表示(レベル1)と図形表示(レベル2)のどちらかで 案内します。都市高速や一般道路の走行時はこの設定が便利です。

- [図形] ビーコン情報を図形表示(レベル2)のみで案内します。都市間高速の走行 時はこの設定が便利です。
- 「OFF] ビーコン情報の案内はしません。

#### FM多重チューナーの設定

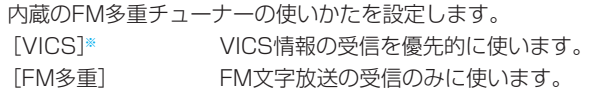

### ■ [ ■ その他]

#### 車両情報(メモリーナビモードを除く)

有料道路の通行料金や駐車制限のある駐車場を正確に表示するために、本機を搭載する車両の情報 を設定します。購入直後は[有料道路料金区別]では[普通車]が設定されていますが、[駐車制 限]は何も設定されていません。また、この設定では考慮させたい項目のみを設定できます。必ず しも全て設定する必要はありません。

[有料道路料金区別] 「中型車]「普通車]※「軽自動車]から選びます。 「駐車制限 (車種)] [3ナンバー]「RV]「ミニバン・1BOX]から選びます。 複数選択が可能です。

[駐車制限(車両寸法)][長さ(L)][幅(W)][高さ(H)]各々を選んで寸法を入力します。数字 の入力方法は、「文字の入力操作」(→P153)を参照してください。 「設定解除] [はい][いいえ]から選びます。[はい]を選ぶと設定内容を解除します。

AV画面割り込み表示

AV画面表示中に交差点案内表示やビーコン情報を割り込ませて表示するかどうか設定します。 [交差点案内表示/ビーコン]※ 割り込み表示します。 [交差点案内表示] 交差点案内表示のみ割り込み表示します。 [OFF] 割り込み表示しません。

#### 有料道注意地点・県境案内

危険箇所や合流地点、県境で音声案内するかどうかを設定します。

[ON]※ 案内します。

[OFF] 案内しません。

#### 踏切案内

踏切で音声案内するかどうかを設定します。

[ON]※ 案内します。

[OFF] 案内しません。

#### 右左折専用レーン案内

直進レーンが右折または左折専用レーンに変化する地点を音声案内するかどうかを設定します。

- [ON]※ 案内します。
- [OFF] 案内しません。

#### リフレッシュ案内

2時間連続使用で音声案内するかどうかを設定します。

- [ON]※ 案内します。
- [OFF] 案内しません。

### ライト点灯案内

夕暮れのタイミングで音声案内するかどうかを設定します。

[ON]※ 案内します。

[OFF] 案内しません。

### メニュー音声操作

メニュー表示時、音声認識による操作を自動でするかしないかを設定します。

「オート]※ 自動的に音声認識を開始します。

「マニュアル」 またタッチ、または※「発話」ボタンを押すと音声認識を開始します。

<mark>シ、音声操作が可能なメニューなどの待ち受け画面では、「マニュアル」に設定した場合でもミュー</mark> トがかかります。

### ショートカットタッチキー

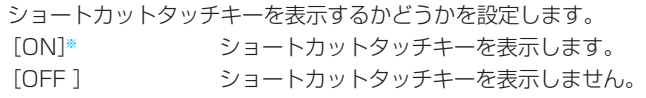

<mark>シ、</mark>現在地画面でリモコンの「決定| ボタンを2秒以上押すまたは メニュー に2秒以上タッチする ごとに、ON/OFFすることもできます。

### オービスポイント(オービスROM利用時)

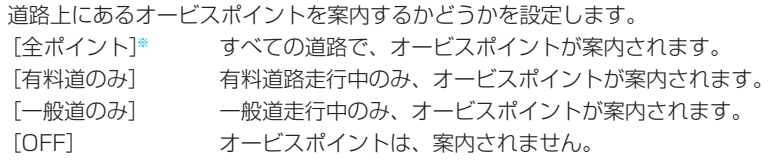

# その他の設定

ナビゲーションの機能や、さまざまな情 報の表示のしかたを、お好みの設定に変 更することができます。

### 指定したロゴマークを地図上 に表示する

指定したロゴマーク(ガソリンスタンドや コンビニエンスストアなどのマーク)を常 に地図上に表示させておくことができま す。特定の施設だけを選んだり、複数種類 の施設を同時に表示させることもできま す。(リアルタイムロゴマーク表示)ロゴ マークは、通常のDVDナビモードで設定 1と設定2の2つのグループ(例えば銀行 と郵便局を設定1のグループ、コンビニと ガソリンスタンドを設定2のグループに 等)に、メモリーナビモードで1つのグ ループを登録することができます。

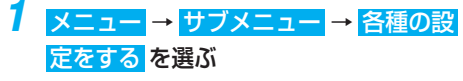

**2** ロゴマーク表示設定 を選ぶ

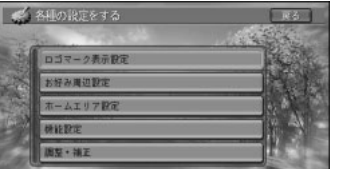

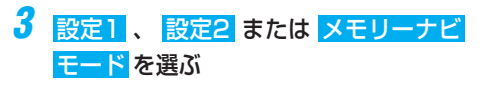

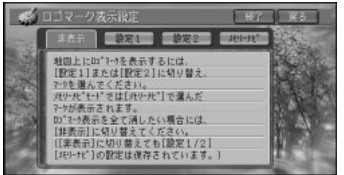

- <mark>キ<sub>ベ</sub>• DVDナビモード中に メモリーナビ</mark> を選んで 終了すると、ロゴマーク表示設定は非表示に 設定されます。DVDナビモード中にロゴ マークを表示させるには、 必ず 設定1 また はま定2を選んでから終了してください。
	- **•** メモリーナビモード中にロゴマークを表示さ せるには、メモリーナビモード中に メモ リーナビ を選んでください。出荷時は非表 示に設定されています。
- **4** 表示させたいロゴマーク(ジャンル)を 選ぶ

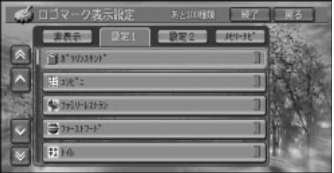

**5** 全選択 または 詳細選択 を選ぶ

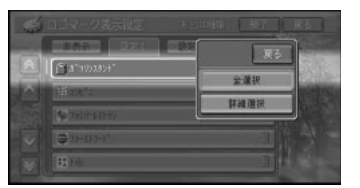

全選択 :ジャンル内の全ての施設を選択 します。

詳細選択 :ジャンル内の特定のお店など を選択することができます。 詳細選択 を 選ぶとリストが表示されますので、リスト から施設を選んで <mark>戻る</mark> にタッチします。

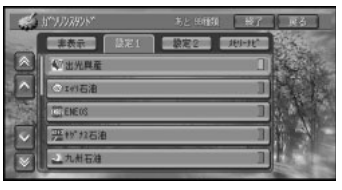

全解除 :選ばれたジャンルの施設を全て 解除します。全ての施設が選ばれたジャン ルを選択した場合のみ表示されます。

- **•** 選ばれたジャンルは、右側のランプが点 灯します。ランプは、 詳細選択 で1つ以 上選択した場合も点灯します。
	- **•** ジャンルは複数選択することができま す。違うジャンルを続けて指定したいと きは、手順4~5の操作を繰り返します。
	- **•** 画面には、さらに選択できる種類の数が 表示されます。最大100種類まで選ぶこ とができます。

**6 終了にタッチする** 

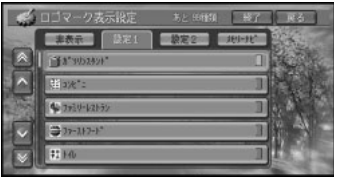

▼ 地図上にロゴマークが表示されます。

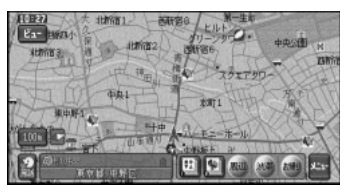

トマ 表示されるロゴマークは、車のACCをOFF (エンジンを切る)にしても記憶されてい ます。

# ロゴマークを非表示にする

ロゴマーク表示設定で表示させたロゴマー クを非表示にすることができます。

### ■ ロゴマークを非表示にする

ロゴマークを非表示に設定します。

**1** メニュー → サブメニュー → 各種の設 定をする を選ぶ

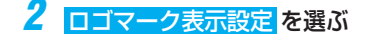

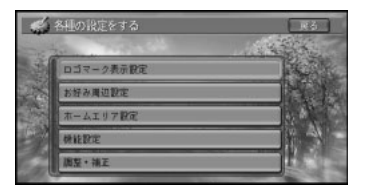

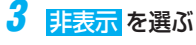

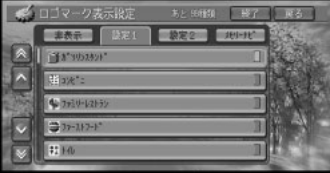

**4** 終了 にタッチする

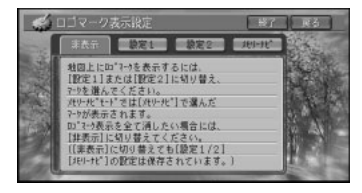

▼ ロゴマークが表示されなくなります。

トントリング <mark>非表示</mark> の設定は、DVDナビモード時とメ モリーナビモード時でそれぞれ別々に記憶 されます。モードを切り替えてモード毎に 設定を行ってください。

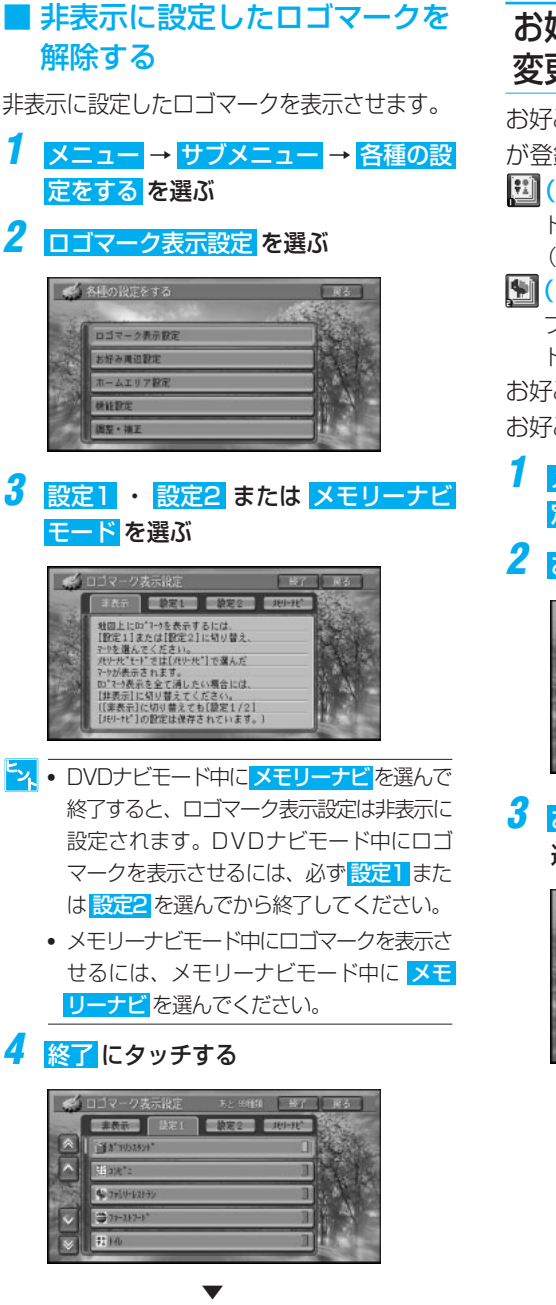

手順3で選んだグループのロゴマークが表 示されます。

# お好み周辺検索のジャンルを 変更する

お好み周辺検索には、あらかじめ次の施設 が登録されています。

### [1] (お好み周辺1):

トイレ、ガソリンスタンド、コンビニ (トイレ関係)

### | (お好み周辺2):

ファミリーレストラン、ファーストフー ド、コンビニ(食事関係)

お好み周辺検索に登録されている施設は、 お好みに応じて変更することができます。

### **1** メニュー → サブメニュー → 各種の設 定をする を選ぶ

### 2 お好み周辺設定 を選ぶ

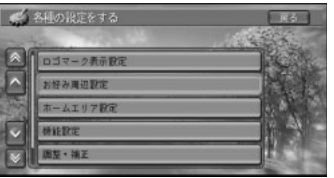

**3** お好み周辺1 または お好み周辺2 を 選ぶ

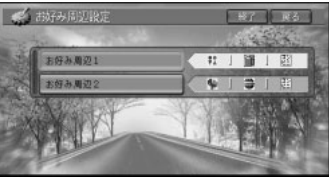

# **4** 設定 を選ぶ

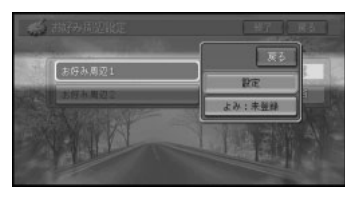

と、「よみ:未登録を選ぶと、音声操作の際にお 好み周辺1または2を呼び出すことができる よみを登録することができます。詳しくは 「お好み周辺検索のよみを登録する」(→ P84) を参照してください。

### <mark>5 はい</mark>を選ぶ

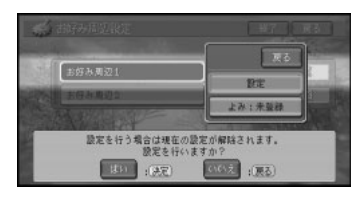

トメ お好み周辺1または2が設定なし (未設定) の場合は、この画面は表示されません。

**6** リストからジャンルを選ぶ

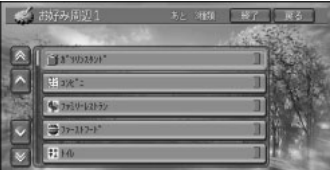

**7** 全選択 または 詳細選択 を選ぶ

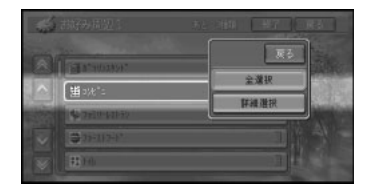

全選択 :ジャンル内の全ての施設を選択 します。

詳細選択 :ジャンル内の特定のお店など を選択することができます。 詳細選択 を 選ぶとリストが表示されますので、リスト から施設を選んで <mark>戻る</mark> にタッチします。

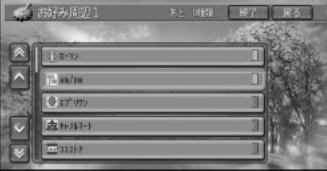

全解除 :選ばれたジャンルの施設を全て 解除します。1つ以上の施設が選ばれた ジャンルを選択した場合のみ表示され ます。

- **•** 選ばれたジャンルは、右側のランプが点 灯します。ランプは、 詳細選択 で1つ以 上選択した場合も点灯します。
	- **•** ジャンルは複数選択することができま す。違うジャンルを続けて指定したいと きは、手順6~7の操作を繰り返します。
	- **•** 画面には、さらに選択できる種類の数が 表示されます。お好み周辺1 、お好み 周辺2 にはそれぞれに3種類まで登録す ることができます。
	- **•** ジャンルを指定しないで 終了 を選ぶと、 設定なし(未設定)になります。

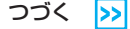

# その他の設定

**8** 終了 にタッチする

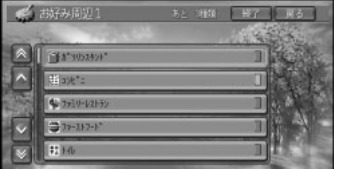

**9** お好み周辺タッチキーとして表示させた いロゴマーク(ジャンル)を選ぶ

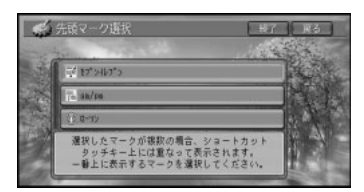

<mark>シ、</mark>手順9で何も選ばずに、 <mark>終了</mark> にタッチする と現在のカーソル位置のロゴマークが選択 され、手順11の画面になります。

## 10 はい <sup>を選ぶ</sup>

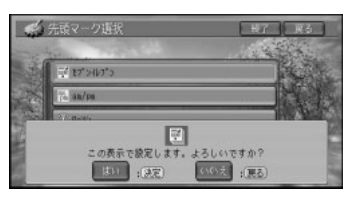

**11** 終了 にタッチする

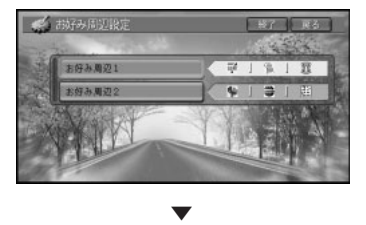

指定したジャンルが、「お好み周辺1」また は「お好み周辺2」に設定され、手順9で選 んだロゴマークがお好み周辺タッチキーに 表示されます。

# お好み周辺検索のよみを登録する

お好み周辺検索のよみを登録しておくと、 音声操作の際にそのよみでもお好み周辺検 索1または2を呼び出せるようになります。

- **1** メニュー → サブメニュー → 各種の設 定をする を選ぶ
- 2 お好み周辺設定 を選ぶ お好み周辺設定の画面が表示されます。
- **3** お好み周辺1 または お好み周辺2 を選ぶ

### **4** よみ:未登録 を選ぶ

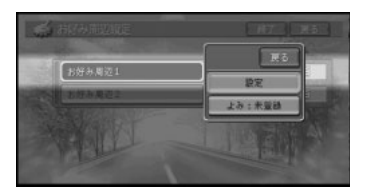

- ちょうでによみが登録されている場合は、未登 録の部分に現在のよみが表示されます。
- **5** よみを入力し 入力終了 を選ぶ

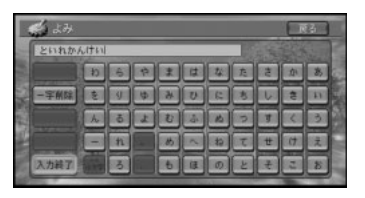

- **•• 全角で20文字まで登録できます。** 
	- **•** ここでよみを登録しても、音声認識語で ある"お好み周辺1"または"お好み周辺 2"でも呼び出すことができます。
	- **•** 「ん◯◯」「っっ◯◯」など日本語として発 声できないよみは付けないでください。
	- **•** 「げんざいち」など、音声認識語(→ P115) と同じよみは付けないでくださ い。誤動作の原因になります。

**6** 終了 にタッチする

# ホームエリアを変更・確認・消去 する(AVIC-DRV250/ DRV220/DRV150/DRV120)

ホームエリアは、メモリーナビモードに読 み込まれる、表示の基本となる地図データ です。旅行先などをホームエリアとして登 録することもできます。

**1** メニュー → サブメニュー → 各種の設 定をする を選ぶ

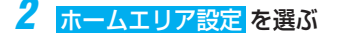

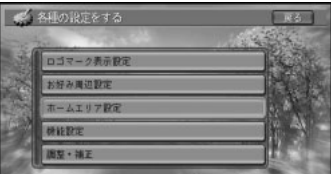

## **3** 編集 を選ぶ

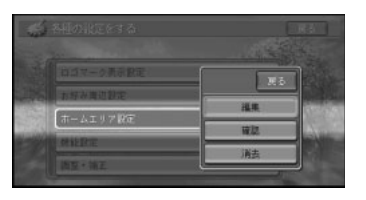

- **•** 確認 を選ぶと、現在設定されているホー ムエリアが確認できます。
	- **•** 消去 を選ぶと、現在設定されているホー ムエリアを消去します。
- **4** 場所を探す →P26 探した場所のスクロール画面が表示されます。
- 5 決定を選ぶ

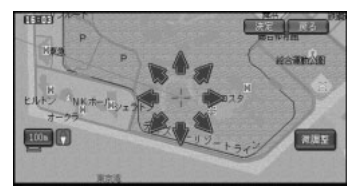

**6** 4 > A vでエリアを決め、 決定 を選ぶ

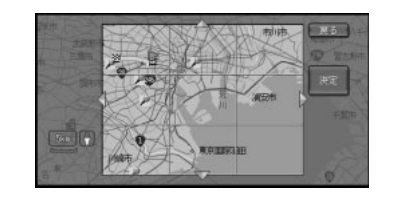

- そ の 他 の 設 定
- <mark>シ、</mark>ジョイスティックを操作して、スクロール することもできます。

▼

ホームエリアのデータが転送され、ホーム エリアが設定されます。

## 音量を調整する

ルートの音声案内の音量を調整することが できます。

**1** メニュー → サブメニュー → 各種の設 定をする を選ぶ

### **2** 調整・補正 を選ぶ

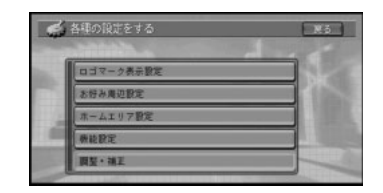

# **3** 音量調整 を選ぶ

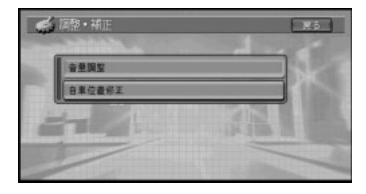

# その他の設定

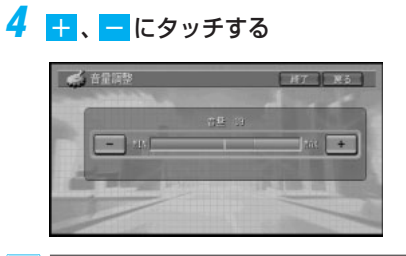

- **•** ジョイスティックを左右に操作して設定 することもできます。
	- **•** 音量は14段階(0~13)で調整できま す。選ぶごとに、実際の音量で音声が再 生されます。

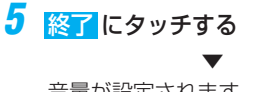

### 音量が設定されます。

### 自車位置のずれを修正する

マップマッチングは「車は道路上を走るも の」という考え方を基本にしています。こ のため、地図上の道路データと実際の道路 の形状が異なっている場合や、複数の道路 が近接している場合などでは、実際に走っ ているのとは異なる道路に自車マークが表 示されてしまうことがあります。 間違った位置に自車マークがある場合は、 正しい位置に補正することができます。自 車位置を正確に修正するために、自車位置 修正は停車中に行ってください。

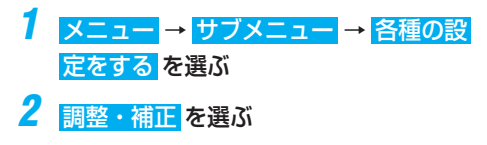

3 自車位置修正 を選ぶ

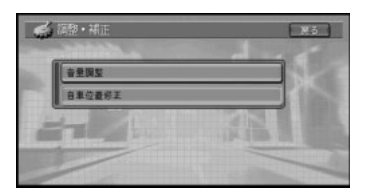

**4** 地図上にタッチしてカーソルを現在地に 合せる

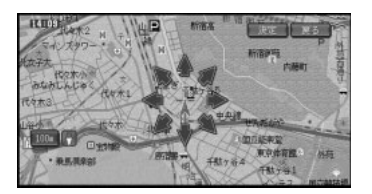

<mark>シ、</mark>ジョイスティックを操作して、スクロール することもできます。

### **5** 決定 を選ぶ

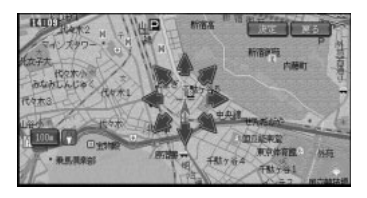

**6** 左右の回転矢印にタッチして自車の向き を調整する

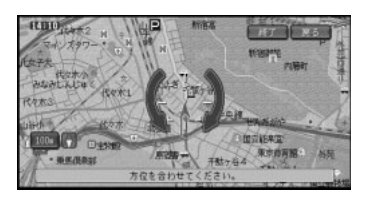

ショイスティックを左右に操作して、回転 することもできます。

### **7** 終了 にタッチするか「決定」ボタンを押す ▼

自車位置と向きが修正されます。

# VICS情報の利用

# VICSとは

VICS(Vehicle Information & Communication System:道路交通情報通信システ ム)とは1996年春、首都圏からサービスが開始された、最新の交通情報をドライバーに 伝えるための通信システムです。VICS情報を受信すると、渋滞や事故、交通規制などの最 新情報をナビゲーションの地図上に表示できます。また、簡単な地図イラストや文字で見 ることもできます。

## ■ VICS情報の提供方法

道路・交通に関するさまざまな情報は、一度VICSセンターに集められます。その後、次の 3つの方法で、最新の道路交通情報(VICS情報)が提供されます。

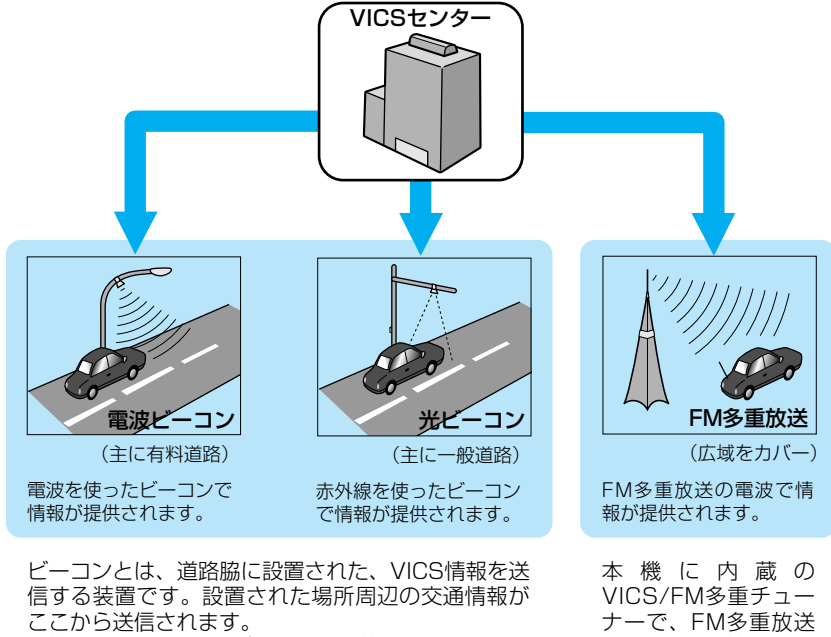

本機に別売のVICS用ビーコン受信機を接続すると、 ビーコンによるVICS情報を受信できます。�

によるVICS情報を受 信できます。�

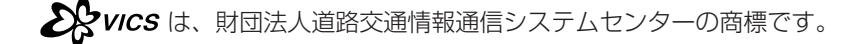

# VICS情報の利用

### ■ VICS情報の表示形態

VICS情報には、レベル1からレベル3までの3種類の表示形態があります。ドライバーは VICSセンターから提供される、次のような道路交通情報を活用できます。 ●渋滞情報(順調情報も含む) ●旅行時間情報 ●交通障害情報

●交通規制情報 ● ●駐車場情報

### レベル3:地図

ナビゲーションの地図上に、直接、道路交通情 報を表示します。

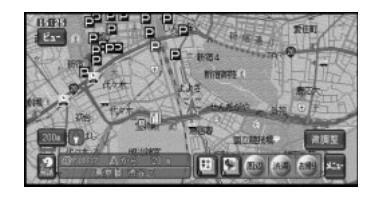

### レベル2:簡易図形

簡単な地図イラストなどで、道路交通情報を表 示します。

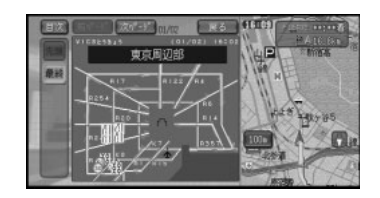

レベル1:文字 文字により、道路交通情報を表示します。

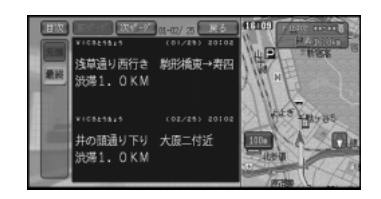

情報提供側の問題により文字化けやネットワーク障害などのエラーメッセージが表示されること があります。

V

 C S 情 報 の 利 用

## 地図上でVICS情報を見る

レベル3(地図)の表示形態では、VICSセンターから受信した道路交通情報を、渋滞の道 塗りやVICS情報マークで地図上に表示します。

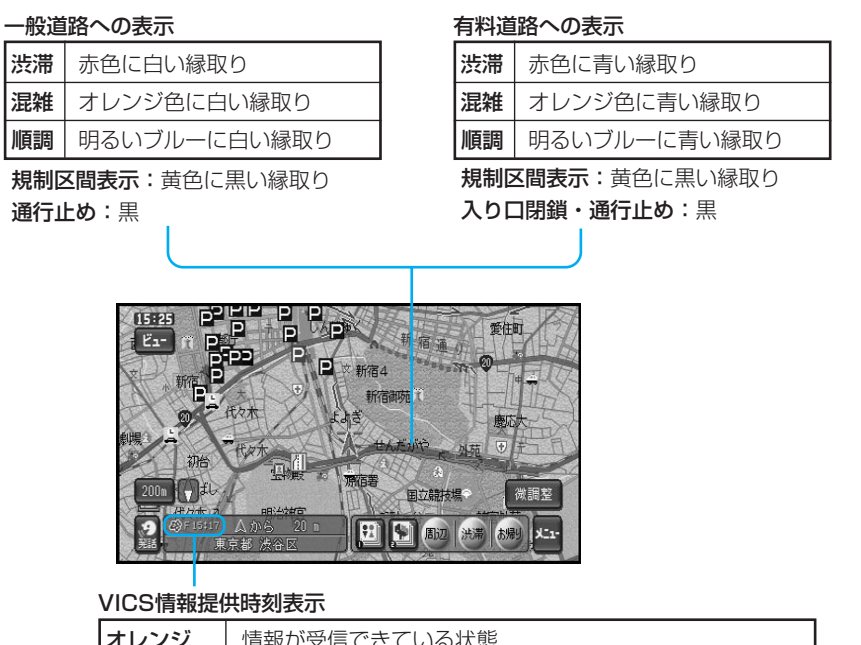

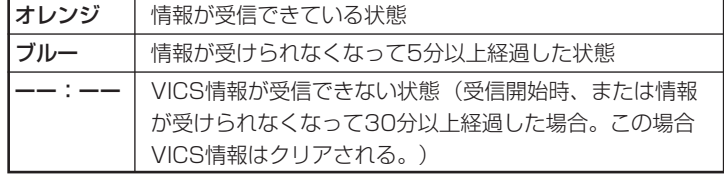

- **•** VICSの情報提供時刻は現在の時刻ではありません。VICS/FM多重放送による提供時刻はF:、 ビーコンによる提供時刻(別売のビーコン受信機接続時)はB:で表示されます。
	- **•** 車のACCをON(エンジンをかける)にした後、受信したVICS情報を表示するまで時間がかか る場合があります。
	- **•** 希望するエリアの放送が受信できていないときは、「放送局を選ぶ」(→P96)を参照して、希 望するエリアの放送局に切り替えてください。
	- **•** VICS情報提供時刻表示は、地図に表示されるデータの中で最新のものを表示しています。
	- **•** メモリーナビモードでのVICSレベル3表示は、ルート周辺エリア(ルートを中心に幅およそ 10kmの範囲)およびホームエリア内で表示可能です。なお、渋滞·混雑などの矢印表示は 100mスケール以下、VICS情報マークは1kmスケール以下で表示されます。

### VICS情報マークの種類

VICS情報により、次のようなマークも地図 上に表示されます。メニューの操作でVICS 情報マークの詳細を見ることも可能です。

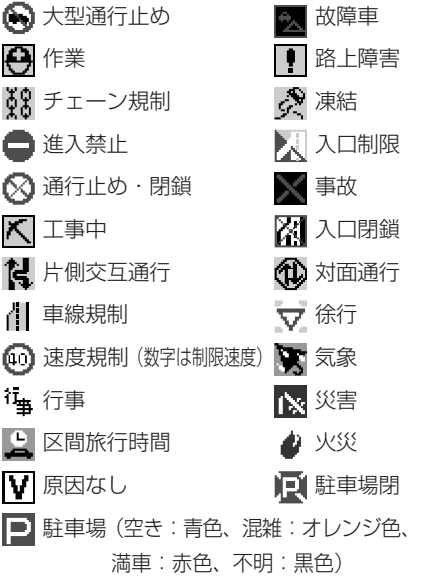

### 「VICS情報提供時刻表示」の内容

本機にVICS用ビーコン受信機が接続されて いる場合は、FM多重放送とビーコンのVICS 情報の両方の提供時刻が同時に表示されます (ビーコンの提供時刻は、レベル3:地図情 報を受信して少し経つと更新されます)。 ナビゲーションのみ(VICS用ビーコン受信機 が接続されていない場合)で利用する場合は、 FM多重放送によるVICS情報提供時刻が表示 されます。(約5分ごとに更新されます。)

#### 一度に受信・表示できる情報について

VICS情報を利用する場合は、「機能の設定を 変更する」(→P72)でFM多重チューナーの 設定を「VICS]に設定します。「FM多重]に しているときは、FM多重チューナーはFM文 字多重放送の情報だけを受信し、VICS情報 は受信しません。このため、本機にVICS用 ビーコン受信機が接続されていない場合は、 VICS情報を見ることはできません。 VICS用ビーコン受信機を接続した場合は、 ビーコンからのVICS情報とFM多重放送によ るVICS情報を同時に表示します。ただし、 同じ道の情報がビーコンとFM多重放送の両 方から提供された場合、新しい情報を表示し ます。

#### 提供時刻の表示に時間がかかるときは

「放送局を選ぶ」(→P96)を参照して、受信 中の放送局の受信感度を確認してください。

#### 2つの放送エリアにまたがって走行している ときは

本機では、現在地周辺のVICS情報(道塗り 情報)を残しておきながら、別のエリアの VICS情報(隣接する都道府県など)を表示 できるので、県境など放送エリアをまたがっ て走行しても必要な情報を逃さず見ることが できます。

#### 「順調表示」ON時の渋滞・混雑の道塗りにつ いて

VICS用ビーコン受信機を接続した場合は、 ビーコンからのVICS情報とFM多重放送によ るVICS情報を同時に表示します。

# ルート案内中に渋滞情報を確 認する (レベル3)

ルート案内中で自車がルート上にあり、機能 お定の渋滞チェック表示が地図の場合は、 受信した渋滞情報(VICS渋滞情報含む)を地 図に上書き表示するレベル3 (地図)表示と ガイド音声で確認することができます。

- <mark>「<sub>】</sub>」 ご購入時、 機能設定</mark> の <mark>渋滞チェック表</mark> 示は、地図に設定されています。
	- **•** ルート案内していないときは、 にタッチ または「渋滞」ボタンを押しても、"ブッ" と音がなり、渋滞情報は確認できません。
	- **•** メモリーナビモード時は、レベル2(図 形)表示となります。
- **1** にタッチするか「渋滞」ボタンを押す

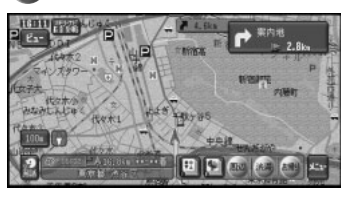

現在の自車位置が右画面に、ルート上の渋 滞情報が左画面に表示されます。

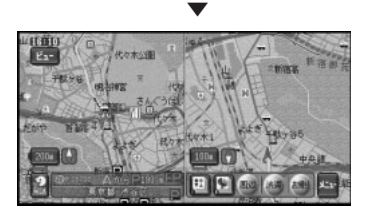

- <mark>「ン、● ※●</mark>にタッチまたは「渋滞」ボタンを押す たびに、ルートの先の渋滞情報を表示す ることができます(最大5箇所まで)。
	- **•** 表示される情報とともに、音声により渋 滞の距離や通過時間などの情報をお知ら せします。
	- **•** 渋滞情報がないときまたは渋滞情報を受 信していないときは、"この先しばらく 渋滞情報はありません"とアナウンスさ れます。

**•** 受信したVICS情報は、車のACCをOFF (エンジンを切る)にするか受信後30分 以上経過すると消去されます。

# レベル2の渋滞情報を表示する

メモリーナビモード時や機能設定(→ P72)で 図形 に設定しているときは、受 信(取得)済みのFM-VICSからの図形情報 を表示するレベル2の表示となります。 ビーコン受信機が接続されている場合は、 ビーコン図形情報を優先して表示します。

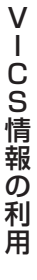

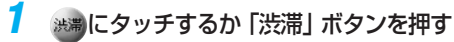

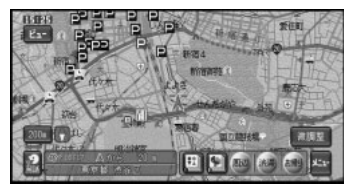

受信している図形情報が表示されます。

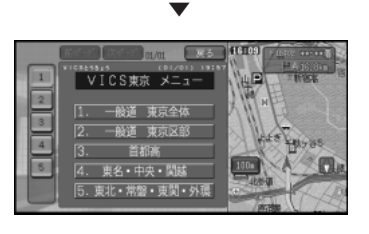

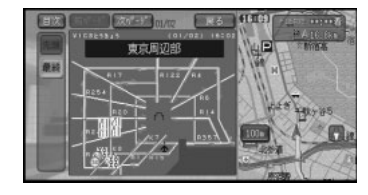

- <mark>シ、• ※</mark>にタッチまたは「渋滞」ボタンを押す たびに、ビーコン図形とFM図形を切り替 えます。
	- **•** 受信済みの情報が多数ある場合は、番号や ページを切り替えて表示してください。

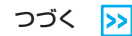

# VICS情報の利用

この画面の見かた

日次:日次ページを表示することができます。 前ページ / 次ページ

:表示する情報を切り替えます。

- <mark>シ、</mark>ジョイスティックを左右に倒しても、ペー ジを送ることができます。
- 番号 :番号に対応した情報を表示することが できます。
- 次へ :番号を6番以降へ切り替えます。
- 先頭 :先頭のページを表示します。
- 最終 :最後のページを表示します。

### ■ VICS情報マークの詳細を見る

画面上に表示されているVICS情報マーク の詳細な情報を見ることができます。

**1** 地図をスクロールさせてVICS情報マー クにカーソルを合わせる

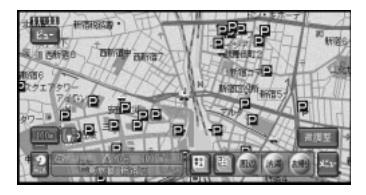

- **2** メニュー を選んで、ショートカットメ ニューを表示する
- **3** 詳細情報を見る にタッチする

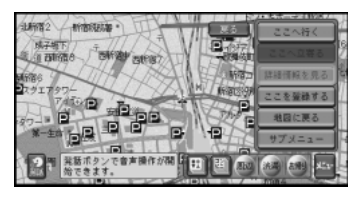

**4** 表示したい情報を選ぶ

情報が複数ある場合は、リスト表示され ます。

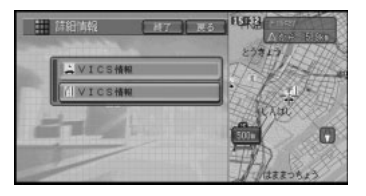

<mark>シ、</mark>情報が1つしかない場合は、この画面は表 示されません。

▼

VICS情報マークの詳細な情報が表示され ます。

「ナビ」ボタンを押すと地図画面に戻り ます。

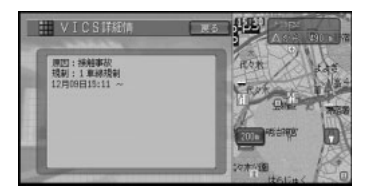

# ■ ビーコン情報の自動表示

VICS用ビーコン受信機を接続している場 合には、ビーコンから送られてくる図形ま たは文字の情報を受信した場合、自動的に その内容を画面に約10秒間表示させるこ とができます(ビーコン文字図形表示)。 戻る を選んですぐに消すこともできます。

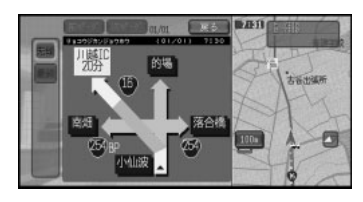

トメ 交差点案内表示中は、ビーコン文字図形情 報は表示されません。

### ■ 緊急情報の自動表示

緊急情報を受信した場合、自動的にその内 容を画面に表示します。 内容を確認してください。

戻る を選ぶか、「ナビ」ボタンを押すと地 図画面に戻ります。

# 図形情報を見る

レベル2(簡易図形)で表示されるVICS情 報で、渋滞や規制情報などの概略を見るこ とができます。

- **1** メニュー → サブメニュー → 情報を見る を選ぶ
- **2** VICS情報 を選ぶ

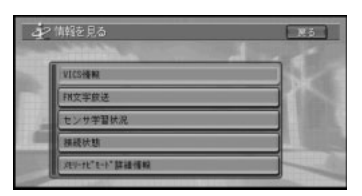

### **3** 図形情報 を選ぶ

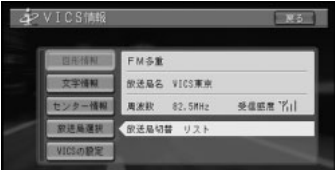

**4** FM または ビーコン を選ぶ

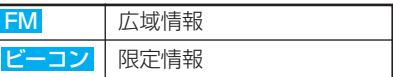

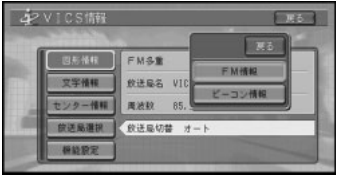

V

- **•** VICS用ビーコン受信機が接続されている 場合に表示します。VICS用ビーコン受信 機が接続されていない場合は手順5に進 みます。
	- **•** ビーコン情報が無い場合は、ビーコン情 報は薄く表示されます。

### **5** 見たい情報の番号を選ぶ

メニューに表示されている情報番号と同じ 番号を選びます。

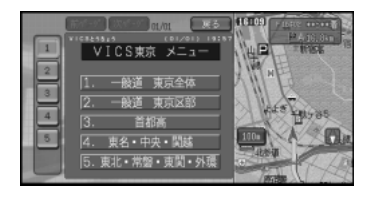

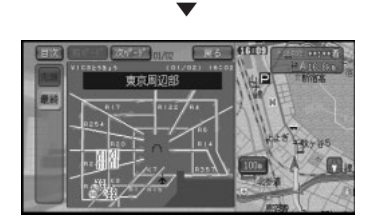

### この画面の見かた

日次:日次ページを表示することができます。

### 前ページ / 次ページ

:表示する情報を切り替えます。

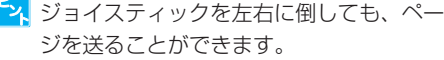

- 番号 :番号に対応した情報を表示することが できます。
- 次へ:番号を6番以降へ切り替えます。
- 先頭 :先頭のページを表示します。
- 最終 :最後のページを表示します。

# 文字情報を見る

レベル1(文字)で表示されるVICS情報 で、渋滞や規制情報などの概略を見ること ができます。

- **1** メニュー → サブメニュー → 情報を見る を選ぶ
- **2** VICS情報 を選ぶ

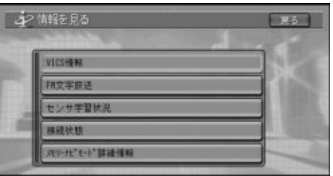

## **3** 文字情報 を選ぶ

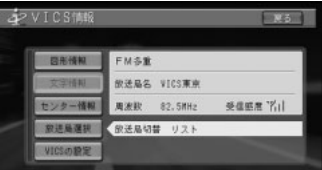

### **4** FM または ビーコン を選ぶ

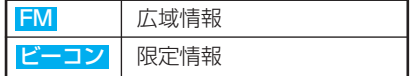

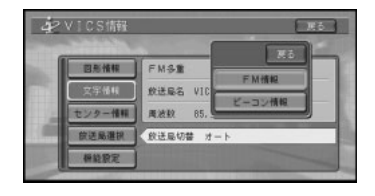

- **•** VICS用ビーコン受信機が接続されている 場合に表示します。VICS用ビーコン受信 機が接続されていない場合は手順5に進 みます。
	- **•** ビーコン情報を選んだ場合は、すぐに情 報画面が表示されます。

# 5 目たい情報の番号を選ぶ

メニューに表示されている情報番号と同じ 番号を選びます。

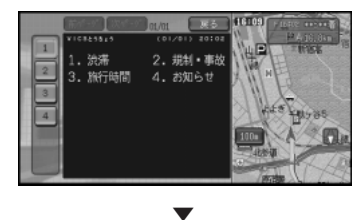

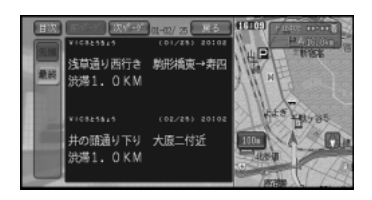

この画面の見かた

日次 : 目次ページを表示することができます。 前ページ / 次ページ

- :表示する情報を切り替えます。
- <mark>シ、</mark>ジョイスティックを左右に倒しても、ペー ジを送ることができます。
- 番号 :番号に対応した情報を表示することが できます。
- 次へ</mark>:番号を6番以降へ切り替えます。
- 5週 : 先頭のページを表示します。
- 最終 :最後のページを表示します。

# センター情報を見る

情報提供時刻の変更やサービス内容のお知 らせなど、VICSセンターからの情報を見 ることができます。

**1** メニュー → サブメニュー → 情報を見る を選ぶ **2** VICS情報 を選ぶ **3 センター情報を選ぶ** 

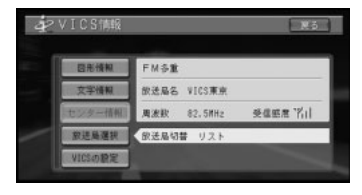

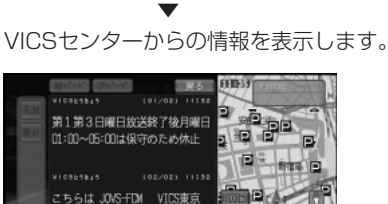

### この画面の見かた 前ページ / 次ページ

FM文字多重放送です

:表示する情報を切り替えます。

- <mark>シ、</mark>ジョイスティックを左右に倒しても、ペー ジを送ることができます。
- 番号 :番号に対応した情報を表示することが できます。
- 先頭 :先頭のページを表示します。
- 最終:最後のページを表示します。

 $\overline{V}$ 

# 放送局を選ぶ

FM多重放送でVICS情報を表示させる場 合、自車位置で最も受信感度の良い放送局 を選ぶことができます。

### ■ 放送局の受信感度を確認する

**1** メニュー → サブメニュー → 情報を見る を選ぶ

### **2** VICS情報 を選ぶ

現在受信中の放送局と受信感度を表示し ます。

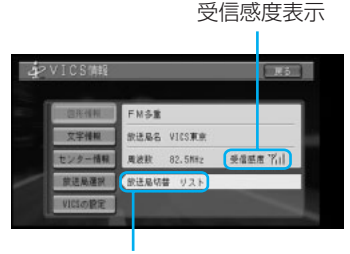

選局方法 (オート/リスト/シーク/ マニュアル)

受信感度は、バーが多いほど受信感度が良 好となります。バーが2本以下の場合、受 信に時間がかかったり受信できないことが あります。

### ■ 自動的に放送局を選ぶ

- **1** メニュー → サブメニュー → 情報を見る を選ぶ
- **2** VICS情報 を選ぶ

# **3 放送局選択 を選ぶ**

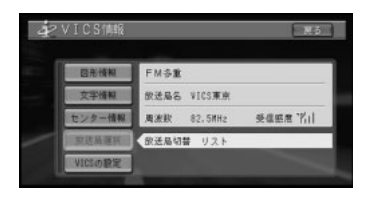

# $4$  オートを選ぶ

自車位置により放送局を自動的に選びます。 放送局が変更された後は、VICS情報メ ニュー画面に戻ります。

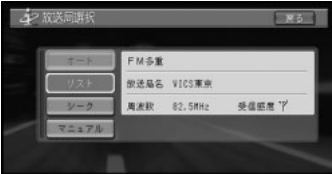

VŤ C S 情 報 の 利 用

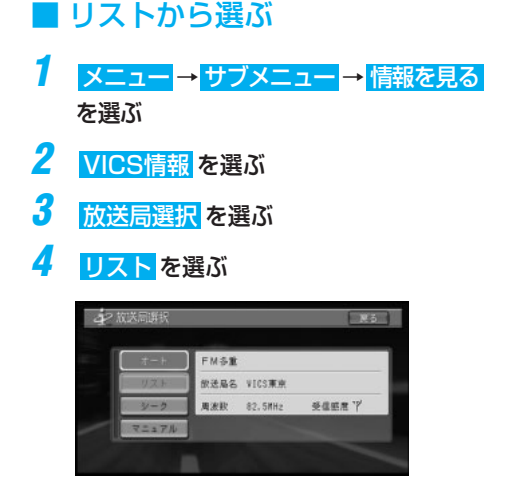

**5** 放送局を選ぶ

放送局が変更され、VICS情報メニュー画面 に戻ります。

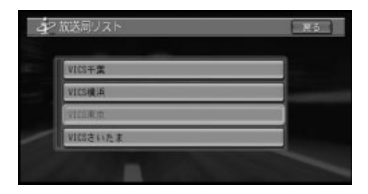

<mark>シ、</mark>受信可能な放送局が6局以上ある場合は、 へやしが表示されます。へを選ぶと上へ、 を選ぶと下へ、放送局名を送ることがで きます。

## ■ シークで選ぶ

受信可能な放送局を自動で探します。

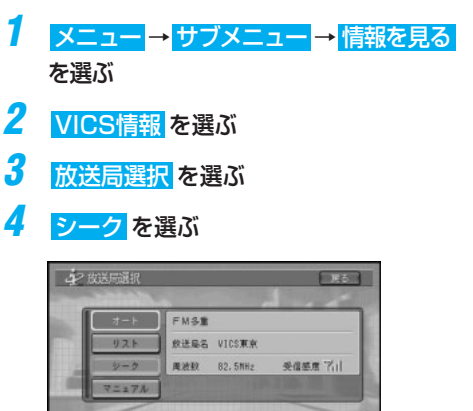

5 **+ または - にタッチする** 

+ にタッチすると上へ、 - にタッチすると 下へ、周波数の自動選局が始まり、受信可能 な放送局を受信したところで止まります。

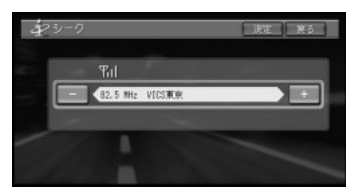

- ショイスティックを左右に操作して、選局 することもできます。
- **6** 希望の周波数になったら 決定 を選ぶ 放送局が変更され、VICS情報メニュー画面 に戻ります。

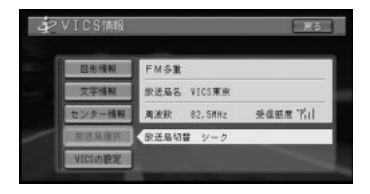

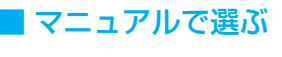

放送局を手動で探します。

- **1** メニュー → サブメニュー → 情報を見る を選ぶ
- **2** VICS情報 を選ぶ
- **3** 放送局選択 を選ぶ
- **4** マニュアル を選ぶ

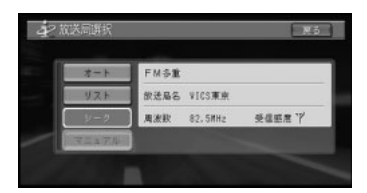

5 + または - にタッチする

+ にタッチすると上へ、 - にタッチする と下へ、周波数が変化します。

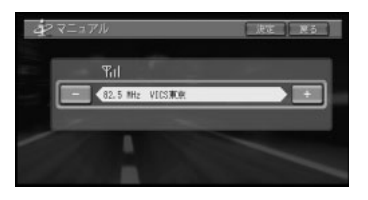

- <mark>シ、</mark>ジョイスティックを左右に操作して、選局 することもできます。
- **6** 希望の周波数になったら 決定 を選ぶ 放送局が変更され、VICS情報メニュー画面 に戻ります。

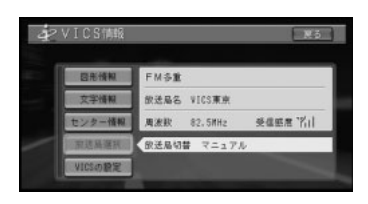

# VICSの設定について

機能設定の中のVICSの設定を、情報画面 から表示することができます。

- **1** メニュー → サブメニュー → 情報を見る を選ぶ
- **2** VICS情報 を選ぶ
- **3** 機能設定 を選ぶ

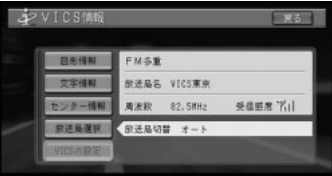

▼

機能設定画面が表示されます。

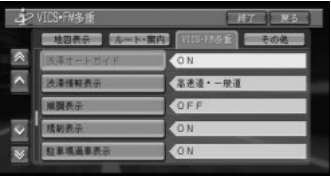

各設定項目については、「機能設定」(→ P72)を参照してください。

# 各種情報の利用

# FM文字放送を見る

FM放送局の文字放送(見えるラジオなど) を受信して、交通情報やニュースなど、さ まざまな情報を見ることができます。

# ■ 放送局を選ぶ

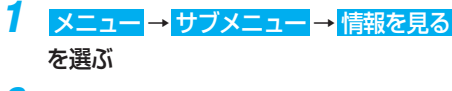

**2** FM文字放送 を選ぶ

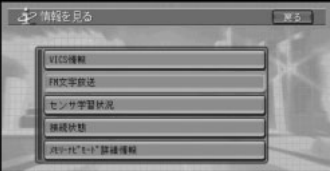

# **3** 放送局選択 を選ぶ

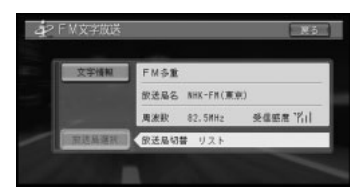

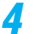

### **4** 放送局の選択方法を選ぶ

VICS放送局を選択する場合と同様の方法で 選局します。

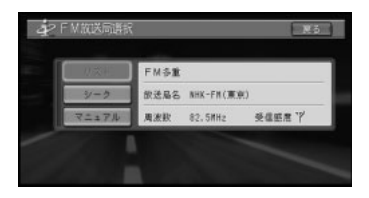

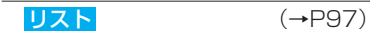

 $\mathsf{E}_{\mathbf{z}_k}$ 

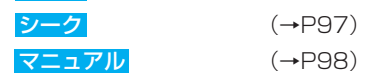

- **•** VICSの放送局とは別に記憶されます。
- **•** リストは、自車位置に近い放送局だけが表 示されます。放送局によっては、十分な受 信感度が得られない場合があります。

# ■ 番組を見る

- <mark>メニュー → サブメニュー → 情報を見る</mark> を選ぶ
- **2** FM文字放送 を選ぶ

### **3** 文字情報 を選ぶ

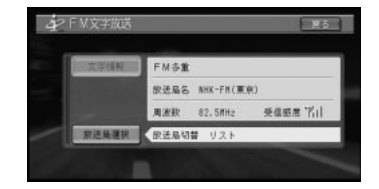

# **4** 見たい情報を選ぶ

目次に表示されている情報番号と同じ番号 を選びます。

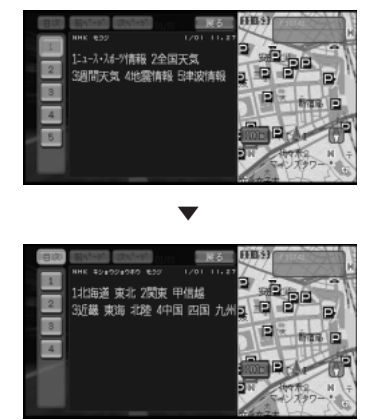

### 各種情報の利用

この画面の見かた

目次 :目次ページを表示することができます。 前ページ / 次ページ

:表示する情報を切り替えます。

- <mark>シ、</mark>ジョイスティックを左右に倒しても、ペー ジを送ることができます。
- 番号 :番号に対応した情報を表示することが できます。
- 次へ :番号を6番以降へ切り替えます。
- 先頭 :先頭のページを表示します。
- 最終 :最後のページを表示します。
- **•** VICS情報表示中にFM文字多重放送を受 信すると、放送内容が表示されるまでに 時間がかかることがあります。また、FM 文字多重放送を表示後に再びVICS情報を 表示する際も同様に時間がかかることが あります。
	- **•** FM文字多重放送を表示中はVICS情報は 更新されません。
	- **•** FM文字多重放送を受信するために周波数 を変更した場合、FM文字多重放送を終了 すると、自動的にVICSの周波数に戻りま す。(ただし、「機能設定]の「FM多重 チューナーの設定]を [FM多重] にして いる場合は、そのままの周波数になり ます。)

### ハードウェア情報を見る

走行中の状態や各機器や信号の接続状態な ど、ハードウェアに関する情報を表示させ ることができます。

### ■ ヤンサ学習状況を見る

センサーの学習状況を画面上で確認でき ます。

-<br>1 **メニュー → サブメニュー → 情報を見る** を選ぶ

# **2** センサ学習状況 を選ぶ

情報画面が表示されます。

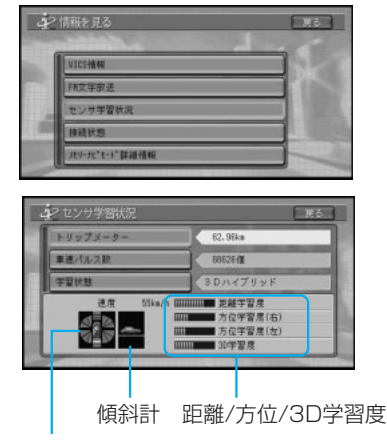

: 前後G/回転速度計

前後G/回転速度計:

現在本機が認識している前後Gの強さをバー で、左右の回転速度を扇で表示します。

傾斜計:

現在本機が認識している登り坂、下り坂を表 示します。

#### 距離/方位/3D学習度:

距離・方位(左右方向の回転)・3Dに関し て、どの程度学習されているかを表示しま す。バーが端までいっぱいになると学習の度 合いが最高になります。

- **•** 走行状態の確認は必ず同乗者が行い、運 転者は運転に専念してください。
	- **•** 速度表示をスピードメーターの代わりにし ないでください。車のスピードメーター と、食い違っていることがあります。
- **•** 電源コードの車速信号入力(ピンクリード 線)が接続されていない場合、簡易ハイブ リッドモードとなり、トリップメーターお よび車速パルス数は算出しません。
	- **•** 学習度およびトリップメーター、車速パ ルス数は本機の故障、修理などにより、 クリアされることがあります。また、本 機の状態によっては、積算しない場合が あります。
	- **•** センサー未学習状態では、トリップメー ター、車速パルス数以外の表示は意味を 持ちません。
	- **•** 車のACCをOFF(エンジンを切る)にし ても、トリップメーターと車速パルス数 は積算される場合があります。
	- **•** 本機は、タイヤの外周の変化を自動的に検 知し、センサ学習を補正するシステムを装 備しております。そのため、タイヤを交換 したあとやチェーンを装着したときには一 時的に距離学習の学習度が下がる場合があ りますが、故障ではありません。

#### トリップメーター

現在本機が認識している走行距離(トリッ プ)の積算を表示します。

- **•** トリップメーター を選ぶとトリップメー ターをリセットしてよいかの確認画面が 表示されます。 はい を選ぶと積算された 数字をリセットすることができます。
	- **•** トリップメーターの上限は9999.99km までで、これを越えた場合は0kmに戻り ます。

#### 車速パルス数

現在本機が認識している車速パルス数の積算 を表示します。

- **•** 車速パルス数 を選ぶと、車速パルス数を リセットしてよいかの確認画面が表示さ れます。 はい を選ぶと、積算された数字 をリセットすることができます。
	- **•** 車速パルス数の上限は9,999,999個まで で、これを越えた場合は0個に戻ります。

#### 学習状態

現在の走行モード ([3Dハイブリッドモー ド]、[簡易ハイブリッドモード]または[セ ンサ初期学習中])を表示します。

ト<mark>ン、学習状態</mark>を選ぶと、学習状態をリセットし てよいかの確認画面が表示されます。 はい を選ぶと、学習状態をリセットすることが できます。

各 種 情 報 の 利 用

### ■ 接続状態を確認する

本機に接続されている各機器や配線が、正 しく接続されているかを確認することがで きます。

### **1** メニュー → サブメニュー → 情報を見る を選ぶ

### **2** 接続状態 を選ぶ

情報画面が表示されます。

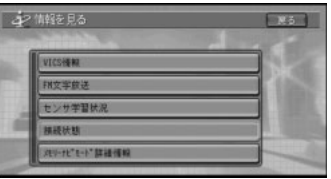

#### ▼

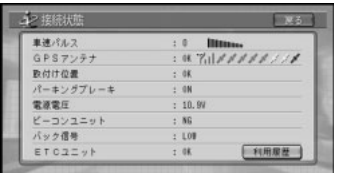

### 車速パルス

車速信号入力(ピンクリード線)の接続状態 を確認できます。正しく接続されていれば、 車を走行させると"ピッ"と発信音がして、 数字とバーが表示されます。数字とバーは本 機が測定したパルス数をあらわしています。 "ピッ"音とパルス数は速度によって変化し ます。車速パルスの確認は、低速(時速5km 程度)で行ってください。

#### GPSアンテナ

GPSアンテナの接続状態と受信状態を確認 できます。

 $0$ K NG : 正しく接続されていれば「O K ] が、未接続の場合には「NGI が表示されま す。

:右側に表示されるアンテナマークで GPSアンテナの受信状態を確認できます。 電波の受信しやすい見晴らしの良い場所で2 本以上バーが表示されていれば良好です。 バーが1本以下の場合は、GPSアンテナの位 置を変えて2本以上バーが表示される位置に 取り付けてください。

:右側に表示される衛星マークで、現在補 足できているGPS衛星の個数が確認できま す。測位に使っている衛星は橙色、受信中の 衛星は黄色、電波を受信できない衛星は黒色 でそれぞれ表示されます。最大8個まで表示 されます。

### 取付け位置

ナビゲーション本体またはハイダウェイの取 り付け状態を確認できます。必ずエンジンを かけた状態で停車して確認してください。 [NG(振動)]が表示された場合は、測位の 精度が悪くなります。車の振動が少ない位置 にしっかりと取り付けて、[OK]が表示され るのを確認してください。

#### パーキングブレーキ

パーキングブレーキスイッチ(若草色リード 線)の接続状態を確認できます。ブレーキペ ダルを踏んで、パーキングブレーキをかけ直 してください。パーキングブレーキを解除す ると[OFF]、かけ直すと[ON]が表示され ます。

#### 電源電圧

車のバッテリーから本機に供給されている電 源電圧が表示されます。エンジンアイドリン グ時に11~15 Vの範囲にないときは、電源 コードの接続状態を再度確認してください。 なお、表示誤差(±0.5 V程度) があるため、 この表示は参考値です。

#### ビーコンユニット

ビーコン受信機の接続状態を確認できます。 正しく接続されていれば[OK]、未接続の場 合には[NG]が表示されます。

#### バック信号

バック信号入力(紫/白リード線)の接続状 態を確認できます。パーキングブレーキをか けブレーキペダルを踏んでから、シフトレ バーをR(リバース)の位置からR(リバー ス)以外の位置にするとLOWからHIGH、ま たはHIGHからLOWに切り替わります。

### ETCユニット

ETCユニットの接続状態を確認できます。 正しく接続されていれば[OK]、未接続の場 合には[NG]が表示されます。

<mark>シ、利用履歴</mark> を選ぶと、ETCの利用履歴など が確認できます。詳しくは「ETCの操作」 (→P143)を参照してください。

# ルート周辺エリアのメモリーナ ビモード準備状況を確認する (AVIC-DRV250/DRV220/ DRV150/DRV120)

ルート探索後に自動的に読み込まれるルート 周辺エリアの準備状況(準備完了地点と現在 地からの距離)を確認することができます。

- <mark>シ、画面の儺鬻</mark> 、メモリーナビモード時の メサバにタッチして、詳細表示を表示するこ ともできます(ダイレクト表示)。ルート探 索後は、地図画面左上に表示されるメモリー ナビモードの状態を示すタッチキーにタッチ して詳細表示を表示させることもできます。
- 1 **メニュー → サブメニュー → 情報を見る** を選ぶ
- **2** メモリーナビモード詳細情報 を選ぶ 詳細情報が表示されます。

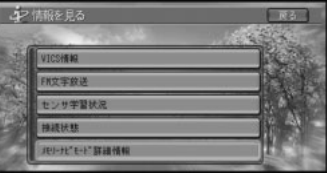

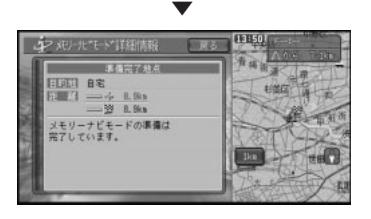

### 目的地

目的地名称が表示されます。

### 距離

上段に ※ (データを読み込んだ地点)まで の距離が表示され、サイドマップに ネガ表 示されます。

メモリーナビモードのルート案内は キの地 点付近まで可能です。

下段に目的地までの距離が表示されます。

各 種

# 音声操作のポイント

本機では、いろいろな機能を音声で操作 することができます。音声で操作すると きは、次のポイントを押えて操作してく ださい。

## 言葉を正しく認識させるには

言葉を正しく認識させるために、以下の点 に留意してください。

### カーステレオの音量を下げる

発話以外の音があると、認識されにくくなっ たり、誤認識の原因になります。例えば、ラ ジオからの音声が、音声認識語と誤認識され ることも考えられます。

#### 自動車の窓は閉めておく

カーステレオの音と同様、風切り音や外の騒音 などは、発話を正しく認識できない原因となる ので、自動車の窓は必ず閉めてください。

#### はっきりと明瞭に発話する

早口になったり、口ごもったりしないよう、 はっきりと、明瞭に発話してください。マイ クが適切な位置に取り付けられていれば、大 きな声を出す必要はありません。

#### 音声認識語を正しく発音する

にごらないはずの音をにごって発話すると、 正しく認識されない原因となります。また、 読みかたのルール(音声認識語)に沿わない 発話も正しく認識されないことがあります。

#### 音声案内中は発話しない

本機から、案内の音声や応答メッセージが出 ているときは、発話しないでください。

- **•** ナビゲーションのメニューを表示してい るときなどは、音声操作を受け付けない 場合があります。
	- **•** TVモニターの設置位置などにより、TVモ ニター内蔵のマイクでは音声がうまく認識 されない場合は、音声認識用マイク「CD-VM10」(別売)をお使いください。
	- **•** パイオニア製ミュート端子付きカーステ レオをお使いの場合は、発話の際、自動 的に音量をさげることができます。
	- **•** AVIC-DRV250/DRV150の場合、モニ ター収納時は音声操作はできません。 AVIC-DRV220/DR200/DRV120/ DR100の場合、バックライトをOFFにし ている時は、音声操作できません。

音 声 操 作 の ポ イ ン ト

### 発話できる言葉がわからない場合

停車中の 2 または $\widehat{v}$ 「発話」ボタンで音声操 作を始めると、画面にそのときに発話できる 音声認識語の一覧「ボイスヘルプ」が表示さ れます。

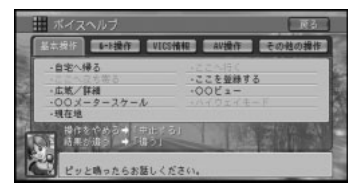

ボイスヘルプ画面では、"AV操作"などの機 能名称を発話するか、機能名称のタブを選ぶ と、機能毎の発話できる言葉が音声案内され ます。

操作に慣れないうちは、安全な場所に停車し て、ボイスヘルプに表示された音声認識語を 参考にして発話してください。

なお、走行中は画面上には表示されません が、"ボイスヘルプ"と発話すると、発話で きる言葉を本機が音声で読み上げてくれま す。(停車中でも音声での読み上げは行われ ます。)

ネ、ボイスヘルプに表示されなくても、発話で きる言葉もあります。

# キャラクタの案内

本機が音声操作状態になっている場合は、 画面上にキャラクタが表示され、発話を促 す場合はわかりやすく案内をします。

<mark>シ、</mark>キャラクタは、日時によりコスチュームが変 わります(メモリーナビモード時を除く)。

### ■ 発話するタイミング

発話するときは、"ピッ"と音が鳴って画 面上のキャラクタが、マイクを差し出して から発話してください。通常の姿勢(マイ クを差し出していない状態)の場合、キャ ラクタが表示されていない場合は、2に タッチするか、 $\mathcal{Q}\left[\left.\mathfrak{H}_{\mathbb{R}}\right] \right]$ ボタンを押す と、マイクを差し出して発話できる状態に なります。

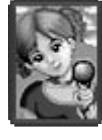

この状態のときに発話してください。

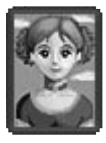

この状態のときは発話できません。

音声操作に慣れるまで、停車状態で練習 し、"ピッ"という音とキャラクタがマイ クを差し出すタイミングをつかんでくださ い。走行時には、"ピッ"という音をきっ かけに発話してください。

<mark>シ、</mark>キャラクタが表示されているときは、キャ ラクタにタッチしても<sup>。⑦</sup>「発話」ボタンと同 じ動作をします。

### 音声操作の流れ

以下のような場合に、音声操作が開始され ます。

- **•** 「お出かけ」ボタンを押す
- **•** にタッチするか「周辺」ボタンを押す
- $\mathcal D$  「発話」ボタンを押すか 2 にタッチ する
- <mark>シ、</mark>「お出かけ」ボタンや #2) ・「周辺」ボ タンの操作時に、音声操作を行わないよう に設定することもできます。詳しくは「機 能設定」(→P72)を参照してください。

### ■ 基本的な流れ

音声操作は、基本的に次のような流れで進 めていきます。

- ヒ<mark>ィ</mark> ここでは例として、お出かけメニューから 行き先を住所で探す(例:東京都目黒区目 黒1丁目)方法について説明します。この 場合は●「お出かけ」ボタンを押しての 操作となります。
- **1 「お出かけ**」ボタンを押す

画面上に女性キャラクタが表示されます。 "ピッ"と音が鳴ってキャラクタがマイク を差し出したら、発話を受け付け可能な状 態になります。

- <mark>シ、</mark>発話の際は、"ピッ"という音をきっかけ にしてください。
- **2** "ピッ"と音が鳴ったら、"住所で探 す"と発話する

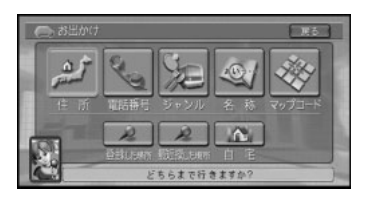

- <mark>シ、</mark>本機が応答メッセージを返している間で も、キャラクタにタッチするか<sup>。⑦</sup>「発話 | ボタンを押すと発話できます。(応答メッ セージが中断されて、"ピッ"と音が鳴り ます。)
- **3** "ピッ"と音が鳴ったら、"東京都目黒 区"と発話する

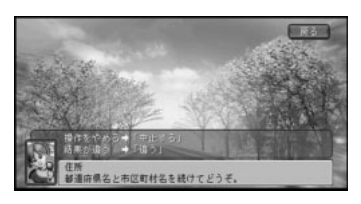

- エス 都道府県名と市区町村名を分けて発話する こともできます。
- **4** "ピッ"と音が鳴ったら、"目黒1丁 目"と発話する

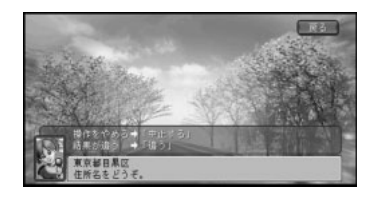

- トン 町名と丁目を分けて発話することもできます。
- **5** "ピッ"と音が鳴ったら、"ここへ行 く"と発話する

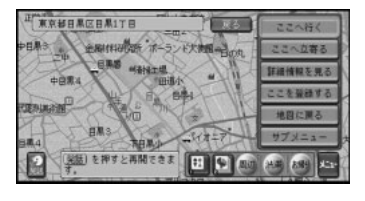

▼ 目的地までのルートが探索されます。

- **•** 音声操作でルートを探索した場合は、探 索されるルートは1本となります。
	- ルートを消去する場合は<sup>、⑦</sup>「発話 | ボタン を押して"ルート消去" ど発話し 「発話」ボタンを押します。

### ■ 基本的な始めかた

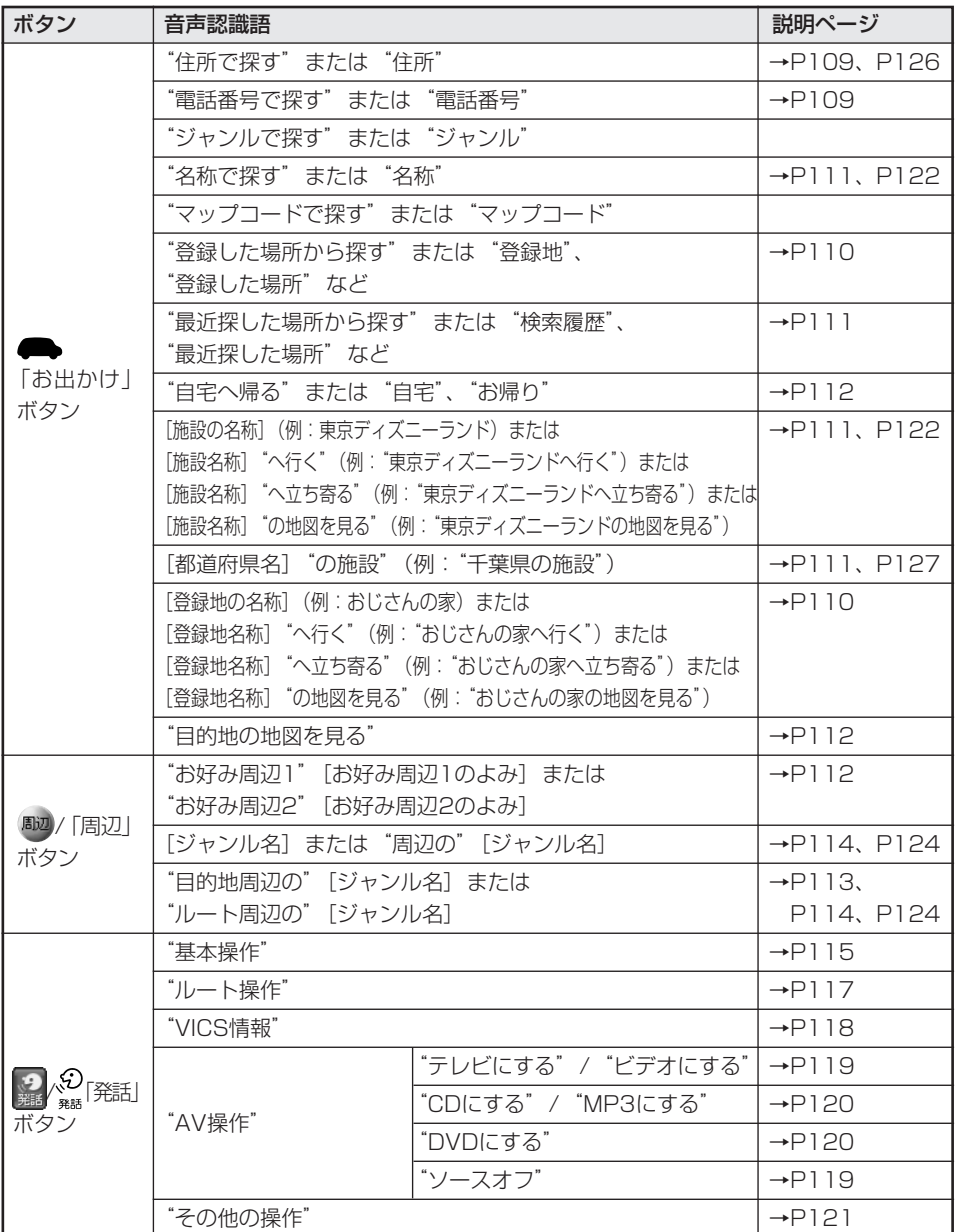

### ■ メニューの発話について

音声操作中に[メニュー名称が発話できま す]とアナウンスされた場合は、その画面 に表示されているメニュー名称を発話する ことができます。

### ■ 音声操作の注意点

#### 本機が認識した言葉が発話した言葉と違って いた場合

「千葉県」「滋賀県」「佐賀県」のように発音 が似ている地名では、"千葉県"と発話して いるのに「滋賀県」と認識されることがあり ます。

このような場合は、もう一度「戻る」ボタン を押して発話し直してください。

- **•** 誤認識した言葉は一時的に認識候補から 外されるので、正しく認識しやすくなり ます。
	- **•** 「戻る」ボタンを押すかわりに"違う"ま たは"戻る"と発話しても、同じ操作を 行えます。

#### 言い間違えたときなど、直前の操作に戻りた い場合

"違う"または"戻る"と発話してください。 直前の画面に戻り、次の発話待ちの状態にな ります。

#### 操作を途中でやめたい場合

"中止する"と発話してください。地図画面 に戻ります。

<mark>シ、</mark>「お帰り」ボタンを押しても、音声操作を 中止して地図画面に戻ることができます。

#### 現在地画面にしたい場合

"げんざいち"と発話してください。現在地 画面が表示されます。

<mark>ン、「ナビ」ボタンを押しても、現在地画面に</mark> 戻ることができます。

#### [ここからはタッチキーまたはリモコンで操 作してください]とアナウンスされた場合

[ここからはタッチキーまたはリモコンで操 作してください]とアナウンスされた場合 は、以降の操作はタッチキーやリモコンで操 作してください。
場所を探す

## 住所を指定して探す

住所から場所を呼び出します。

- ヒメ メモリーナビモード時は、この機能は使え ません。
- **1** 「お出かけ」ボタンを押して、"住 所で探す"と発話する
- <mark>ミィ、この「発話」ボタンを押して、"お出かけ"と</mark> 発話しても同様の操作が行えます。
- **2** "ピッ"と音が鳴ったら、都道府県名と 市区町村名を続けて発話する
- 52 都道府県名と市区町村名を分けて発話す ることもできます。
- **3** "ピッ"と音が鳴ったら、住所名を発話 する
- **•** "主要部"と発話すると、そこまで発話し た代表地点を表示します。
	- **•** 政令指定都市では、市と区を分けて発話 できますが"○○市"の後に"主要部"を 発話することはできません。区まで発話 してください。
	- **•** 住所名と丁目を続けて発話することもで きます。
	- **•** 郡名は省略して発話してください。
- **4** "ピッ"と音が鳴ったら、地名(丁目)を 発話する

地名の代表地点が表示されます。

**5** "ピッ"と音が鳴ったら、メニュー名称 を発話する

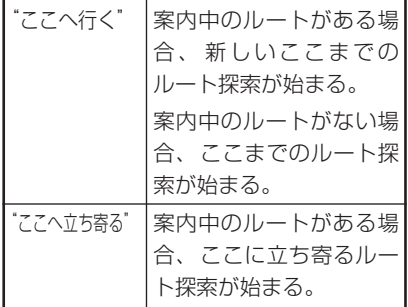

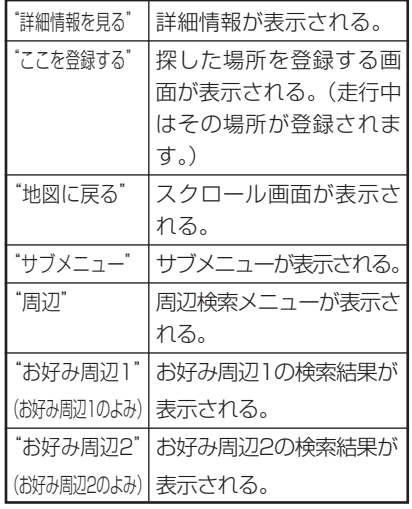

### 電話番号から場所を探す

電話番号から場所を探します。

- ヒ<mark>ィ</mark> メモリーナビモード時は、この機能は使え ません。
- **1** 「お出かけ」ボタンを押して、"電 話番号で探す"と発話する
- <mark>ミ」、<sup>①</sup>「発話」ボタンを押して、"お出かけ"と</mark> 発話しても同様の操作が行えます。
- **2** "ピッ"と音が鳴ったら、市外局番と市 内局番を続けて発話する
- **3** "ピッ"と音が鳴ったら、残りの番号を 発話する
- ト<mark>ン、市外局番と市内局番を分けて発話すること</mark> もできます。
- **4** "ピッ"と音が鳴ったら、メニュー名称 を発話する

つづく |>>|

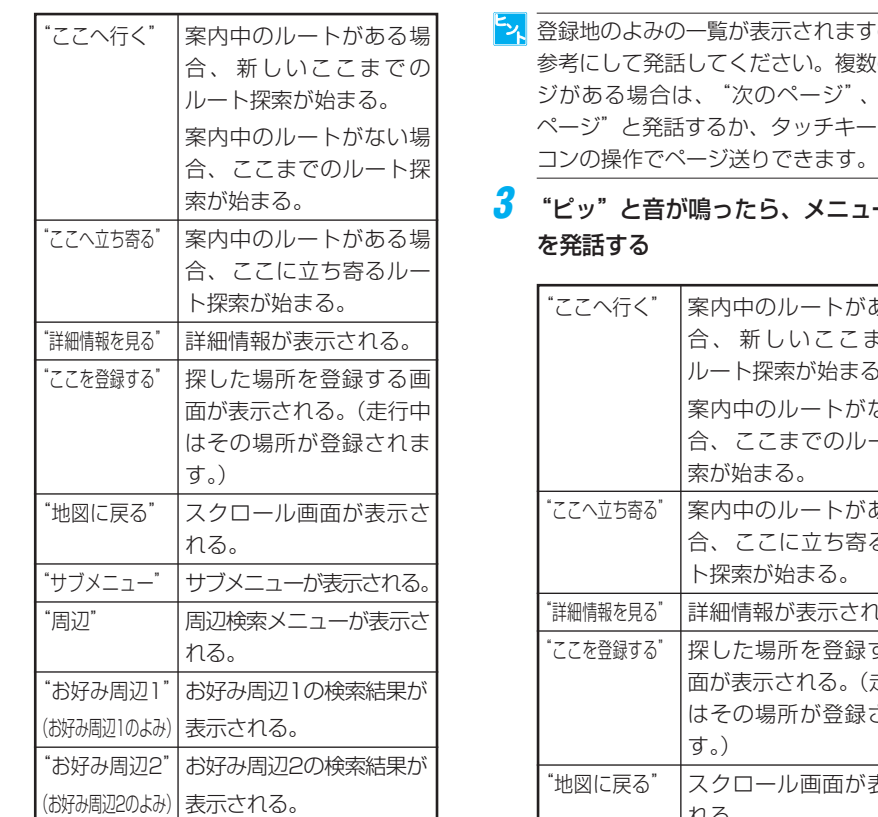

## 登録した場所を探す

登録した場所を探します。

- **•• 登録した場所に入力したよみを元にその** 場所が検索されます。よみが入力されて いない場所は検索の対象になりません。
	- **•** よみの付けかたは、「登録地のよみを変更 する」(→P64)を参照してください。

### 1 ■「お出かけ」ボタンを押して、"登 録した場所"と発話する

- $\frac{1}{\sqrt{2}}\sqrt{\frac{1}{\sqrt{2}}\left(\frac{1}{\sqrt{2}}\right)}$ ボタンを押して、"お出かけ"と 発話しても同様の操作が行えます。
- **2** "ピッ"と音が鳴ったら、登録地名を発 話する
- ますので、 複数のペー ジがある場合は、"次のページ"、"前の キーやリモ
- <sub>ユー</sub>名称

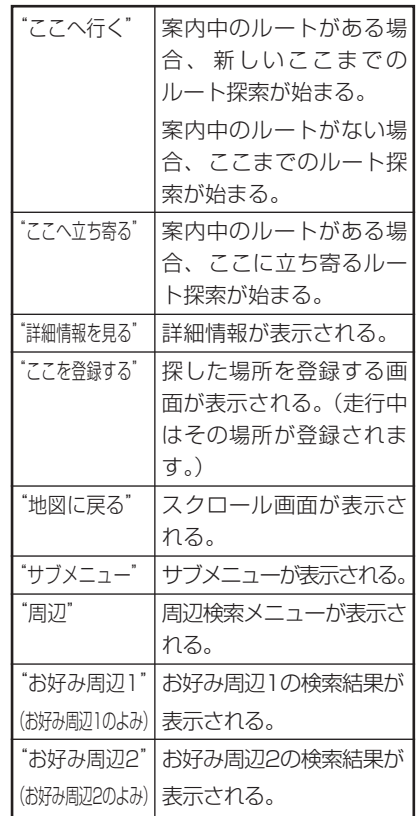

- <mark>・、</mark>● 「お出かけ」ボタンを押して"◯◯ (登録地名よみ)へ行く"、"◯◯(登録 地名よみ)へ立ち寄る"、"◯◯(登録地 名よみ)の地図を見る"、"◯◯(登録地 名よみ)"と発話することもできます。
	- **•** 同じよみで登録された地点が2ヶ所以上 ある場合は、候補がリスト表示されま す。そこからはタッチキーまたはリモコ ンで操作してください。

場 所 を 探 す

## 最近探した場所を探す

最近探した場所を探します。

- **•** 音声操作で検索可能なジャンルを以前に 検索し、まだ最近探した場所のリストに 残っている場所が検索の対象です。(最 新のものから25件)
	- **•** よみとして認識されるのは20文字まで です。

### **1** 「お出かけ」ボタンを押して、"最 近探した場所"と発話する

<mark>シ、の</mark>「発話」ボタンを押して、 "お出かけ"と 発話しても同様の操作が行えます。

- **2** "ピッ"と音が鳴ったら、"○○(場所の よみ)"と発話する
- エスト表示 されますので、参考にして発話してくださ い。複数のページがある場合は、"次の ページ"、"前のページ"と発話するか、 タッチキーやリモコンの操作でページ送り できます。

### **3** "ピッ"と音が鳴ったら、メニュー名称 を発話する

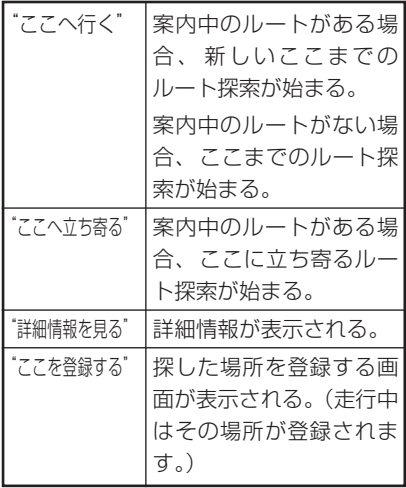

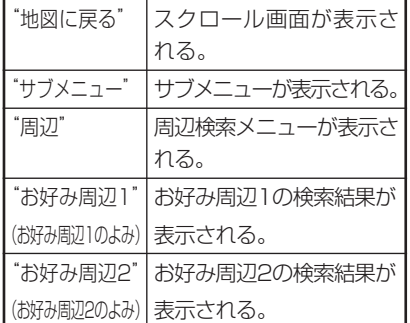

## 施設の名称で場所を探す

施設の名称("○○スキー場"など)を発話 して場所を探します。

- <mark>シ、</mark>メモリーナビモード時は、この機能は使え ません。
- **1** 「お出かけ」ボタンを押して、施 設名を発話する
- ー、<br><mark>シ、</mark>の「発話」ボタンを押して、 "お出かけ" 、 "名称で探す"と発話 してから施設名称を 発話しても同様の操作が行えます。

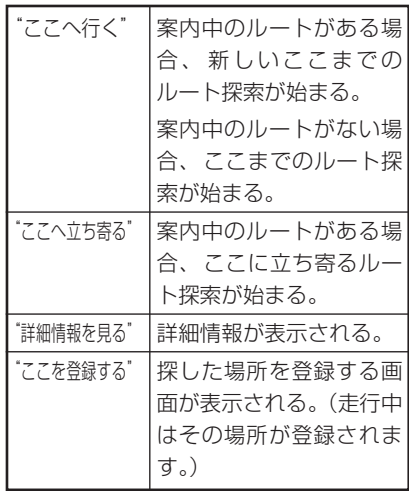

つづく |>>|

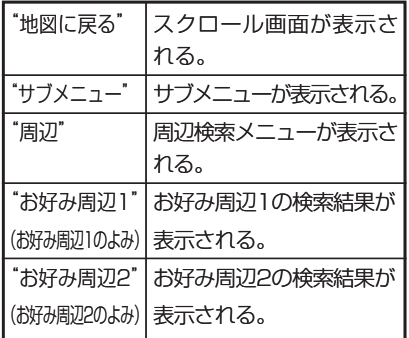

- **•** 音声操作で検索可能な施設名称または法 人名は「お出かけメニューで発話できる ジャンルの種類| (→P122) を参照して ください。
	- ●「お出かけ| ボタンを押して"○○ (施設名称よみ)へ行く"、"○○(施設名 称よみ)へ立ち寄る"、"○○(施設名称 よみ)の地図を見る"、と発話することも できます。
	- **•** 都道府県名のよみを発話してから施設名 を発話することもできます。

自宅へ帰るルートを探索する

自宅へ帰るルートを探索します。

- ヒ<mark>メ</mark> メモリーナビモード時は、この機能は使え ません。
- **1** 「お出かけ」ボタンを押して、"自 宅へ帰る"と発話する
- © 「発話 | ボタンを押して、 "自宅へ帰る" と発話しても同様の操作が行えます。
	- **•** 案内中のルートが無い場合は、自宅まで のルートが探索されます。

**•** 案内中のルートが有る場合は、発話後以下 のボタンを押すとルートが探索されます。 お出かけメニューから操作したとき

●「お出かけ」ボタンまたはの「発 話」ボタン

- <sup>52</sup>「発話」ボタンから操作したとき 「発話」ボタン
- **•** 自宅が登録されていない場合は、この機 能は操作できません。

## 目的地の地図を見る

ルート案内中、目的地の地図を表示させる ことができます。

**1** 「お出かけ」ボタンを押して、"目 的地の地図を見る"と発話する 目的地の地図が表示されます。

## 近くのガソリンスタンドなど を探す

周辺検索で近くのガソリンスタンドなどを 探します。

<mark>シレ</mark>メモリーナビモード時は、この機能は使え ません。

### ■ 周辺を探す

現在地および十字カーソル周辺の施設を探 します。

- **1** にタッチするか、「周辺」ボタンを 押して探したいジャンルを発話する 指定したジャンルのお店の名前とそこまで の距離が案内されます。
- <mark>- シ</mark> の「発話」 ボタンを押して "周辺" と発話 しても同様の操作が行えます。
	- **•** ジャンル名は「周辺メニューで発話でき るジャンルの種類」(→P124)を参照し てください。

場 所 を 探 す

- **•** "出光"などのサブジャンル名を発話する こともできます。
- **•** 検索を開始した地点よりいちばん近い施 設から表示します。
- お好み周辺 (→P40) が登録されている 場合は、"お好み周辺1(2)"または、 「お好み周辺検索のよみを登録する」(→ P84)で登録した"よみ"を発話して、 周辺検索を行うこともできます。
- **•** ルートが設定されている場合は、自動的 にルート周辺の検索を行います(走行画 面の場合)。
- 2 <sup>5</sup>「発話」ボタンを押して、メニュー 名称を発話する。または、画面上に表 示される各タッチキーを選ぶ

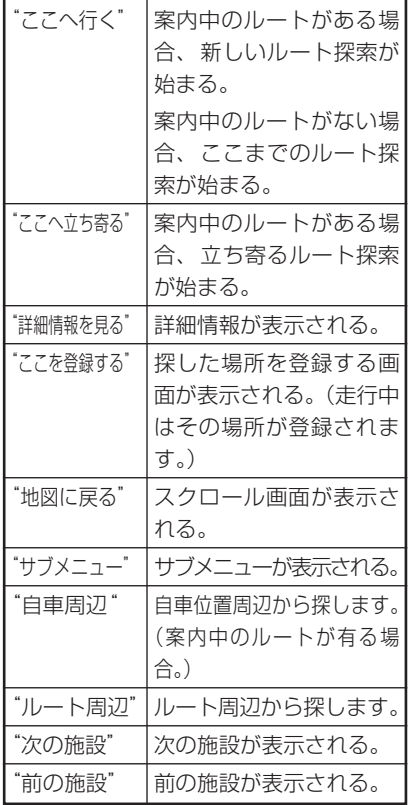

### ■ 目的地周辺を探す

目的地周辺の施設を探します。

**1** にタッチするか、「周辺」ボタンを 押して、"目的地周辺の○○(ジャンル 名)"と発話する 指定したジャンルのお店の名前とそこまで

の距離が案内されます。

- <mark>- 、の</mark>「発話」ボタンを押して"周辺"と発話 しても同様の操作が行なえます。
	- **•** ジャンル名は「周辺メニューで発話でき るジャンルの種類」(→P124)を参照し てください。
	- **•** "出光"などのサブジャンル名を発話する こともできます。
- 2 <sup>5</sup>「発話」ボタンを押して、メニュー名 称を発話する。または、画面上に表示さ れる各タッチキーを選ぶ

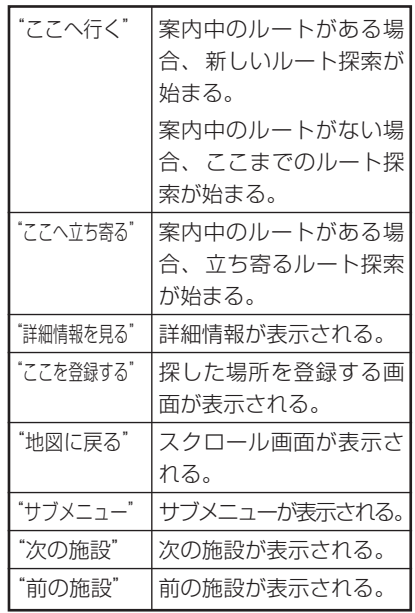

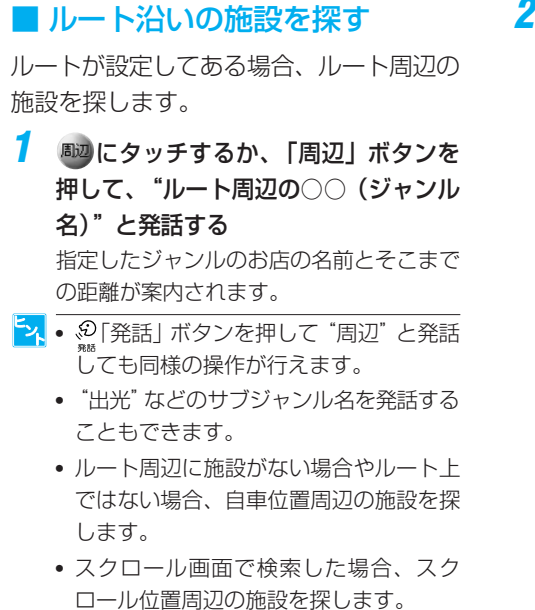

2 <sup>52</sup><sub>R&5</sub> 「発話」ボタンを押して、メニュー名 称を発話する。または、画面上に表示さ れる各タッチキーを選ぶ

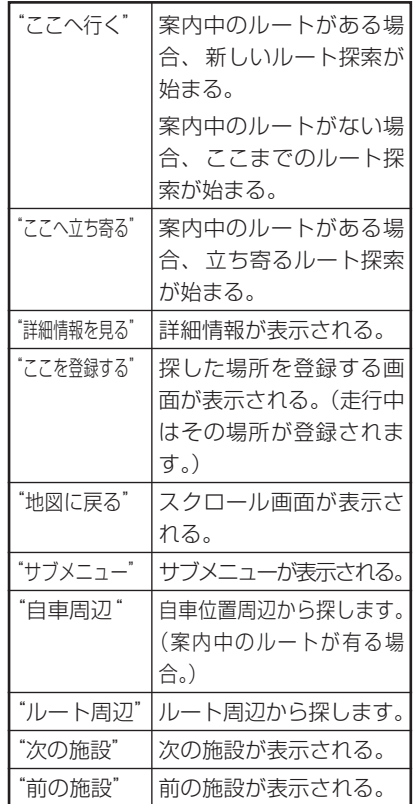

# 基本操作をする

 $\mathcal{L}_{\text{max}}$ にタッチするか $\frac{\mathcal{O}}{\text{max}}$ 「発話」 ボタンを押して、"基本操作"と発話後または、直接発 話して操作します。

### 音声認識語

### 地図縮尺の変更

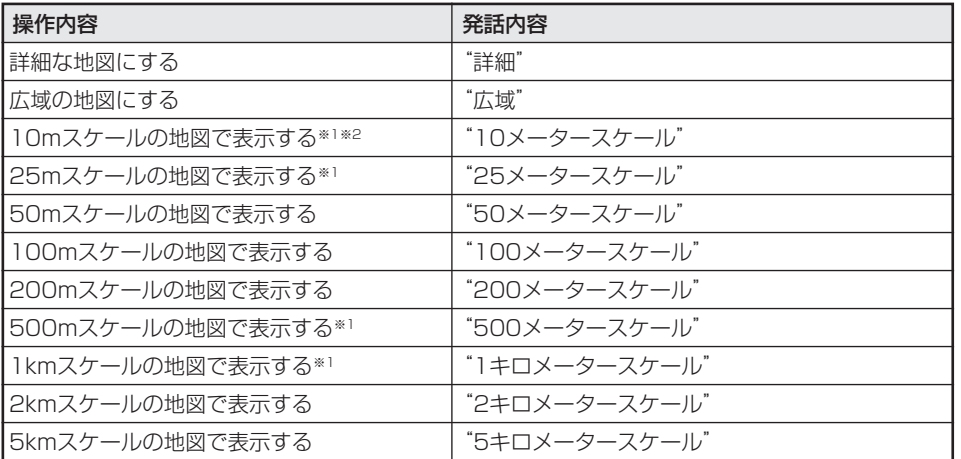

※1 メモリーナビモード時のルート案内中は、この機能は使えません。 ※2 機能設定でシティマップOFFを設定している場合は、この機能は使えません。

### 地図の表示方法の変更

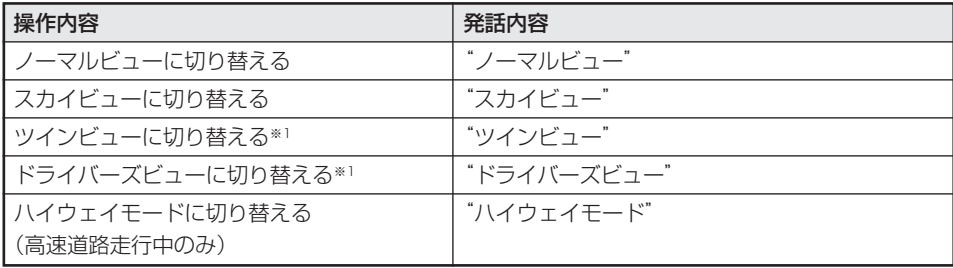

※1 メモリーナビモード時は、この機能は使えません。

### 自宅へ帰る

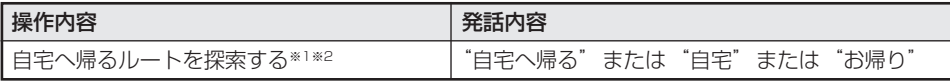

※1 メモリーナビモード時は、この機能は使えません。

※2 案内中のルートが無い場合は、自宅までのルートが探索されます。案内中のルートが有る場合 は、発話後以下のボタンを押すとルートが探索されます。

お出かけメニューから操作したとき: 「お出かけ」ボタンまたは 「発話」ボタン <u>!| 発話」ボタンから操作したとき: 、2</u> | 発話」ボタン

ー、<br>自宅が登録されていない場合は、この機能は操作できません。<br>- 自宅が登録されていない場合は、この機能は操作できません。

### 現在地またはスクロール画面の操作

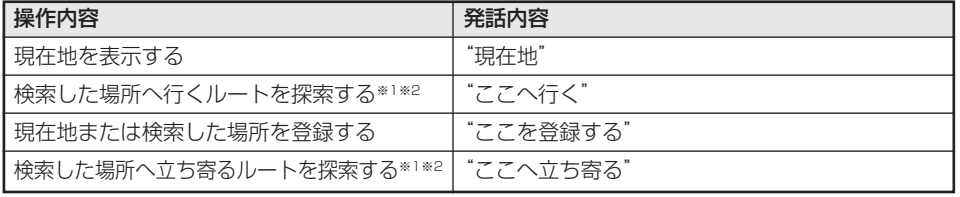

※1 メモリーナビモード時は、この機能は使えません。

※2 案内中のルートが無い場合は、スクロール画面で発話後、☆2 |発話」ボタンを押すとルートが 探索されます。案内中のルートが有る場合は、発話後以下のボタンを押すとルートが探索され ます。

お出かけメニューから操作したとき: ● ● |お出かけ」ボタンまたはヾ;;; | 発話」ボタン <u>{</u>|発話」ボタンから操作したとき: ヾ゚゚゚!|発話」ボタン

# ルートの設定と案内

ルートが設定されているときに <sub>編</sub>にタッチするか☆ [発話] ボタンを押して、 "ルー ト操作"と発話後または、直接発話して操作します。

### ■ ルートを確認する

"ルートを確認"などと発話すると、ルートプロフィールの表示画面に切り替わります。 以降、タッチキーやリモコンの操作でルートプロフィールを確認してください。

### 音声認識語

探索条件を変えて再探索する

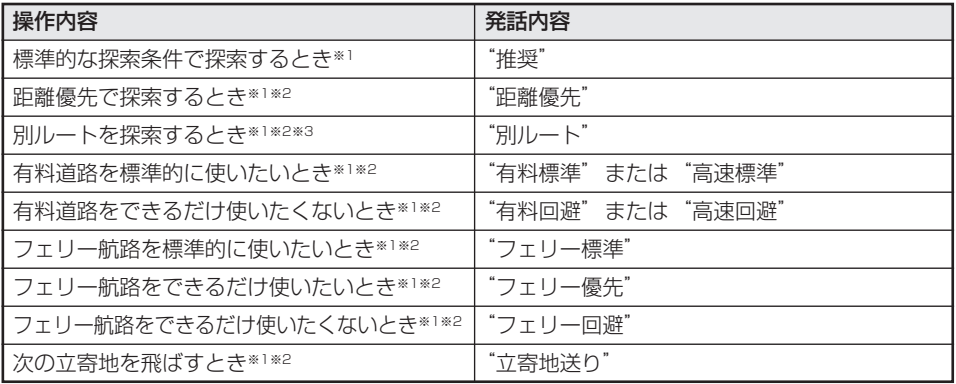

※1 メモリーナビモード時は、この機能は使えません。

※2 発話後、 ジ゙|発話」ボタンを押すとルートが探索されます。

※3 設定したルート上を一度も走行していない場合は操作できません。

### 次の案内を音声で聞く

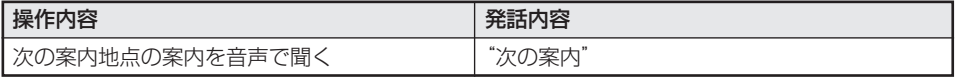

### ルートを確認する

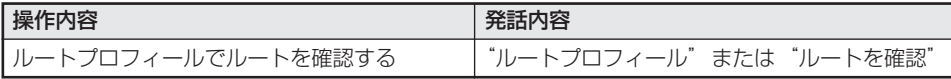

### ルートの消去

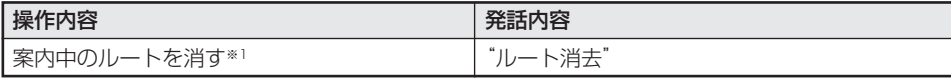

※1 発話後、 「発話」ボタンを押すと、ルートが消去されます。

# VICS情報を確認する

 $\mathbf{Q}_{\mathbf{R}}$ にタッチするか $\mathbf{\Omega}_{\mathbf{R}}$ 「発話」ボタンを押して、"ビックス情報"と発話後または、直 接発話して操作します。

### ■ VICSの図形情報や文字情報を見る

"ビックスエフエム図形情報"などと発話すると、VICSの図形情報や文字情報の表示画面 に切り替わります。以降、タッチキーやリモコンの操作でVICS情報を確認してください。

### ■ VICS放送局を選局する

"ビックス放送局"と発話すると、「ビックスの放送局名をどうぞ」と応答メッセージが返 されます。"ビックス横浜"など放送局名を発話すると、指定したVICS放送局が選局され ます。

**•** ビーコンの情報を取得するには、VICS用ビーコン受信機が必要です。

- **•** VICS放送局選局の設定を「オート」にしているときは、放送局の選局はできません。
- **•** 「機能設定」の[FM多重チューナーの設定]が[FM多重]の場合は選局できません。

### 音声認識語

### VICS図形・文字情報

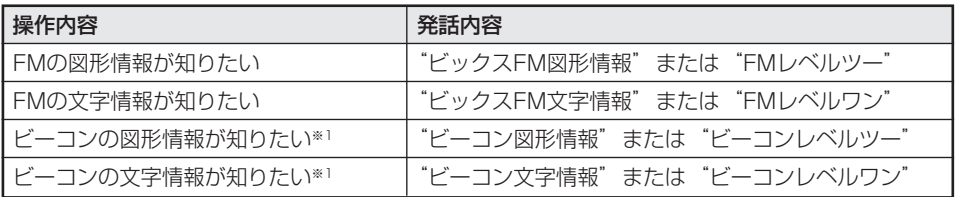

※1 ビーコンユニット未接続時やビーコン情報が無い場合は発話しても切り替わりません。

### VICS放送局の選局

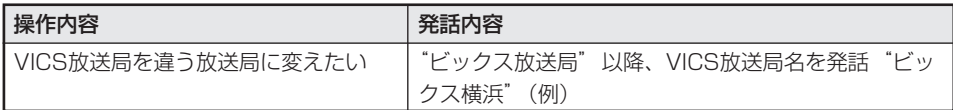

### 渋滞案内

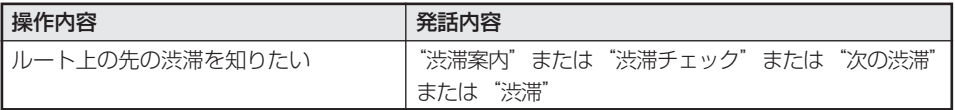

<mark>シ、</mark>渋滞案内の詳しい内容については、「ルート上の渋滞情報を表示させる」(→P55)、「ルート案 内中に渋滞情報を確認する(レベル3)」、「レベル2の渋滞情報を表示する」(→P91)を参照し てください。

# AVを操作する

AVソースがONのとき <mark>金</mark>にタッチするか、<sup>59</sup> 「発話」ボタンを押して、 "AV操作"と 発話後または、直接発話して操作します。

## ■ テレビ・ビデオの操作

- **•** 本機のAVソースが"テレビ"になっていない場合は、テレビの選局操作はできません。最初に "テレビにする"と発話して、ソースをテレビにしてください。
	- **•** チャンネルを選局する際、テレビ局名やチャンネル番号で指定できるのは、チャンネルリスト に表示されるチャンネルのみです。
	- **•** ビデオに切り替わる設定になっていない場合は、ビデオの映像には切り替わりません。

### 映像・音声の操作

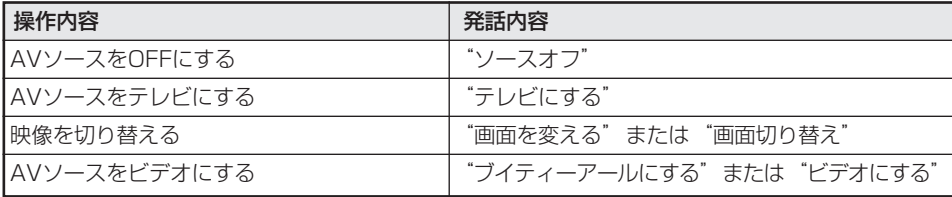

### 選局操作

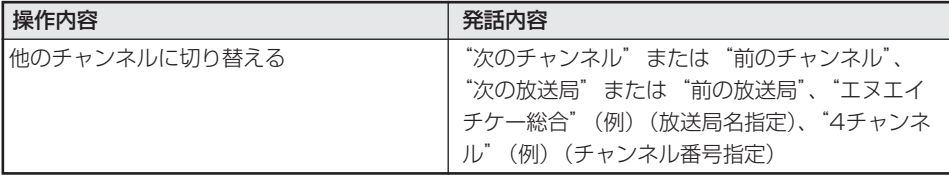

## ■ CDやMP3ディスクの操作(AVIC-DRV250/DRV220/ DRV150/AVIC-DRV120)

本機のAVソースがCDやMP3になっていない場合は、選曲操作はできません。最初に"CDにす る"または"MP3にする"と発話してAVソースをCDやMP3にしてください。

### 映像・音声の操作

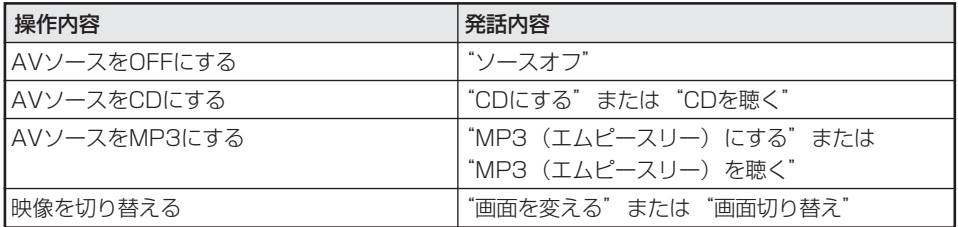

### 選曲操作

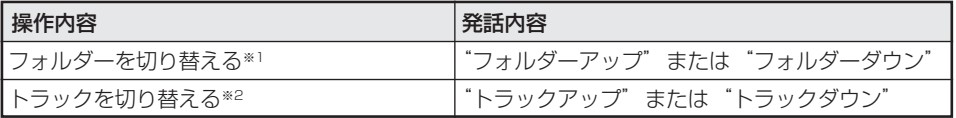

※1 MP3ディスクの機能です。

※2 "トラックダウン"は曲の頭に戻ります。

## ■ DVDビデオの操作(AVIC-DRV250/DRV220/DRV150/ DRV120)

本機のAVソースがDVDになっていない場合は、操作はできません。最初に"DVDにする"と発 話してAVソースをDVDにしてください。

また、DVDディスクが入っていない場合はAVソースをDVDにすることはできません。

### 映像・音声の操作

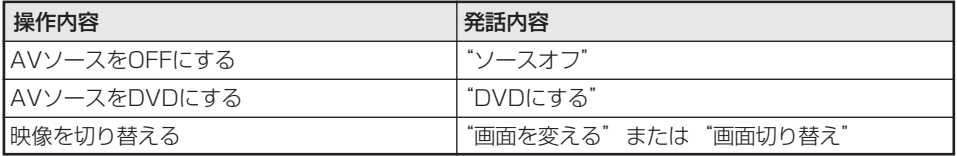

### 選曲操作

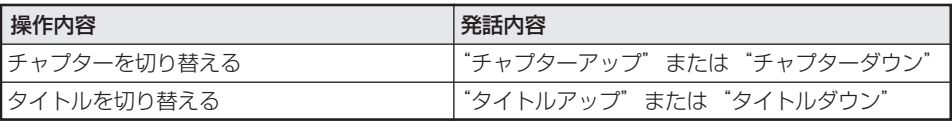

# その他の操作をする

 $\frac{1}{24}$ にタッチするか、 $\frac{1}{24}$ [発話」ボタンを押して、"その他の操作"と発話後または、 直接発話して操作します。

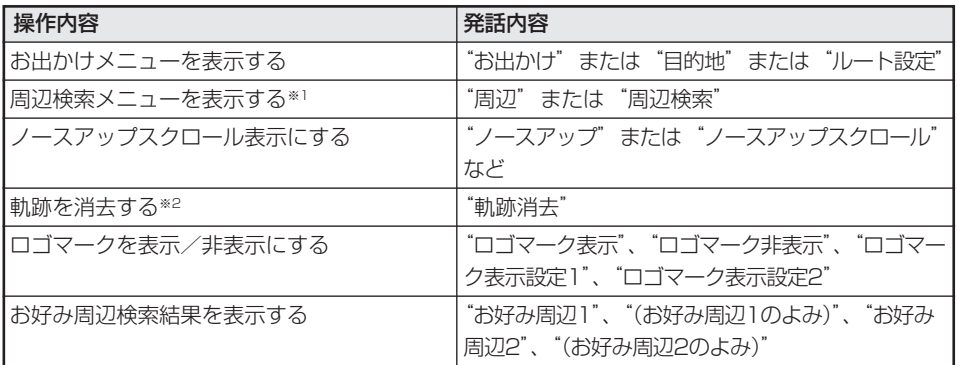

※1 メモリーナビモード時は、この機能は使えません。

※2 "軌跡消去"と発話後、 $\frac{\mathcal{O}}{2\pi}$ [発話] ボタンを押すと軌跡が消去されます。

## ■ オーディオミュート

オーディオソースが再生されている場合、AVソース画面の AV機能設定 から 消音タイミ ング を選択することにより消音タイミングを設定することができます。 『ナビスタート&AVブック』の「AV機能設定を行う」を参照してください。

## お出かけメニューで発話できるジャンルの種類

お出かけメニューでは、次のジャンルの施設名称が直接発話できます。

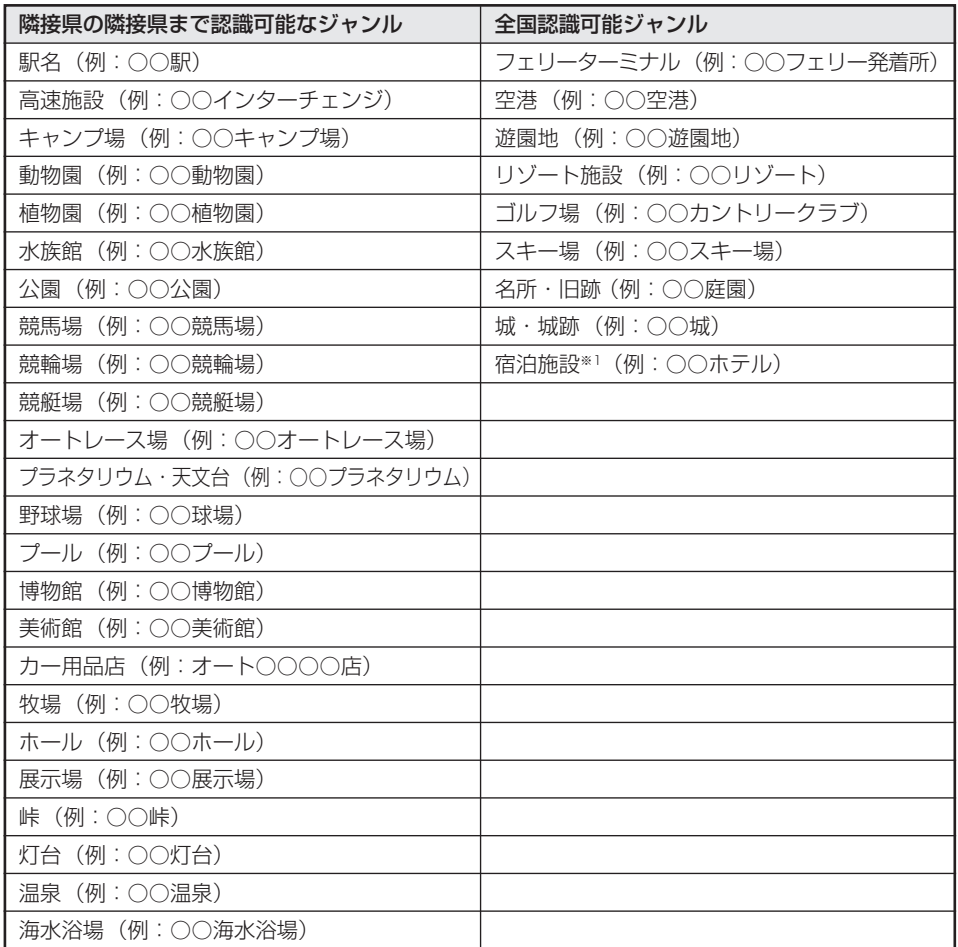

※1ホテル、ビジネスホテル、旅館の一部

## 施設の名称の読みかた

施設の名称を発話するときは、正式名称で発話するのが原則ですが、「東京国際空港」と 「羽田空港」のように、通称が広く一般に使われている場合は、下記リストの施設に限りど ちらで発話しても受け付けられます。

### 読みかた一覧

正式名称(通称) まちゅう 読みかた

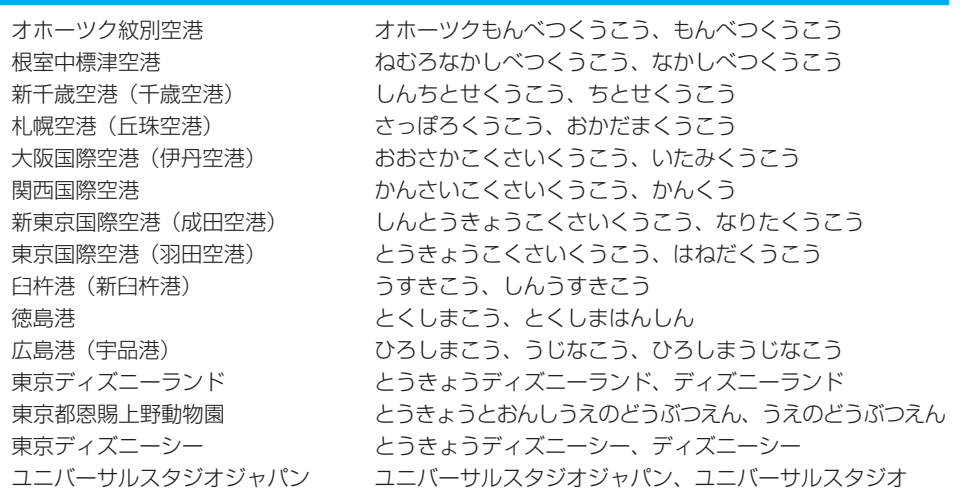

お 出 か け メ

ニ<br>ユ<br>ー

で 発 話 で き る ジ ャ ン ル の 種 類

# 周辺メニューで発話できるジャンルの種類

## ジャンル名の発話のしかた

・「周辺」ボタンの操作では、次のジャンル名が発話できます。

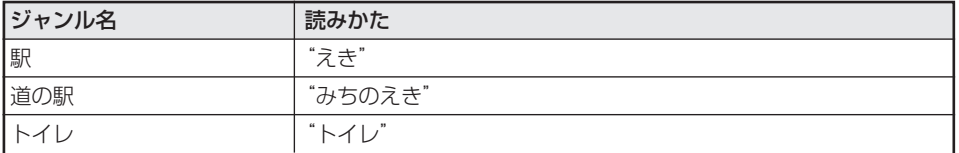

以下のジャンルについては、法人名を直接発話することもできます。(例: "セブンイレブン")

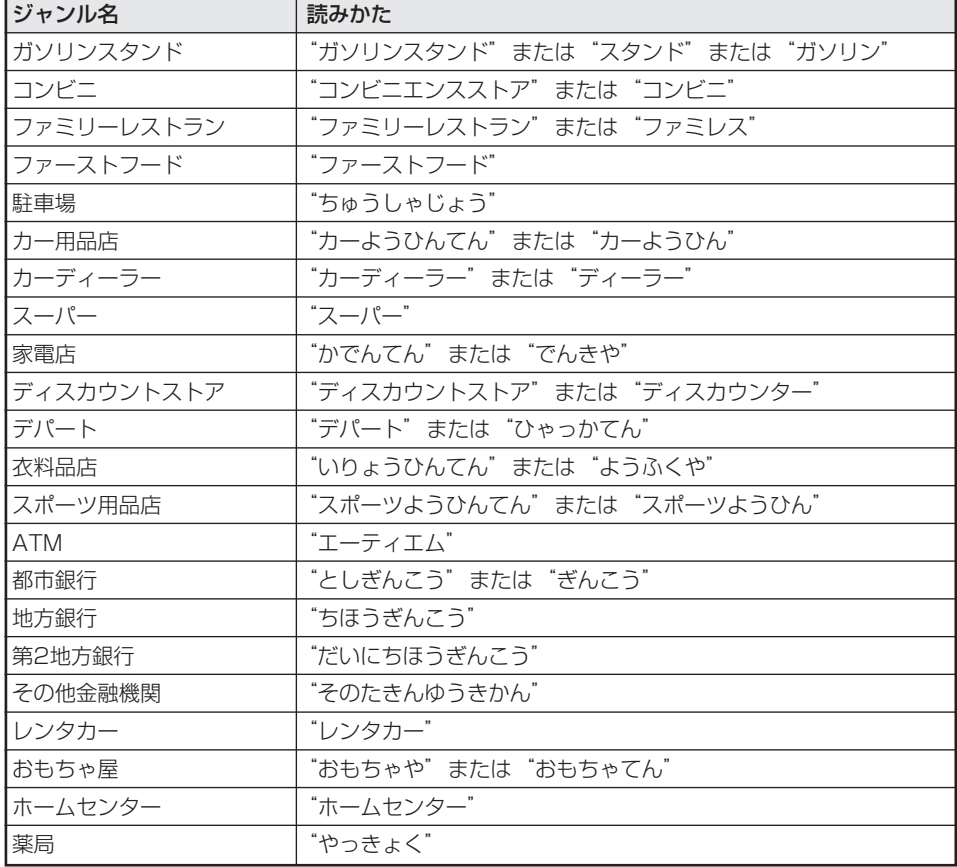

周辺メニューで発話できるジャンルの種類

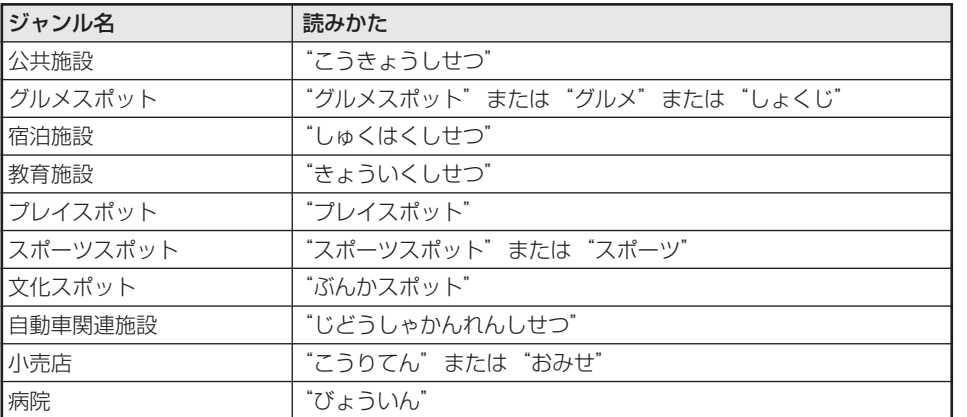

以下のジャンルについては、サブジャンルを直接発話することができます。(例: "外科")

# 発話のルール

## 住所やインターチェンジの読みかた

■「お出かけ」ボタンを押して"住所で探す"と発話したときなど、住所やインターチェ ンジ名や交差点名などを発話するときは、次のルールに従ってください。 住所、駅名、フェリーなどのジャンル検索で発話できるジャンルは、「有名施設の名称の読 みかた」(→P123)をご覧ください。

ちょ 住所や施設名の途中に「の」や、「えーと」などの言葉をはさんだり、丁目を「4」(よん) など と単に数字だけを発話しても、正しく認識されません。

#### 住所の読みかた

必ず都道府県名から丁目(丁目がない場合は 町村名)までを順番に発話してください。丁 目は「4丁目」 (よんちょうめ) などと発話し てください。

#### 読みかたの例

### よい例

とうきょうと め ぐろく め め の いっちょうめ<br>東京都 自黒区 目黒 1丁目(住所) よくない例 東京の目黒区(「東京都」が「東京の」になっ ている)

東京都 目黒区 目黒 1(「丁目」がない) 目黒区 目黒 1丁目(都道府県名がない)

#### 都道府県名の読みかた

都道府県名を発話するときは、名称をそのま ま発話するのが原則ですが、"千葉県"と発 話しても「滋賀県」や「佐賀県」などに認識 されてしまうときは、"関東の千葉県"など と、地方名を都道府県名の前に付けて発話す ることもできます。(→P127)

#### 町村名の読みかた

「東京都西多摩郡日の出町」などの町名(町 村役場のある行政区)は、「○○町」なら「○ ○まち | と「○○ちょう | のどちらでも受け 付けられます。村名の場合も同様で、「○○ むら」と「○○そん」のどちらでも受け付け 可能です。

「東京都中野区本町」などの町名は、正式名 称で発話してください。

#### 特別な町名の読みかた

京都市の住所では、区名、町名(公称町名) の順番に発話してください。

例:「京都市上京区 相合図子通一条下る 一番 町」の場合 京都市 上京区 一番町

## 都道府県名の読みかた

都道府県名を発話するときは、名称をそのまま発話するのが原則です。(例:千葉県) また、都道府県名の前に地方名を付け加えて発話することもできます。(例:関東の千 葉県)

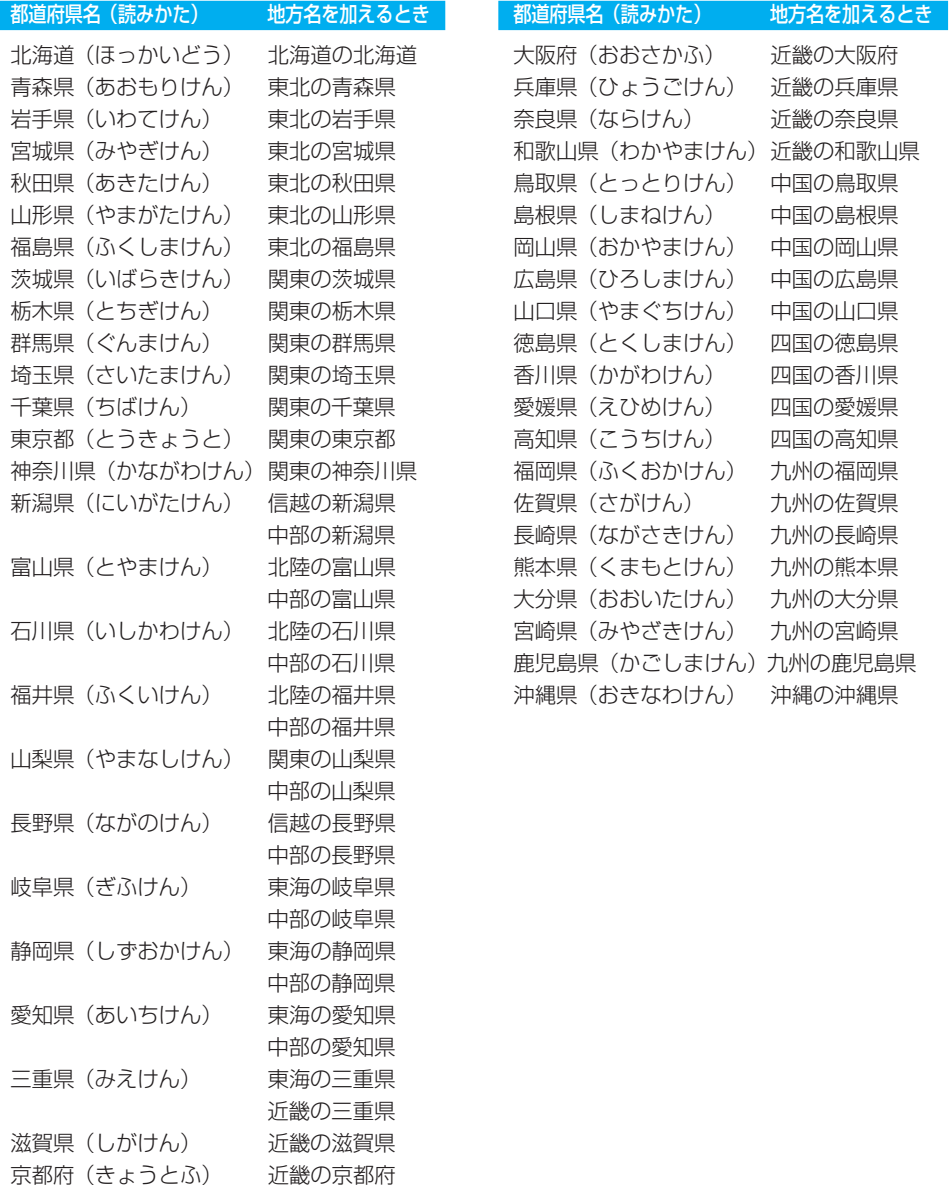

発 話 の ル ー ル

# メモリーナビモード時のナビゲーションについて(AVIC-DRV250/DRV220/DRV150/DRV120)

## ■ メモリーナビモードとDVDナ ビモードの主な相違点

#### 地図表示関連

- **•** ホームエリア(→P129、P60)が登録できます。 \*ホームエリアはお好きな場所に変更する こともできます(→P85)。
- **•** ルートを設定したときは、ルート周辺エリア (→P129)が自動的に設定されます。
- **•** ノーマル、スカイビュー、ハイウェイモード のみの表示となります。
- **•** ドライバーズビュー表示からメモリーナビモード に切り替えた場合は、ノーマルビューになりま す。ツインビュー表示からメモリーナビモードに 切り替えた場合は、スカイビューになります。メ モリーナビモードからDVDモードに切り替えた 場合は、メモリーナビモード時にビューを切り替 えていなければ、DVDナビモードで表示してい たビューとなり、ビューの切り替えを行っていた ときは、同じビューで表示します。
- フリーズーム (→P18) は行えません。
- **•** 立体ランドマークは表示されません。
- **•** 通過交差点名称は表示されません。 (ルート上の交差点名称は表示されます。)
- **•** 登録地点立体(3D)マークは表示できません。
- **•** 交差点案内は拡大図のみとなります。
- **•** 都市高速の入口や、都市高速ジャンクション 手前のイラストが表示されません。
- **•** VICS情報のレベル3表示および抜け道表示 は、ルート周辺エリア、ホームエリア内のみ 100mスケール以下で表示します。
- **•** 表示できるロゴマークが異なります。
- **•** 地図の表示可能スケールは以下のようになります。 ホームエリア内:50m、100m、500m、 1km、2km、5km
	- ルート周辺エリア内(ルート案内中):
- 50m、100m、2km、5km **•** メモリーナビモードに切り替えたとき、メモ リーナビモードにはないスケール表示だった 場合は、最も近いスケールになります。
	- 例: DVDナビモード: 100mスケール メモリーナビモード: 100m(ホームエリア内)
		- 2km(ホームエリア外)

**•** メモリーナビモードでは、自車位置が登録さ れたホームエリアの端やシティマップの端に くると、地図が欠けたように表示されます (スクロール時も同様です)。これは読み込 まれたデータの端を示していて、故障ではあ りません。

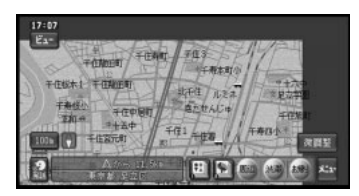

そのまま走行やスクロールを続けてエリアを 出ると、表示していた縮尺が上位(広域)の ものに切り替わります。 引き続き同じ縮尺で走行やスクロールを行い たい場合は、地図ディスクを挿入し、DVDナ ビモードに切り替えてご使用ください。

### 機能関連

- **•** ガイド音声の音質が、合成音声となります。 また固有名詞は案内されません。
- **•** ルート探索は、オートリルートのみ行えます。
- **•** 使用できる検索機能は「登録した場所」から の検索、「最近探した場所」からの検索のみ となります。
- **•** デモ走行機能は使用できません。
- **•** ハイウェイモードでの料金表示は出口のみと なります。また到着予想時刻にVICS情報は 考慮されません。
- **•** ホームエリア外でも、ルートが設定されてい てルート周辺のデータが読み込まれている場 合は、マップマッチング(→P138)されま すが、ルートを外れたまましばらく走行する と、マップマッチングできなくなる場合があ ります。

また上記の機能に関するメニュー操作、音声 操作はできません。

上記はDVDナビモードとの主な相違点で す。上記以外にも相違点やメモリーナビモー ド特有の動作や制限事項があります。

## メモリーナビモード時のナビゲーションについて (AVIC-DRV250/DRV220/DRV150/DRV120)

## ■ ホームエリアとは

ホームエリアとは、自宅付近など良く利用する 地域の地図データなどをあらかじめ本機のメモ リに読み込んでおくエリアの事を言います。 ホームエリアでは、メモリーナビモード中に次 のことができます。

- **•** 50m/100m、500m/1km、2km/ 5kmスケールの地図表示
- **•** 抜け道表示(100mスケール以下)
- **•** ロゴマークの表示
- **•** VICSレベル3表示(矢印表示は100mスケール以下)

<mark>シ、</mark>ホームエリアの端付近は、VICSレベル3表 示ができない領域があります。

## ■ ルート周辺エリア

ルート周辺エリアとは、ルート設定したときに、 自動的にルート周辺の地図データなどが本機のメ モリに読み込まれるエリアの事を言います。 ルート周辺エリアでは、メモリーナビモード中 に次のことができます。

<ルートを中心に幅およそ20kmの範囲>

- **•** 50m/100m、2km/5kmスケールの地図表示
- **•** 抜け道表示(100mスケール以下)
- **•** ロゴマークの表示

<ルートを中心に幅およそ10kmの範囲>

- **•** VICSレベル3表示(矢印表示は100mスケール以下)
- **•** オートリルート
- **•** ルート上ハイウェイデータの表示
- **•** ルート案内
- **•** ルート周辺エリアは、DVDナビモード中は ルートが変更された場合に新しいルート周辺 エリアに更新されますが、メモリーナビモー ド中にオートリルートされた場合は、ルート 周辺エリアは更新されません。
	- **•** メモリーナビモード中は、ルートを中心に幅お よそ10kmを超えた領域では、50m/100m スケールの地図表示が表示されていても、 VICSレベル3表示、オートリルート、ルート 案内はされませんのでご注意ください。
	- **•** オートリルート時には、渋滞情報を考慮します。

## ■ メモリーナビモード中のルート データ(ルート周辺エリア)に ついて

新しくルート案内が開始されると、ルート のデータを本機のメモリに読み込みます。 ルートデータの読み込み中は、 催満 が表 示され、完了すると 確保 が表示されま す。

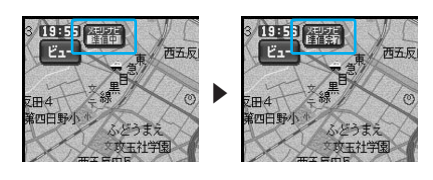

- <mark>•゙゚゙゚゚゚ヽ</mark> <sup>を</sup> はまたは を割にタッチすると、ルー ト周辺エリアの準備状況(現在地から準備 完了地点までの距離など)を確認すること ができます。(→P103)
	- **•** メモリーナビモード詳細情報は、 メニュー → サブメニュー → 情報を見る → メモリー ナビモード詳細情報と操作すると表示する こともできます。

## ■ メモリーナビモード中の地図画面

メモリーナビモードで動作しているとき は、地図画面の左上にメモリにが表示され ます。

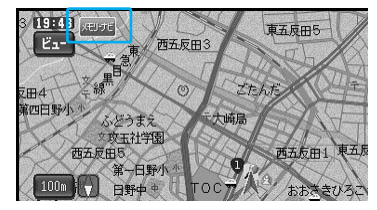

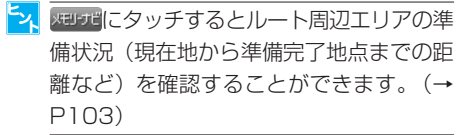

# 困ったときは

ここでは、故障かな?と思ったときに何を確認すればよいか、エラーメッセージが表 示されたときにどう対処すればよいかを説明します。

## 故障かな?と思ったら

ちょっとした操作のミスで故障と間違えることもあります。故障かな?と思ったときは、 次の項目を参考に、操作をもう一度確認してください。

### ■ 自車位置を測位できない、測位誤差が大きい

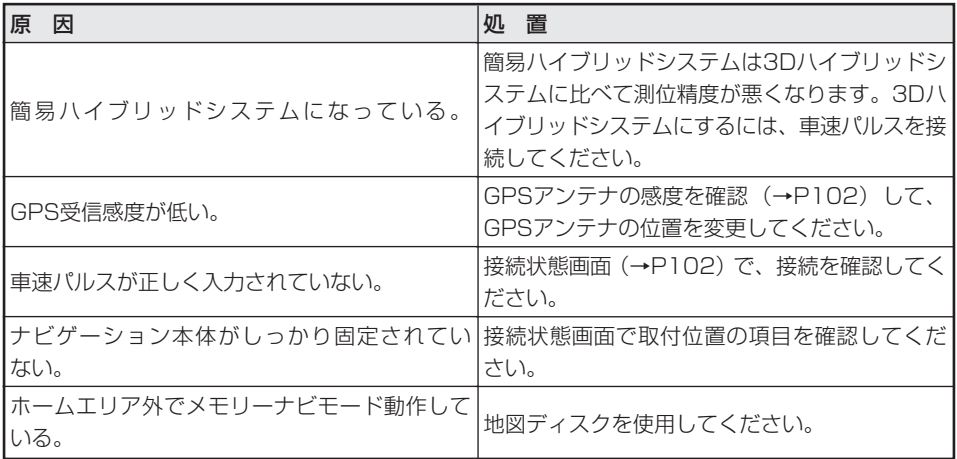

## ■ 地図が勝手に回転してしまう

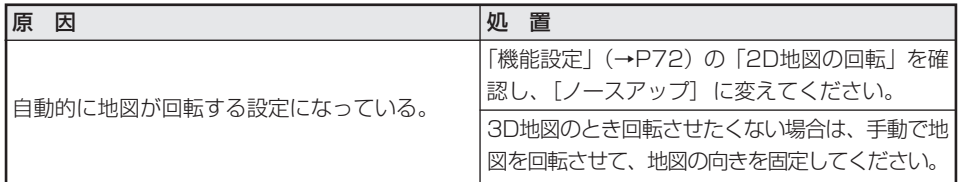

## ■ 走行軌跡が表示されない

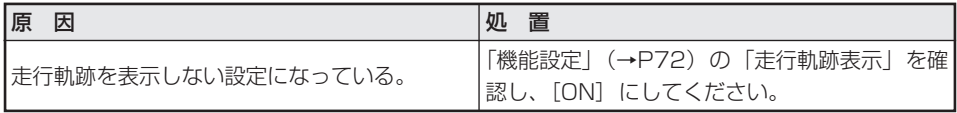

## ■ 3D学習度が表示されない

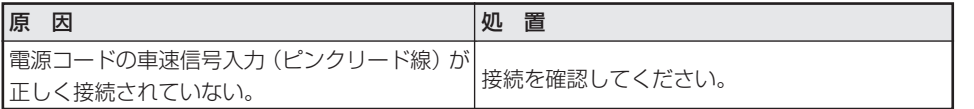

### ■ 電源が入らない/動作しない

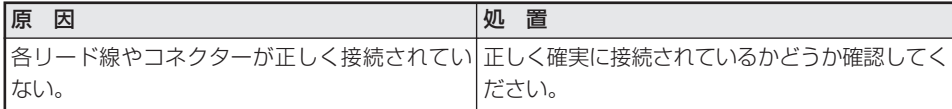

### ■ TVモニターに映像が映らない

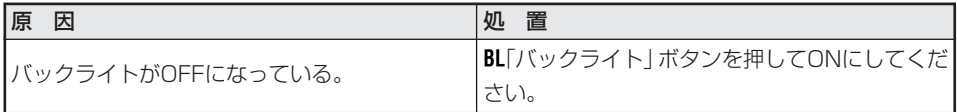

## ■ TVモニターにナビゲーションの映像が映らない

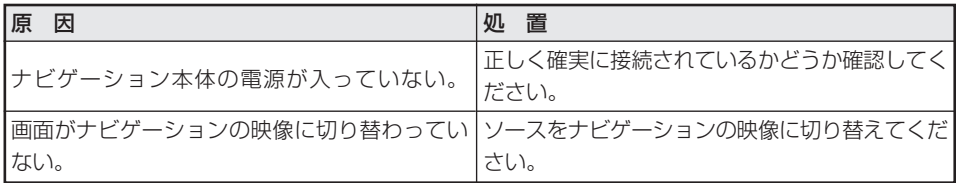

## ■ テレビやビデオの映像が映らない

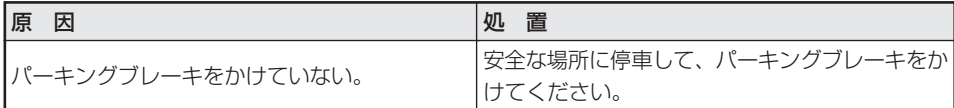

### ■映像が暗い

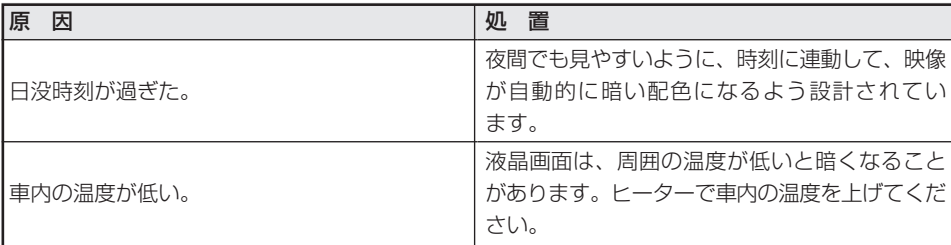

## ■ ナビゲーションの音が出ない/音が小さい

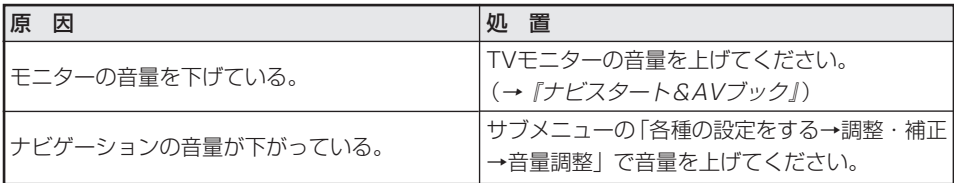

## ■ リモコンがきかない

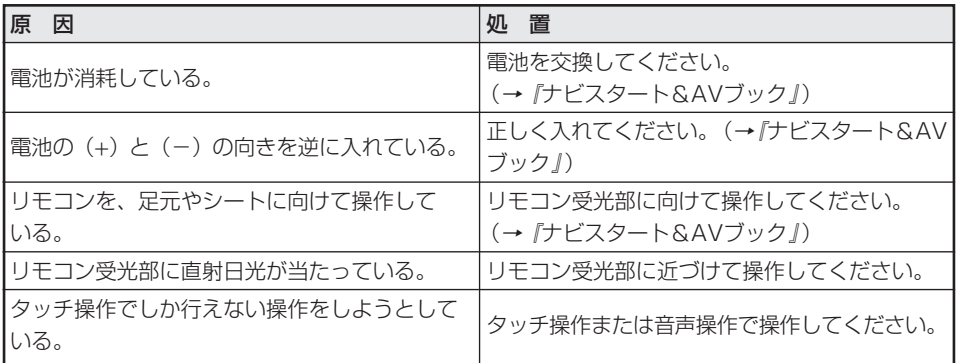

## ■ ディスクをセットしたのに地図が表示されない

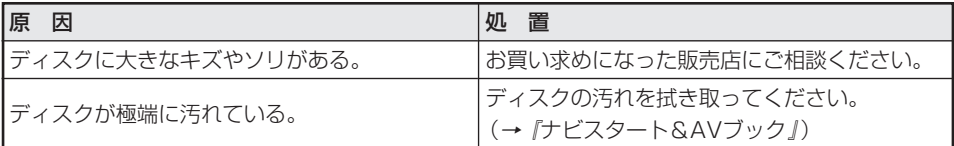

## ■ 誤差が大きくなった

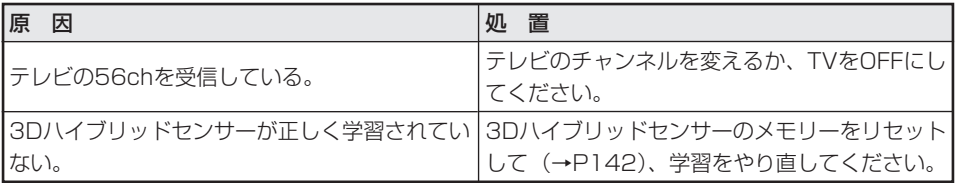

困 っ た と き は

## 画面が動かなくなった場合は

安全な場所に停車し、一度車のACCをOFF(エンジンを切る)の状態まで戻してから再度 エンジンをかけて本機の電源を入れ直してください。それでも解決しない場合は、ナビ ゲーション本体のリセットボタンを押してください。

## 頻繁にシステムエラーが発生する場合は

頻繁にエラーが発生しナビゲーションの電源が切れるときは、ナビゲーション本体のメモ リーに不適切な内容が記録された恐れがあります。このような場合は、次の操作を行って ナビゲーション本体のメモリーをクリアしてください。(ナビゲーションが自動で行う場合 があります。)

### エンジンをかけて本機の電源が入りオープニング画面が表示されてから次のメッセージが 表示されるまで「発話」ボタンを押し続ける。

[本体メモリをすべてクリアします。よろしいですか?]とメッセージが表示されます。 はい にタッチすると、本体メモリをクリアします。

こと、この操作を行うと、登録地点や本機の設定など、記憶させた内容はすべて消去されますのでご注 意ください。センサーの学習内容のみ消去されません。

### エラーメッセージと対処方法

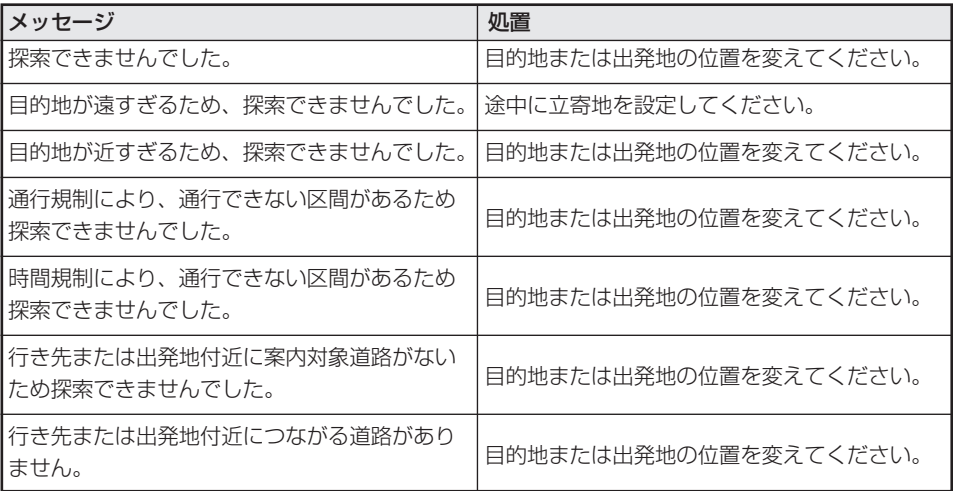

困ったときは

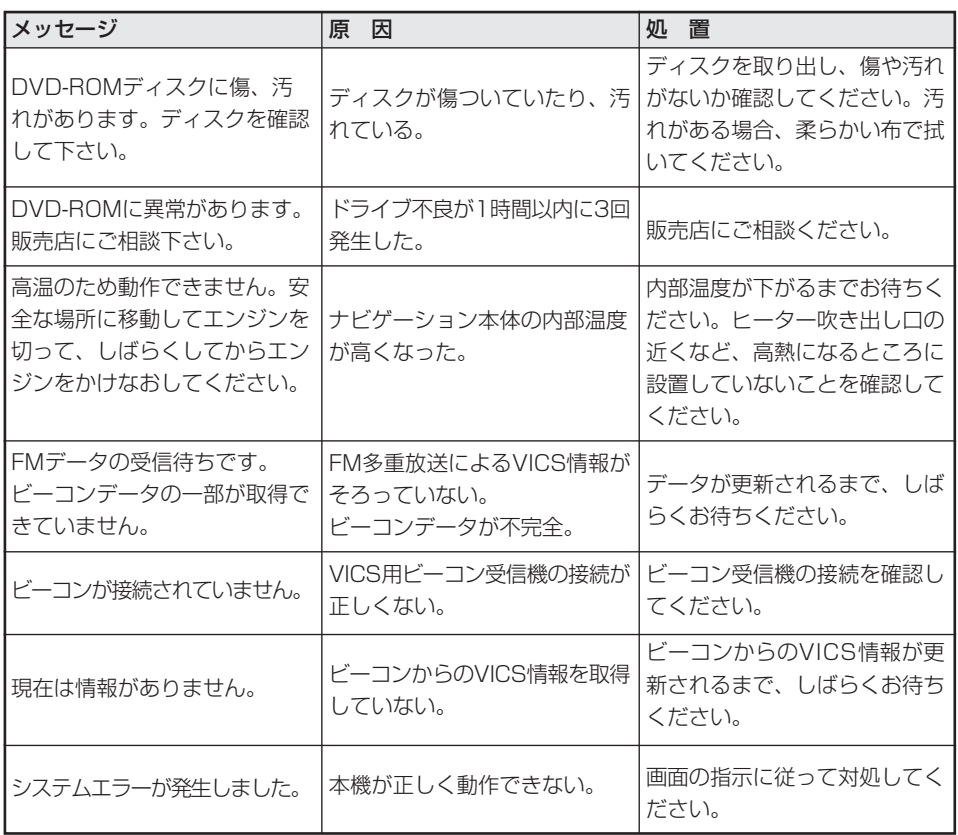

## ■ ETC

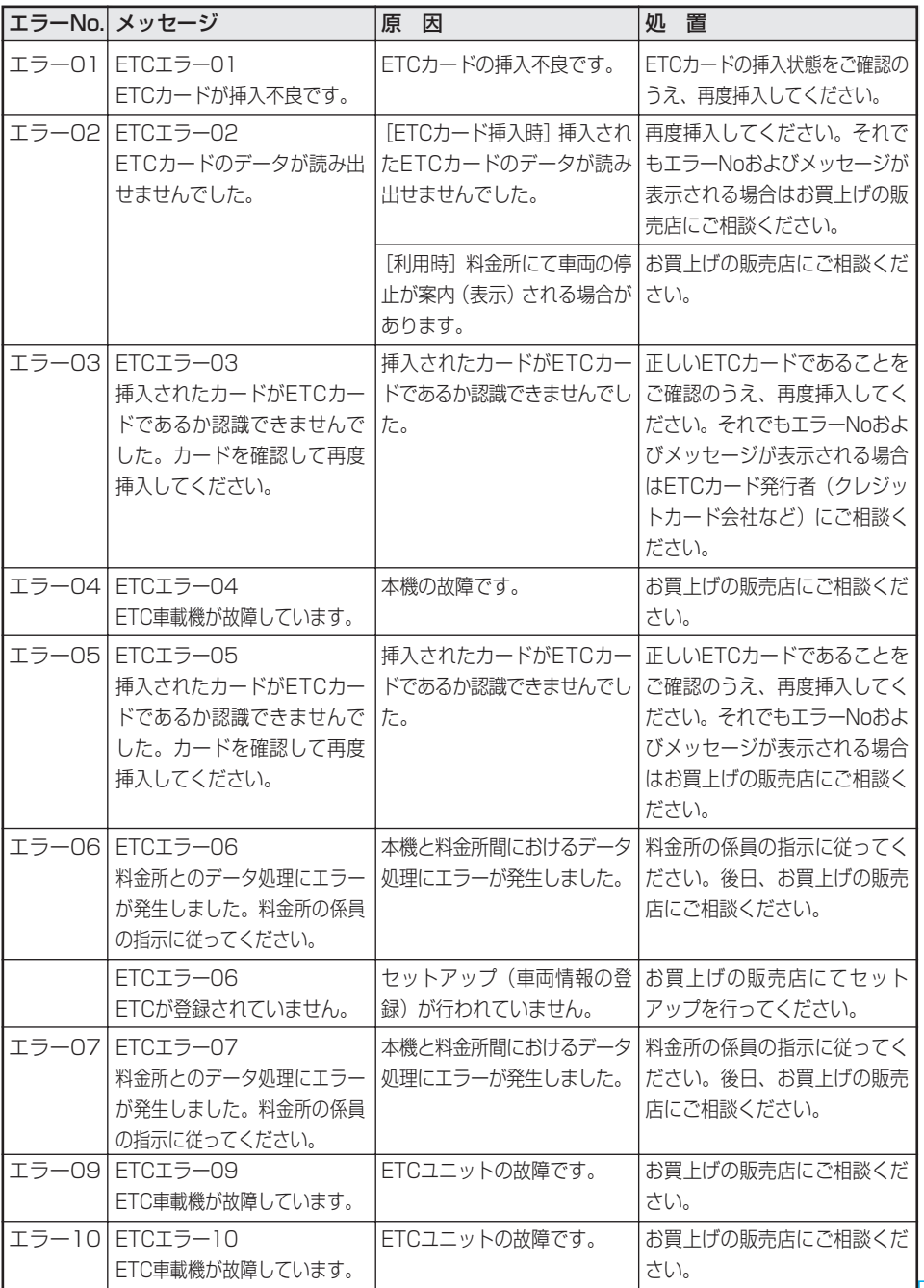

困 っ た と き は

# ナビゲーションのしくみ

## 現在地がわかるしくみ

本機では、現在地(自車位置)を測位する 方法としてGPSに加え、自立航法による 測位が可能です。

## ■ GPSによる測位

GPS衛星 (人工衛星) から位置測定用の電波 を受信して、現在地を測位するシステムが GPS(Global Positioning System:グ ローバルポジショニングシステム)です。 GPS衛星は、地球の周り高度21,000 km に打ち上げられています。3つ以上のGPS 衛星の電波を受信すると、測位が可能にな ります。

GPSによる測位には、3次元測位と2次元 測位の2種類があります。

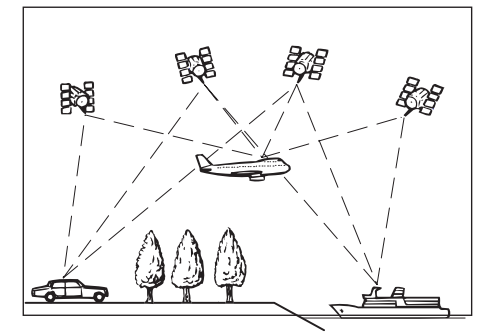

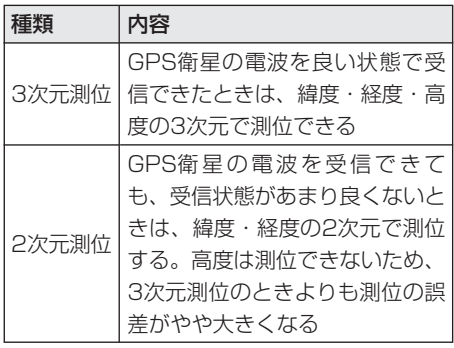

## ■ 自立航法による測位

内蔵の3Dハイブリッドセンサーによって、 走った距離を車の車速パルスから、曲がった 方向を振動ジャイロセンサーで、路面の傾斜 を傾斜計(Gセンサー)で、それぞれ検出し て、現在地を割り出しています。

### GPSと自立航法を組み合わせた測位の特長

- **•** GPSによる現在地のデータと、自立航法 による現在地のデータを常に組み合わせて いますので、より精度の高い測位を行うこ とができます。
- **•** GPS衛星の電波が受信できなくなって も、自立航法により測位を続けることがで きます。
- **•** 自立航法による測位だけでは、現在地の表 示が徐々にずれてくることがあります。 GPSと自立航法を組み合わせると、GPS 測位により自立航法のずれを修正すること ができるため、測位精度が高くなります。

## 測位の精度を高めるためのし くみ

### ■ 3Dハイブリッドセンサーの機能

内蔵の3Dハイブリッドセンサーは、自立 航法自体の測位精度を高めるために、次の ような機能を内蔵しています。

### 高精度3Dハイブリッドシステム

車から車速パルスを取っている場合には、高 度差まで測位する3Dハイブリッドセンサー をフルに活用した、高精度3Dハイブリッド システムにより、高精度な測位が可能になり ます。

また、車速パルスが取れない外国車やディー ゼル車などは、車速パルス発生機「N D - PG1」(別売)を組み合わせることで、3D ハイブリッドシステムが可能になります。 (車種によっては、「ND-PG1」が取り付け られない場合もあります。)

### 簡易ハイブリッドシステム

車速パルスを取っていない場合には、簡易ハイ ブリッドシステムでの測位となります。車速パ ルスが入力されないので、傾斜計(Gセンサー) が車速パルスの代わりに車の移動距離を測定し ます。簡易ハイブリッドシステムでは、従来通 りの水平方向のみの角度検出を行うハイブリッ ド測位となり、精度も低くなります。道路の傾 斜の影響を受けるため、長いトンネルや地下駐 車場など、GPSが長い間受信できない状態では 誤差が大きくなることがあります。

### ■ 3Dハイブリッドセンサーには、次 のような特長があります

#### 高度差の測位も可能です

従来の平面的な測位の場合、立体交差や上下 に有料道路と一般道がある場所では、側道と 本道、あるいは有料と一般道のどちらにいる のかの判断ができないことがありました。 3Dハイブリッドセンサーでは坂道の上り下 りも測位できるため、地図上は有料道路と一 般道が上下に重なっていても、どこを走って いるかを的確に判断することが可能です。

### ワインディングや坂道で生じる距離誤差も修 正します

山道や坂道を走行している場合、実際に走っ た距離と地図上の移動距離には誤差が生じま す。このため、従来は自車位置の先走りと いったことが起きる場合がありました。 3Dハイブリッドセンサーは測位した高度差 からその誤差を修正して高精度な測位を可能 にしています。

### 誤差の学習や補正を行います

- **•** 3Dハイブリッドセンサーは、自分で計算 した現在地とGPS測位による現在地を常 に比較し、発生した誤差を学習していま す。
- **•** 学習内容に応じて、さまざまな要因によっ て生じる誤差を補正しています。
- **•** 走行を重ねるにつれて学習内容が増えます ので徐々に測位の精度が高くなっていき ます。

### ■ マップマッチング

GPSや自立航法による測位には誤差が生 じることがあるため、現在地が道路以外 (例えば川の中)になることがあります。 このようなとき、「車は道路上を走るもの」 と考え、現在地を近くの道路上に修正する 機能がマップマッチングです。

マップマッチングしていない場合

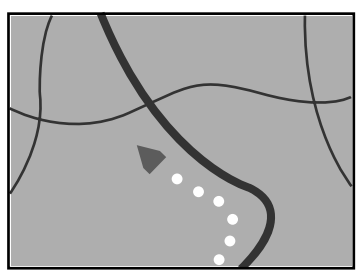

マップマッチングしている場合

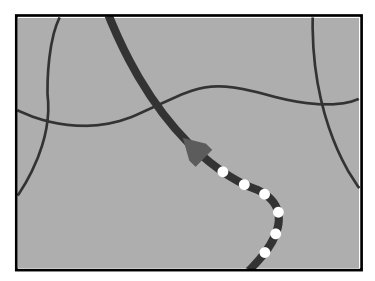

本機では、GPSと自立航法で精度の高い 測位をした上でマップマッチングが働くた め、さらに正確な現在地表示が可能になり ます。

### ■ 道路データについて

シティマップで道路が表示されていても、 その道路をルート探索またはその道路に マップマッチングできない場合があり ます。

## 誤差について

GPSや自立航法、マップマッチングの組 み合わせにより、誤差をより小さくするこ とができますが、状況によってはこれらの 機能が正しく動作せず、誤差が大きくなる ことがあります。

### GPS測位不可による誤差

- **•** 2つ以下のGPS衛星の電波しか受信できな いときは、GPSによる測位ができないこ とがあります。
- **•** 次のような場所にいるときは、GPS衛星 の電波がさえぎられ、受信できないため、 GPSによる測位ができないことがあり ます。

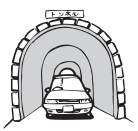

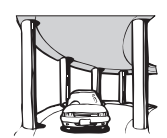

トンネルの中や ビルの駐車場

2層構造の高速道路 の下

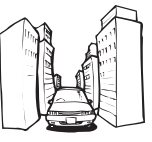

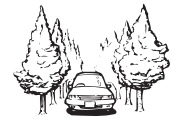

高層ビルの群衆地帯

密集した樹木の間

- **•** 次のような場合は、電波障害の影響で、一 時的にGPS衛星の電波を受信できなくな ることがあります。
	- -車載のテレビで56チャンネル (UHF) を 受信している。
	- -GPSアンテナの近くで自動車電話や携 帯電話を使っている。
- **•** GPSアンテナにペンキや車のワックスを 塗らないでください。感度が低下したり、 電波を受信できなくなることがあります。 また、雪がつもると感度が低下しますので 取り除いてください。

### GPS衛星自体による誤差

- **•** GPS衛星は米国国防総省によって管理さ れており、衛星自体が意図的にずれた位置 データを送信することがあります。このよ うなときは測位の誤差が大きくなります。
- **•** 3次元測位のときは、約10m ~ 100mの 誤差で現在地を測位します。2次元測位の ときは、3次元測位のときよりも誤差がや や大きくなります。
- **•** GPS衛星の配置が悪いとき(衛星が同じ ような方向や同じような高さにあるとき) には、十分な精度が得られないことがあり ます。(GPS測位では、自車の真上と東西 南北の地平線ぎりぎりにある複数の衛星を 受信した場合に、最も良い精度が得られる ようになっています。)
- **•** GPS測位の高さ方向に関する精度は、水 平方向に対して、誤差がやや大きくなりま す。自車の高さよりも上にある衛星の電波 は受信できますが、下(地球の裏側)に位 置している衛星の電波は物理的に受信でき ないため、高さに関して十分な比較ができ ません。

### その他の誤差について

角度の小さなY字路を走った場合。

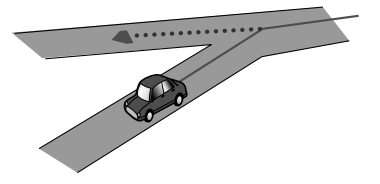

直線や緩やかなカーブを、長距離走った すぐ後。

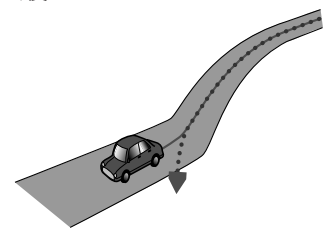

砂利道や雪道などで、タイヤがスリップした 場合。

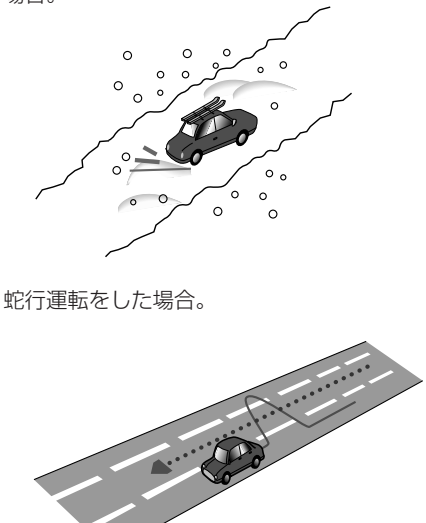

勾配の急な山道など、高低差のある道を走っ た場合。

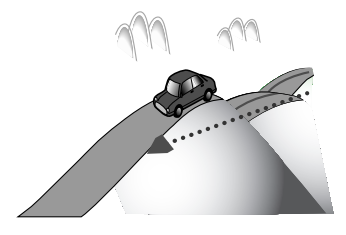

チェーンを装着したときや、サイズの違うタ イヤに交換した場合。

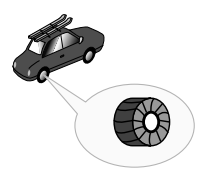

ナ

駐車場などで、ターンテーブルでの旋回を 行った場合。

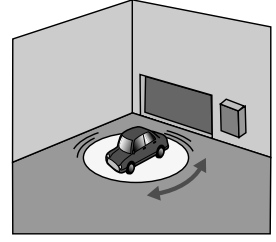

ヘアピンカーブが続いた場合。

道路が近接している場合 (高速道路と側道など)。

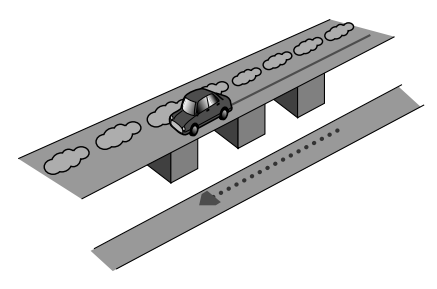

立体駐車場などで旋回や切り返しを繰り返し た場合。

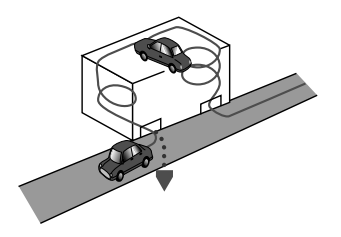

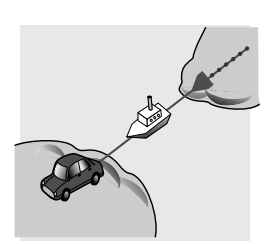

フェリーや車両運搬車などで移動した場合。

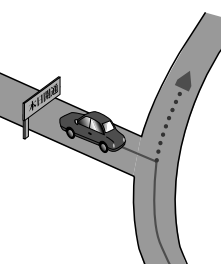

地図情報にはない新設道路を走った場合。

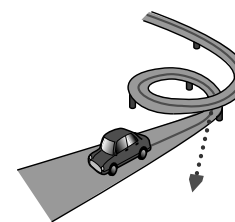

ループ橋などを通った場合。

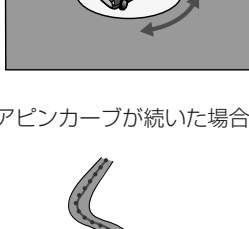

渋滞などで低速で発進や停止を繰り返した 場合。

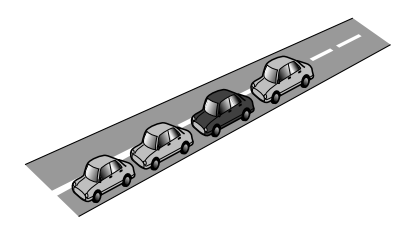

碁盤の目状の道路を走った場合。

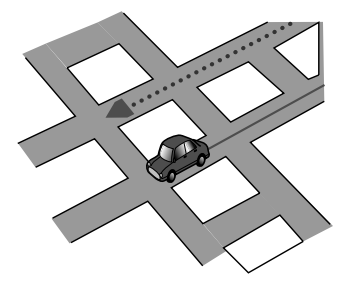

- **•** 工場などの施設内の道路を走行中、施設に 隣接する道路に近づいた場合。
- **•** エンジンをかけてすぐに走行し始めた 場合。
- **•** 扁平率や径の異なるタイヤに交換して間も ない場合。

### 有料・高架道路での誤差について

有料道路を乗り降りするときや、高架道路、 立体交差の道路を走行するときは、3Dハイ ブリッドセンサーが勾配を検知します。本機 はこの勾配の検知とディスクに収録されてい る道路の高さ(勾配)のデータから、車が走 行している道路を判断します。このため、勾 配を検知しても道路の高さのデータが登録さ れていないと、自車位置表示には反映されま せん。

### 低速時の位置精度について

車種によっては時速数km程度の低速時に車 速信号が出力されないものがあります。その 様な車種では、渋滞中や駐車場で時速数km 程度の低速走行が続くと自車位置が正確に表 示されない場合があります。

# センサーメモリーのリセットについて

## タイヤを交換した場合

古くなったタイヤを新しいタイヤと交換し たり、夏用のタイヤと冬用のタイヤを交換 するなど、タイヤを交換した場合でも、自 動的にセンサ学習を補正するシステムを装 備していますので、センサリセットは必要 ありません。(走行状態によっては時間が かかる場合があります)

<mark>シ、ND-PG1使用時および簡易ハイブリッド</mark> モードでご使用の際は、自動的にセンサ学 習を補正できませんので、手動でリセット してください。

### ■ 本機の設置場所を変更した場合

本機の設置場所を変更したときは、本機の 3Dハイブリットセンサーのメモリー (学 習メモリー) をリセットしてください。

### メモリーのリセットが必要になるのは

- **•** 本機の設置場所を変更した場合
- **•** タイヤを変更した後、しばらく経っても距 離誤差が補正されない場合
- **•** 測位の誤差が大きくなった場合
- **•** ND-PG1使用時および簡易ハイブリッド モードでご使用の際にタイヤを変更した場合

### ■ メモリーリセット作業について

学習メモリーのリヤットは「ヤンサ学習状 況]画面で行います。「ハードウェア情報を 見る| (→P100) を参照してください。

### 学習メモリーとは

本機の3Dハイブリッドセンサーは、走行状 況(距離/方位/傾斜(3D))を検知して、 その結果を学習しています。このため走行を 重ねるごとに測位の精度が高まっていきま す。センサーが学習した結果は、本機の内蔵 されている学習メモリーに蓄積されます。セ ンサー学習状況の確認方法については、「セ ンサ学習状況を見る」(→P100)を参照し てください。

# ETCの操作(AVIC-DRV250/DRV220/DR200)

### ETCを利用するためには、本機にETC ユニット「ND-ETC3」(別売)などを接 続する必要があります。 操作については、ETCユニットの取扱説 明書と共にご覧ください。

- ETC (Electronic Toll Collection) と は、現在有料道路の料金所で行われてい る現金や回数券、カードの手渡しによる 料金支払いに代わる、新しい料金収受シ ステムです。 料金所に設置されている路側アンテナと車 両に装着した車載機との間で、無線通信を 行って料金情報をやりとりします。このシ ステムによって、料金所をノンストップ・ キャッシュレスで通過できます。
	- **•** ナビゲーション本体が修理中などの理由 により動作できない場合は、ETCはご利 用にならないでください。
	- **•** ETC特定区間の料金を考慮したメッセージ の表示、および音声案内は行いません(無 料区間や、マイナス料金(還付)の案内は 行います)。

## ■ETCに関するお問い合わせ先

ETCの概念、計画、または提供される情報に 関することは、下記へお問い合わせください。

### 国土交通省

TEL 03-5253-8111 (代) 日本道路公団ハイウェイガイド TEL 03-3506-0333(代) 受付時間 9:00~18:00 (土・日・祝日休) 首都高速道路公団 管理部営業課 TEL 03-3539-9345 阪神高速道路公団業務部営業管理課 TEL 06-6252-8121 (代) 本州四国連絡橋公団業務部営業課 TEL 078-291-1048 受付時間 9:00~17:30 (土・日・祝日休)

また、以下のホームページでもETCに関す る情報を見ることができます。

国土交通省道路局ホームページ http://www.mlit.go.jp/road/ 国土交通省道路局ITSホームページ http://www.mlit.go.jp/road/ ITS/j-html/ 日本道路公団ホームページ http://www.jhnet.go.jp/ 首都高速道路公団ホームページ http://www.mex.go.jp/ 阪神高速道路公団ホームページ http://www.hepc.go.jp/ 本州四国連絡橋公団ホームページ http://www.hsba.go.jp/

## 利用履歴を確認する

ETCカードが差し込まれている場合、新し い利用履歴から100件分を確認できます。

**1** メニュー → サブメニュー → 情報を見 る → 接続状態 を選ぶ

接続状態画面が表示されます。

**2** 利用履歴 を選ぶ

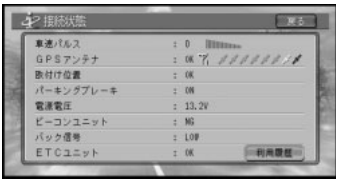

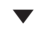

### 利用履歴が表示されます。

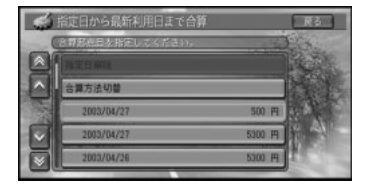

E<br>T<br>C の 操 作

セ ン サ ー メ モ リ ー の リ セ ッ ト に つ い て /

<mark>ヒ</sup>メ</mark> ETCカードが挿入されていないと "ETCカー ドが挿入されていません"と表示されます。

## 指定日から最新利用日までの 利用料金を合算する <mark>メニュー</mark> → サブメニュー → 情報を見 る → 接続状態 → 利用履歴 を選ぶ 利用履歴画面が表示されます。 **2** リスト中から計算を始めたい日付の項目 を選ぶ 選んだ項目の先頭に S が表示されます。

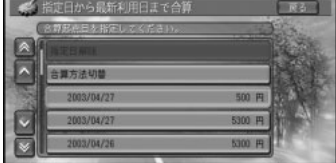

▼

指定日から最新利用日までの料金が表示さ れます。

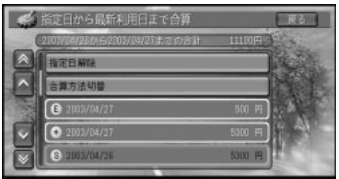

- 
- •• S は合算開始日、 E は合算終了日を表
	- し、その間は + が表示されます。
	- 指定日解除 を選ぶか、 SI が表示されて いる日付けを選ぶと指定日が解除され ます。
	- **•** 現在選ばれている合算開始日以外の日付 けを選ぶとその日が合算開始日になり ます。
	- **•** ここで指定した合算開始日は、車のACC をOFF(エンジンを切る)にしても記憶 されています(前回使用したときの履歴 と異なるカードを挿入したときなどは消 えることがあります。

## 指定範囲の利用料金を合算する

**1** メニュー → サブメニュー → 情報を見 る → 接続状態 → 利用履歴 を選ぶ

利用履歴画面が表示されます。

2 合算方法切替 → 指定範囲の合算 を選ぶ

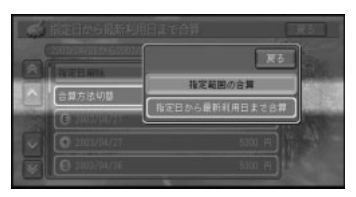

**3** 合算開始日と合算終了日を順に選ぶ

| 指定範囲の合算    |        | 10.41             |
|------------|--------|-------------------|
|            |        |                   |
|            |        |                   |
| 合算方法切替     |        |                   |
| 2003/04/27 | 500 円  |                   |
| 2003/04/27 | 5300 円 |                   |
| 2003/04/26 |        | 円                 |
|            |        | 混売日と持点日を指定してください。 |

▼ 指定範囲の料金が表示されます。

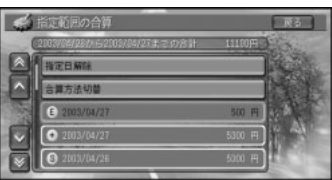

- •• SIは合算開始日、 EIは合算終了日を表 わし、その間は が表示されます。
	- **•** 指定日解除 を選ぶと、指定日は解除され ます。
	- **•** または が表示されている日付を 選ぶと、それぞれの指定日が解除され ます。
	- **•** 手順2で 指定日から最新利用日まで合算 を選ぶか、接続状態画面に戻ると指定日 から最新利用日までの合算方法に戻り ます。
# その他の情報

# 検索におけるデータベースに ついて

場所を探す際の検索データによっては、表 示されるポイント(位置)が実際のポイン トと離れている場合があります。

## ロゴマーク表示について

- **•** ロゴマークの表示されるポイントは、実際 の場所とは異なっている場合があります。
- **•** ピンポイントで表現できないような場合 は、そのエリアの代表地点にロゴマークが 表示されます。

# ルートに関する注意事項

### ルート探索の仕様

- $\bigwedge$  ルート探索をすると、自動的にルート/音声 案内が設定されます。曜日、時刻規制につ いては、交通規制情報はルート探索した時 刻のものが反映されます。例えば、「午前 中通行可」の道路でも時間の経過により、 その現場を「正午」に走行すると、設定さ れたルートが通れないなど交通規制に反す る場合があります。運転の際は必ず実際の 交通標識に従ってください。 なお、冬期通行止めなどには一部対応して いないものもあります。
- **•** 探索されたルートは道路種別や交通規制な どを考慮して、本機が求めた目的地に至る 道順の一例です。必ずしも最適になるとは 限りません。
- **•** ルート探索(学習ルートを含む)は100m スケールの地図に表示される道路を対象と しています。シティマップにだけ表示され る道路は対象となりません。なお、シティ マップに表示されない道路でも、100m スケールの地図に表示されていれば、シ ティマップ上でもルートが表示されます。
- **•** 本州~北海道、本州~四国、本州~九州の ルートも設定できます(本州~北海道など フェリーが運行されている場合には、航路 を使うルートが探索されます)。
- **•** フェリー航路に関してはルート探索の補助 手段であるため、長距離航路は対象となり ません。
- **•** フェリー航路については、全てのフェリー航 路が収録されているわけではありません。 また、フェリー航路を優先しても必ずフェ リー航路が使われるわけではありません。
- **•** 冬期通行止めなどにより通行できない道路 を探索すると、エラーメッセージが表示さ れます。
- **•** 案内地点には、右左折や高速道路出口など を案内する音声が自動的に設定されます。
- トイレくつかの都道府県にまたがる長距離の ルートを設定するときは、一般国道の交差 点や有料道路のインターチェンジに立寄地 を指定しておくと、よりよい経路が選ばれ ます。

### ルート探索のされかた

- **•** 出発地(自車位置)から最も近い、道路の 前方方向の交差点が第1案内地点となりま す。出発地指定を行ったときは、指定した 地点から最も近い道路にある直近の2つの 交差点のうち、どちらか一方が第1案内地 点になります。
- **•** 最終案内地点は、目的地に設定した場所か ら最も近い道路にある直近の2つの交差点 のうち、どちらか一方になります。目的地 付近に道路が見つからないときは、目的地 から最も近い、道路との交差点が最終案内 地点になります。
- **•** 進行方向に進むとあまりにも遠回りになる 場合、現在の進行方向と反対向きのルート が設定される場合があります。
- **•** 河川や駅の反対側を案内するルートになる ことがあります。その際には、目的地を使 用したい道路の近くに移動させてみてくだ さい。
- **•** 渋滞考慮ルート設定、有料道路回避、フェ リー航路回避などでは、他の適切なルートが ない場合には回避されないことがあります。
- **•** 推奨できるルートが6本に満たない場合、何 本かが同じルートになる場合があります。
- **•** 立寄地、乗り降りICの指定、および音声操 作によるルート探索、「お帰り」タッチ キーや「お帰り」ボタンでの自宅ルート探 索を行った場合は、1本のみのルート探索 となります。
- **•** 出発地から道塗り開始点まで、道塗り終了 点から目的地までの距離が遠い場合があり ます。
- **•** 場所によってはルート探索できない場合が あります。その場合、目的地および出発地 付近の「大きな交差点※」付近に立寄地を 設定してみてください。
- ※「大きな交差点」とは、細街路(100mス ケールでグレー表示の細い道)以外の道ど うしの交差点です。

## ルートの道塗りについて

- 幹線道路などの幅の広い道路や上下線分離 道路、山道などの曲がりくねった道路で は、道塗りの下から道路がはみ出して見え る場合があります。
- **•** 出発地、目的地、立寄地の前後では道塗り されない場合があります。このため、立寄 地付近でルートが途切れたように見える場 合があります。(音声案内は継続)

#### 音声案内について

- **•** オートリルートの場合、元のルートに復帰 する案内地点は案内されません。
- **•** 有料道路のインターチェンジ出口に目的地 を設定すると、「有料出口」「料金」の音声 案内はしないことがあります。

### 交差点拡大図について

- **•** 2 D 交差点拡大図は、案内地点の手前 150mと案内地点を結ぶ線が上を向くよ うに表示されます。したがって、交差点に 進入する直前の自車の方向が上になるとは 限りません。道路が直行する交差点では、 交差点拡大図の下から自車マークが交差点 内にあらわれます。交差点手前で道路が カーブしている場合は、自車マークは道路 に沿って交差点拡大図の横方向からあらわ れます。
- **•** 交差点付近で大きくカーブした場所では、 実際の形状と異なる場合があります。
- **•** ルート以外の道路の色は地図上に表示され ている色と異なることがあります。
- **•** 第1案内地点や立寄地直後の案内地点での 交差点拡大図は、表示されないことがあり ます。

#### ルート候補選択画面での有料道路料金に ついて

- **•** 特殊な料金体系の有料道路においては、正 しい料金が表示されない場合があります。
- **•** 一般有料道路に関しては、一部路線のみ対 応しています。
- **•** 有料道路上およびランプ上からルートを探 索したときや、有料道路上に目的地を設定 したときは、有料道路を使う区間を判断で きないため、料金が正しく計算されま せん。
- **•** お出かけメニューからインターチェンジな どの有料道路施設を検索し、表示された地 点を出発地としてルートを探索した場合、 料金が正しく表示されません。有料道路に 乗る前の地点を出発地としてルートを探索 してください。
- **•** 一部実際と異なる料金が表示されたり、案 内されたりする場合があります。このよう な場合は実際の料金に従ってください。
- **•** 有料料金は改定される場合がありますの で、あくまで目安としてお使いください。
- **•** 有料道路をまったく使用しない場合は、 「0円」と表示されます。

## オートリルートについて

目的地、立寄地付近に時間規制があり、ルー ト設定時は通行できたが、走行中に通行不可 となることがあります。このときオートリ ルートをすると、ルート設定に失敗し、画面 にはメッセージが表示されないため、オート リルートが働かなかったように見えます。 この場合は、目的地、立寄地の場所を変更す る必要があります。

### 抜け道について

幅員5.5m未満の道路は抜け道考慮オートリ ルートの対象にはなりません。

# VICS情報に関する注意事項

## FM多重放送について

- **•** 一定周期で情報が更新されるため、情報が そろうまで時間がかかります。
- **•** 放送時間は、放送局によって異なります。 VICSセンター情報などで確認してください。

## ビーコンについて

- **•** 有料道路の高架下で、有料道路のビーコン を受信してしまう場合があります。
- **•** ビーコンアンテナの前に遮蔽物を置かない でください。
- **•** 大型車と並走しているときなどに、ビーコ ンを受信できない場合があります。

#### VICSセンターのお問い合わせ先

VICSの概念、計画、または表示された情報 内容に関することは、(財)VICSセンターへ お問い合わせください。 電話受付 9:30~17:45 (土・日・祝祭日を除く) FAX受付 24時間

- 窓口:東京センター 電話番号 :0570-00-8831(全国)
- 携帯・PHS専用:(03)3592-2033(東京) 〃 :(06)6209-2033(大阪) FAX : (03)3592-5494

#### VICS情報のサービス提供地域

VICSセンターよりサービスされるFM多重放 送を使用したVICS情報は、NHK-FMのFM 多重放送の電波により提供されます。なお、 サービス提供地域については(財)VICSセ ンターへお問い合わせください。

## 詳細市街地図収録エリアにつ いて

本ディスクには、以下の都市の詳細市街地 図が収録されています。

#### ほぼ全域を収録(213都市)

多賀城市、新町、玉村町、さいたま市、川越 市、川口市、所沢市、岩槻市、春日部市、狭 山市、上尾市、草加市、越谷市、蕨市、戸田 市、入間市、鳩ケ谷市、朝霞市、志木市、和 光市、新座市、八潮市、富士見市、上福岡 市、三郷市、吉川市、伊奈町、大井町、三芳 町、松伏町、千葉市、市川市、船橋市、松戸 市、茂原市、佐倉市、東金市、習志野市、流 山市、八千代市、鎌ケ谷市、浦安市、四街道 市、袖ケ浦市、八街市、酒々井町、大網白里 町、九十九里町、成東町、蓮沼村、千代田 区、中央区、港区、新宿区、文京区、台東 区、墨田区、江東区、品川区、目黒区、大田 区、世田谷区、渋谷区、中野区、杉並区、豊 島区、北区、荒川区、板橋区、練馬区、足立 区、葛飾区、江戸川区、立川市、武蔵野市、 三鷹市、府中市、昭島市、調布市、町田市、 小金井市、小平市、日野市、東村山市、国分 寺市、国立市、福生市、狛江市、東大和市、 清瀬市、東久留米市、武蔵村山市、多摩市、 稲城市、羽村市、西東京市、瑞穂町、横浜 市、川崎市、横須賀市、平塚市、鎌倉市、藤 沢市、小田原市、茅ヶ崎市、逗子市、三浦 市、大和市、伊勢原市、海老名市、座間市、 南足柄市、綾瀬市、葉山町、寒川町、大磯 町、二宮町、中井町、大井町、開成町、箱根 町、真鶴町、湯河原町、野々市町、玉穂町、 昭和町、田富町、岐南町、笠松町、柳津町、 清水町、舞阪町、名古屋市、一宮市、津島 市、東海市、大府市、知立市、尾張旭市、岩 倉市、豊明市、西枇杷島町、豊山町、師勝 町、西春町、春日町、清洲町、新川町、大口 町、木曽川町、七宝町、美和町、甚目寺町、 大治町、蟹江町、十四山村、飛島村、東浦 町、木曽岬町、川越町、向日市、八幡市、京 田辺市、大山崎町、久御山町、精華町、

大阪市、堺市、豊中市、吹田市、泉大津市、 守口市、枚方市、八尾市、寝屋川市、松原 市、大東市、門真市、高石市、藤井寺市、東 大阪市、四條畷市、交野市、大阪狭山市、忠 岡町、田尻町、美原町、尼崎市、明石市、西 宮市、芦屋市、伊丹市、高 砂 市、播磨町、 大和郡山市、生駒市、平群町、三郷町、斑鳩 町、安堵町、川西町、三宅町、上牧町、王寺 町、広陵町、河合町、早島町、松茂町、赤岡 町、春日市、志免町、那覇市、豊見城市

## 大部分を収録(37都市)

塩竈市、ひたちなか市、前橋市、高崎市、伊 勢崎市、群馬町、蓮田市、鶴ヶ島市、宮代 町、木更津市、柏市、白井市、山武町、白子 町、相模原市、厚木市、竜王町、川島町、安 八町、墨俣町、稲沢市、弥富町、小坂井町、 長島町、長岡京市、富田林市、柏原市、摂津 市、神戸市、大和高田市、田原本町、船穂 町、北島町、水巻町、宜野湾市、浦添市、南 風原町

## 約半分を収録(103都市)

名取市、七ケ浜町、利府町、富谷町、伊達 町、土浦市、水戸市、取手市、大胡町、吉岡 町、太田市、赤堀町、大泉町、桶川市、日高 市、白岡町、鷲宮町、庄和町、野田市、成田 市、市原市、我孫子市、印西市、富里市、沼 南町、長柄町、八王子市、秦野市、松田町、 新潟市、富山市、大島町、豊富村、勝山村、 岐阜市、大垣市、羽島市、北方町、坂祝町、 兼山町、浜松市、焼津市、伊豆長岡町、新居 町、雄踏町、半田市、春日井市、碧南市、刈 谷市、江南市、小牧市、知多市、高浜市、日 進市、東郷町、長久手町、扶桑町、平和町、 阿久比町、武豊町、三好町、津市、楠町、朝 日町、御薗村、草津市、宇治市、木津町、岸 和田市、池田市、高槻市、茨木市、羽曳野 市、島本町、姫路市、宝塚市、川西市、奈良 市、橿原市、香芝市、當麻町、和歌山市、寄 島町、府中町、宇部市、徳島市、藍住町、高 松市、松前町、高知市、北九州市、福岡市、 久留米市、中間市、大野城市、太宰府市、

宇美町、須惠町、新宮町、粕屋町、芦屋町、 北茂安町、熊本市

#### 中心部のみ収録(1058都市)

札幌市、函館市、小樽市、旭川市、室蘭市、 釧路市、帯広市、北見市、夕張市、岩見沢 市、網走市、留萌市、苫小牧市、稚内市、美 唄市、芦別市、江別市、赤平市、紋別市、士 別市、名寄市、三笠市、根室市、千歳市、滝 川市、砂川市、歌志内市、深川市、富良野 市、登別市、恵庭市、伊達市、 北広島市、石狩市、当別町、上磯町、大野 町、七飯町、八雲町、岩内町、余市町、静内 町、音更町、幕別町、釧路町、青森市、弘前 市、八戸市、黒石市、五所川原市、十和田 市、三沢市、むつ市、藤崎町、野辺地町、盛 岡市、宮古市、大船渡市、水沢市、花巻市、 北上市、久慈市、遠野市、一関市、陸前高田 市、釜石市、江刺市、二戸市、雫石町、岩手 町、滝沢村、玉山村、紫波町、矢巾町、石鳥 谷町、金ケ崎町、前沢町、大槌町、山田町、 仙台市、石巻市、古川市、気仙沼市、白石 市、角田市、岩沼市、大河原町、柴田町、山 元町、松島町、大和町、小牛田町、若柳町、 迫町、矢本町、秋田市、能代市、横手市、大 館市、本荘市、男鹿市、湯沢市、大曲市、鹿 角市、鷹巣町、八郎潟町、角館町、十文字 町、山形市、米沢市、鶴岡市、酒田市、新庄 市、寒河江市、上山市、村山市、長井市、天 童市、東根市、尾花沢市、南陽市、山辺町、 高畠町、川西町、余目町、福島市、会津若松 市、郡山市、いわき市、白河市、原町市、須 賀川市、喜多方市、相馬市、二本松市、国見 町、保原町、川俣町、本宮町、鏡石町、河東 町、会津高田町、矢吹町、石川町、三春町、 船引町、日立市、古河市、石岡市、下館市、 結城市、龍ケ崎市、下妻市、水海道市、常陸 太田市、高萩市、北茨城市、笠間市、岩井 市、牛久市、つくば市、鹿嶋市、潮来市、守 谷市、茨城町、小川町、美野里町、内原町、 常北町、大洗町、友部町、岩間町、岩瀬町、 東海村、那珂町、瓜連町、大宮町、大子町、 鉾田町、神栖町、波崎町、麻生町、玉造町、

江戸崎町、美浦村、阿見町、新利根町、八郷 町、千代田町、新治村、伊奈町、谷和原村、 関城町、明野町、真壁町、協和町、八千代 町、千代川村、石下町、総和町、五霞町、猿 島町、境町、藤代町、利根町、宇都宮市、足 利市、栃木市、佐野市、鹿沼市、日光市、今 市市、小山市、真岡市、大田原市、矢板市、 黒磯市、上三川町、南河内町、河内町、二宮 町、茂木町、芳賀町、壬生町、石橋町、国分 寺町、野木町、大平町、藤岡町、岩舟町、都 賀町、藤原町、氏家町、烏山町、那須町、西 那須野町、田沼町、桐生市、沼田市、館林 市、渋川市、藤岡市、富岡市、安中市、北橘 村、富士見村、宮城村、粕川村、新里村、榛 名町、箕郷町、子持村、伊香保町、吉井町、 下仁田町、甘楽町、松井田町、中之条町、草 津町、白沢村、月夜野町、水上町、境町、尾 島町、新田町、藪塚本町、笠懸町、大間々 町、板倉町、明和町、千代田町、邑楽町、熊 谷市、行田市、秩父市、飯能市、加須市、本 庄市、東松山市、羽生市、鴻巣市、深谷市、 久喜市、北本市、坂戸市、幸手市、吹上町、 毛呂山町、越生町、名栗村、滑川町、嵐山 町、小川町、都幾川村、玉川村、川島町、吉 見町、鳩山町、横瀬町、長瀞町、小鹿野町、 美里町、児玉町、神川町、神泉村、上里町、 大里町、江南町、妻沼町、岡部町、川本町、 花園町、寄居町、騎西町、南河原村、川里 町、北川辺町、大利根町、菖蒲町、栗橋町、 杉戸町、銚子市、館山市、佐原市、八日市場 市、旭市、勝浦市、鴨川市、君津市、富津 市、関宿町、栄町、小見川町、多古町、東庄 町、飯岡町、松尾町、横芝町、一宮町、睦沢 町、長生村、長南町、御宿町、大原町、岬 町、鋸南町、白浜町、千倉町、青梅市、あき る野市、山北町、愛川町、清川村、城山町、 津久井町、相模湖町、藤野町、長岡市、三条 市、柏崎市、新発田市、新津市、小千谷市、 加茂市、十日町市、見附市、村上市、燕市、 栃尾市、糸魚川市、新井市、五泉市、両津 市、白根市、豊栄市、上越市、安田町、水原 町、豊浦町、聖籠町、中条町、横越町、亀田 町、岩室村、弥彦村、分水町、吉田町、

巻町、西川町、田上町、栄町、小出町、塩沢 町、荒川町、高岡市、新湊市、魚津市、氷見 市、滑川市、黒部市、砺波市、小矢部市、上 市町、八尾町、婦中町、小杉町、大門町、下 村、福光町、金沢市、七尾市、小松市、輪島 市、珠洲市、加賀市、羽咋市、松任市、根上 町、寺井町、鶴来町、津幡町、七塚町、宇ノ 気町、内灘町、福井市、敦賀市、武生市、小 浜市、大野市、勝山市、鯖江市、松岡町、三 国町、丸岡町、春江町、坂井町、今立町、甲 府市、富士吉田市、塩山市、都留市、山梨 市、大月市、韮崎市、南アルプス市、春日居 町、勝沼町、石和町、御坂町、一宮町、八代 町、境川村、中道町、芦川村、三珠町、市川 大門町、増穂町、鰍沢町、中富町、身延町、 敷島町、西桂町、忍野村、山中湖村、河口湖 町、足和田村、上野原町、長野市、松本市、 上田市、岡谷市、飯田市、諏訪市、須坂市、 小諸市、伊那市、駒ケ根市、中野市、大町 市、飯山市、茅野市、塩尻市、更埴市、佐久 市、臼田町、軽井沢町、御代田町、丸子町、 東部町、下諏訪町、富士見町、辰野町、箕輪 町、南箕輪村、高森町、豊丘村、明科町、豊 科町、穂高町、梓川村、池田町、戸倉町、 小布施町、高山市、多治見市、関市、中津川 市、美濃市、瑞浪市、恵那市、美濃加茂市、 土岐市、各務原市、可児市、山県市、平田 町、南濃町、養老町、垂井町、関ケ原町、神 戸町、揖斐川町、池田町、本巣町、穂積町、 糸貫町、武芸川町、八幡町、白鳥町、富加 町、川辺町、八百津町、笠原町、下呂町、古 川町、国府町、神岡町、沼津市、熱海市、三 島市、富士宮市、伊東市、島田市、富士市、 磐田市、掛川市、藤枝市、御殿場市、袋井 市、天竜市、浜北市、下田市、裾野市、湖西 市、静岡市、東伊豆町、修善寺町、函南町、 大仁町、長泉町、小山町、富士川町、蒲原 町、由比町、岡部町、大井川町、相良町、榛 原町、吉田町、金谷町、大須賀町、浜岡町、 小笠町、菊川町、大東町、森町、浅羽町、福 田町、竜洋町、豊田町、豊岡村、細江町、豊 橋市、岡崎市、瀬戸市、豊川市、豊田市、安 城市、西尾市、蒲郡市、犬山市、常滑市、

尾西市、新城市、祖父江町、佐屋町、立田 村、佐織町、南知多町、美浜町、一色町、吉 良町、幡豆町、幸田町、額田町、藤岡町、足 助町、下山村、旭町、音羽町、一宮町、御津 町、田原町、赤羽根町、渥美町、四日市市、 伊勢市、松阪市、桑名市、上野市、鈴鹿市、 名張市、尾鷲市、亀山市、鳥羽市、熊野市、 久居市、大安町、東員町、菰野町、河芸町、 安濃町、一志町、嬉野町、三雲町、明和町、 玉城町、二見町、小俣町、志摩町、阿児町、 大津市、彦根市、長浜市、近江八幡市、八日 市市、守山市、栗東市、志賀町、中主町、野 洲町、石部町、甲西町、水口町、甲南町、安 土町、蒲生町、日野町、竜王町、五個荘町、 湖東町、愛知川町、山東町、米原町、近江 町、湖北町、高月町、安曇川町、新旭町、京 都市、福知山市、舞鶴市、綾部市、宮津市、 亀岡市、城陽市、井手町、宇治田原町、山城 町、加茂町、笠置町、和束町、南山城村、園 部町、八木町、岩滝町、伊根町、峰山町、大 宮町、網野町、貝塚市、泉佐野市、河内長野 市、和泉市、箕面市、泉南市、阪南市、豊能 町、岬町、河南町、洲本市、相生市、豊岡 市、加古川市、龍野市、赤穂市、西脇市、三 木市、小野市、三田市、加西市、篠山市、猪 名川町、社町、滝野町、稲美町、福崎町、香 寺町、揖保川町、御津町、太子町、上郡町、 山崎町、柏原町、氷上町、津名町、東浦町、 西淡町、三原町、南淡町、天理市、桜井市、 五條市、御所市、都祁村、大宇陀町、菟田野 町、榛原町、高取町、明日香村、吉野町、大 淀町、下市町、黒滝村、海南市、橋本市、有 田市、御坊市、田辺市、新宮市、下津町、野 上町、打田町、那賀町、貴志川町、岩出町、 かつらぎ町、高野口町、湯浅町、吉備町、美 浜町、由良町、白浜町、上富田町、那智勝浦 町、鳥取市、米子市、倉吉市、境港市、淀江 町、松江市、浜田市、出雲市、益田市、大田 市、安来市、江津市、平田市、鹿島町、東出 雲町、大社町、岡山市、倉敷市、津山市、玉 野市、笠岡市、井原市、総社市、高梁市、新 見市、備前市、瀬戸町、山陽町、日生町、牛 窓町、邑久町、長船町、灘崎町、金光町、

鴨方町、里庄町、真備町、落合町、広島市、 呉市、竹原市、三原市、尾道市、因島市、福 山市、府中市、三次市、庄原市、大竹市、東 広島市、廿日市市、海田町、熊野町、坂町、 江田島町、音戸町、大野町、能美町、大柿 町、黒瀬町、瀬戸田町、向島町、沼隈町、神 辺町、下関市、山口市、萩市、徳山市、防府 市、下松市、岩国市、小野田市、光市、長門 市、柳井市、美祢市、新南陽市、和木町、玖 珂町、平生町、熊毛町、秋穂町、小郡町、山 陽町、鳴門市、小松島市、阿南市、石井町、 那賀川町、羽ノ浦町、板野町、上板町、鴨島 町、脇町、池田町、丸亀市、坂出市、善通寺 市、観音寺市、さぬき市、東かがわ市、内海 町、土庄町、三木町、香川町、綾南町、飯山 町、多度津町、三野町、豊中町、詫間町、松 山市、今治市、宇和島市、八幡浜市、新居浜 市、西条市、大洲市、川之江市、伊予三島 市、伊予市、北条市、東予市、土居町、大西 町、菊間町、重信町、砥部町、室戸市、安芸 市、南国市、土佐市、須崎市、中村市、宿毛 市、土佐清水市、野市町、伊野町、春野町、 大牟田市、直方市、飯塚市、田川市、柳川 市、山田市、甘木市、八女市、筑後市、大川 市、行橋市、豊前市、小郡市、筑紫野市、宗 像市、前原市、古賀市、那珂川町、福間町、 津屋崎町、岡垣町、遠賀町、鞍手町、宮田 町、桂川町、稲築町、穂波町、庄内町、三輪 町、夜須町、志摩町、大刀洗町、三潴町、広 川町、瀬高町、大和町、三橋町、高田町、糸 田町、川崎町、椎田町、吉富町、佐賀市、唐 津市、鳥栖市、多久市、伊万里市、武雄市、 鹿島市、諸富町、大和町、神埼町、千代田 町、小城町、三日月町、塩田町、嬉野町、長 崎市、佐世保市、島原市、諫早市、大村市、 福江市、平戸市、松浦市、三和町、多良見 町、長与町、時津町、飯盛町、有明町、国見 町、加津佐町、口之津町、西有家町、有家 町、生月町、佐々町、郷ノ浦町、八代市、人 吉市、荒尾市、水俣市、玉名市、本渡市、山 鹿市、牛深市、菊池市、宇土市、不知火町、 松橋町、小川町、植木町、大津町、合志町、 泗水町、西合志町、御船町、益城町、

芦北町、五和町、大分市、別府市、中津市、 日田市、佐伯市、臼杵市、津久見市、竹田 市、豊後高田市、杵築市、宇佐市、日出町、 三重町、宮崎市、都城市、延岡市、日南市、 小林市、日向市、串間市、西都市、えびの 市、清武町、佐土原町、三股町、高鍋町、門 川町、鹿児島市、川内市、鹿屋市、枕崎市、 串木野市、阿久根市、名瀬市、出水市、大口 市、指宿市、加世田市、国分市、西之表市、 垂水市、東市来町、宮之城町、加治木町、隼 人町、志布志町、石川市、具志川市、平良 市、石垣市、名護市、糸満市、沖縄市

# オービスポイントについて

オービスROM「CNAD-OP04」(別売)を 利用すると、全国586か所のオービスポイ ントとねずみ取り目撃ポイント100か所の 情報を画面(オービスポイントのみ)と音 声の両方で案内させることができます。

## ■オービスポイントを表示させるには

オービスポイントのマークを画面に表示さ せるには、「オービスポイント」の設定を 「全ポイント」、「有料道のみ」、「一般道の み」のいずれかにしてください。

- →「機能の設定を変更する」(72P)
- **•** オービスROMには、株式会社三栄書房の SSR委員会が確認したポイントのデータ が収録されています。
	- **•** オービスポイントの表示は、スケールが 2km以下の地図上に表示されます。
	- **•** ロゴマーク(80P)の場合とは異なり、 オービスポイントの詳細情報を表示させ ることはできません。

# 文字の入力操作

文字を入力することにより、場所の名前 を登録したり、目的地の検索などを行う ことができます。 文字入力は、必要な場合に表示される文

字入力用の画面を使って、英字、数字、 カタカナ、ひらがな、漢字、記号を入力 することができます。

文字入力の操作は、タッチスイッチを タッチしたり、ジョイスティックを使っ て文字やスイッチを選んで 決定 ボタン を押して操作します。

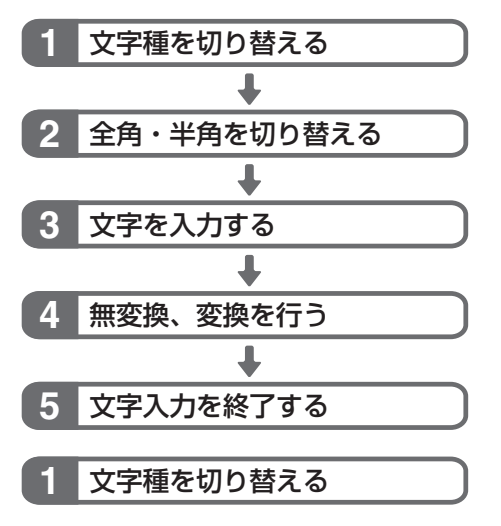

## **1** 入力切替 を選ぶ

入力切替を選ぶごとに文字種が以下のよ うに切り替わります。

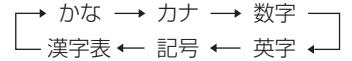

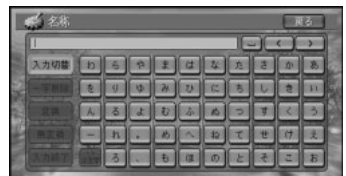

## **2** 全角・半角を切り替える�

カタカナ、英字、数字、記号の全角または 半角を選びます。

## **1** 全/半角 を選ぶ 全/半角を選ぶごとに全角と半角が切り替 わります。 英字では 大/小文字 で、大文字と小文字を 切り替えることができます。

## **3** 文字を入力する�

**1** 入力したい文字を選ぶ

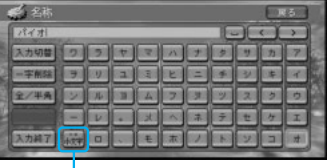

ひらがな、カタカナの入力では、文字を入 力した後に最違を選ぶことにより、入力し た文字を濁音(例:は→ば)や半濁音(例: は→ぱ)、小さい文字(つ→っ)を入力する ことができます。

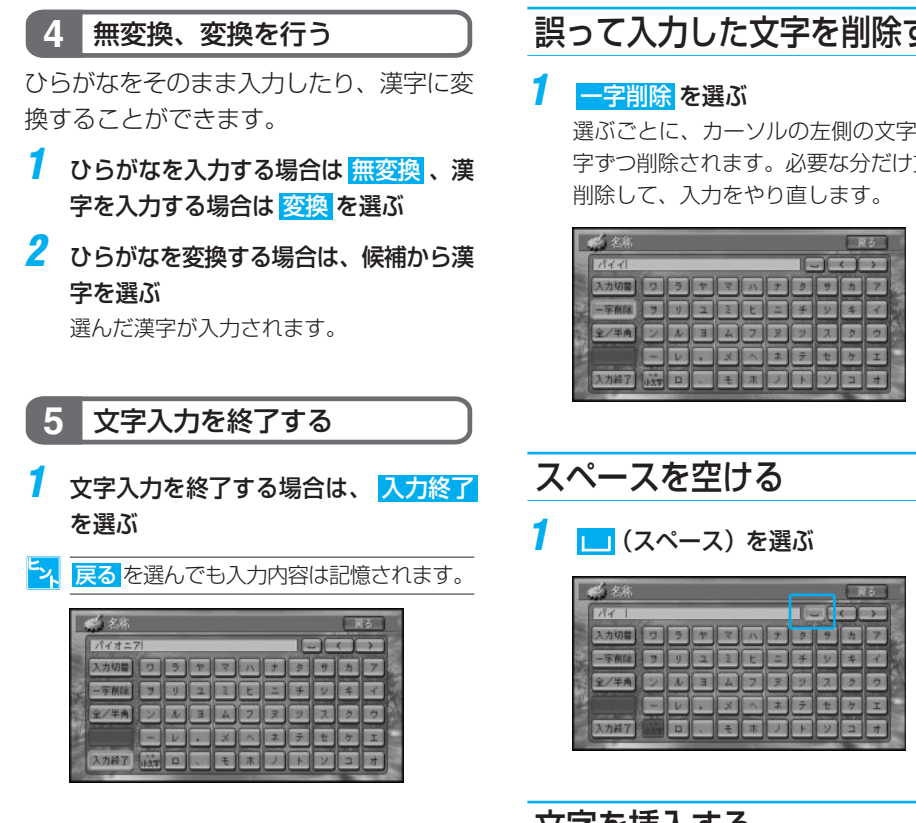

# 漢字表から入力する

漢字(JIS第二水準)の一覧表から難しい 漢字などを入力することができます。

## **1** 入力したい漢字を選ぶ

選んだ漢字が入力されます。

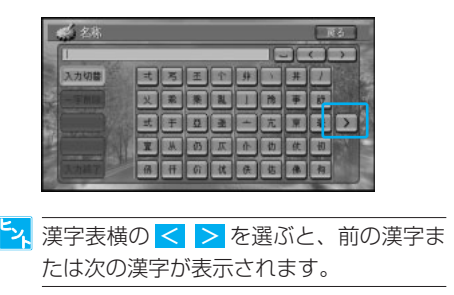

# 誤って入力した文字を削除する

選ぶごとに、カーソルの左側の文字が1文 字ずつ削除されます。必要な分だけ文字を

# 文字を挿入する

**1** 画面右上の <・> を選んで、文字を挿 入したい場所の右側にカーソルを移動さ せる

カーソルの左側に文字を挿入することがで きます。

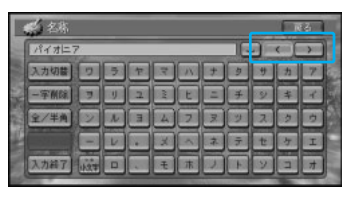

<mark>シ、</mark>カーソルは、同じ色で表示されている文字 の範囲内で動かすことができます。

文字の入力操作

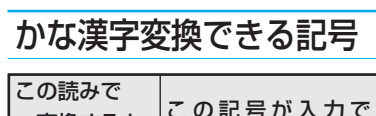

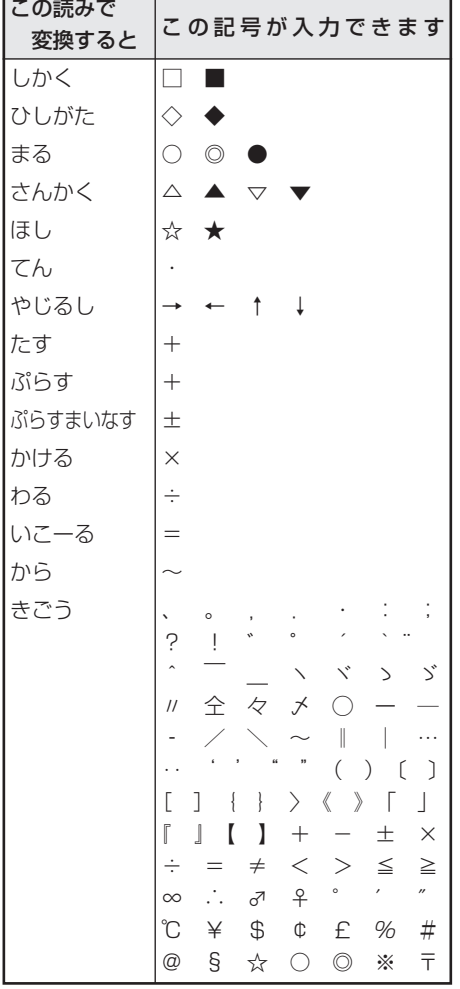

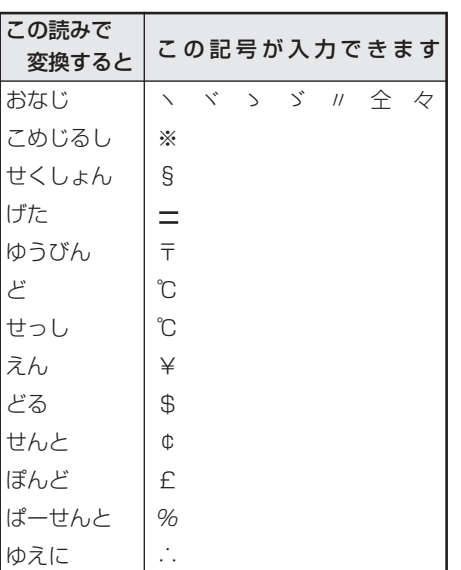

文

# 機能設定一覧

# [地図表示]

■色は購入直後の設定です。

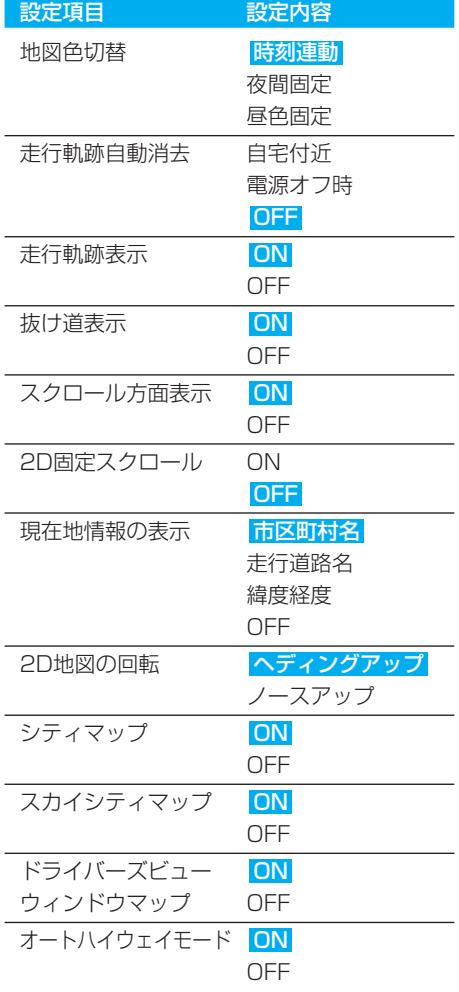

# **| [ルート・案内]** ■色は購入直後の設定です。

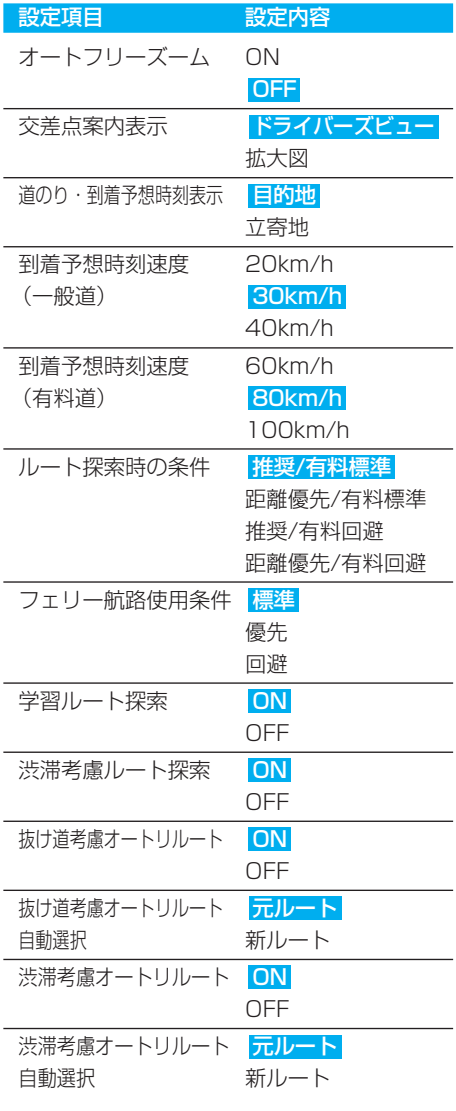

# 图 [VICS]

■色は購入直後の設定です。

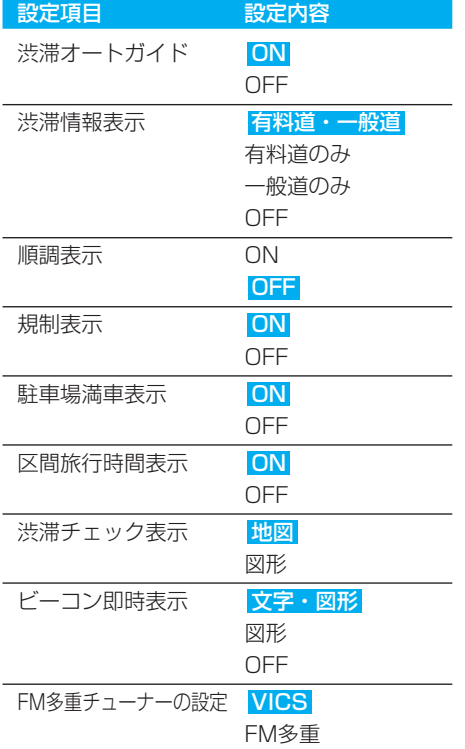

# ■[その他]

■色は購入直後の設定です。

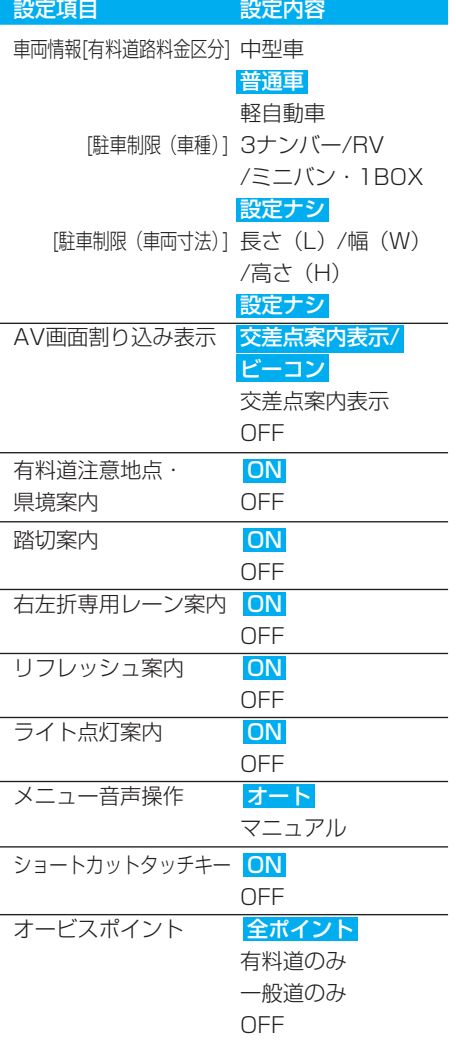

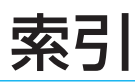

# メニュー索引

## ■ お出かけメニュー

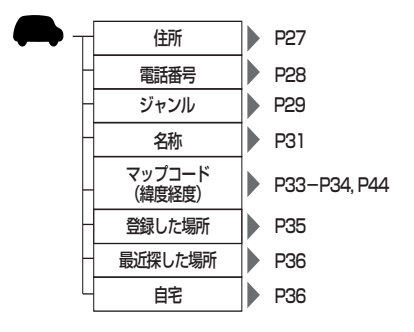

# ■ ショートカットメニュー (走行画面から)

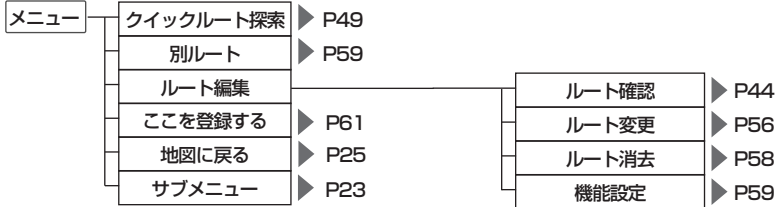

## ■ ショートカットメニュー (スクロール)

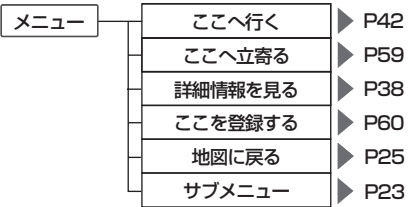

」。<br>「<mark>シ」</mark> ショートカットメニューを表示させた状態により、表示されない項目や選択できない項目があり ます。

索引

## ■ サブメニュー

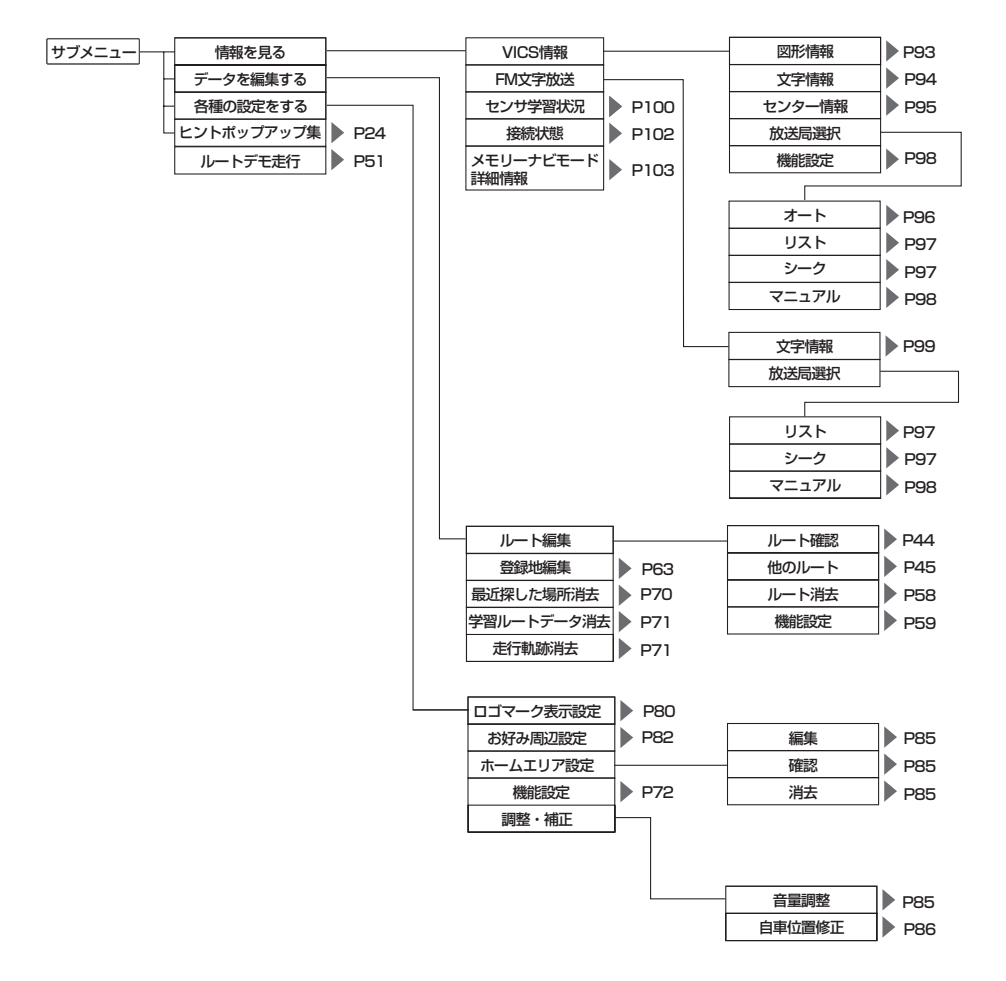

## ■ 機能設定メニュー

機能設定

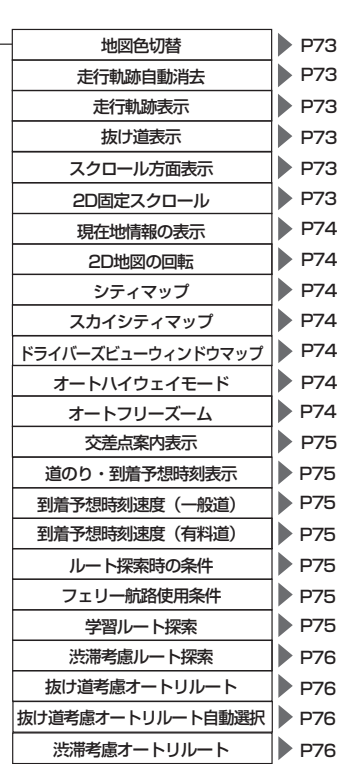

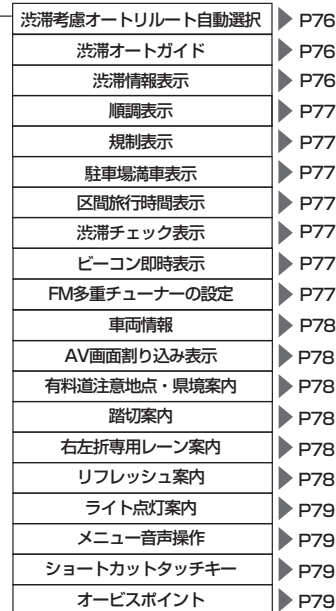

索引

# 用語索引

# ■五十音順

## あ行

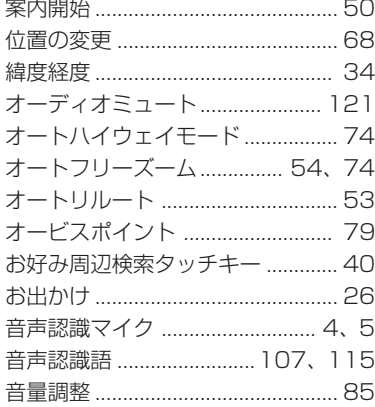

# か行

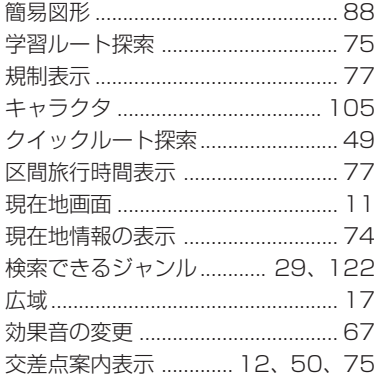

## さ行

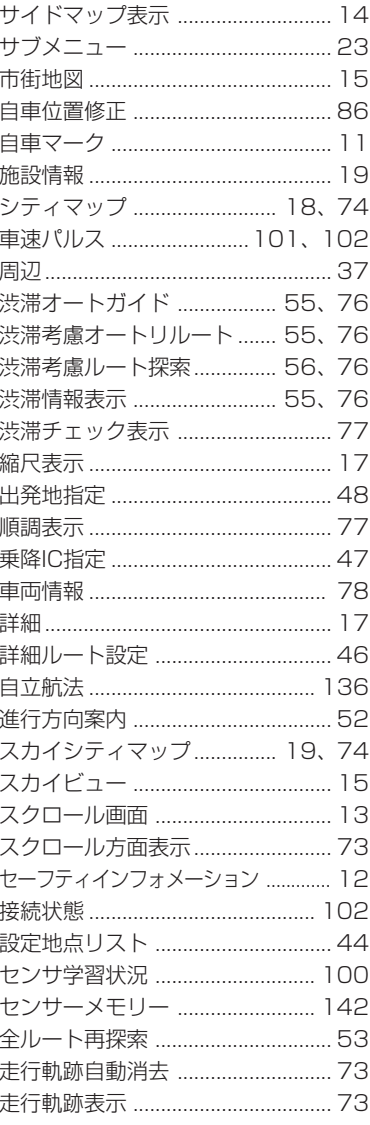

# た行

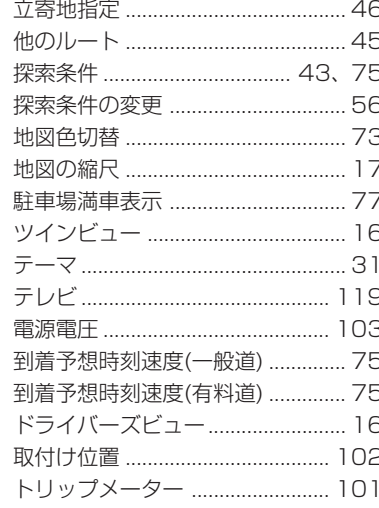

# な行

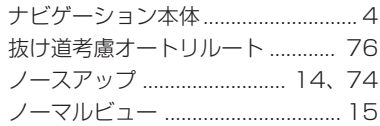

# は行

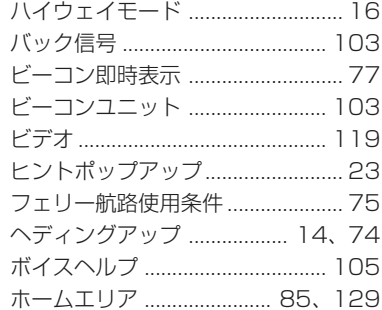

## ま行

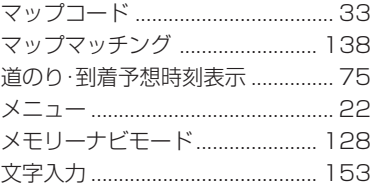

## **ら行**

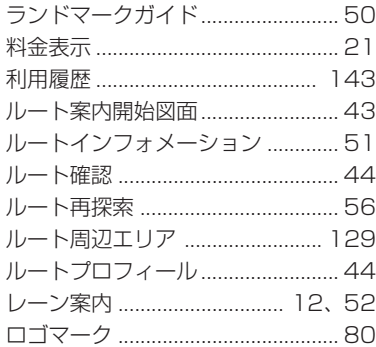

# ■ 数字・アルファベット順

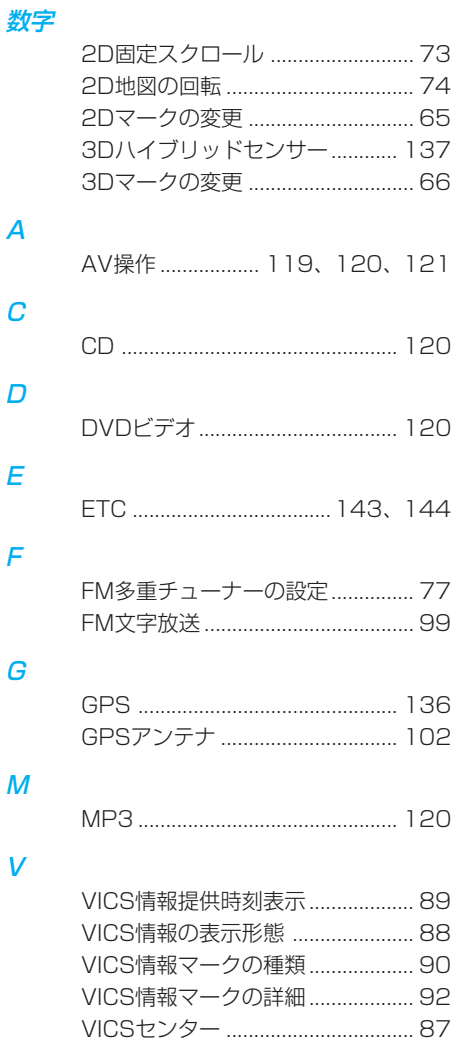

# タッチキー/ボタン/画面情報索引

## ■ タッチキー/ボタン

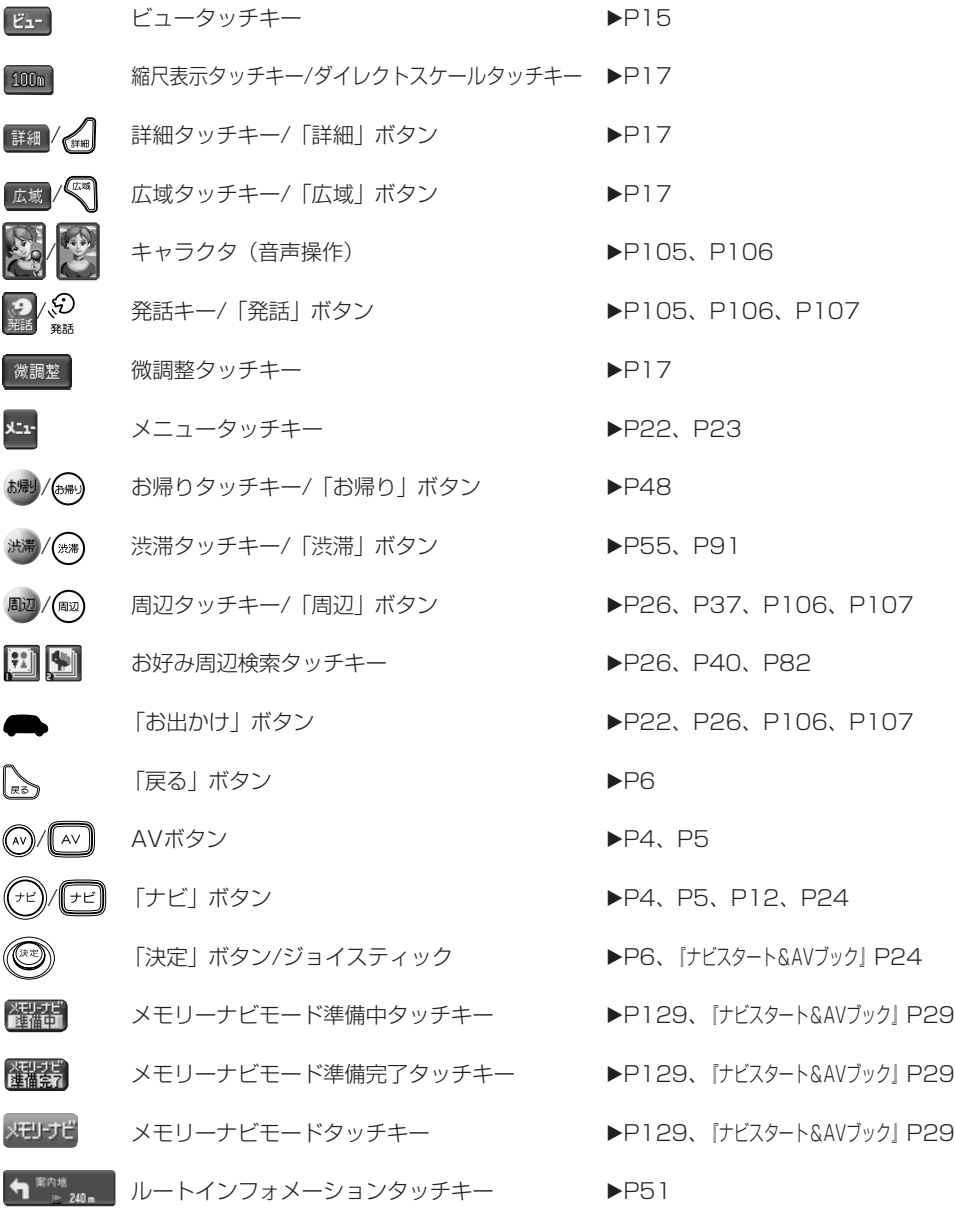

# ■画面情報

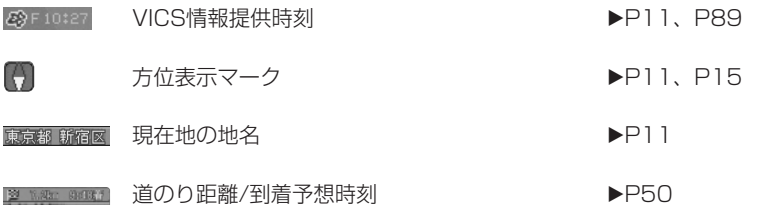

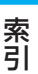

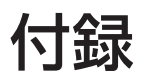

## 地図データについて

- ●日本測地系に対応しています。
- ●いかなる形式においても著作権者に無断 でこの地図の全部または一部を複製し、 利用することを固く禁じます。
- ●この地図の作成に当たっては、国土交通 省国土地理長の承認を得て、同院発行の 2.5万分の1地形図および20万分の1地 勢図を使用しました。(測量法第30条に 基づく成果使用承認 平13企指公第2号、 平8総使第31号)
- ●この地図の作成に当たっては、財団法人 日本デジタル道路地図協会発行の全国デ ジタル道路地図データベース(©2003 財団法人日本デジタル道路地図協会)を 使用しました。(測量法44条に基づく成 果使用承認90-063)
- ●この地図の作成に当たっては、小田原市 長の承認を得て、同市発行の2.5千分の1 国土基本図を使用しました。(承認番号 平成10年小田原市指令第52号)
- ●この地図の作成に当たっては、知多市長 の承認を得て、同市発行の2.5千分の1都 市計画基本図を使用しました。(測量法 第44条に基づく成果使用承認 平成12 年度 知都発第170号)
- ●この地図の作成に当たっては、養老町長 の承認を得て、同町所管の2,500分の1 都市計画図を使用しました。 (平成12年養建第1902号)
- ●この地図の作成に当たっては、貴志川町 長の承認を得て同町発行の1/2,500全図 を使用し、調整しました。 (承認番号平10.近公.第34号)
- ●データベース作成時点の関連で、表示さ れる地図が現状と異なる場合があります のでご了承ください。

### 交通規制データについて

- ●本製品に使用している交通規制データは、 道路交通法に基づき全国交通安全活動推進 センターが作成した交通規制番号図を用い て、(財)日本交通管理技術協会(TMT)が 作成したものを使用しています。 TMT承認番号 03-191
- ●本製品に使用している交通規制データ は、2002年4月現在のものです。本 データが現場の交通規制と違う場合は、 現場の交通規制標識・表示等に従って下 さい。
- ●本製品に使用している交通規制データの 著作権は、(財)日本交通管理技術協会が 有し、二次的著作物作成の使用実施権を パイオニア(株)が取得しています。本品 に使用している交通規制データを無断で 複写複製・加工または改変することはで きません。

©2003.TMT

●この地図に使用している交通規制データ は普通車両に適用されるもののみで、大 型車両や二輪車等の規制は含まれており ません。あらかじめご了承ください。

### 有料道路料金データについて

●本製品に使用している有料道路の料金デー タは、2003年7月1日時点(2003年3 月末調査)のものです。

付 録

## VICSサービスエリアについて

- ●本製品に収録されているVICSエリアは下 記の都道府県が対象となります。 北海道(札幌)(旭川)(函館)(北見) (釧路)、青森県、秋田県、岩手県、宮城 県、福島県、山形県、栃木県、群馬県、 茨城県、埼玉県、千葉県、東京都、神奈 川県、山梨県、静岡県、長野県、新潟 県、富山県、福井県、石川県、愛知県、 三重県、岐阜県、滋賀県、京都府、大阪 府、奈良県、和歌山県、兵庫県、岡山 県、広島県、山口県、島根県、鳥取県、 香川県、徳島県、愛媛県、高知県、福岡 県、大分県、長崎県、佐賀県、熊本県、 宮崎県、鹿児島県、沖縄県
- ●VICSサービスエリアが拡大されても、本 製品では新しく拡大されたサービスエリ アでのレベル3(地図表示型)表示はで きません。

## テレビ局リストのデータについて

●テレビ局リストのデータは2002年12月 調査現在のものです。 TV放送局の周波数(チャンネル)変更が 行われた場合には、受信できない場合や 受信した放送局が表示と異なる場合があ ります。

#### 訪問宅(個人宅)電話番号データについて

●訪問宅(個人宅)電話番号データは、日 本ソフト販売(株)「Bellemax®」 (2002年7月現在)のデータを使用して おります。訪問宅(個人宅)電話番号検 索では、一部検索または正確な位置に表 示できない場合があります。 (音声認識可能な電話番号は上記データを 使用しています。)

#### 抜け道データについて

- ●抜け道表示および抜け道考慮オートリ ルートで使用しているデータは、「昭文 社:マップル渋滞ぬけみち」の東京23 区、名古屋市、大阪市の2002年5月時 点の情報をもとに収録しています。
- **●幅員5.5m未満の道路は抜け道考慮オー** トリルートの対象にはなりません。

#### その他情報提供元

- ●NTT情報開発株式会社(2002年7月現 在のタウンページデータ) (音声認識可能な電話番号は上記データを 使用しています。)
- ●財団法人交通事故総合分析センター (1999年度統計による危険地帯データ)
- ●三井物産株式会社 (2002年6月現在の 駐車場データ)
- ●監修: 夜景愛好家 縄手真人 (夜景コメ ント・夜景写真)
- ●小黒俊雄(写真撮影、百名山・高原植物)
- ●加藤庸ニ(写真撮影、名滝百選)
- ●関係各市区町村観光課・観光協会(写真 協力、さくら名所・名水百選)
- ●米国特許No.4,558,302および対応外国 特許

### 営業時間考慮周辺検索について

- **●営業時間を考慮するのはATM・駐車場・** コンビニ(am/pm、サンクス、スリーエ フ、セブンイレブン、ファミリーマー ト、ミニストップ、デイリーヤマザキ、 ローソン、サークルK、セイコーマー ト、セーブオン、スパー、ココストア、 ポプラ)・ガソリンスタンドのみで、隔 週休日、不定期休日には対応していま せん。
- ●祝日データは2003年1月1日から20年 間分収録されています。(2003年1月1 日調査時点)
- ●営業時間データは、日をまたがないよう にデータが収録されているため、閉店が 0時を過ぎる場合でも、0時として考慮さ れます。
- ●24時間営業は、24時間の営業で収録さ れています。

本品に誤字、脱字、位置ずれなどの表記 上または内容上の誤りがあったとしても 弊社は保障するものではありません。

# 地図記号一覧

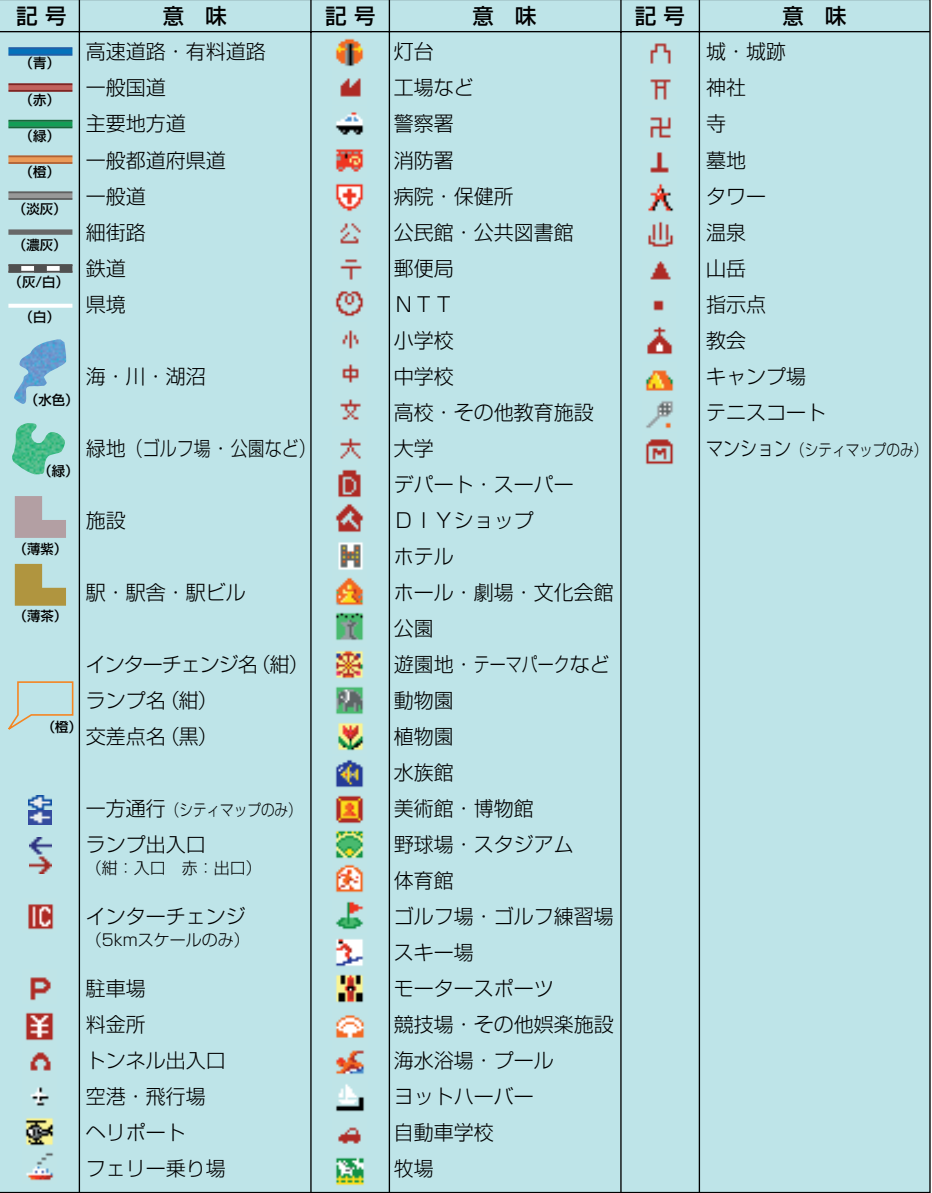

※地図データの整備上、通常の地図とシティマップでは、道路種別色が異なることがあります。 ※地図の回転などにより、文字どうし、あるいは文字と記号とが重なる場合があります。 ※車の進行方向によって、交差点名が地図上の表記と実際の表記で異なる場合があります。 ※地図記号は、実際に地図に表示される記号と若干異なる場合があります。 ※記号の色は印刷インクの関係上、実際の色とは異なる場合があります。

付録/地図記号一 覧

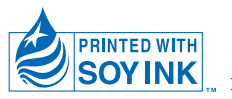

この説明書の印刷には、植物性 大豆油インキを使用しています。

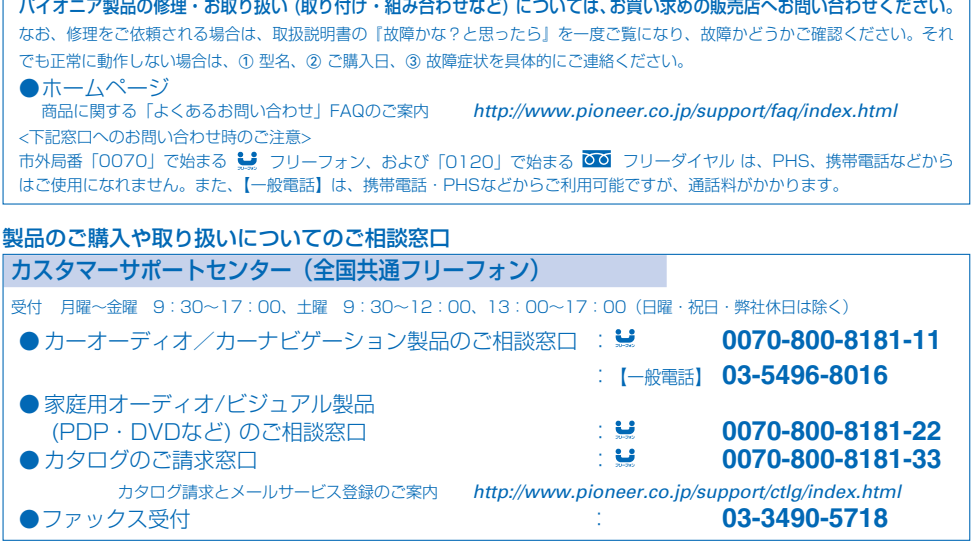

#### 部品のご購入についてのご相談窓口

● 部品(付属品・リモコン・取扱説明書など)のご購入については、部品受注センターにご相談ください。

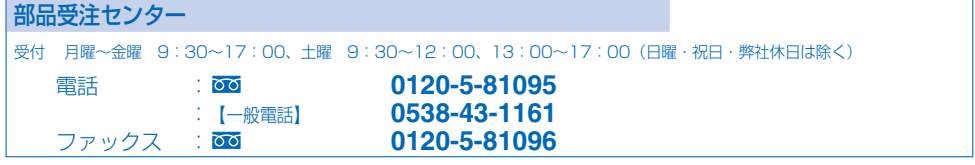

#### 修理についてのご相談窓口

● お買い求めの販売店に修理のご依頼ができない場合は、下記の修理受付センターへ (沖縄の方は、沖縄サービスステーションへ)

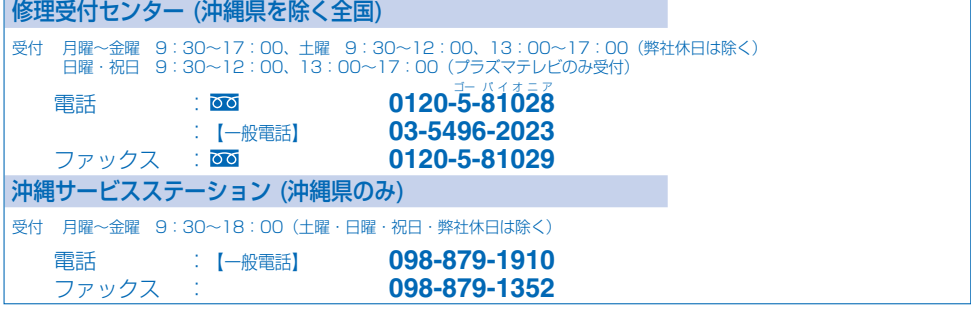

## パイオニア株式会社

〒153-8654 東京都目黒区目黒 1-4-1

この説明書は、再生紙を使用しています。 © パイオニア株式会社 2003 < KAMFF > < 03H00000 > < CRA3560-A >